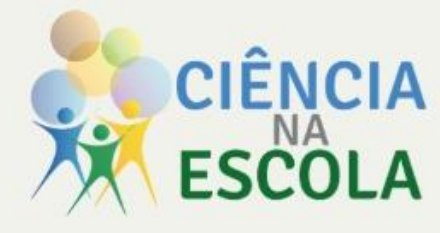

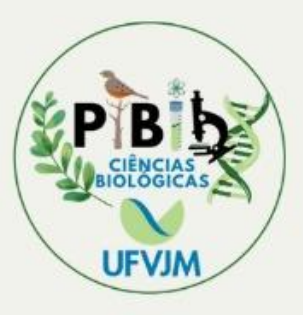

# F Pedro & João <u>MATERIAIS DIDÁTICOS<br>POR TECNOLOGIAS</u> **DIGITAIS:**

# proposições do PIBID Ciências<br>Biológicas para o ensino remoto

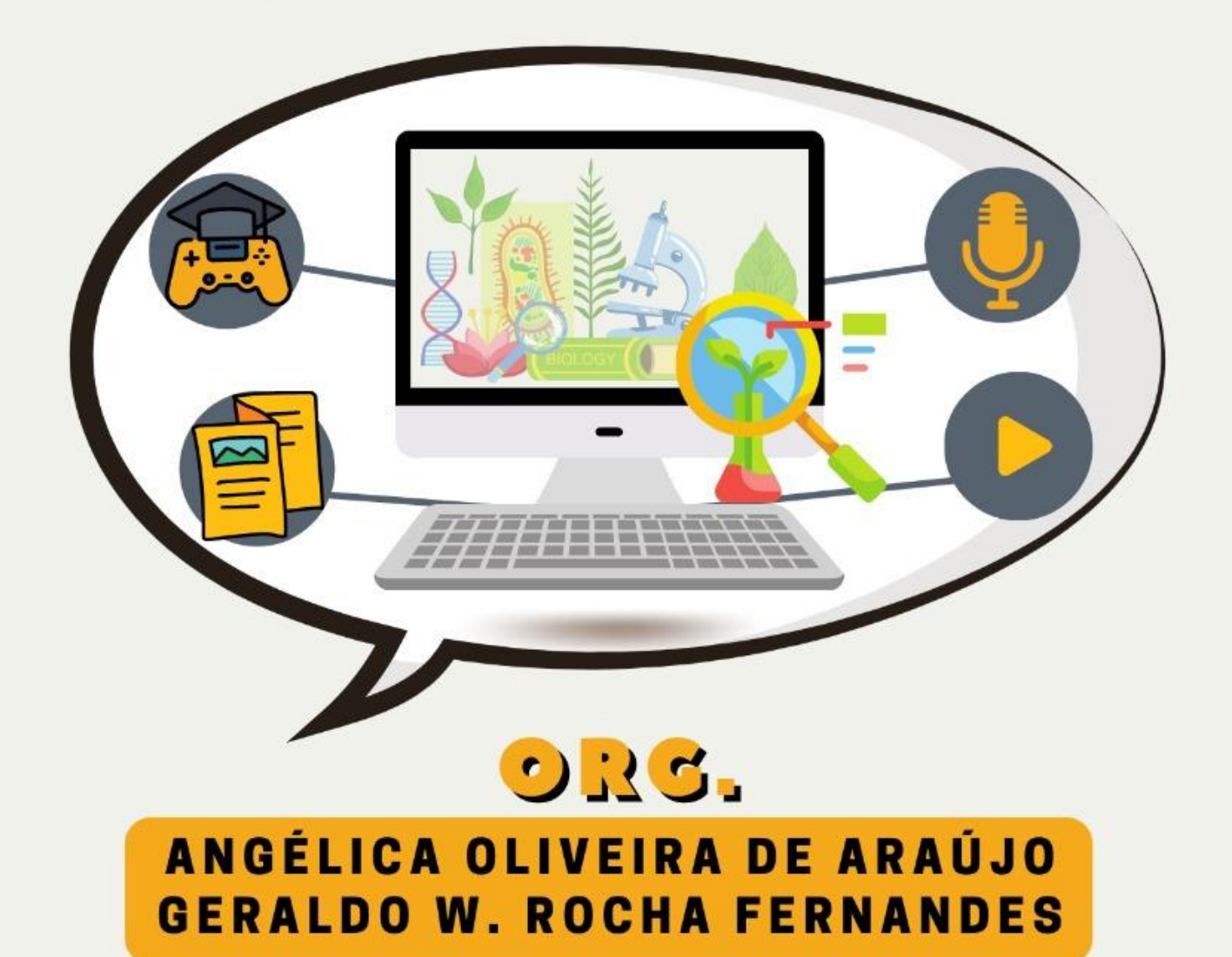

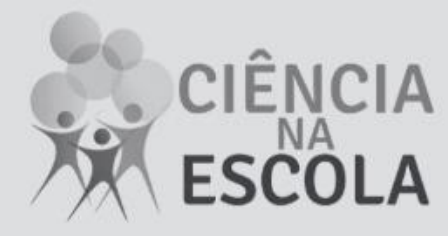

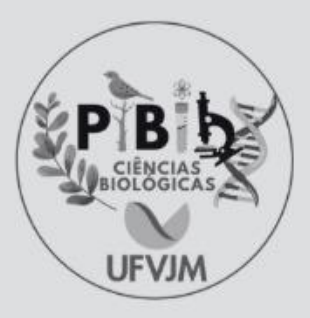

# F Pedro & João

# **MATERIAIS DIDÁTICOS** POR TECNOLOGIAS **DIGITAIS:**

proposições do PIBID Ciências<br>Biológicas para o ensino remoto

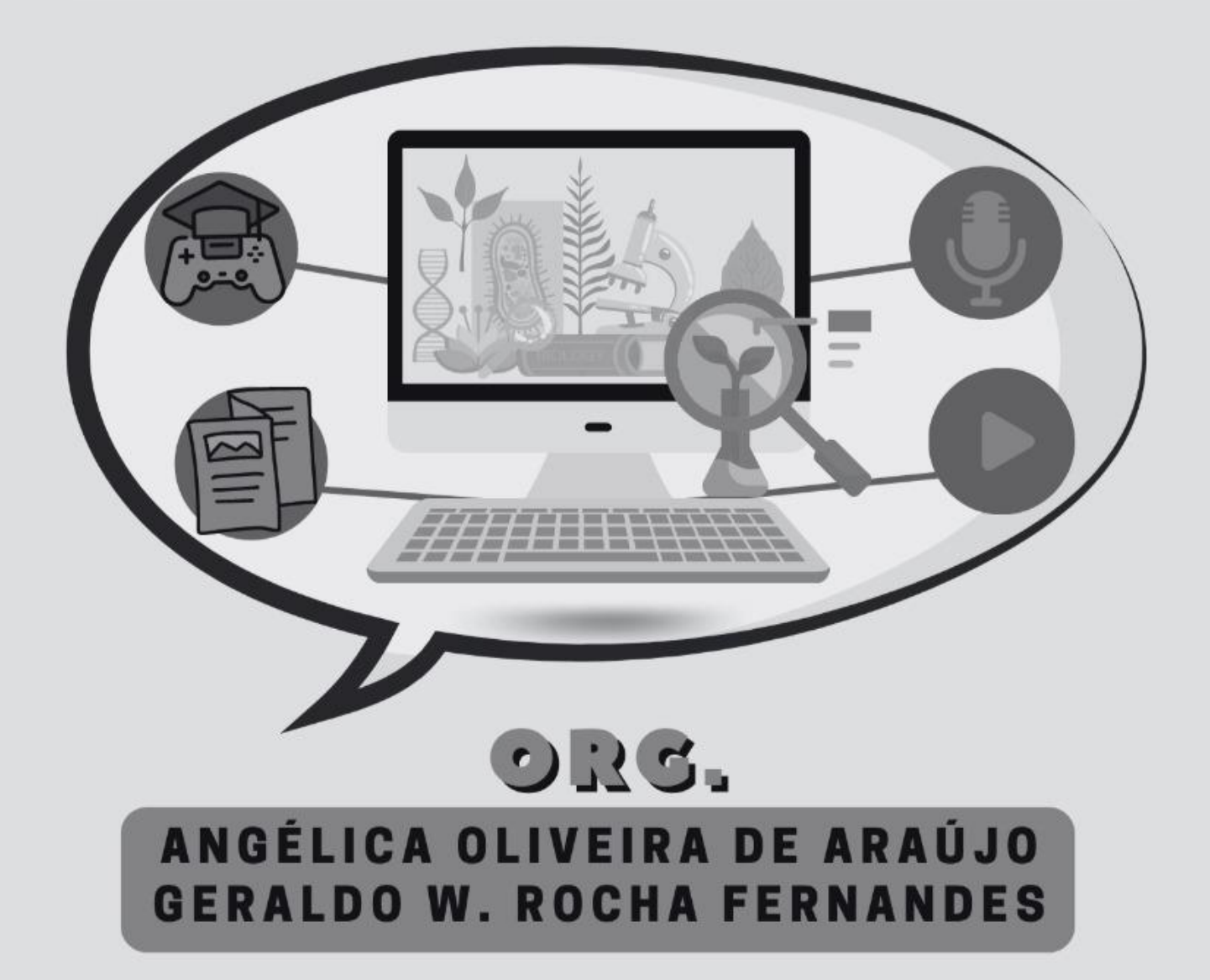

# **MATERIAIS DIDÁTICOS POR TECNOLOGIAS DIGITAIS:**

# proposições do PIBID Ciências Biológicas para o ensino remoto

**\_\_\_\_\_\_\_\_\_\_\_\_\_\_\_\_\_\_\_\_\_\_\_\_\_\_\_\_\_\_\_\_\_\_\_\_\_\_\_\_\_\_\_\_\_\_\_\_\_\_\_\_\_\_\_\_\_\_\_\_\_\_\_\_\_\_\_\_\_\_\_\_\_\_\_\_\_\_\_\_\_\_\_\_\_\_\_\_\_\_\_\_\_\_\_\_\_\_\_\_\_\_\_\_\_\_\_\_\_\_\_\_\_\_\_\_\_\_\_\_\_**

**Organizadores:**

*Angélica Oliveira Araújo Geraldo W. Rocha Fernandes*

> I Pedro « João 2021

#### **Copyright © Autoras e autores**

Todos os direitos garantidos. Qualquer parte desta obra pode ser reproduzida, transmitida ou arquivada desde que levados em conta os direitos das autoras e dos autores.

#### **Angélica Oliveira Araújo; Geraldo W. Rocha Fernandes [Orgs.]**

**Materiais didáticos por tecnologias digitais: proposições do PIBID Ciências Biológicas para o ensino remoto.** São Carlos: Pedro & João Editores, 2021. 160p. 21 x 29 cm.

#### **ISBN: 97865-5869-451-9 [Digital]**

1. Materiais didáticos. 2. Tecnologias digitais. 3. PIBID Ciências Biológicas. 4. Ensino remoto. I. Título.

CDD – 370

**Editores**: Pedro Amaro de Moura Brito & João Rodrigo de Moura Brito

**Capa**: Vitor Otávio Ferreira Assunção

**Diagramação**: Geraldo W. Rocha Fernandes

#### **Conselho Científico da Pedro & João Editores:**

Augusto Ponzio (Bari/Itália); João Wanderley Geraldi (Unicamp/ Brasil); Hélio Márcio Pajeú (UFPE/Brasil); Maria Isabel de Moura (UFSCar/Brasil); Maria da Piedade Resende da Costa (UFSCar/Brasil); Valdemir Miotello (UFSCar/Brasil); Ana Cláudia Bortolozzi (UNESP/Bauru/Brasil); Mariangela Lima de Almeida (UFES/ Brasil); José Kuiava (UNIOESTE/Brasil); Marisol Barenco de Mello (UFF/Brasil); Camila Caracelli Scherma (UFFS/Brasil); Luis Fernando Soares Zuin (USP/Brasil).

**Pedro & João Editores** www.pedroejoaoeditores.com.br 13568-878 – São Carlos – SP 2021

## **SUMÁRIO**

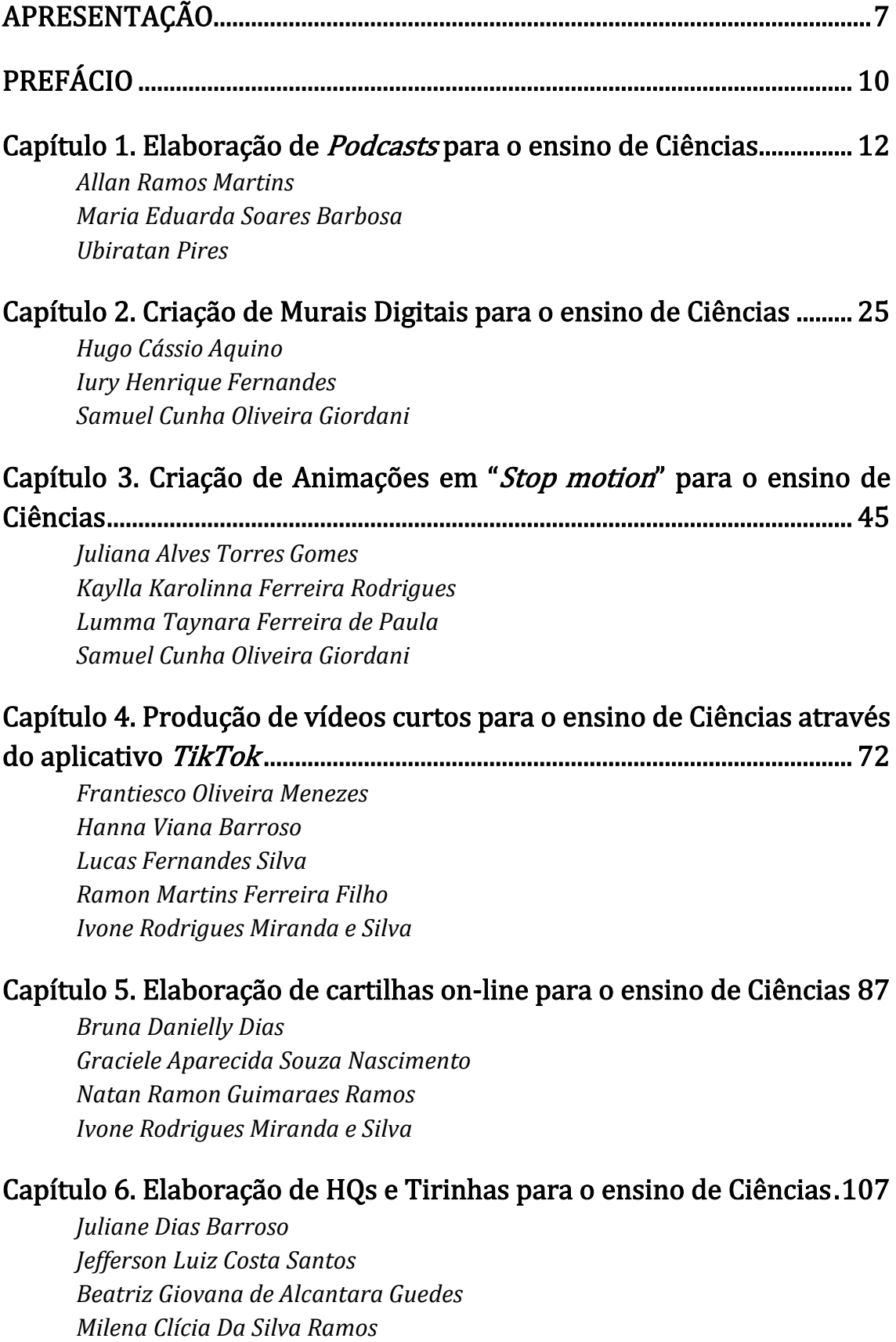

*Ubiratan Pires*

#### Capítulo 7. Elaboração de *Quizes* para o ensino de Ciências ................. 127

*Flávia Rodrigues Pereira Rayane Aparecida Soares Martins Tancyra de Fátima Meira Ivone Rodrigues Miranda e Silva*

### [Capítulo 8. Elaboração de atividades de Ciências baseadas na](#page-143-0)

[Gamificação ............................................................................................................. 144](#page-143-0) 

*Geovanna Bonfim de Souza Henrique Garcia Santos Milena Kristhie Nascimento Vitor Otávio Ferreira Assunção Ubiratan Pires*

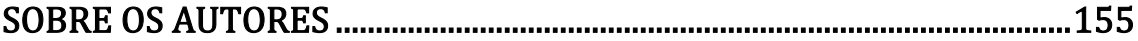

<span id="page-6-0"></span>Este livro foi elaborado por integrantes do Programa Institucional de Bolsas de Iniciação à Docência (PIBID) do curso de Licenciatura em Ciências Biológicas da Universidade Federal dos Vales do Jequitinhonha e Mucuri (UFVJM), no município de Diamantina (MG). Os capítulos foram escritos por licenciandos e professores da Educação Básica (EB), a partir da orientação e organização dos coordenadores de Área deste PIBID, docentes da UFVJM.

As propostas apresentadas neste material fazem parte de uma série de ações promovidas por dois projetos dos quais os participantes fazem parte. O primeiro, refere-se ao "Programa Ciências na Escola", financiado pelo CNPq, intitulado "Ações de intervenção em escolas de educação básica no Alto Jequitinhonha, baseadas no letramento científico e nas metodologias e abordagens diferenciadas em ensino de Ciências", aprovado na Chamada MCTIC/CNPq n. 05/2019. O segundo, refere-se ao "Programa Institucional de Bolsas de Iniciação à Docência (PIBID)", financiado pela Capes e aprovado no EDITAL n. 2/2020/PIBID/CAPES. Os projetos, os autores e os organizadores, deste livro, fazem parte do Grupo de Pesquisa em Abordagens e Metodologias de Ensino de Ciências (GPAMEC)

Com o avanço da pandemia pela COVID-19, nos anos de 2020 e 2021, vimos a necessidade de desenvolver várias ações de formação inicial, voltadas para os(as) licenciandos(as) do PIBID, e de formação continuada, aos professores da EB. Uma dessas ações, consistia na elaboração e apresentação de oficinas sobre como usar as Tecnologias de Informação e Comunicação (TIC) para: (1) elaborar materiais didáticos possíveis de serem usados na EB e (2) promover uma melhor interação entre os usuários e os conteúdos estudados. As oficinas planejadas foram voltadas, principalmente, para o ensino de Ciências e a equipe PIBID Ciências Biológicas foi organizada em oito grupos para desenvolverem os seguintes temas:

- 1. Como elaborar um *podcast*?
- 2. Como elaborar murais digitais?
- 3. Como elaborar vídeos no formato de *stop motion*?
- 4. Como elaborar vídeos no formato de *TikTok*?
- 5. Como elaborar uma cartilha e memes científicos?
- 6. Como elaborar Histórias em Quadrinhos (HQs) e Tirinhas?
- 7. Como elaborar *Quizes*?
- 8. Como elaborar atividades baseadas na gamificação?

Essas oficinas foram realizadas de forma remota e síncrona, para a comunidade acadêmica da UFVJM e divulgada para todas as Licenciaturas, Residência Pedagógica, PIBID e professores da EB de Diamantina e região. As Oficinas foram transmitidas e disponibilizadas pelo Canal do Youtube "Seminários e Oficinas de Educação Matemática e Científica (SOEMC)1" e cada uma delas estão sendo acessadas por diferentes usuários.

Após a realização das oficinas, os grupos sentiram a necessidade de reunir e organizar o material utilizado para ser distribuído a todos que se interessem em usar esses recursos no ensino. Assim, nasceu a proposta deste livro: "Materiais didáticos por tecnologias digitais: proposições do PIBID Ciências Biológicas para o ensino remoto".

O livro está organizado em 8 (oito) capítulos que apresentam estratégias para o uso de diferentes recursos digitais para o ensino de Ciências, assim distribuídos em:

Capítulo 1. Elaboração de *Podcasts* para o ensino de Ciências.

Capítulo 2. Criação de Murais Digitais para o ensino de Ciências.

Capítulo 3. Criação de Animações em "*Stop motion*" para o ensino de Ciências.

Capítulo 4. Produção de vídeos curtos para o ensino de Ciências através do aplicativo *TikTok*.

Capítulo 5. Elaboração de cartilhas on-line para o ensino de Ciências.

Capítulo 6. Elaboração de HQs e Tirinhas para o ensino de Ciências.

Capítulo 7. Elaboração de *Quizes* para o ensino de Ciências.

Capítulo 8. Elaboração de atividades de Ciências baseadas na Gamificação.

Ao organizar esta obra, pareceu-nos uma boa oportunidade colocar em perspectiva alguns recursos digitais para elaborar materiais didáticos inovadores para o ensino de Ciências. A reflexão e a prática propostas nesta obra buscam evidenciar certos instrumentos e conhecimentos quando se desenvolvem aulas, utilizando smartphones e notebooks, especialmente no ensino de Ciências. Esses recursos são, muitas vezes, caracterizados como difíceis ou trabalhosos por licenciandos e professores em serem utilizados na educação básica. Não se trata, contudo, de uma obra de investigação, mas de uma tentativa de tornar amplamente disponíveis alguns procedimentos, ações, questionamentos e reflexões para tornar o ensino de Ciências mais participativo por parte dos alunos, quando se usa tecnologias digitais dentro de um contexto de ensino remoto ou híbrido.

Os textos que constituem os capítulos desse livro foram escritos pelos/para licenciandos e professores de Ciências e servem apenas como material de apoio. Tais textos são indicações e orientações possíveis de serem aplicados na educação básica, a partir das ações desenvolvidas no PIBID Ciências Biológicas da UFVJM e dentro do Projeto "Ciências na Escola". Por isso, não existe uma preocupação em aprofundar a produção teórica e acadêmica sobre as temáticas propostas.

Para dar fluidez à leitura, os textos propostos possuem a mesma estrutura e estão organizados a partir de cinco elementos, que se repetem em todos os capítulos:

<sup>1</sup> Disponível em[: https://www.youtube.com/channel/UCQghdAmpevjQW85QnoIqkXw](https://www.youtube.com/channel/UCQghdAmpevjQW85QnoIqkXw)

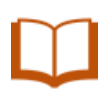

*Introdução.* Este tópico tem o objetivo de apresentar o tema proposto no capítulo e que está voltado para o ensino, em particular o de Ciências. O leitor encontrará aí exposições introdutórias sobre o capítulo que o ajudará a formular ou reformular melhor a proposta apresentada para ser desenvolvida no ensino de Ciências.

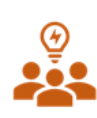

*Como fazer?* Neste tópico, são apresentados os significados e o passo a passo em como elaborar materiais didáticos a partir de uma tecnologia digital e seus recursos digitais. O leitor encontrará neste tópico exposições resumidas que o ajudará a formular melhor o entendimento sobre o capítulo. Cada proposta está organizada em forma de passos ou etapas seguidas de orientações específicas.

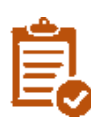

*Alguns exemplos.* Este tópico mostra situações concretas de ações desenvolvidas no contexto de sala aula, para as quais o leitor poderá encontrar equivalentes na sua experiência pessoal, que podem ser desmontadas e reutilizadas para serem adaptadas a uma realidade específica.

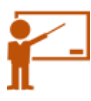

*Como desenvolver na educação básica?* Este tópico busca retratar como desenvolver, na sala de aula e no ensino de Ciências, algumas situações e exemplos apresentados.

Esperamos que este material possa auxiliar os professores, educadores e licenciandos a desenvolverem um ensino de Ciências mais próximo da realidade contemporânea que vivemos.

*Bons estudos!*

*Angélica Oliveira Araújo Geraldo W. Rocha Fernandes Coordenadores de Área do PIBID Ciências Biológicas UFVJM*

## PREFÁCIO

<span id="page-9-0"></span>O Programa de Bolsas de Iniciação à Docência é, para além de um programa de bolsas, uma das mais bem sucedidas políticas públicas para a formação docente da última década no Brasil, por se constituir e valorizar a confluência de saberes presentes na escola, na universidade e nas comunidades. O Programa traz a necessária valorização dos profissionais da educação numa perspectiva coformadora, pautada no diálogo constante entre os atores envolvidos, o que fortalece o protagonismo do graduando em formação inicial, sob supervisão do(a) professor(a) da educação básica e do(a) professor(a) da Universidade, respeitando a realidade escolar e as necessidades formativas dos que precisam encontrar equilíbrio entre o que aprendem na universidade e o que precisam ensinar no campo de atuação profissional.

O PIBID tem a força de permear ações de ensino, à medida que se debruça sobre a confecção de produtos educacionais, por meio da observação da realidade escolar; ações de extensão, ao promover atividades fora dos muros da universidade em harmonia com os anseios da comunidade escolar; ações de pesquisa, as quais atravessam as reuniões de planejamento e reuniões formativas da equipe, os artigos produzidos para serem socializados em congressos ou para compor livros e trabalhos de conclusão de curso.

A pandemia causada pelo novo coronavírus trouxe muitos desafios a todos os setores da sociedade. Fechou escolas por um período jamais imaginado sequer nas maiores greves já vividas pela educação pública. Trouxe luto, desemprego e cerceou a liberdade de ir e vir de muitos de nós. Contudo, a aridez do momento nos trouxe também uma grande oportunidade para que pudéssemos nos reinventar como docentes e futuros docentes.

O PIBID teve seu início adiado em 2019 e passou por profundas adaptações em seu cronograma de ações, o que incluiu atividades formativas voltadas para o uso de Tecnologias da Informação e da Comunicação voltadas, por sua vez, ao ensino remoto. Eu diria que tivemos que ir muito além de uma simples adaptação às TICs. Adaptar-se a algo pressupõe dizer que as ferramentas sempre estiveram à disposição e que, de repente, passamos a utilizá-las, conforme a necessidade de interação. Porém, quem acompanhou a transição do ensino presencial para o ensino remoto na educação básica viu um verdadeiro movimento de apropriação das TIC pelos docentes. O verbo APROPRIAR nos parece mais adequado a esse contexto, porque pressupõe "tomar para si" conhecimentos até então pouco explorados e transformá-los em formas de interação educacional.

Os docentes se viram, abruptamente, diante de uma realidade que impunha uma formação urgente e efetiva, a qual pudesse garantir, mesmo que minimamente, a continuidade do processo de ensino e de aprendizagem de estudantes da educação básica.

Motivados por essa urgência formativa, o PIBID Ciências Biológicas, da Universidade Federal dos Vales do Jequitinhonha e Mucuri, promoveu uma série de oficinas voltadas para o desenvolvimento de materiais didáticos por meio de ferramentas digitais, adequadas ao ensino remoto. Cada um dos capítulos reflete uma ferramenta digital, cuidadosamente trabalhada e pensada pelos pibidianos para o ensino de Ciências na educação básica.

A estrutura de cada capítulo nos revela uma preocupação dos autores com a didatização das ferramentas selecionadas e busca responder a uma pergunta que nos desafia a todo momento: "como ensinar ciências por meio de...?". O leitor irá encontrar respostas a essa intrigante pergunta ao longo dos capítulos, numa experiência agradável e fluida.

*Leia e divulgue!!*

*Simone de Paula dos Santos Coordenadora Institucional do PIBID/UFVJM*

### <span id="page-11-0"></span>Capítulo 1. Elaboração de Podcasts para o ensino de Ciências

*Allan Ramos Martins Maria Eduarda Soares Barbosa Ubiratan Pires*

# **INTRODUÇÃO**

O *podcast* é uma forma de transmitir informações em forma de áudio. "O termo *Podcasting*, criado pelo ex VJ americano Adam Curry, resultou da fusão dos termos *Ipod* com *Broadcasting* e é usado para descrever a tecnologia utilizada ao descarregar conteúdos no formato de áudio das páginas Web." (MOURA; CARVALHO, 2006, p.155).

Segundo Barca et al. (2007), a utilização do *podcast* na educação tem algumas vantagens. Dentre elas, pode-se destacar: o interesse do aprendiz pela matéria, por estar sendo disponibilizada em uma outra plataforma, fugindo do modo tradicional; a compreensão do conteúdo, por ser um recurso que pode ser escutado várias vezes, e a possibilidade de aprender dentro e fora da escola.

> Ao utilizar um *podcast*, o professor alia informação, entretenimento, dinamismo e rapidez ao processo de ensino-aprendizagem. Mas criar um podcast exige ao professor muita dedicação uma vez que conceber e dinamizar atividades exige uma grande capacidade de trabalho e criatividade. Na verdade, o saber que os mesmos conteúdos podem ser abordados de forma "tradicional" e que, normalmente, não requerem aquele esforço, pode constituir uma barreira para que o professor utilize estes recursos em aula. No entanto, vencida esta realidade, o professor pode estar certo de que o trabalho que vai desenvolver trará frutos, sobretudo, no modo como os alunos reagem às atividades propostas (cujo interesse aumenta a responsabilidade pessoal sobre o que aprende). Ao comunicar na linguagem dos alunos, o professor capta o interesse daqueles para os conteúdos curriculares que pretende abordar. (CRUZ, 2009, p. 67).

Falar e ouvir é bem mais efetivo na aprendizagem, do que só a leitura da informação. Fazer com que os alunos possam gravar o seu próprio episódio de *podcast*, possibilita que eles adquiram novos conhecimentos, uma vez que terão que pesquisar para poder escrever um roteiro correto e coerente para poder ser divulgado entre os colegas e familiares.

Neste capítulo você irá encontrar um guia de como criar um *podcast*, produto esse que poderá ser utilizado de diferentes formas para a complementação do

ensino de Ciências nas escolas. Além de exemplos que podem ser utilizados durante as aulas para contribuir com determinado assunto abordado.

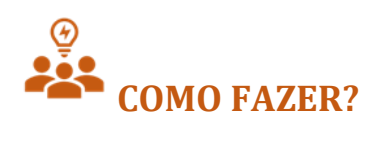

A criação de um *podcast* é rápida e prática, principalmente com a plataforma que será demonstrada ao decorrer deste trabalho. Toda parte de criação necessita de criatividade, para que assim seus conteúdos sejam diferenciados e originais, além de mais atrativos para os ouvintes.

#### **1º passo: definir o conteúdo e o público-alvo**

Definir o conteúdo que será abordado no *podcast*, o nome e seu público-alvo é a primeira etapa quando se pensa em elaborar um *podcast*. A definição do conteúdo e do público é importante antes da elaboração do roteiro para que o conteúdo seja elaborado com uma linguagem e informações de acordo com o público-alvo pensado.

#### **2º passo: elaborar o roteiro**

O roteiro é uma forma de ter algo a ser seguido de forma objetiva. Nele, de preferência, deve conter o nome do podcast, o episódio e seu nome, a série que o episódio faz parte. É de suma importância a introdução e finalização dos episódios e a divisão de falas (se houver mais de um narrador). Além disso, atentar-se à linguagem que será utilizada para o público-alvo escolhido. Um exemplo de roteiro para ser seguido está na Figura 01. Este exemplo, foi pensado para a educação básica e buscou desenvolver uma "Série" baseada no Objeto do Conhecimento da Base Nacional Comum Curricular (BNCC): "Vida e Evolução". A apresentação consistiu em dois Narradores que foram intercalando a apresentação do conteúdo/ informação.

#### **Figura 01.** Exemplo de um roteiro elaborado para um *podcast*.

**ROTEIRO DO PODCAST PIBID BIOLOGIA UFVJM**

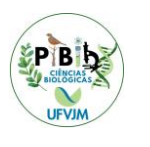

**Série 1- Vida e Evolução Episódio 1- Ideias Evolucionistas (Parte 1)**

**Narrado 1**: Olá, sejam bem-vindos ouvintes do podcast PIBID Biologia UFVJM! No primeiro episódio vamos conversar sobre as ideias evolucionistas.

**Narrado 2**: É isso mesmo, iniciando o podcast com o objeto de conhecimento muito interessante, ele faz parte da unidade temática: vida e evolução.

**Narrado 1**: Eu sou Maria Eduarda.

**Narrado 2**: E eu sou Allan Ramos e seja bem-vindo ao podcast PIBID Biologia UFVJM!

**Narrado 1**: Para dar início, precisamos voltar com a ajuda da nossa imaginação a muito tempo atrás, para ajudar, até o século XVIII, época que o fixismo era forte.

**Narrado 2**: Afinal, o que é o fixismo?

**Narrado 1**: O fixismo é a ideia de que todas as espécies se mantêm ao longo dos anos, sem alterações.

**Narrado 2**: Ideia muito defendida pelos religiosos, que acreditavam na teoria do criacionismo, ou seja, que Deus criou as variedades de seres e eles não se modificam com o passar do tempo.

**Narrado 1**: Saindo um pouco do pensamento religioso e entrando no científico, as teorias evolucionistas começaram a surgir com a descoberta de fósseis, elas defendiam que os seres sofrem mudanças ao longo do tempo.

**Narrado 2**: Essas ideias também defendiam que a evolução age sobre a população, selecionando os mais adaptados ao ambiente.

**Narrado 1**: O naturalista francês Georges-Louis Leclerc, o conde de Buffon, foi um dos primeiros precursores da teoria evolucionista. Para ele, as espécies possuíam um "molde interno", que apesar delas se modificarem, era de maneira restrita.

**Narrado 2**: A primeira Teoria Evolucionista que foi estabelecida, foi a do Jean-Baptiste de Lamarck, um naturalista francês. Sua teoria se baseia em três ideias, a primeira é sobre o meio em que as espécies vivem, devido às mudanças do ambiente e a necessidade de se adaptar para sobreviver, modificando seus hábitos e suas formas físicas.

**Narrado 1**: O segundo princípio é o uso e desuso, de acordo com ele, as novas mudanças têm como causa o uso ou desuso de um órgão ou membro do corpo. Ou seja, se um indivíduo usa mais uma parte do corpo ou órgão, ele tende a ficar mais desenvolvido, por outro lado se algo que não é muito utilizado, não se desenvolve mais e ao decorrer do tempo perde sua finalidade.

**Narrado 2**: O terceiro princípio é a Lei da transmissão de caracteres adquiridos, esse princípio aborda que as mudanças desenvolvidas pelas espécies se tornam uma característica das espécies, pois são passadas para seus descendentes.

**Narrado 1**: Atualmente a Teoria Evolucionista de Lamarck apresenta alguns pontos que podemos perceber erros, como a Lei do Uso e Desuso, e também as características adquiridas transmitidas. Pois, na genética as características já são determinadas.

**Narrado 2**: Já a primeira teoria não apresenta erros e teve importância para a introdução da ideia da evolução com o decorrer do tempo.

**Narrado 1**: Mas se as ideias de Lamarck não estavam totalmente corretas, quais ideias estão corretas?

**Narrado 2**: Quem foi o responsável por descobrir essas ideias?

**Narrado 1**: Essas e outras perguntas serão respondidas no próximo episódio.

**Narrado 2**: Então não deixe de ouvir o episódio 2 da série vida e evolução.

**Narrado 1**: Muito obrigada a todos e se cuidem, tchau!

**Narrado 2**: Esperamos que todos fiquem bem, se cuidem e estudem! Tchau!

Fonte: Arquivo dos autores.

#### **3º passo: escolher uma plataforma para realizar as gravações**

Para a realização dessa etapa, existem algumas plataformas que são utilizadas para o desenvolvimento de *podcast.* As principais são: *Anchor, Speaker Studio, Discord* etc. O escolhido como exemplo para este capítulo, e por ser de fácil acesso e intuitivo, é o aplicativo *Anchor*.

#### **4º passo: criar sua conta no aplicativo escolhido**

Ao escolher o recurso que está disponível para celular e/ou por site no computador, é importante criar sua conta. Você perceberá que o site do *Anchor* está em inglês. Caso tenha dificuldade, basta clicar com o botão direito do mouse na página e, logo após, clicar na opção "traduzir para o português". E confirme seu email (na caixa de entrada do e-mail cadastrado) para conseguir postar seu episódio (Figura 02).

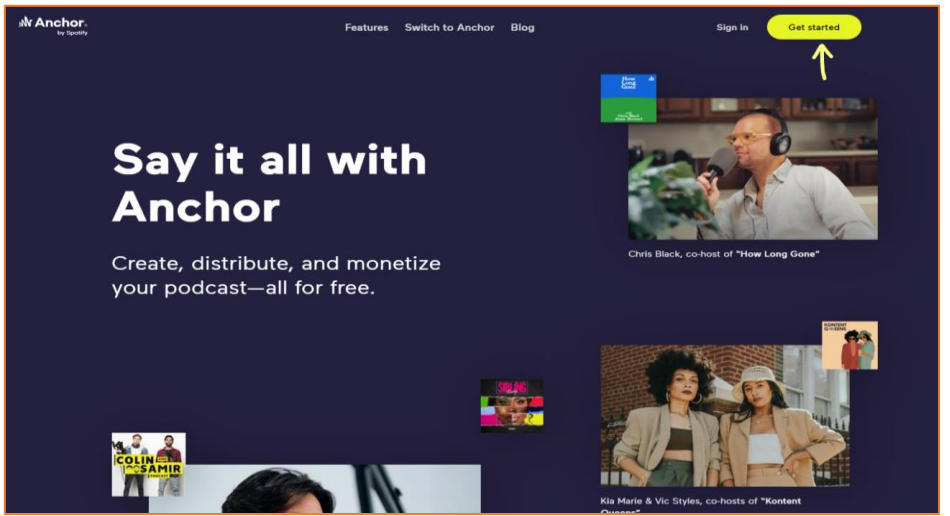

**Figura 02.** Página inicial do site *Anchor*.

Fonte: Retirado do site https://anchor.fm/

#### **5º passo: clicar na opção de fazer meu primeiro episódio**

Ao clicar na opção de fazer meu primeiro episódio (Figura 03), será aberto um local de gravação para que seja gravado o conteúdo do roteiro. Também é possível exportar um áudio da sua biblioteca, link de mensagens de voz (que é enviado pelos ouvintes, caso queira um episódio interativo) e os sons que podem ser utilizados para as transições de falas, em aberturas e finalizações de episódios.

**Figura 03.** Página inicial da produção de podcast do site *Anchor*.

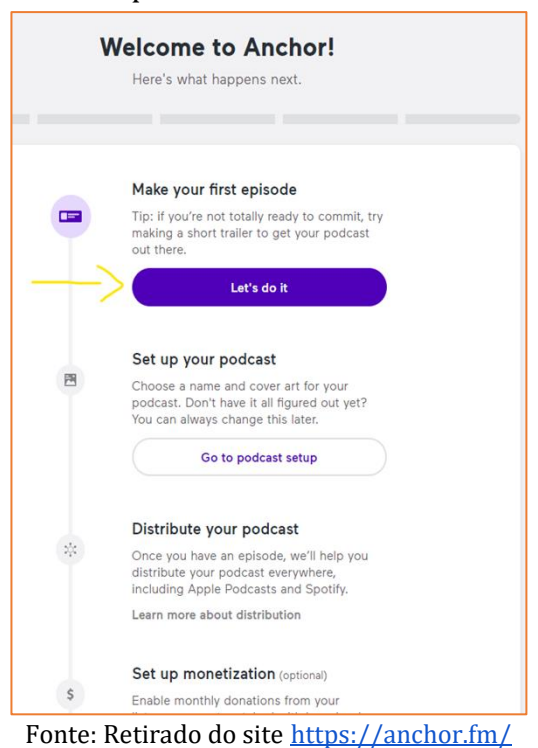

#### **6º passo: gravação ou adição de áudio**

Para gravar ou adicionar o áudio, caso tenha sido gravado pelo celular, por exemplo, coloque na parte de "Seu Episódio" (Figura 04), o áudio gravado da forma que preferir e se precisar escute como está ficando o episódio na opção "Episódio de visualização" (Figura 5).

O site/aplicativo tem a opção de editar o áudio quando ele está em "Seu Episódio". Ao clicar nas três bolinhas à direita do áudio escolhido (Figura 05), pode cortar a parte que preferir, para que assim, se encaixe seu episódio da forma que queira. Além de gravar e adicionar áudios a partir da biblioteca do seu computador, a plataforma possui a opção de transições de sons para serem adicionados, caso seja de seu interesse (Figura 04 e Figura 05):

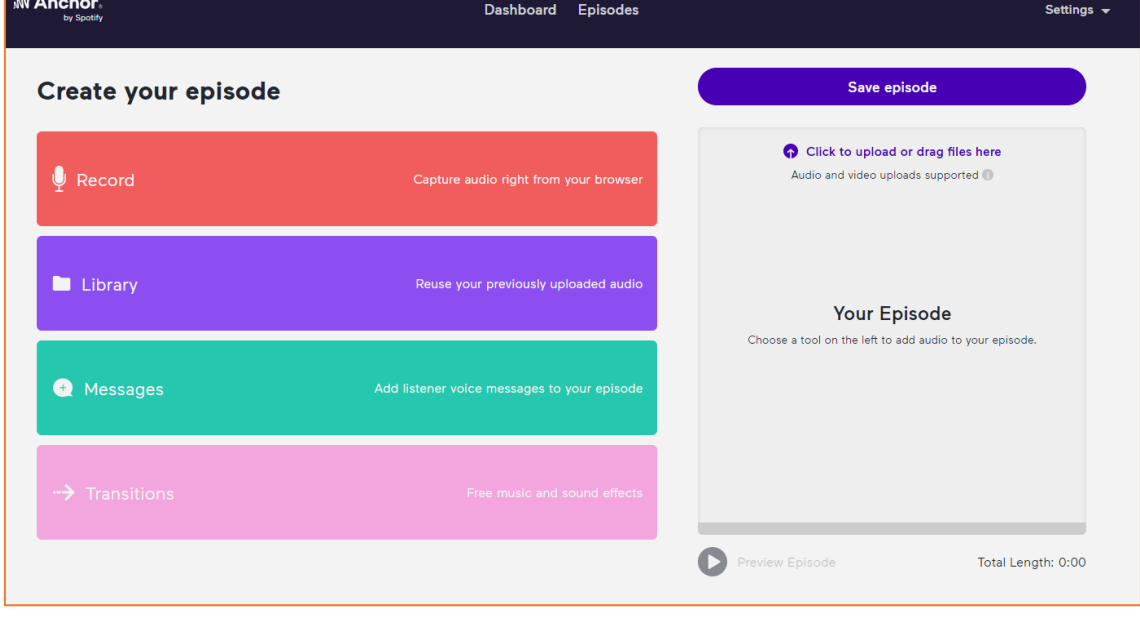

#### **Figura 04.** Página de criação de episódio.

Fonte: Retirado do site <https://anchor.fm/>

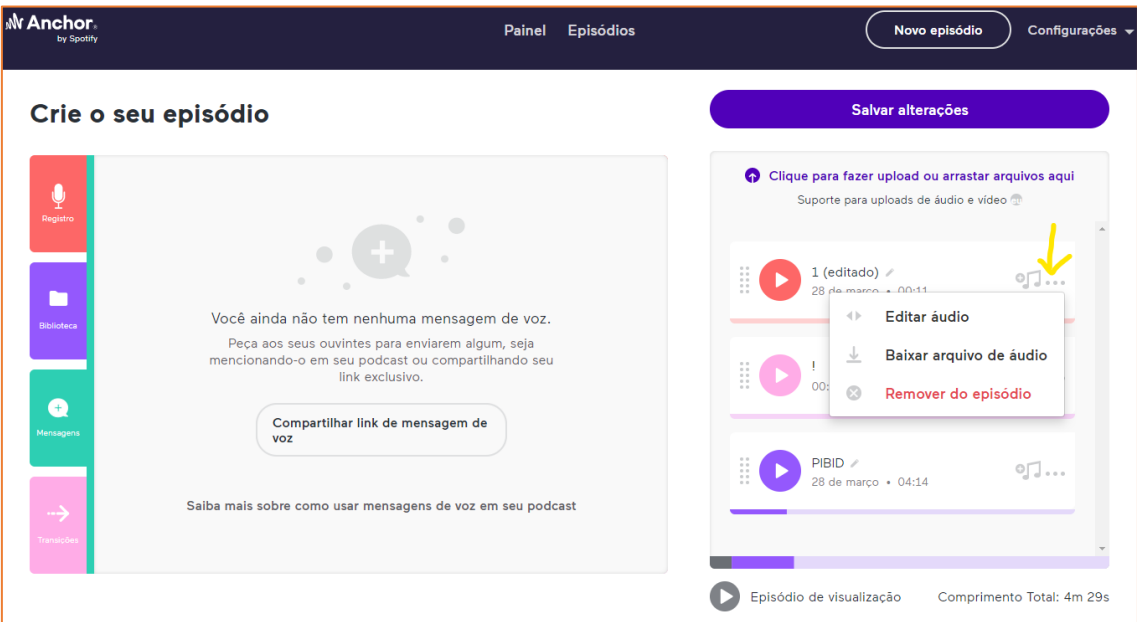

#### **Figura 5.** Localização da opção de edição do áudio.

Fonte: Retirado do site [https://anchor.fm/.](https://anchor.fm/)

#### **7º passo: salvar o episódio**

Quando seu episódio estiver pronto, basta salvar as alterações feitas e uma nova página (Figura 06) será aberta. Nesta página deve ser inserido o nome, a descrição e as informações do episódio. O episódio pode ser salvo como rascunho, publicado na hora ou agendado para ser postado. O episódio só será postado se as informações da Figura 6 estiverem preenchidas.

#### **Figura 06.** Página para nomear e descrever seu podcast.

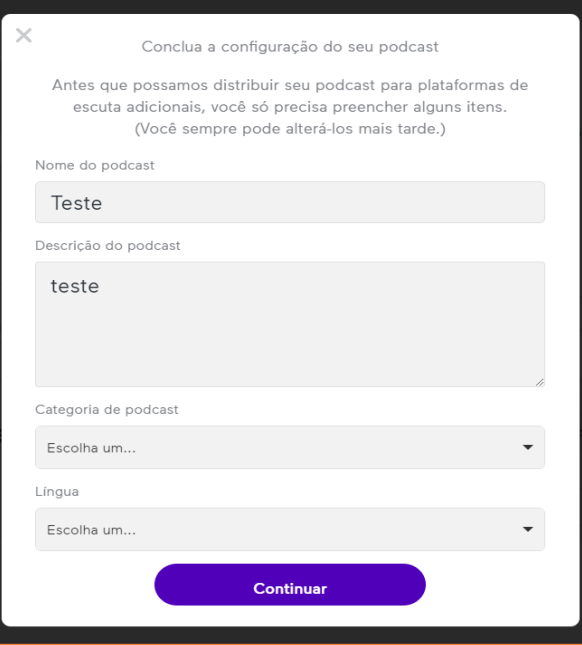

Fonte: Retirado do site <https://anchor.fm/>

#### **8º passo: escolhendo a capa do 9º passo: compartilhando e**  *podcast*

Escolha a capa do seu *podcast* e edite como preferir (Figura 07). O *Anchor*  possui alguns modelos, mas você pode fazer *upload* de alguma imagem do seu computador ou celular.

#### **Figura 07.** Página de edição da capa do *podcast*.

### Escolha a sua capa Pronto para distribuir seu podcast? Primeiro, você precisará de uma imagem. Se desejar, podemos enviar automaticamente seu podcast para distribuição em todas as principais plataformas de escuta (incluindo Spotify e Apple Podcasts). Sim, distribuir meu podcast Vou fazer isso sozinho (avançado) Fonte: Retirado do site <https://anchor.fm/> Procure uma foto **Figura 9.** Página de confirmação da escolha de divulgação. Faça upload de uma imagem Enviamos seu podcast para distribuição **A** Avisaremos quando estiver disponível em plataformas de escuta  $\frac{1}{2}$ Escolha um para mim ali. Fonte: Retirado do site <https://anchor.fm/> Ok obrigado

Fonte: Retirado do site https://anchor.fm/

# **divulgando o podcast**

Após a edição da capa é a hora de compartilhar seu *podcast* e divulgá-lo. Ele será publicado automaticamente no *Spotify* e no Google Podcasts, entre outros assim que selecionar a opção "Sim, distribuir meu podcast" (Figura 08 e Figura 09):

#### **Figura 08.** Página para escolher a distribuição do *podcast*.

#### **11º passo: confirmando a publicação do** *podcast*

Para confirmar se o podcast foi publicado, clique em "Painel" (se precisar recarregue a página) para conferir em quais plataformas seu podcast está postado (Figura 10).

**Figura 10.** Opção para analisar quais plataformas o podcast criado está disponível.

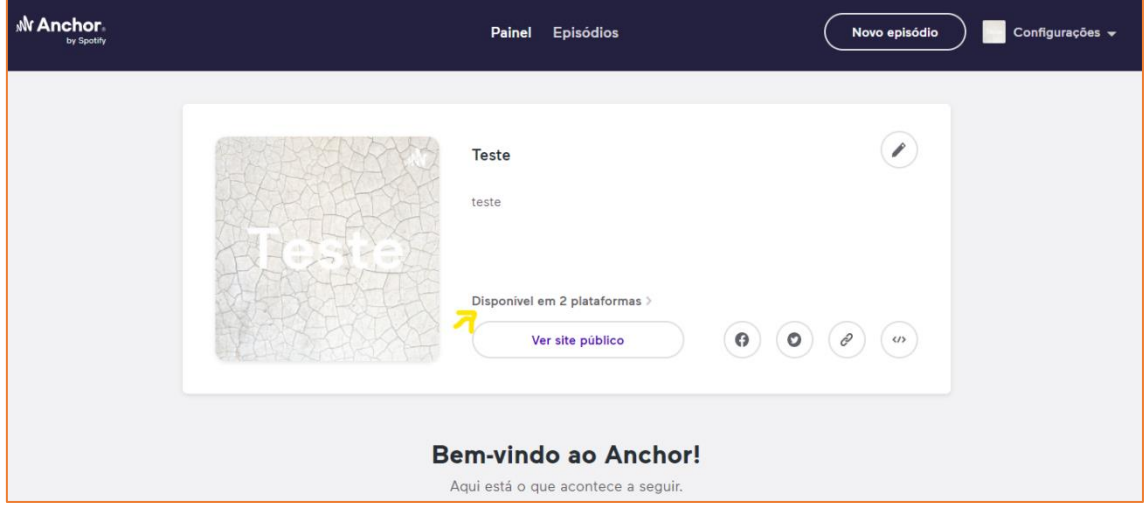

Fonte: Retirado do site <https://anchor.fm/>

#### **12º passo: liberação do podcast em uma plataforma**

Quando as plataformas liberarem seu *podcast,* serão disponibilizados *feeds RSS* e endereços eletrônicos, conforme exemplifica a Figura 11. Você poderá copiar o link e divulgar seu podcast para alunos e interessados.

**Figura 11.** Página da localização das plataformas que o podcast está disponível com links.

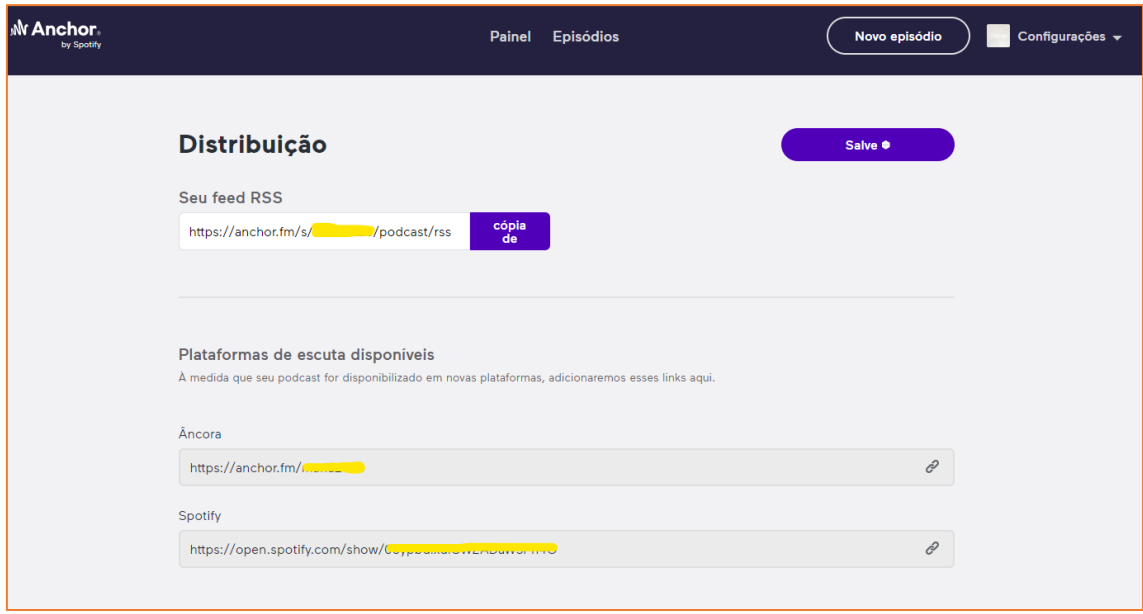

Fonte: Retirado do site <https://anchor.fm/>

#### **13º passo: finalizando o** *podcast* **e possibilidade de baixar o áudio**

Caso você queira o episódio baixar o áudio do podcast em seu computador ou celular, para ser disponibilizado de outras formas, basta clicar em "Episódios" e salvar normalmente como arquivo de áudio (Figuras 12 e 13).

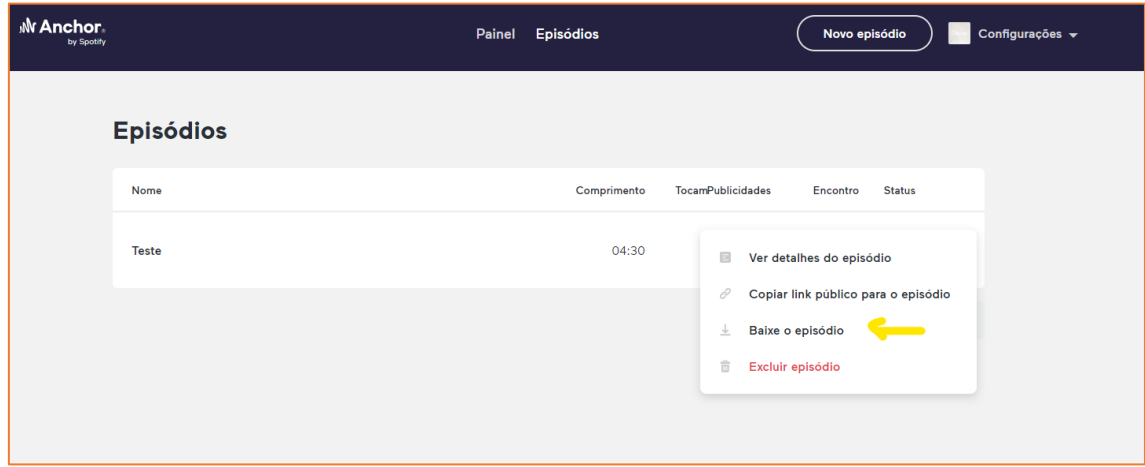

**Figura 12.** Localização da opção de baixar o episódio.

Fonte: Retirado do site https://anchor.fm/.

**Figura 13.** Localização da opção de baixar o episódio e como salvar.

| Organizar *<br>Nova pasta               |                        |               |                     | ⊪: ▼               | Q             |
|-----------------------------------------|------------------------|---------------|---------------------|--------------------|---------------|
| Acesso rápido                           | ᄉ<br>Nome              | <b>Status</b> | Data de modificação | Tipo               | <b>Tamanh</b> |
| Downloads *                             | spotify-podcast-badges | ⊚             | 25/03/2021 15:36    | Pasta de arquiv    |               |
| 曽<br>Documento *                        |                        |               |                     |                    |               |
| $\blacksquare$ Imagens<br>$\mathcal{A}$ |                        |               |                     |                    |               |
| Area de Trabal                          |                        |               |                     |                    |               |
| Faculdade                               |                        |               |                     |                    |               |
| Janeiro e Feve                          |                        |               |                     |                    |               |
| cociología                              | $\vee$ $\prec$         |               |                     |                    | $\rightarrow$ |
| Nome: teste                             |                        |               |                     |                    | $\checkmark$  |
|                                         | Tipo: MPEG-4 Audio     |               |                     |                    | $\checkmark$  |
| ∧ Ocultar pastas                        |                        |               |                     | Salvar<br>Cancelar | .ii           |
|                                         |                        |               |                     |                    |               |
|                                         | 0:02 / 4:29            |               | ◀D                  |                    |               |
|                                         |                        |               |                     |                    |               |

Fonte: Retirado do site <https://anchor.fm/>

Os passos para elaboração do *podcast* terminam por aqui. Você deve ter percebido que não existem segredos. Sugerimos que comece a produzir os primeiros conteúdos e logo terá uma infinidade de episódios que o ajudará a trabalhar com os seus alunos.

# **ALGUNS EXEMPLOS**

Os exemplos que serão apresentados são *podcasts* que foram pensados para o ensino de Ciências. Cada um com um foco diferente e para públicos variados, vale a pena escutar.

#### **Exemplo 01:** *Podcast* **- Pibid Biologia UFVJM**

**Figura 14.** Página do podcast do Pibid Biologia UFVJM no Spotify.

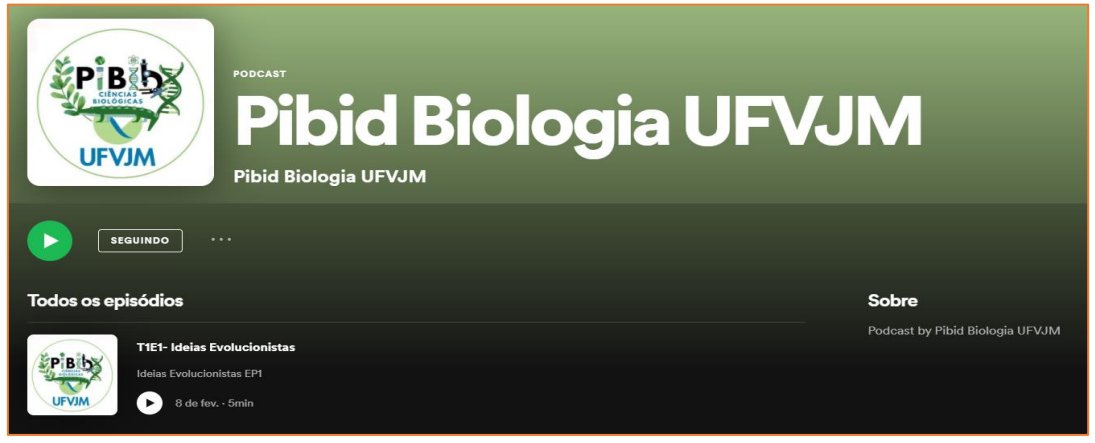

Fonte:

[<https://open.spotify.com/show/6cVCII0DXW2wqkNlQzSNce?si=NEcBrrAMR\\_ClFzkTElt2QQ](https://open.spotify.com/show/6cVCII0DXW2wqkNlQzSNce?si=NEcBrrAMR_ClFzkTElt2QQ) >

#### **Exemplo 02:** *Serendip* **- Cientistas (in)falíveis**

**Figura 15.** Página do podcast Serendip no Spotify.

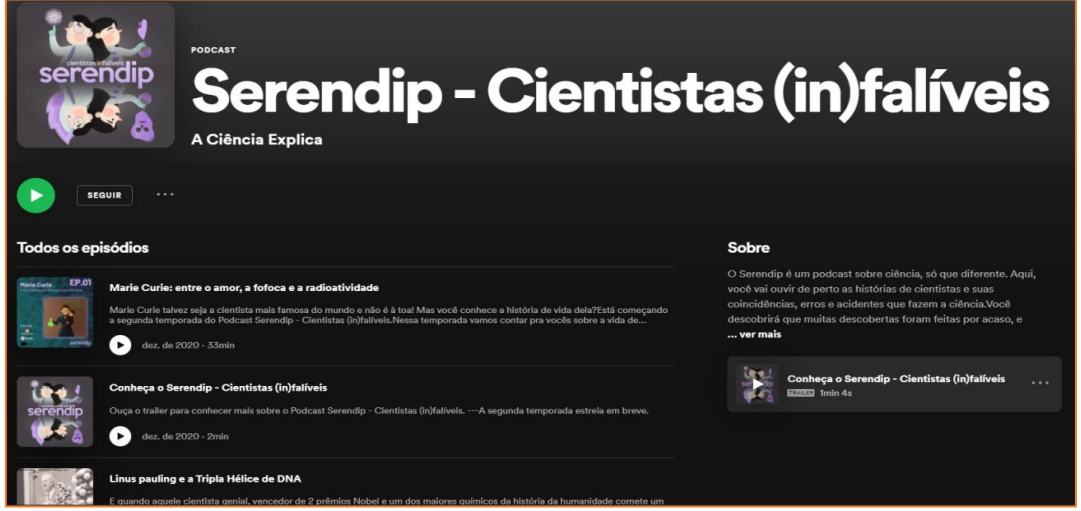

Fonte[: https://open.spotify.com/show/7LFXF9CDFZjYwYSzLqk5z4?si=2dIvEDFJQPulIsGIuLkcUQ.](https://open.spotify.com/show/7LFXF9CDFZjYwYSzLqk5z4?si=2dIvEDFJQPulIsGIuLkcUQ)

#### **Exemplo 03: Alô, Ciência?**

**Figura 16.** Página do podcast "Alô, Ciência?".

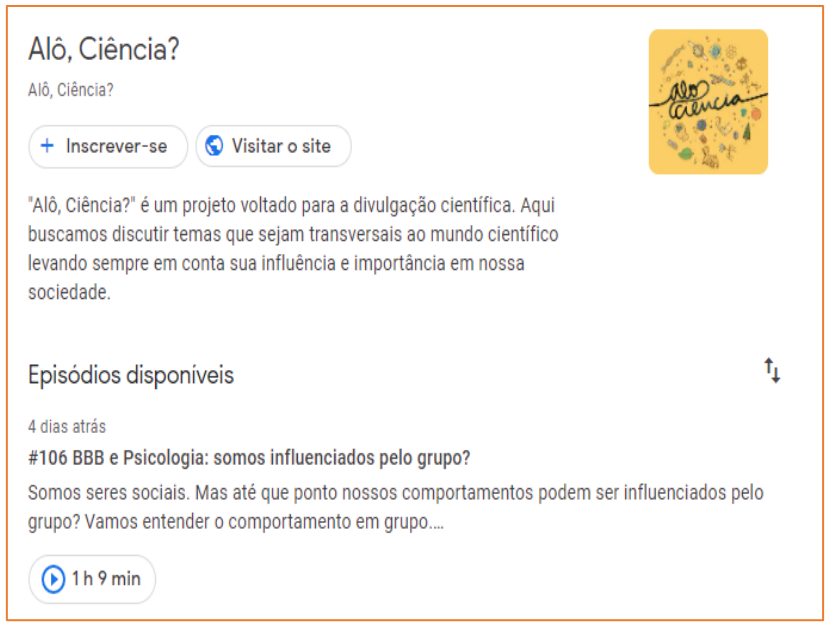

Fonte: Retirado do site Alô, Ciência?: [<https://alociencia.com.br/episodios/](https://alociencia.com.br/episodios/) >

#### **Exemplo 04: Escuta a Ciência!**

#### **Figura 17.** Página do *podcast* Escuta Ciência! no site Megafono.

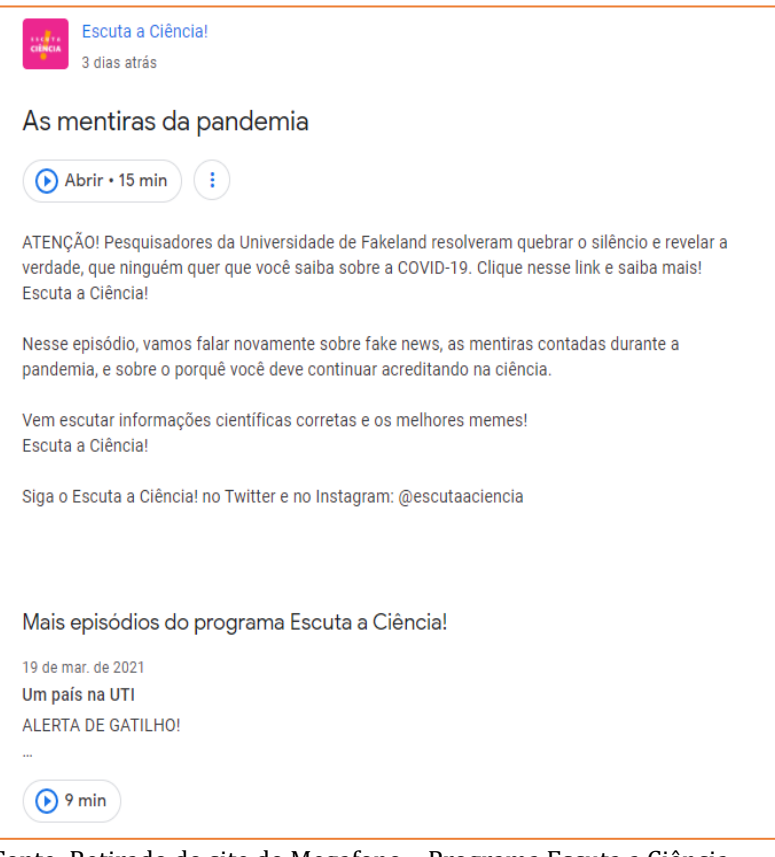

Fonte: Retirado do site do Megafono – Programa Escuta a Ciência: [<https://www.megafono.host/podcast/escuta-a-ciencia>](https://www.megafono.host/podcast/escuta-a-ciencia).

Para quem quiser ter acesso à alguns *podcasts* e outros materiais para o ensino de Ciências, separamos alguns exemplos nos links que se seguem:

#### **Para saber mais entre em:**

**Oficina sobre** *Podcast***:** <https://youtu.be/KaJ9SkbkZwU>

**Exemplos de** *Podcast***:** [https://sites.google.com/view/cincia-na-escola](https://sites.google.com/view/cincia-na-escola-ufvjm/produções/podcasts)[ufvjm/produções/podcasts](https://sites.google.com/view/cincia-na-escola-ufvjm/produções/podcasts)

**Site do PIBID Ciências Biológicas:** <https://pibidbiologiaufvjm.webnode.com/>

**Site Ciências na Escola:** <https://sites.google.com/view/cincia-na-escola-ufvjm/>

# **COMO DESENVOLVER NA EDUCAÇÃO BÁSICA?**

O *podcast* tem muita potencialidade para ensino e avaliação de conteúdos científicos. Para poder desenvolver atividades na educação básica, principalmente no ensino de Ciências, pode-se utilizar como atividade complementar, onde o professor separa questões que podem ser respondidas, ouvindo atentamente o episódio que foi elaborado.

Uma outra possibilidade de uso de *podcasts* no ensino de Ciências é o professor orientar os alunos a produzirem os próprios áudios, onde eles irão expor o que foi aprendido dentro de sala de aula, com isso, os estudantes e professores podem avaliar o conteúdo estudado e compartilhar com a escola por meio de um canal de *podcast*. Esta atividade consegue entreter e educar.

Por fim, o uso de *podcasts*, como atividades científicas, pode ser utilizado para desenvolver Habilidades e estudar Unidades Temáticas e os seus Objetos do Conhecimento, como propostos pela BNCC. O Exemplo 1 (Figura 14) apresenta um *podcast* para ser trabalhado com a Unidade Temática "Terra e Universo" e que possui como objeto de conhecimento "Ideias Evolucionistas". Os episódios do podcast que envolveram esta temática permitiram criar questões referentes à unidade temática e o objeto de conhecimento escolhido.

#### **BIBLIOGRAFIA**

#### BRASIL. Ministério da Educação. **Base Nacional Comum Curricular**. Brasília, 2018.

CARVALHO, A. A. A. (Org.). **Atas do Encontro sobre Podcasts.** Braga, Portugal. Braga: CIED-UM, 2009. ISBN 978-972-8746-69-8. p. 65-80C. Disponível em: [<https://repositorium.sdum.uminho.pt/bitstream/1822/9991/1/Cruz-2009-](https://repositorium.sdum.uminho.pt/bitstream/1822/9991/1/Cruz-2009-Enc%20sobre%20Podcasts.pdf) [Enc%20sobre%20Podcasts.pdf](https://repositorium.sdum.uminho.pt/bitstream/1822/9991/1/Cruz-2009-Enc%20sobre%20Podcasts.pdf) >

JUNIOR, J. B. B.; COUTINHO, C. P. Podcast em educação: um contributo para o estado da arte. In. BARCA, A., PERALBO, M., PORTO, A., DUARTE DA SILVA, B. E ALMEIDA,

L. (Eds.). **Actas do Congreso Internacional Galego-Portugués de Psicopedagoxía**. A. Coruña, Universidade da Coruña: Revista Galego-Portuguesa de Psicoloxía e Educación. ISSN: 1138-1663, 2007.

MOURA, A.; CARVALHO, A. Podcast: uma ferramenta para usar dentro e fora da sala de aula. **Anais da "Conference on Mobile and Ubiquitous Systems (CSMU 2006)**" (pp. 155-158). Universidade do Minho: Braga, 2006.

### <span id="page-24-0"></span>Capítulo 2. Criação de Murais Digitais para o ensino de Ciências

*Hugo Cássio Aquino Iury Henrique Fernandes Samuel Cunha Oliveira Giordani*

# **INTRODUÇÃO**

Com as medidas de isolamento e distanciamento social, ocasionadas pela pandemia por meio da COVID-19, houve em diferentes unidades da federação a criação de um regime de estudos que buscava ofertar o ensino de forma remota e a distância. Deste modo, a utilização dos recursos digitais e tecnologias de informação e comunicação (TIC) começaram a ser bastante utilizados, tanto nos níveis de ensino básico como também no ensino superior (VALENTE et al, 2020, p. 4). Desta forma, o uso de ferramentas que auxiliam o ensino de forma remota ganhou bastante relevância, principalmente ferramentas digitais e aplicativos para que o ensino fosse ofertado remotamente (ensino síncrono) ou na modalidade (EAD) (ensino assíncrono) (CORDEIRO 2020).

Neste contexto, apresentamos neste capítulo uma possibilidade de trabalhar com o ensino de Ciências, por meio da elaboração e uso de murais digitais. Esses recursos digitais se tornaram ferramentas alternativas para este novo formato de ensino, visto que os murais virtuais podem ser bastante interativos quando acessados através do navegador, seja pelo computador ou até mesmo pelos celulares.

Os murais digitais são ferramentas de ensino interativas e bastante versáteis. Tem a capacidade de se tornarem colaborativas e de possibilitar o compartilhamento de diversos conteúdos em diferentes formatos, permitindo uma maior interação entre os estudantes e o professor. São ferramentas que tem como finalidade a divulgação de informações por meio de vídeos, fotos e textos de forma bastante vasta e interativa. No ensino de Ciências, os murais digitais são ferramentas que podem ser utilizadas para a realização de tarefas, eventos, aulas (de forma remota, a distância ou presencial), compartilhamento de atividades, artigos, dentre outros. Podem também trazer um maior engajamento, principalmente no contexto do ensino remoto onde o estudante se torna mais participativo no ambiente de sala de aula digital. Dentre os murais digitais podemos citar alguns dos mais conhecidos e utilizados no ensino: O *Padlet*, *Wakelet*, *Dotstorming* e o *Scrumblr* (Figura 1).

**Figura 1**. Principais murais digitais utilizados no ensino remoto.

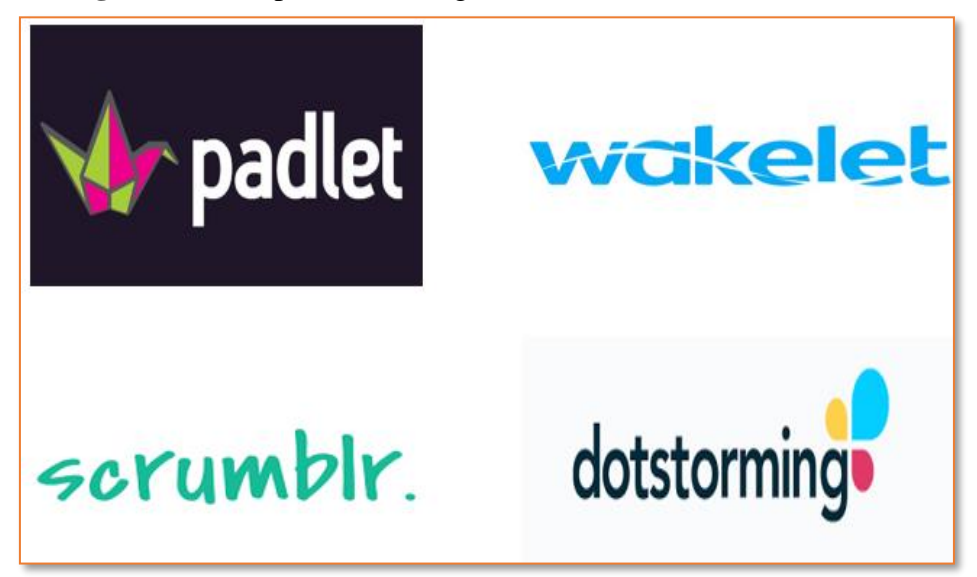

Fonte: Elaborado por autores.

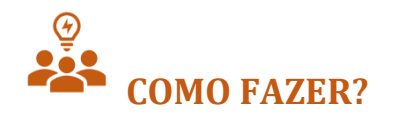

O uso de ferramentas digitais, como os murais digitais, de certa forma, é de suma importância para o ensino de Ciências, agregando tanto na qualidade dos conteúdos apresentados, quanto na maior interação professor-estudante, visto que em muitos casos essas ferramentas são empregadas como mediadoras de práticas educativas que fogem de ações puramente expositivas. Os murais digitais têm o potencial de auxiliar o ensino e organizar a aprendizagem dos estudantes, por serem consideradas ferramentas interativas.

Neste contexto, vamos conhecer alguns dos murais digitais mais utilizados no ensino (FAUSTINO, 2017) e como você pode trabalhar com eles no contexto escolar.

#### **A Plataforma** *Padlet*

A princípio, para a criação de um mural digital na plataforma *Padlet* é necessário que o participante entre no site da plataforma pelo link: **[https://pt](https://pt-br.padlet.com/auth/login)[br.padlet.com/auth/login](https://pt-br.padlet.com/auth/login)**. Ao abrir o site, o participante precisa se inscrever na plataforma, com a criação de uma conta e uma senha, para começar a criação dos conteúdos.

Logo após a inscrição, o participante será direcionado para a aba de assinaturas, sendo obrigatório a seleção de um dos pacotes: básico (não é pago) ou pro (este por sua vez é pago). Após a seleção do pacote, pode-se iniciar a criação de seu mural digital, sendo:

**Figura 2**. Diferentes formatos apresentados no *Padlet.*

**1° passo:** o participante deverá selecionar o formato do mural, sendo possível escolher os formatos: mural; tela; lista; grade; coluna; conversa; mapa e linha de tempo (Figura 2).

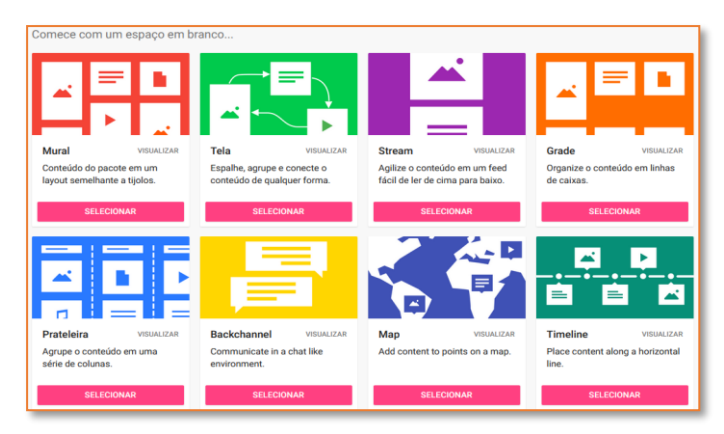

Fonte: [https://padlet.com.](https://padlet.com/auth/signup?referrer=https%3A%2F%2Fpadlet.com%2Fdashboard)

**2° passo:** após a seleção do formato desejado, o participante precisa adicionar os conteúdos e para isso é necessário clicar na ferramenta **+**, símbolo que aparece no canto inferior direito da tela indicado pela seta vermelha na Figura 3.

#### **Figura 3**. Apresentação da ferramenta adicionar no *Padlet*.

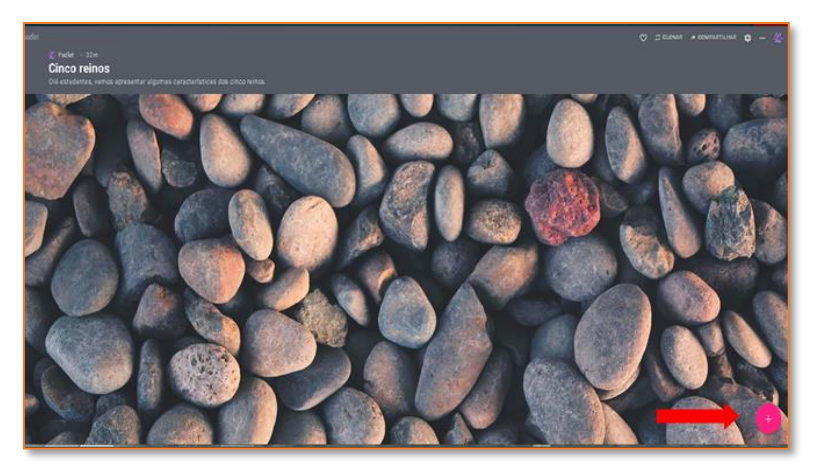

Fonte: https://padlet.com/pibidmuraisdigitais/n77iws4o3y9mmaw6.

Por meio dessa ferramenta (símbolo +), o participante pode inserir diversos formatos de conteúdo tais como: fazer *upload* de imagens do seu dispositivo; adicionar links; adicionar imagens, vídeos gifs; áudios (sendo suas próprias gravações ou podcast); sua localização e fotos (Figura 4).

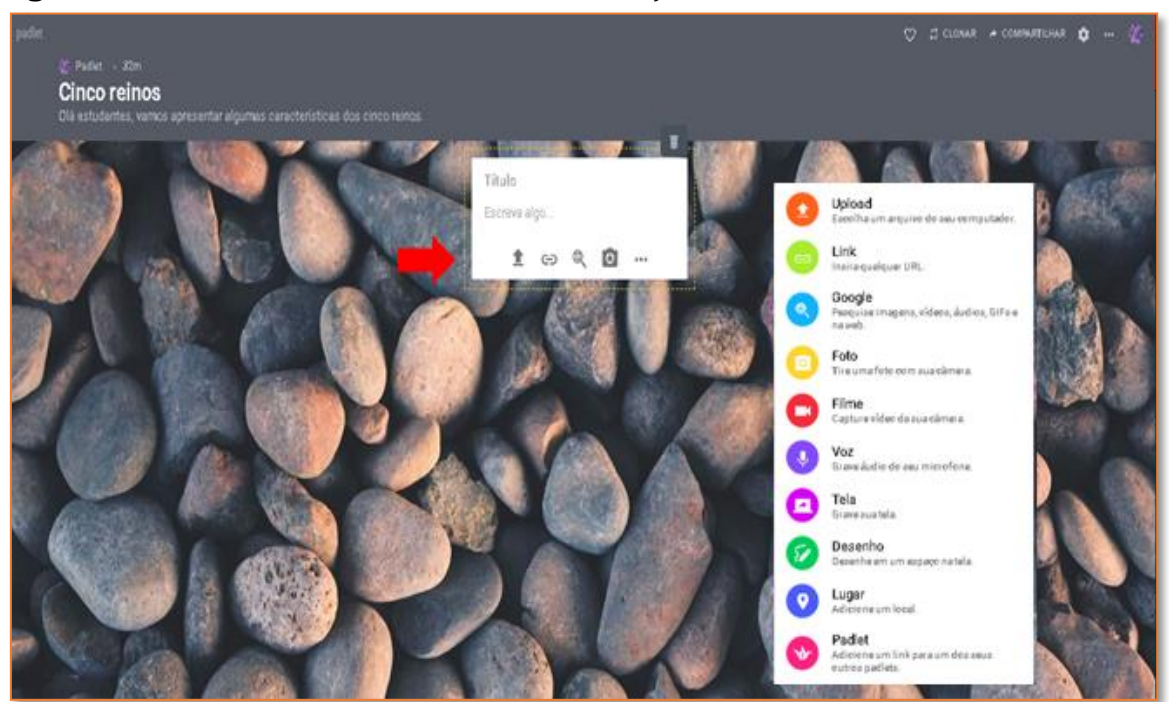

**Figura 4**. Funcionalidades da ferramenta de adição no *Padlet*.

Fonte: https://padlet.com/pibidmuraisdigitais/n77iws4o3y9mmaw6.

**3° passo:** todo mural precisa de um título, e para isso, na opção de configurações que se encontra no canto superior direito da tela  $(\mathbf{\ddot{C}})$ , o participante poderá criar e editar títulos; descrições; adicionar papel de parede; alterar cores e fontes; além de alterar as questões relacionadas a privacidade de todas as pessoas que estão vendo o mural (Figuras 5 e 6).

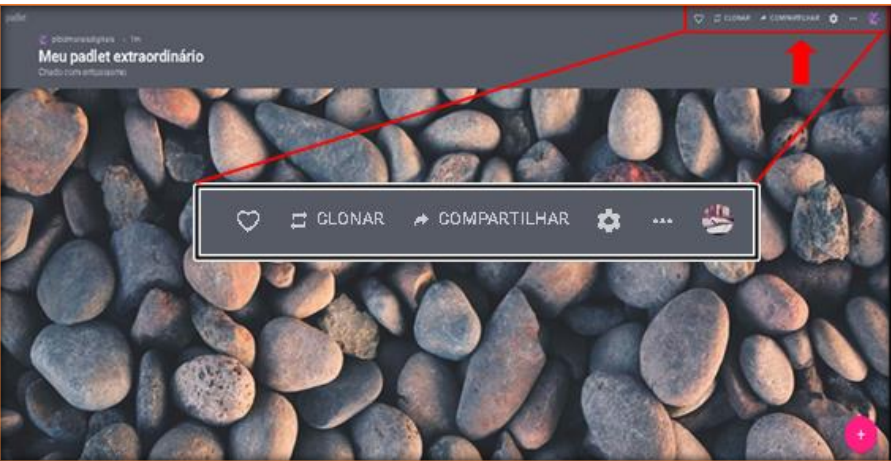

**Figura 5**. Localização das configurações do *padlet*.

Fonte: https://padlet.com/pibidmuraisdigitais.

**Figura 6**. Configurações do Mural *Padlet*.

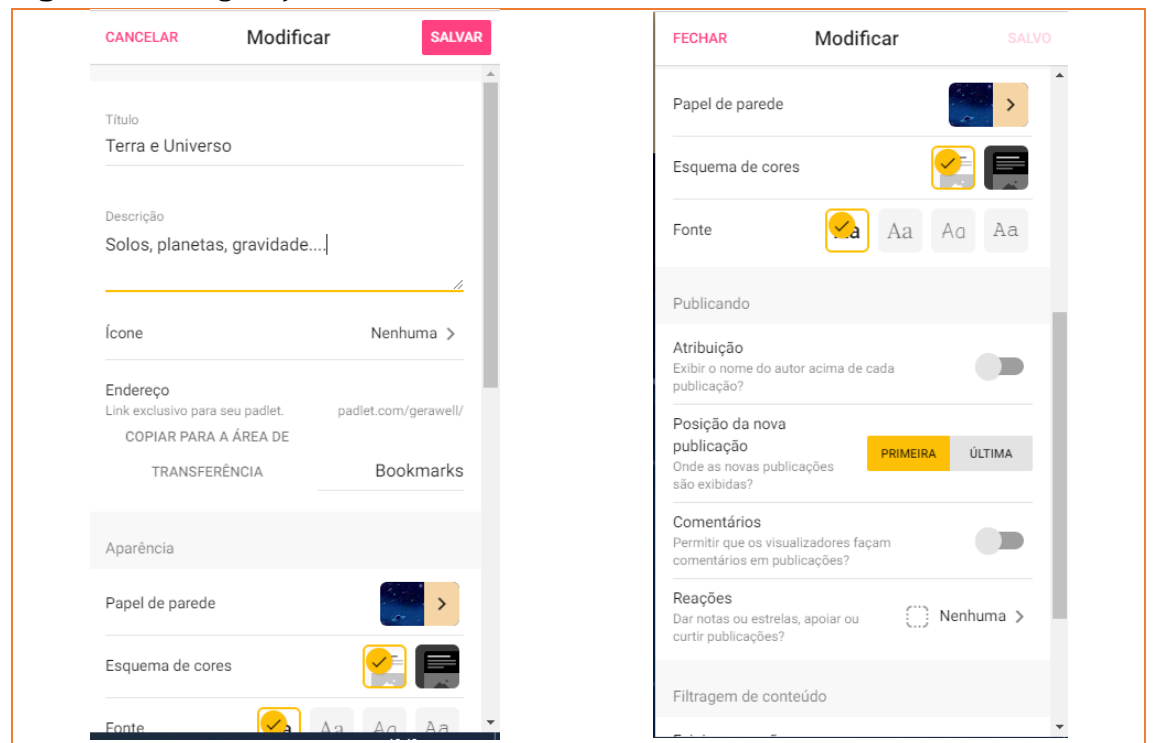

Fonte: https://padlet.com/pibidmuraisdigitais/n77iws4o3y9mmaw6.

**4° passo:** no canto superior direito (Figura 7), a plataforma possibilita uma gama de ferramentas tais como a opção de curtir todo mural; de clonar ou compartilhar para outras pessoas por meio de: cópia do link; criação de um *QRcode*; incorporação em um *blog* ou site, ou compartilhar nas redes sociais. Temos também, na aba de "compartilhar", várias opções de exportação do mural, para que o participante possa partilhar seus conteúdos com quem quiser (Figura 7).

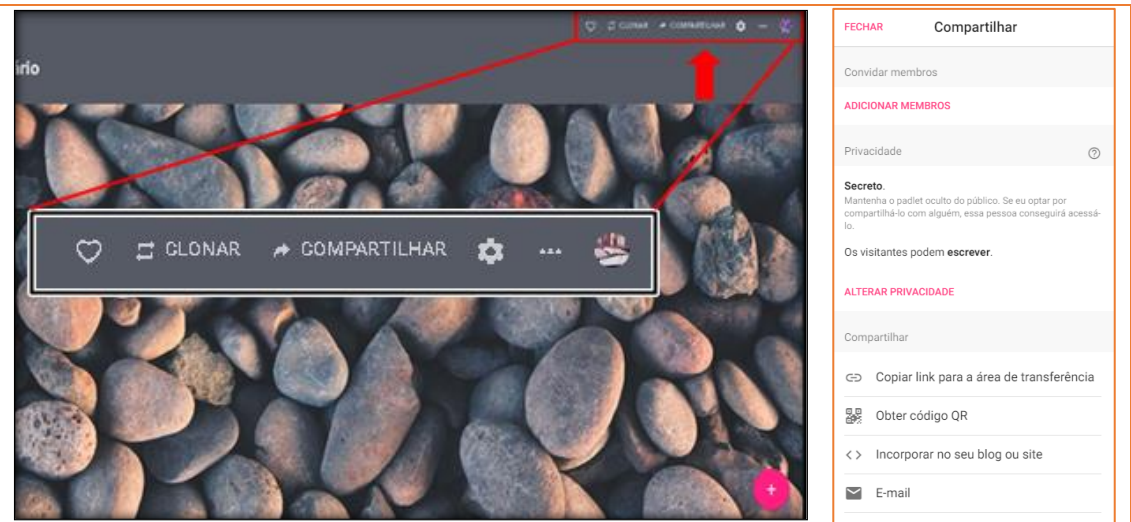

**Figura 7**. Ferramentas do mural *Padlet* e compartilhamento do mural.

Fonte: https://padlet.com/pibidmuraisdigitais/n77iws4o3y9mmaw6.

#### **A Plataforma** *Wakelet*

O Wakelet é uma plataforma de mural digital que possibilita a criação de um ambiente virtual onde os participantes criam conteúdos e apresentam informações. Este mural apresenta um formato de rede social, podendo organizar e compartilhar as informações postadas em diversos formatos.

Inicialmente, para fazer a criação de um mural digital nesta plataforma também digital é necessário que o participante entre no site: **[https://wakelet.com](https://wakelet.com/)**[/](https://wakelet.com/). Após abrir o site, o participante precisa se inscrever na plataforma com uma conta e uma senha para começar a criar seus conteúdos.

Após a inscrição, o participante será direcionado para a aba inicial de criação do mural digital.

**1° passo:** após fazer todo o processo referente a criação da conta, o participante verificará que abrirá uma tela para iniciar o processo de criação do mural digital, em "Crie uma nova coleção", no símbolo (+), conforme apresentado na Figura 8:

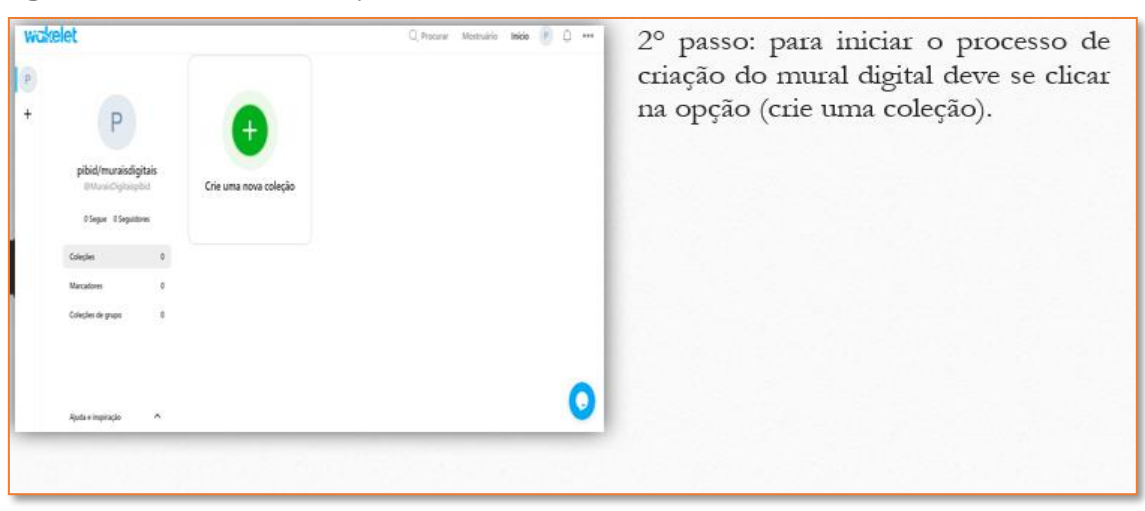

**Figura 8**. Processo de criação do mural *Wakelet*.

**Fonte:** [https://wakelet.com/wake/hvvLAfyavAKt8x4EXyhHl.](https://wakelet.com/wake/hvvLAfyavAKt8x4EXyhHl)

Este mural também apresenta a funcionalidade de seguir e ser seguido, sendo possível acompanhar outros murais postados pelos criadores que utilizam esta plataforma. Este mural é bastante semelhante a uma rede social, como por exemplo, o Instagram.

**2° passo:** para iniciar a criação de um mural no *Wakelet*, inicialmente é necessário que se faça a criação de uma capa. Esta é uma das principais etapas, onde se deve colocar o título, descrição e a imagem de capa do mural, como apresentado na Figura 9. A escolha da capa pode ser por meio de um arquivo no seu computador (upload de uma imagem) ou da Biblioteca da plataforma:

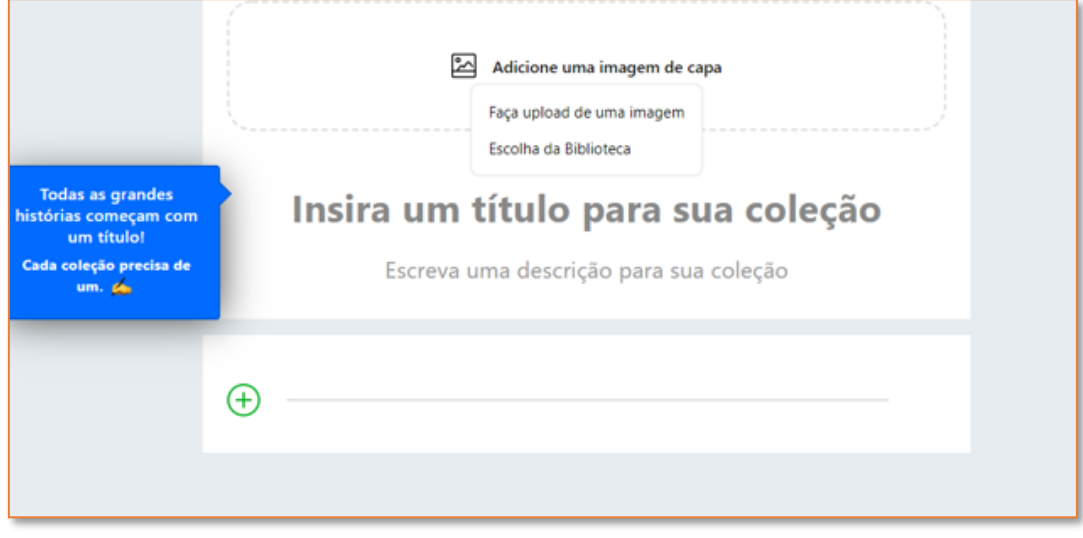

**Figura 9**. Processo de criação da capa do mural no *Wakelet*.

Fonte: https://wakelet.com/wake/hvvLAfyavAKt8x4EXyhHl.

**3° passo:** Após fazer todos os passos anteriores: inserção de uma imagem de capa, título e a descrição do mural, o criador do mural já poderá começar a criar seus conteúdos, na opção "Editar" e no símbolo (+) em verde, em diversos formatos (Figura 10).

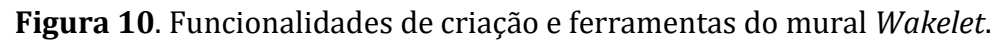

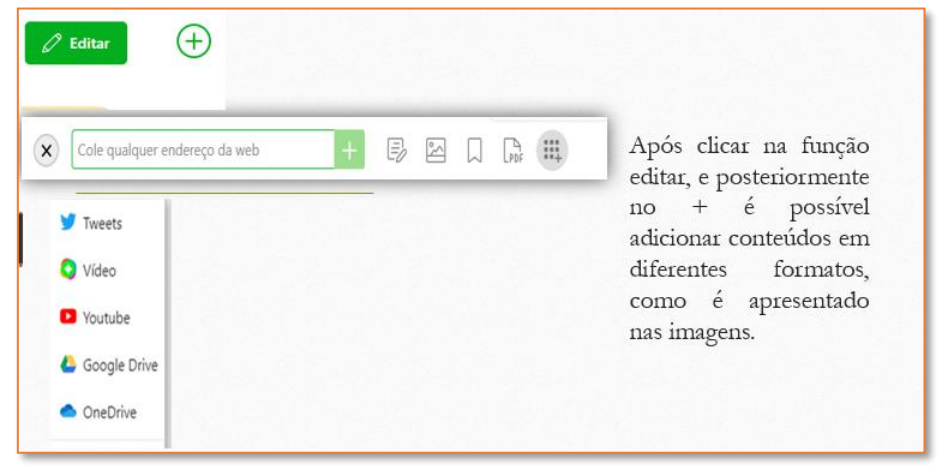

Fonte: https://wakelet.com/wake/hvvLAfyavAKt8x4EXyhHl.

Como apresentado na Figura 10, é possível criar o mural digital adicionando (pelo símbolo +) conteúdos em diversos formatos, como por exemplo: vídeos do próprio autor e do Youtube, sites, artigos, arquivos em PDF e outros recursos que esta plataforma disponibiliza.

**4° passo:** após adicionar conteúdo no mural digital, abaixo da capa do mural, aparece a opção "Alterar Layout". Esta opção permite escolher o *layout* que o mural será apresentado, como ilustrado na Figura 11: os *layouts* de visualização de mídia, visualização compacta, visualização em rede e o quadro de humor.

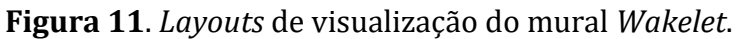

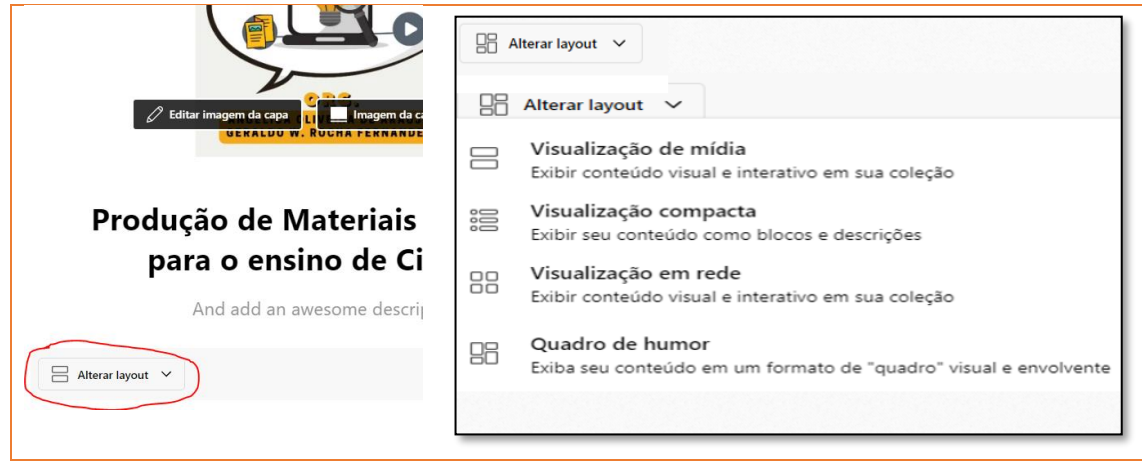

Fonte: https://wakelet.com/wake/hvvLAfyavAKt8x4EXyhHl.

Estes recursos de *layouts*, por sua vez, tornam o mural visivelmente mais interativo, onde o criador do mural pode selecionar o formato que melhor lhe convém.

**6° passo**: por fim, após concluir a criação do mural, o criador pode compartilhar seu mural a partir de um link ou *QRcode* para que os estudantes possam ter acesso ao mural criado. O criador do mural digital também poderá compartilhar o mural através de outras plataformas, clicando no ícone "compartilhar" que está na aba superior da plataforma. A seta vermelha na Figura 12 ilustra onde irá aparecer a função de compartilhamento, que pode ser de diversas formas, tais como o *Facebook,* Google sala de aula, *Twitter* entre outros que são apresentados na Figura 13.

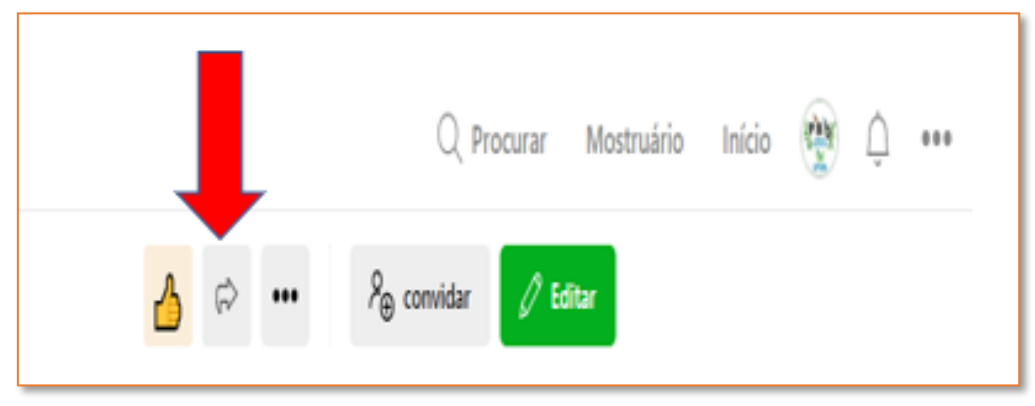

**Figura 12**. Função de compartilhar mural do *Wakelet*.

Fonte: https://wakelet.com/wake/hvvLAfyavAKt8x4EXyhHl.

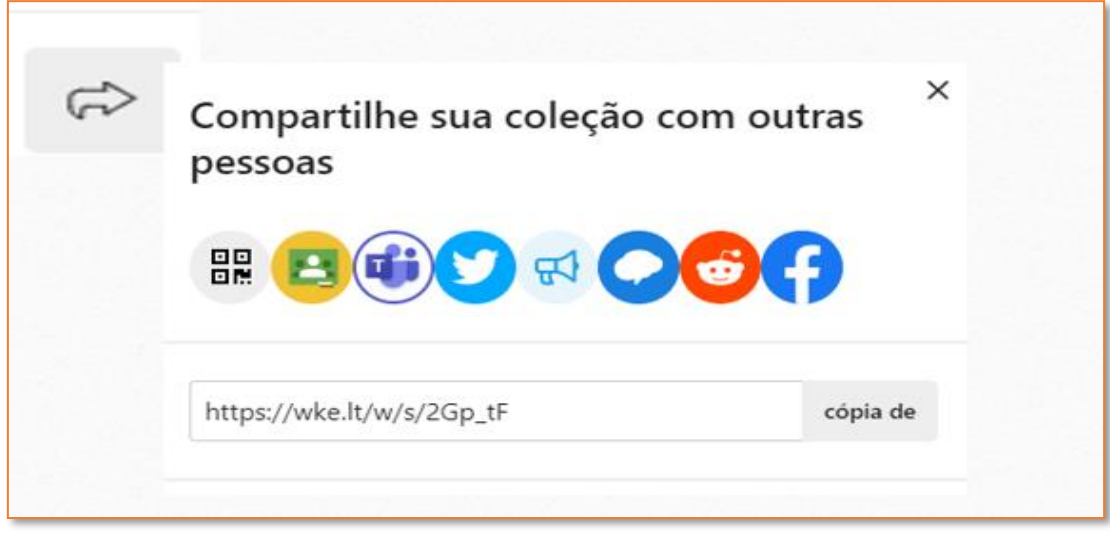

**Figura 13**. Formas de compartilhamento do *Wakelet*.

Fonte: https://wakelet.com/wake/hvvLAfyavAKt8x4EXyhHl.

Para compartilhar o mural, é importante selecionar a opção "público" (todos podem ver a coleção) ou "não-listado" (apenas pessoas com o link podem ver a coleção). Após compartilhar seu mural, todos aqueles que possuírem o link poderão acessar e desfrutar dos conteúdos forem adicionados ao *Wakelet* pelo criador do mural.

#### **A Plataforma Scrumblr**

O *Scrumblr* é um modelo de mural digital que funciona em forma de *post-its*, sendo de fácil acesso e ágil. Para a criação deste painel, o participante precisa entrar no site da plataforma pelo link: [http://scrumblr.ca](http://scrumblr.ca/).

Após entrar na tela inicial do mural, o participante inicialmente precisa inserir o nome do conteúdo ao qual se deseja trabalhar ou que já esteja trabalhando no espaço tracejado, como ilustrado pela seta vermelha na Figura14. A partir desse passo, para entrar no mural, o participante, após inserir o nome desejado, precisa clicar na opção "**go**" localizada no canto direito da tela (Figura 13).

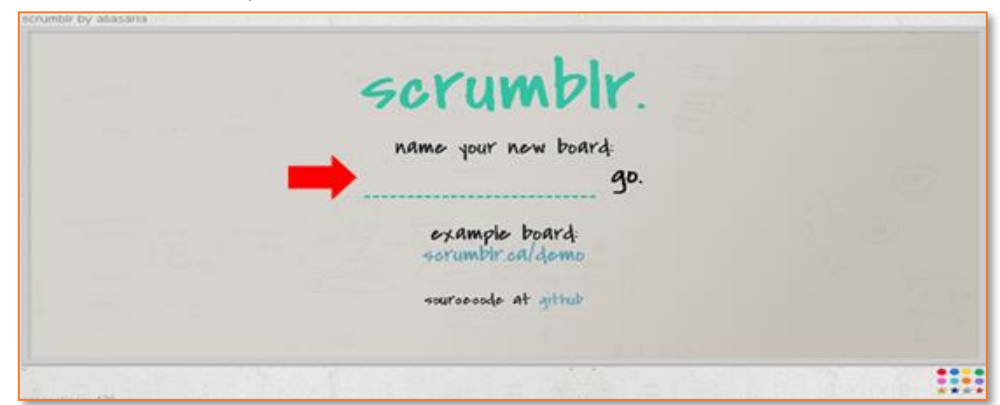

**Figura 13**. Aba da criação do nome do conteúdo abordado no mural *Scrumbrl*.

Fonte: http://scrumblr.ca/seresvivos.

Após entrar na plataforma, o participante se depara com uma lousa em branco e neste ponto inicia-se a criação dos conteúdos, como é apresentado na Figura 14.

**1° passo:** para a inserção de colunas na lousa, o participante precisa necessariamente clicar nos ícones que aparecem no canto direito, na opção (+) (seta vermelha da Figura 14). Após esse passo, para a alteração no título da coluna, basta o participante clicar no mesmo e editar conforme desejado.

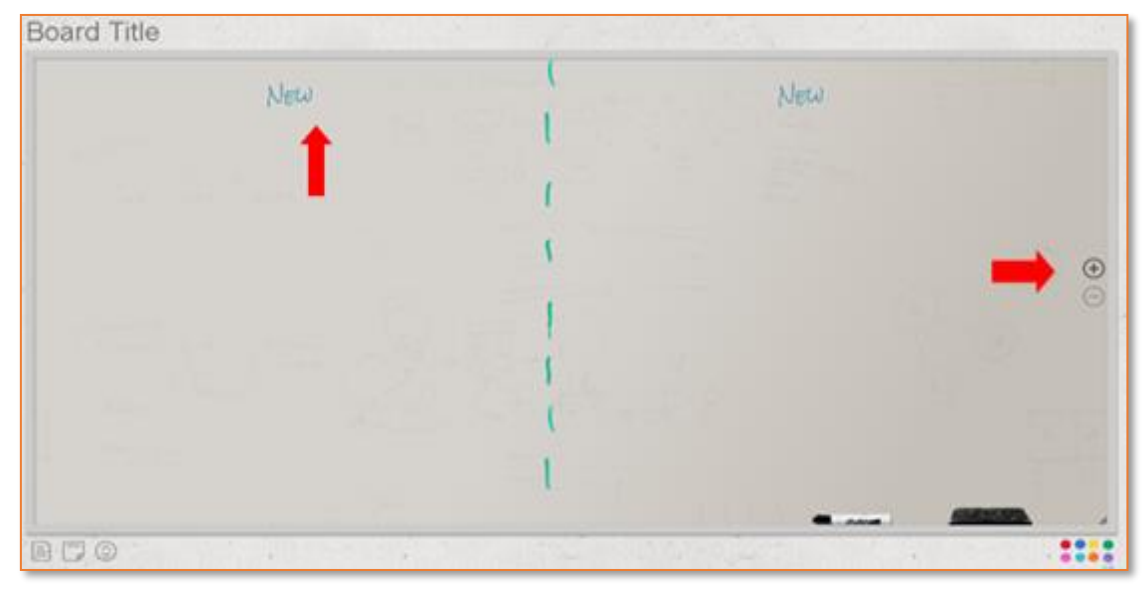

**Figura 14**. Apresentação inicial da lousa do mural digital do *Scrumblr*.

Fonte: http://scrumblr.ca/seresvivos.

**2° passo:** para a adição dos lembretes (*post-its*), o participante deve clicar nas opções que se apresentam no canto inferior esquerdo da tela, como indicado pela seta vermelha na Figura 15. Esta opção apresenta várias cores de lembrete juntamente com tamanhos distintos.

| Board Title | Netal |  | New |  |
|-------------|-------|--|-----|--|
|             |       |  |     |  |
|             |       |  |     |  |
|             |       |  |     |  |

**Figura 15**. Edição de *post-its* no mural digital do *Scrumblr*.

Fonte: http://scrumblr.ca/seresvivos.

**3° passo:** o *Scrumblr* também apresenta a opção de ampliar ou diminuir a visualização do conteúdo com a opção apresentada no canto inferior esquerdo da tela, indicado pela seta vermelha na Figura 16.

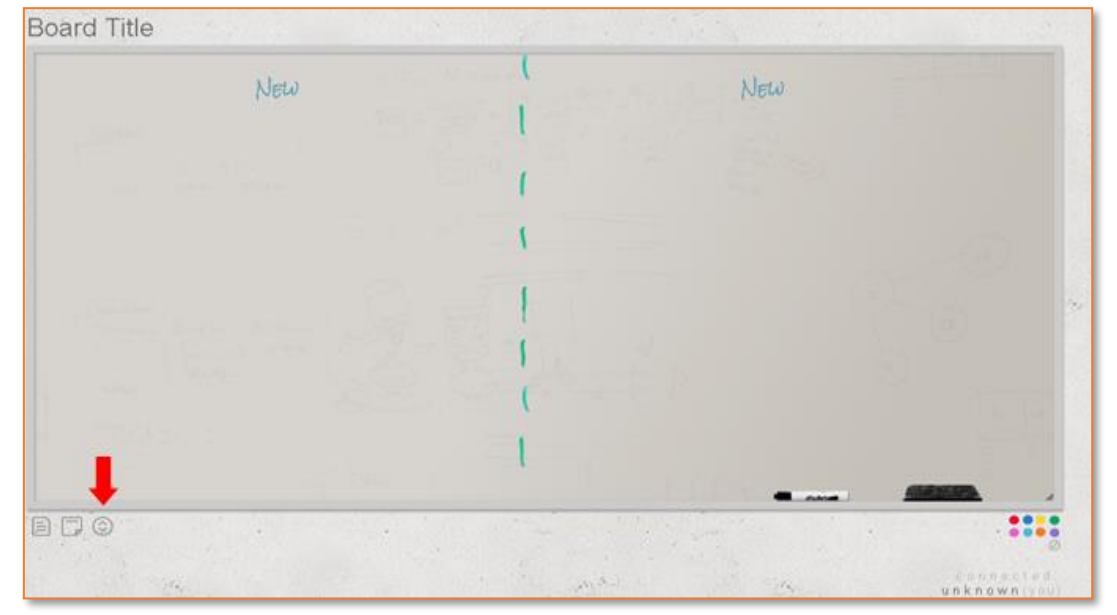

**Figura 16**. Apresentação da função de ampliar e diminuir o conteúdo.

Fonte: http://scrumblr.ca/seresvivos.

A plataforma *Scrumblr*, mesmo sendo um mural de fácil e simples utilização, comparado com os demais, é uma ferramenta muito atrativa. Mesmo sendo usado em tempo real (síncrono) com os estudantes ou como atividade de ensino assíncrona, agrega muito na aprendizagem dos conteúdos veiculados no mural, uma vez que o estudante pode ver as perspectivas dos seus colegas, a interação e as relações dos mesmo sobre os temas abordados que facilitam o ensino e a aprendizagem de Ciências.

#### **A Plataforma** *Dotstorming*

Outra ferramenta utilizada para elaborar um mural digital é o *Dotstorming*. Esta ferramenta possui uma coleção de recursos que permitem a realização de um *brainstorming* colaborativo, o planejamento e a tomada de decisões pelos utilizadores. É uma ferramenta que permite planejar e tomar decisões a partir de votações, selecionando as melhores ideias publicadas e as colocando em destaque no mural apresentado.

Inicialmente, para utilizar o mural digital do *Dotstorming* é necessário criar uma conta pelo link: [https://dotstorming.com.](https://dotstorming.com/) O criador do mural no *Dotstorming* poderá enviar o link de seu mural digital para outras pessoas sem que estes necessitem ter uma conta.

Para elaborar um mural digital pelo *Dotstorming*, apresentamos os seguintes passos:

**1° passo:** após a criação da conta, o participante será redirecionado para uma tela, onde é possível iniciar a criação de murais digitais. O *Dotstorming* apresenta alguns tipos de murais digitais, como por exemplo o **conselho de votação** e o **muro** apresentados na Figura 17.

O **conselho de votação** é um tipo de mural digital onde o moderador do mural consegue realizar um mural interativo, adicionar texto e imagens por meio de *uploads* e realizar votações. No muro digital é possível adicionar textos e imagens, por meio de *uploads*, e formas geométricas.

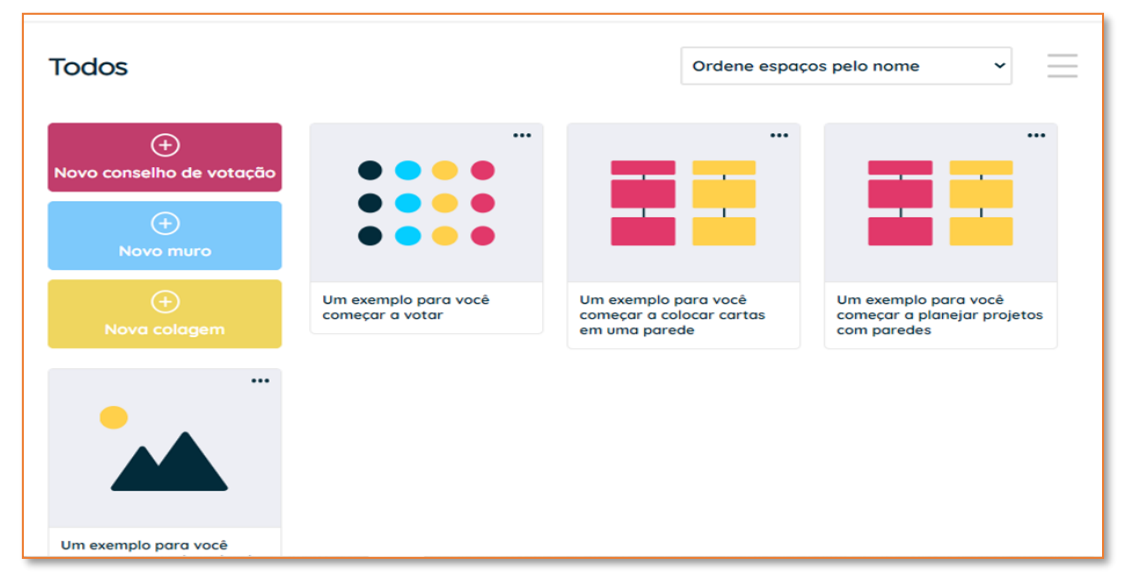

**Figura 18**. Tipos de murais digitais apresentados no mural digital *Dotstorming*.

Fonte: https://dotstorming.com/b/60662eee3ad6710529f34d10.

**2° passo:** após clicar na opção de mural que deseja, o criador do mural é direcionado para a aba de edição (Figura 18):

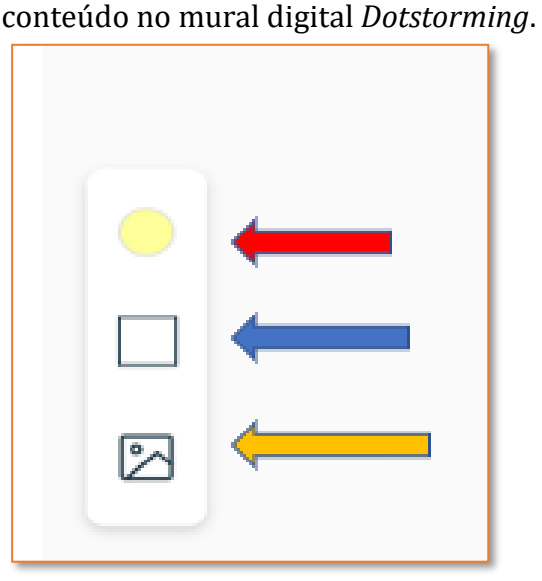

**Figura 18**. Ferramentas de criação de

Fonte: https://dotstorming.com/b/.

No mural digital, na parte chamada **muro** (Figura 19), é possível adicionar cartões de textos, formas geométricas (seta azul) e também imagens (seta amarela).
Para adicionar cartões de texto, inicialmente deve-se dar dois cliques rápidos, e para mudar a cor do cartão de texto é preciso clicar na opção indicada pela seta em vermelho (Figura 18). Para se adicionar formas geométricas deve-se clicar na opção indicada pela seta em azul (Figura 18), e para se adicionar imagens por meio de *upload,* para isso é necessário clicar na opção indicada pela seta em amarelo (Figura 18).

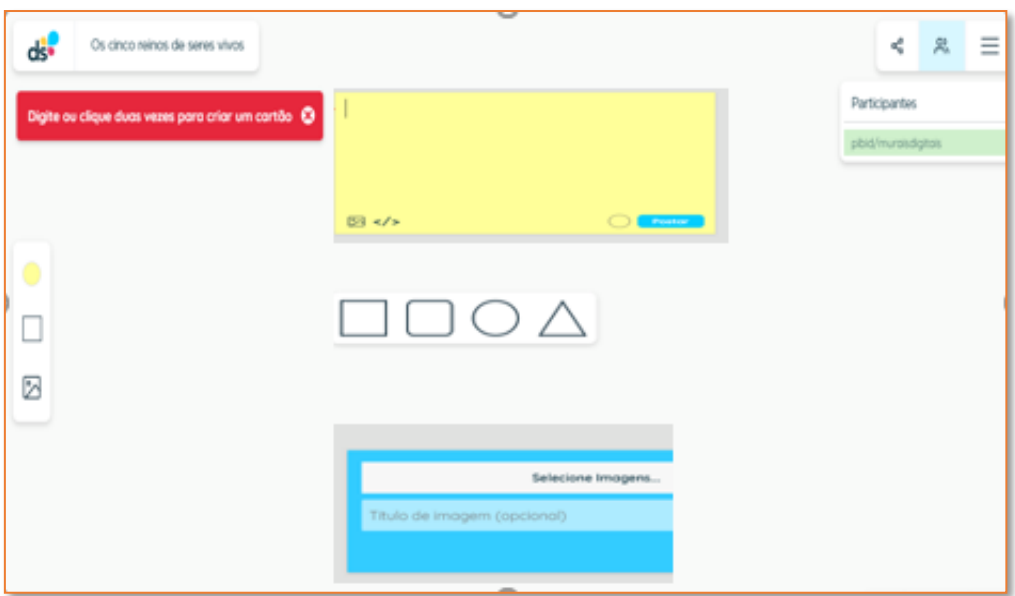

**Figura 19**. O muro no *Dotstorming*.

Fonte: https://dotstorming.com/b/60662eee3ad6710529f34d10.

Após escolher o funcionamento do mural, o aplicativo apresenta diversas funcionalidades e ferramentas que estão indicadas na Figura 20 e explicadas a seguir:

**Figura 20**. Ferramentas e funcionalidades do mural digital (**muro**).

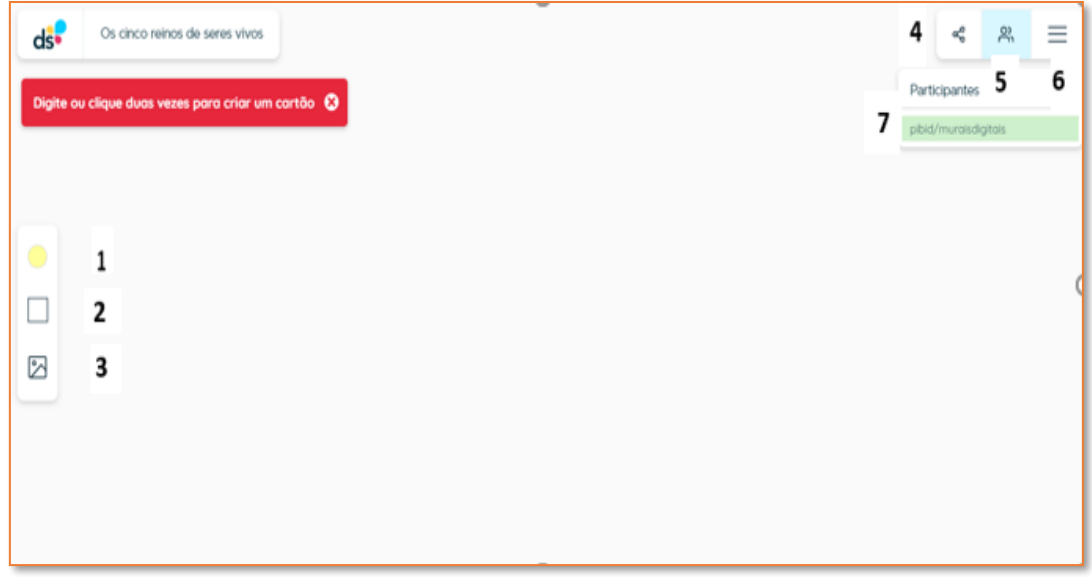

Fonte https://dotstorming.com/b/60662eee3ad6710529f34d10.

As principais ferramentas do mural digital "muro", enumeradas de 1 a 7, podem ser resumidas, de acordo com a sua função, da seguinte maneira:

- 1. Apresenta a função de "**cartão de texto"**, nele é possível colocar pequenos textos e também imagens.
- 2. Apresenta a função de "**formas geométricas"**, onde é possível adicionar formas geométricas ao mural.
- 3. Apresenta a função "**adicionar imagens**", onde é possível adicionar imagens, por meio de *upload*.
- 4. A função de "**compartilhar**" permite que o moderador do mural convide pessoas para participar de seu mural do Dotstorming.
- 5. Tem-se a função de configurações adicionais de participantes.
- 6. Nesta opção, tem-se a função de configurações adicionais do mural.
- 7. Existe a função de "**participantes"**. Todos os participantes que entrarem por meio de um link enviado pelo moderador do mural, ao entrar no mural, terão que se identificar e seu nome aparece na aba de participante sendo possível visualizar quem está participando do mural.

No mural digital **Conselho de votação,** após escolher o funcionamento do mural(Figura 21), onde deve-se selecionar as opções de votação, indicadas pela seta em vermelha. A seleção do número de votos por pessoas está indicada pela seta em azul. Nesta opção, pode se selecionar quantos votos cada participante do mural pode ter, ou seja, cada participante terá um número de votos limite para votar nesse mural. O moderador pode escolher de 1 a 10 votos por participante, pode também selecionar as formas de compartilhamento, indicadas pela seta em amarelo (Figura 21).

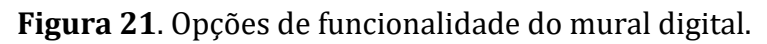

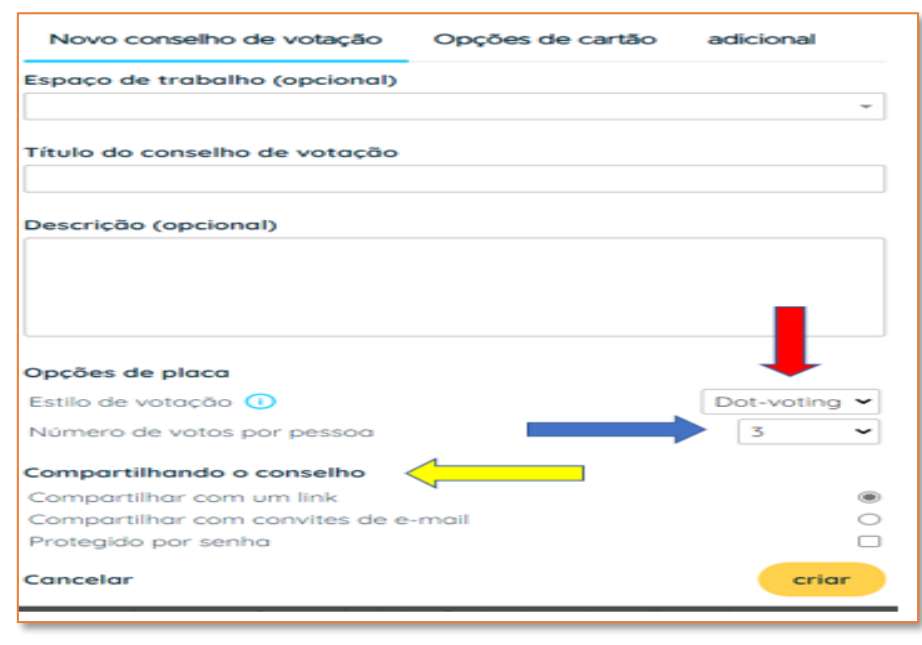

Fonte: https://dotstorming.com/b/60662eee3ad6710529f34d10.

Após clicar na opção "Criar", parte inferior da Figura 21, aparecem algumas funções e que estão caracterizadas na Figura 22.

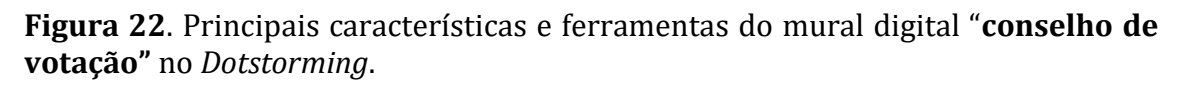

| ds<br>Conselho de Votação | з<br>5<br>Classificação por<br>Adicionar um cartão 2 carregar<br>$\equiv$<br>4 <<br>1<br>votos |
|---------------------------|------------------------------------------------------------------------------------------------|
|                           | 3 votos disponíveis<br>6<br>Hobilitodo <sup>22</sup><br>bater papo [2]                         |
|                           |                                                                                                |
|                           |                                                                                                |
|                           | Participantes 1<br>Hobilitado <sup>1</sup><br>$\overline{z}$<br>lury Henrique Fernandes        |

Fonte: https://dotstorming.com/b/60662eee3ad6710529f34d10.

Desta forma, como indicado na Figura 22, as principais ferramentas do mural conselho de votação estão enumeradas de 1 a 7. As principais funções desses recursos estão descritas a seguir:

- 1. A função de **"adicionar um cartão"**, onde é possível adicionar um cartão de texto.
- 2. A função de **"adicionar uma imagem"**, na aba descrita como "carregar" (Figura22) onde é possível adicionar imagens a partir de um *upload*.
- 3. A função de **"classificar por votos"** permite fazer votações acerca das imagens e cartões de texto adicionados.
- 4. A opção de **"compartilhar"** permite que o moderador do mural convide pessoas para participar de seu mural.
- 5. Nesta função, tem-se a função de configurações adicionais do mural.
- 6. Existe também a função **"chat"** onde é possível aos participantes interagirem entre si, este pode ser habilitado ou desabilitado nas configurações.
- 7. Existe a função de **"participantes"**. Todos os participantes que entrarem por meio de um link enviado pelo moderador, ao entrar no mural terão que se identificar e seu nome aparece na aba de participante sendo possível visualizar quem está participando do mural.

Para criar conteúdo no mural do conselho de votação, deve-se clicar na opção "adicionar cartão de texto" (Figura 23) e, para adicionar imagem, deve-se clicar na opção "adicionar imagem" (Figura 23). Deve-se observar que as imagens são

adicionadas ao mural apenas por *upload* e nesta função também é possível adicionar *Gifs.* 

No canto superior direito da tela da Figura 23, indicado pela seta em vermelho, aparece a função "Classificação por votos". Ao clicar nesta opção, o moderador do mural consegue ranquear as imagens e textos mais votados do mural, ou seja, o mural "conselho de votação" se caracteriza por realizar votações.

**Figura 23**. Mural Conselho de Votação do *Dotstorming*.

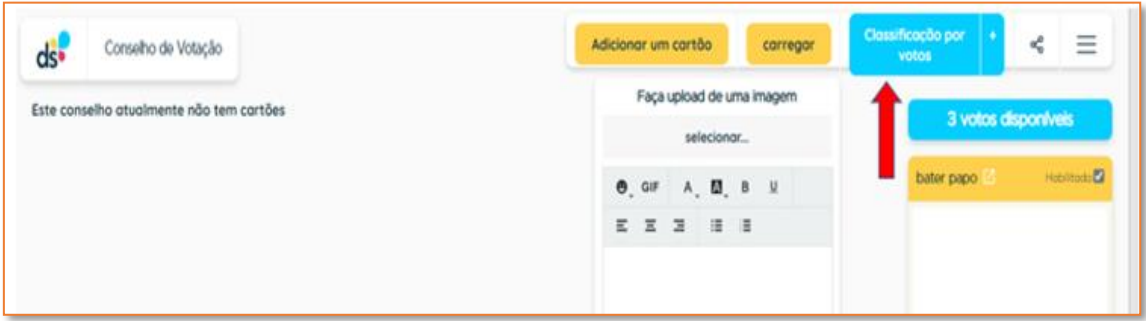

Fonte: https://dotstorming.com/b/60662eee3ad6710529f34d10.

O mural "conselho de votação" é bastante utilizado para fazer votações, tomadas de decisões, *brainstorming* colaborativo e outros, principalmente por apresentar um *layout* bastante interativo, de fácil acesso e utilização.

# **ALGUNS EXEMPLOS**

Neste tópico, vamos apresentar alguns conteúdos científicos que foram construídos nos murais digitais apresentados anteriormente, estando disponibilizados nos murais vários recursos digitais: vídeos, *podcasts*, imagens, textos entre outros recursos.

Pensando na possibilidade em utilizar os murais digitais no ensino de Ciências, apresentamos alguns exemplos fundamentados na Unidade Temática da BNCC: "Características Gerais dos Cincos Reinos dos Seres Vivos". A partir do uso de murais digitais no contexto escolar, mostraremos nos exemplos que se seguem, diferentes formas de se trabalhar essa unidade temática, apresentando conteúdo audiovisuais; questões; textos; imagens e esquemas por meio das diferentes possibilidades de cada mural e de suas respectivas características.

#### **Exemplo de** *Padlet*

Neste mural, exemplificado na Figura 24, foram utilizados diferentes recursos como: vídeos curtos do YouTube, imagens e esquemas que tinham o objetivo de facilitar o entendimento do assunto mencionado no mural. Foram inseridos, para melhor designer do mural, uma imagem de papel de parede ilustrativa ao fundo para chamar a atenção dos estudantes. Outros recursos

presentes neste exemplo foram áudios explicativos em formato de *podcast* curtos. Este recurso buscou favorecer a dinâmica de estudo dos alunos.

**Figura 24**. Exemplo de Mural digital *Padlet* englobando a temática classificação dos seres vivos.

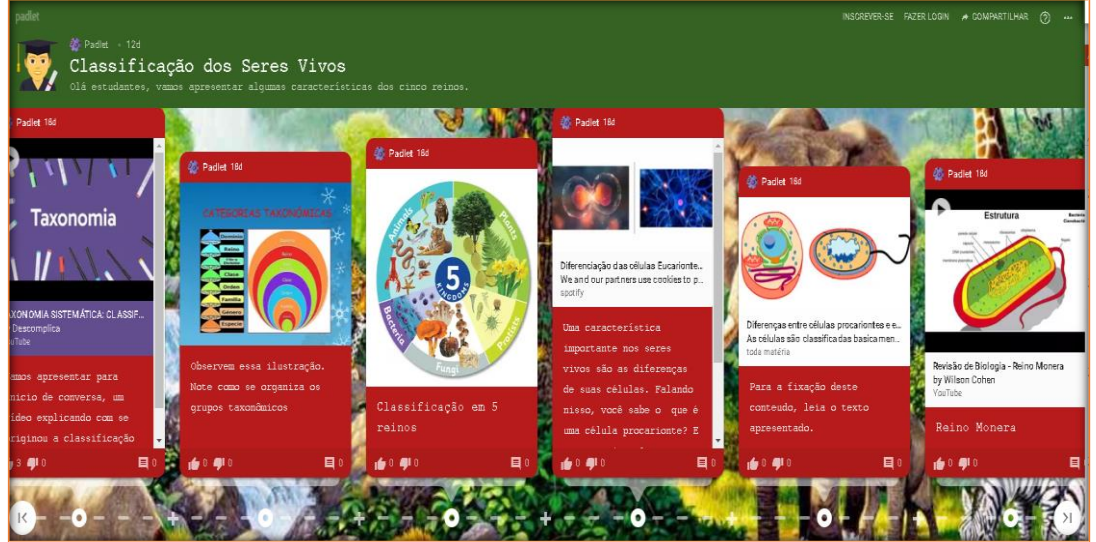

Fonte: [https://padlet.com/pibidmuraisdigitais/n77iws4o3y9mmaw6.](https://padlet.com/pibidmuraisdigitais/n77iws4o3y9mmaw6)

#### **Exemplo de** *Wakelet*

Neste exemplo de mural, foram utilizados diferentes conteúdos para apresentar as "Características Gerais dos Cinco Reinos de Seres Vivos e seus domínios" e que estavam organizados por: vídeos curtos do YouTube, artigos, imagens, esquemas que facilitariam o entendimento do assunto mencionado no mural (Figura 25). Deve-se destacar que o mural em questão (Figura 25), não foi aplicado no ensino, neste contexto, ele foi usado apenas como um exemplo de um mural do *Wakelet*.

**Figura 25**. Mural Digital do *Wakelet* englobando a temática sobre as "Características Gerais dos Cinco Reinos de Seres Vivos e Seus Domínios".

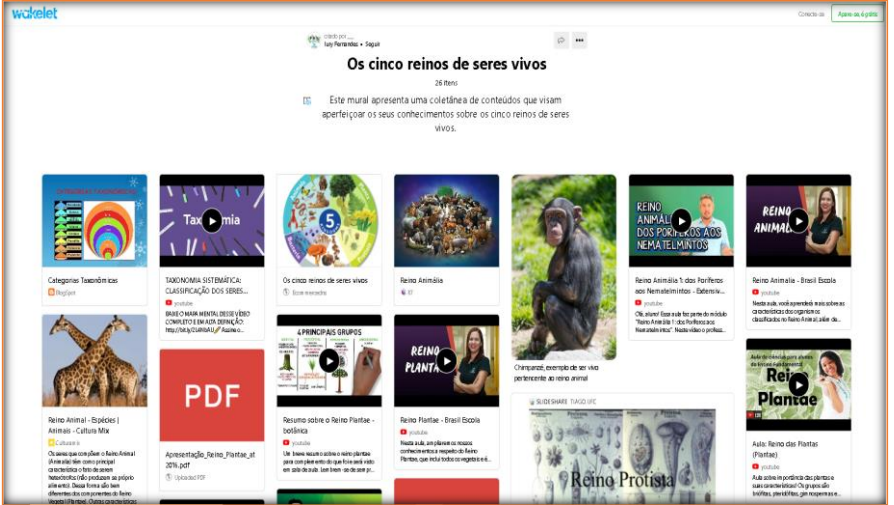

Fonte: https://wakelet.com/wake/hvvLAfyavAKt8x4EXyhHl.

#### **Exemplo de** *Scrumblr*

Neste exemplo de mural, foram inseridos vários *post-its* que apresentavam características gerais dos "Cinco Reinos dos Seres Vivos" (Figura 26). Para isso, neste mural, foram trabalhadas as relações entre as características de cada grupo com a sua devida coluna onde se encontrava, em cada coluna, os nomes dos reinos. Deve-se destacar que para uma maior interação, os *post-its* tiveram suas cores para favorecer numa melhor organização dos conteúdos trabalhados.

**Figura 26**. Mural digital do *Scrumblr* englobando as "Características Gerais dos Cinco Reinos dos Seres Vivos".

| Tipo do<br>obbitas      | REINO MONETZA<br>uniosiular               | REINO PROTISITA<br>unisolular ou plurisolular | RINO FUNGT<br>unicolaine ou platicolaine | <b>REINO PLANTAE</b><br>plumeelular | REINO ANIMALIA<br>plumoolylar |
|-------------------------|-------------------------------------------|-----------------------------------------------|------------------------------------------|-------------------------------------|-------------------------------|
| Natrigão                | heterétrofes ou<br>autotrofos             | autótrolog ou<br>heterótrolog                 | heterótrotog                             | <i><b>Autotrofos</b></i>            | heterotrefes                  |
| Organiz-ação<br>Oorpora | Progrimmte                                | Exceptanto                                    | ousanonte                                | experiente                          | ougariante                    |
| Ambiente<br>que habitam | terrestre ou aquátions                    | terrestre unidos ou<br><i>aquations</i>       | torrostro ou aquaticos.                  | terrestre ou aquations              | terrestre ou aquaticos        |
| Habito de               | vida hivre, paravita cu<br>decempositores | vida huro ou paracita.                        | vida hvre, parasita e<br>decompositores  | vida livre ou parasita              | vida hvre ou parasita         |

Fonte: [http://scrumblr.ca/seresvivos.](http://scrumblr.ca/seresvivos)

#### **Exemplo de** *Dotstorming*

Neste exemplo de mural, foram adicionadas imagens sobre os representantes de seres vivos pertencentes a cada reino de ser vivo. Assim, levando em consideração um mural baseado no conselho de votação, seria pedido que os participantes votassem em apenas imagens onde se teria representantes de seres vivos do reino Animalia. Deve-se destacar que o mural em questão (Figura 27) não foi aplicado no ensino de Ciências. Este exemplo foi elaborado para ilustrar a caracterização de um mural *Dotstorming* do conselho de votação.

**Figura 27**. Mural digital do *Dotstorming* englobando Imagens sobre representantes de animais dos cinco reinos de seres vivos.

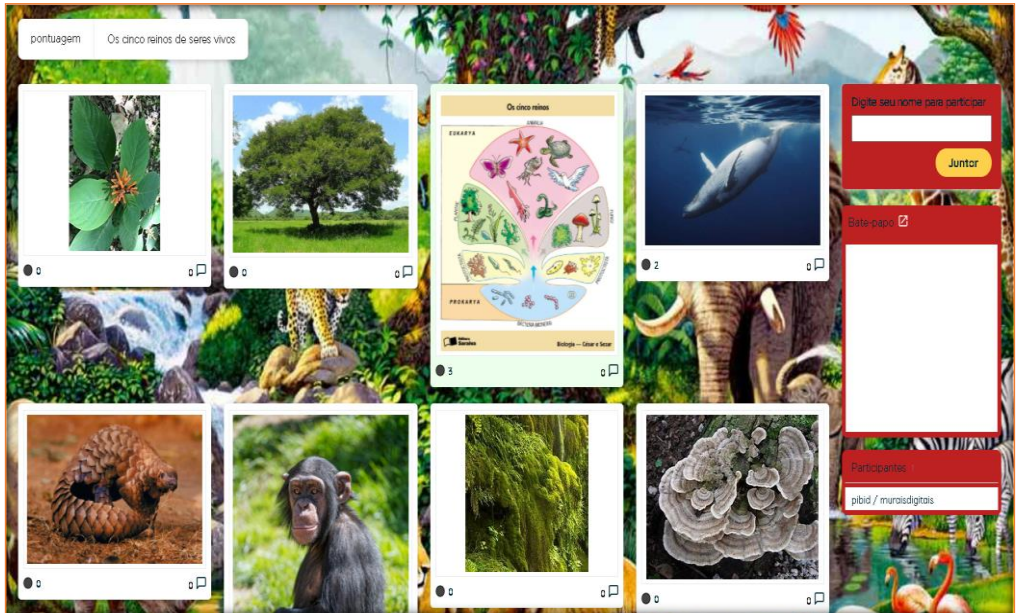

Fonte: [https://dotstorming.com/b/60662eee3ad6710529f34d10.](https://dotstorming.com/b/60662eee3ad6710529f34d10)

Para quem quiser ter acesso à alguns *podcasts* e outros materiais utilizados no e3nsino de Ciências, separamos algumas sugestões que podem ser acessadas nos links a seguir:

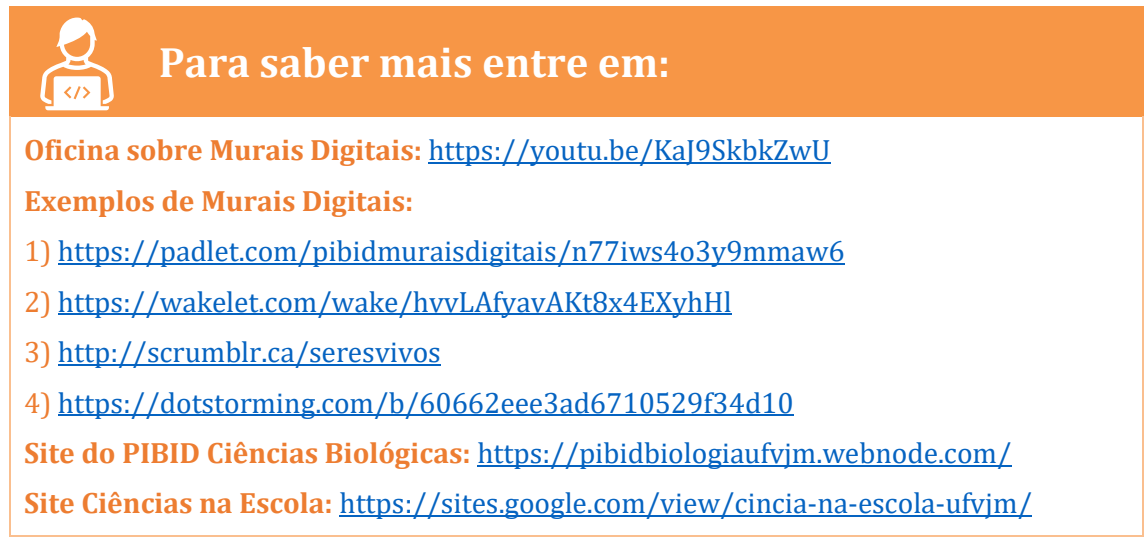

## **COMO DESENVOLVER NA EDUCAÇÃO BÁSICA?**

Os murais digitais são ferramentas que podem melhorar a qualidade do ensino de Ciências, auxiliar a prática docente e aprendizagem dos alunos, visto que, com o isolamento e o distanciamento social, a forma que melhor se adequou em nosso país foi o ensino remoto. Nesta nova forma de ensinar, principalmente na educação básica, o professor conta com o auxílio de diversas ferramentas como o: *Google Meet, Google* sala de aula, *Zoom* e outras plataformas. Porém, deve-se destacar que muitas vezes os estudantes não se sentem motivados, além disso as aulas tendem, cada vez mais, a serem menos interativas, causando um cansaço e desmotivação muito grande nos estudantes. Neste contexto, os murais digitais possibilitam uma maior interação entre os estudantes e o professor, gerando, consequentemente, uma maior e melhor aprendizado e interatividade.

Tanto o *Padlet,* quanto o Wakelet, apresentam uma interface que possibilita a postagem de conteúdos como vídeos, imagens, *podcasts* e entre outros, que por sua vez podem auxiliar no entendimento e a compreensão de conteúdos complexos.

Já o *Dotstorming* e o *Scrumblr* são murais digitas mais destinados à realização de atividades práticas, onde o professor pode trabalhar com esquemas por meio de *Post-its* no *Scrumblr* e no *Dotstorming*. Também pode ser utilizado para revisar um determinado conteúdo e para tirar dúvidas dos estudantes.

O *Dotstorming* se caracteriza por apresentar uma maior interação entre os envolvidos e participantes do mural, já que apresenta a ferramenta de *chat* por mensagens. O professor consegue se comunicar, interagir com os alunos e fazer votações. Esta plataforma possibilita outras formas de interatividade, como por exemplo o *brainstorm*, a ferramenta de votação que, de certa forma, possibilita uma maior interação ente o professor e o estudante, um envolvimento dos estudantes no processo de ensino e aprendizagem e mais participação neste modelo de ensino a distância. Por meio destas ferramentas, o estudante pode se engajar da melhor maneira para a resolução de problemas e exercícios. Ao mesmo tempo, esta ferramenta pode promover uma maior interação entre professor, escola e o estudante.

Para que os murais digitais sejam usados pelos estudantes e ao mesmo tempo tenham um engajamento no ensino é primordial que o professor compartilhe os links dos murais entre todos os envolvidos para que ocorra uma maior a interação e um aprendizado mútuo.

#### **BIBLIOGRAFIA**

ANDRADE, W. D. Youtube. 1 vídeo de (5:04mim). Resumo sobre o Reino Plantae botânica. **Publicado pelo canal: Canal do Prof. William de Andrade**, 19 out 2019. Disponivel em: <https://youtu.be/l80Dqo4fLrE>. Acesso em: 26 mar 2021.

Biologia, Guilherme Goulart, 1 vídeo de (20.31mim). Reino Protoctista: Protozoários. **Publicado pelo canal Prof. Guilherme Goulart-Biologia,** 19 dez 2020. Disponivel em: <https://youtu.be/FO5Ex\_98Gnc>. Acesso em: 26 março 2021.

BRASIL. Ministério da Educação. **Base Nacional Comum Curricular**. Brasília, 2018.

Ciências, E.D. YOUTUBE. 1 vídeo de (9:45mim) **Publicado pelo canal: Eu Adoro Ciências**, Reino Fungi (Fungos)2019. Disponivel em: <https://youtu.be/XOm95hMTXUw>. Acesso em: 26 março 2021.

### Capítulo 3. Criação de Animações em "Stop motion" para o ensino de Ciências

*Juliana Alves Torres Gomes Kaylla Karolinna Ferreira Rodrigues Lumma Taynara Ferreira de Paula Samuel Cunha Oliveira Giordani*

## **INTRODUÇÃO**

Animação é a arte, ou a técnica, que tem como princípio fotografar em sequência uma série de imagens, que ao serem projetadas, seus elementos se movem como se estivessem vivos. Essa ideia de movimento ocorre através de uma ilusão de ótica denominada "Persistência da visão", onde o olho retém uma imagem por uma fração de segundo após ter sido mostrada. Por isso, quando vemos uma rápida sequência de imagens diferentes, a persistência da visão preenche a lacuna entre cada imagem gerando a ilusão de movimento (FILHO, 2007).

Existem diversas maneiras de se fazer uma animação: animação tradicional, animação digital 2D, animação 3D, *motion graphics*, *spot motion*, dentre outros (FILHO, 2017). Nesse capítulo, iremos mostrar como o professor pode elaborar uma animação do tipo *stop motion*. O *stop motion* é uma técnica que utiliza a apresentação em sequência de fotografias diferentes, de um mesmo objeto inanimado, para simular o seu movimento. Podem ser utilizados objetos que tenham três dimensões (bonecos, massinha, por exemplo) ou duas dimensões (desenhos, palavras, por exemplo).

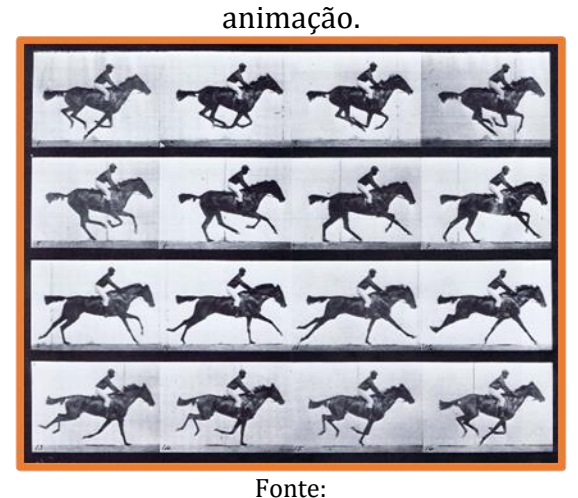

**Figura 1**. Fotografias em sequência para

https://ugc.futurelearn.com/uploads/assets/5e/ 9d/5e9d62f3-086f-4443-927c-aab4874ffa31.jpg

**Figura 2.** Exemplos de filmes *stop* 

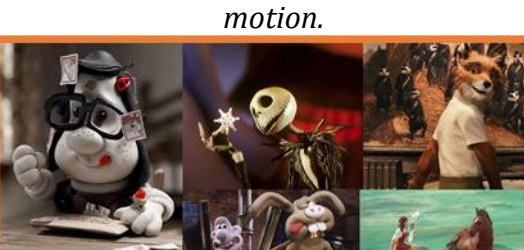

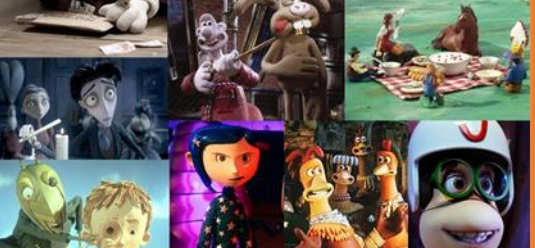

Fonte: http://listasde10.blogspot.com/2010/04/10 filmes-de-animacao-stop-motion.html

O *stop motion* é um tipo de animação muito bem recebida pelo público. Alguns exemplos de animações em *sotp motion* são alguns filmes comerciais que utilizaram esta técnica, tais como "A fuga das Galinhas", "Por água abaixo", e "Coraline" que obtiveram grande bilheteria e atravessaram gerações (FILHO, 2007).

Devido ao sucesso recreativo das animações em *stop motion*, consideramos um recurso interessante para ser utilizado tanto por professores, na produção de animações sobre vários conteúdos em diferentes disciplinas, quanto na utilização em sala de aula, juntamente com os alunos. Neste sentido, este capítulo tem por objetivo apresentar os passos de criação de vídeos em *Stop motion*, e demonstrar o quanto esta técnica pode ajudar a tornar as aulas do ensino básico, principalmente às de Ciências, mais atrativas e dinâmicas para os alunos.

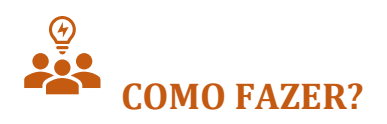

Neste tópico, apresentaremos os materiais e técnicas necessários para a confecção de vídeos no formato *stop motion*, e que podem ser utilizados em diferentes contextos.

#### **Materiais**

Para começar uma animação em *stop motion*, você precisará de: uma lista de materiais necessários para a confecção de uma animação *stop motion* como indica a Figura 3*.*

**Figura 3**. Lista de materiais necessários para a confecção de uma animação *stop motion.*

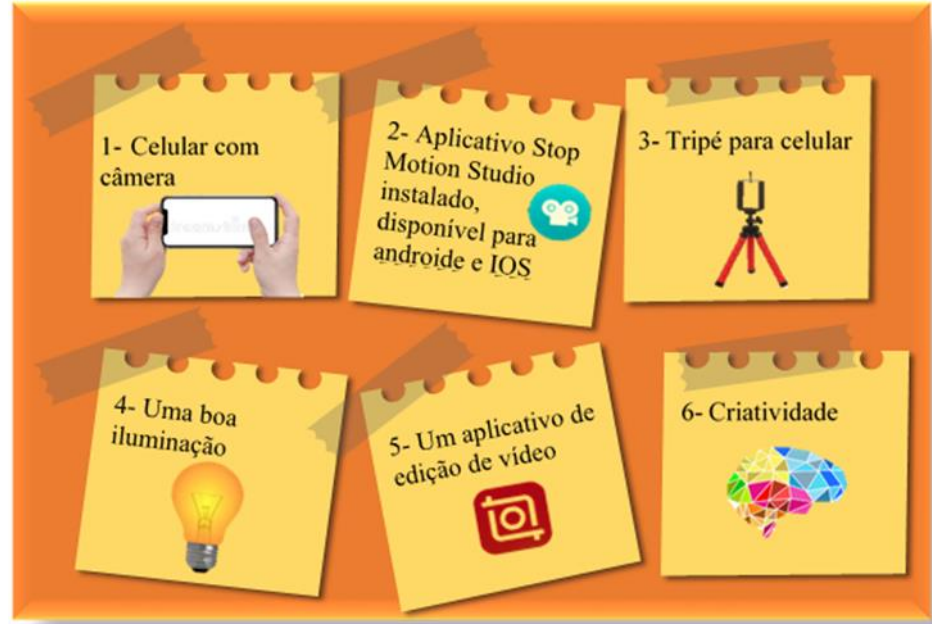

Fonte: elaborado pelos autores.

#### **Preparação**

Antes de começar a tirar fotos para sua animação, é necessário que uma preparação seja feita. Vamos dividi-la em três partes: (1) Escolher o objeto que será animado, (2) Desenvolver um Roteiro, e (3) preparar um Cenário (atentar-se à iluminação e a posição da câmera).

#### *O que animar?*

Diversos objetos podem ser animados, desde modelos feitos de barro e massa de modelar, recortes de papel, palavras, roupas, brinquedos ou até mesmo comida (Figura 2). Para isso, é preciso apenas ajustar a posição do objeto entre os quadros e assim criar a ilusão de movimento.

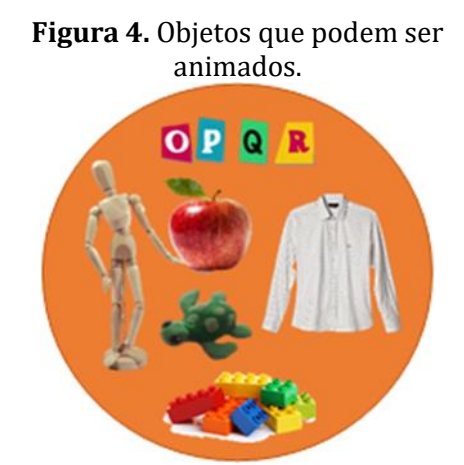

Fonte: elaborado pelos autores.

#### *Roteiro*

O roteiro é a lista de todos os elementos (áudio, vídeo, ações, comportamento e diálogo) que são necessários para contar sua história. Ele deve estar dividido em cenas e conter as indicações de ações e os diálogos. A Figura 5 mostra um esquema com dicas para a construção do seu roteiro e a Figura 6 um exemplo de como os roteiros são esquematizados.

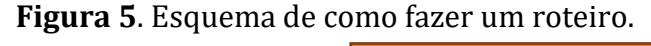

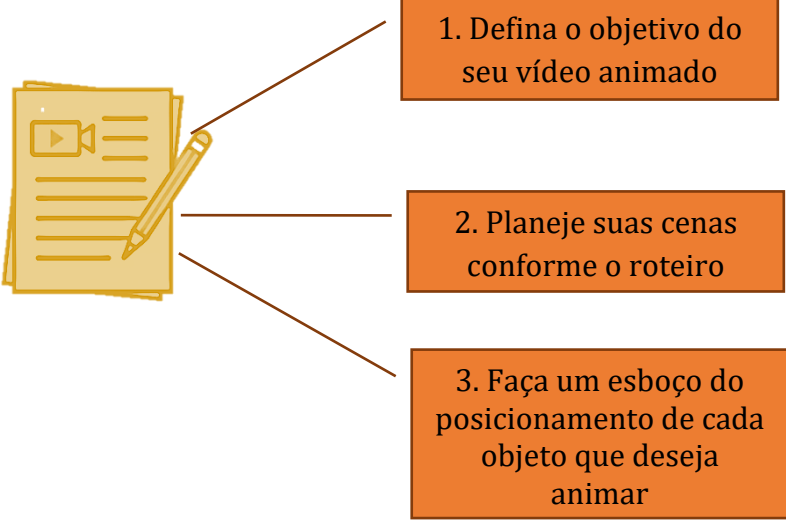

Fonte: elaborado pelos autores.

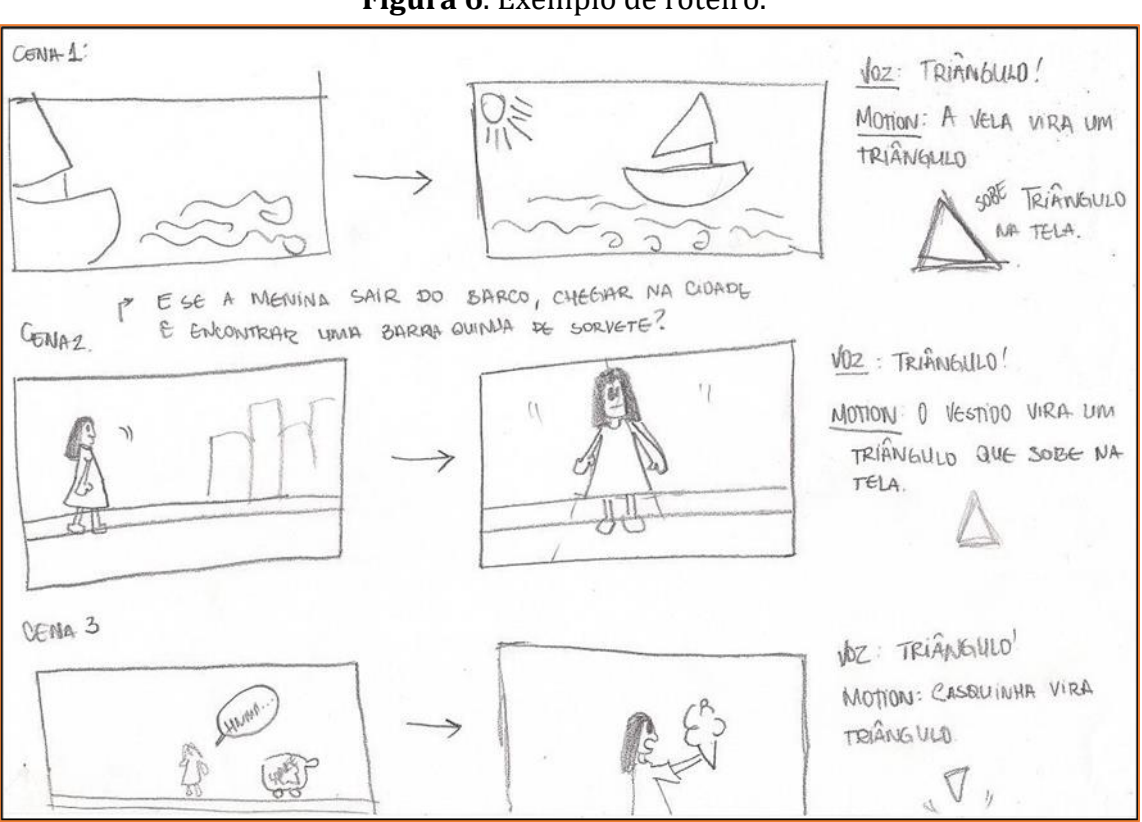

**Figura 6**. Exemplo de roteiro.

Fonte: https://smdfinal20102.files.wordpress.com/2010/12/storyboard100011.jpg.

#### *Cenário*

O cenário é composto pelos objetos e elementos visuais que irão compor a cena. É preciso diferenciar o cenário do objeto a ser animado. O espaço onde ocorre a animação dialoga diretamente com os objetos a serem animados para a construção da cena como um todo.

Para iniciar a construção do cenário recomenda-se arrumar um espaço confortável para que se possa trabalhar. É necessário ter uma mesa estável, que não se movimente, para que você movimentar os itens em cima dela. Além disso, é importante definir uma escala para as dimensões dos objetos, ou seja, é importante que você fique atento às medidas e dimensões para que os personagens e objetos pareçam fazer parte daquele ambiente e não fiquem desproporcionais.

Existem várias maneiras de se criar um cenário que combine com a proposta da animação. Você pode colocar o objeto na frente de um fundo verde e depois inserir o cenário, na edição final. Porém, criar o cenário físico trará mais personalidade e todos os detalhes naturalmente irão combinar uns com os outros (Figura 8).

O Esquema da Figura 7 apresenta algumas dicas para a construção de cenários e que é importante que você leve em consideração quando produzir seus vídeos em *stop motion*.

#### **Figura 7**. Esquema de cenário.

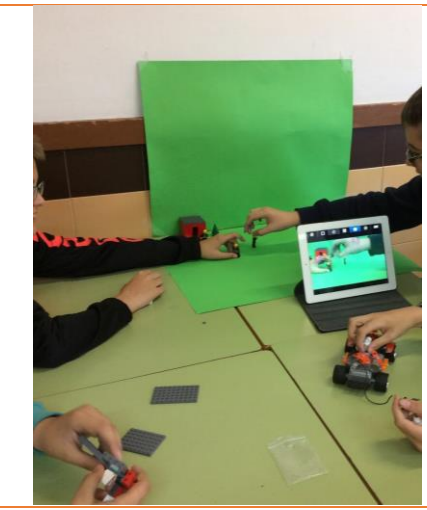

1. Escolha cenários rígidos.

2. Planeje de maneira que você não se atrapalhe na hora de fazer movimentos nos objetos animados.

3. Caso utilize fundo verde, o ambiente deve estar bem iluminado.

4. Use fundo neutro em substituição ao cenário.

Fonte: Elaborado pelos autores.

#### **Figura 8**. Exemplos de cenários.

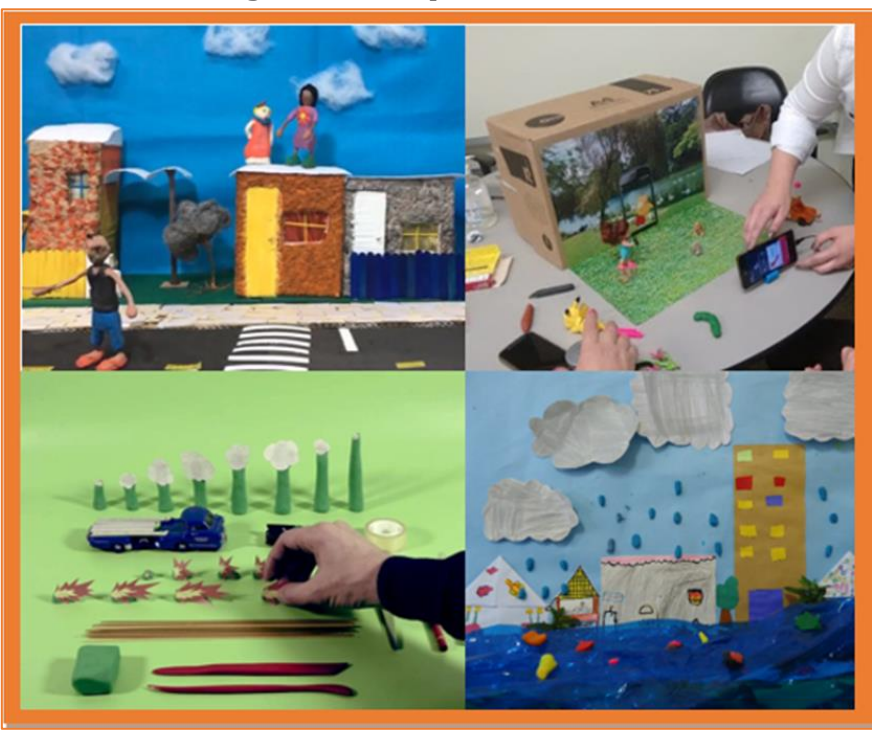

Fonte: elaborado pelos autores.

#### *Iluminação*

O *stop motion* é caracterizado por uma sequência de fotografias, portanto a iluminação é um dos elementos mais importantes de sua animação. É importante ter uma iluminação adequada, não necessariamente profissional, mas bem-feita.

Você pode fazer isso com luminárias simples e lanternas. O ponto fundamental é que ela seja controlada, por isso é interessante evitar a luz do dia, já que com o tempo, a luz vai mudando e sua animação terá quadros com iluminações diferentes, o que prejudicará sua fluidez. É sugerida uma iluminação com três pontos de luz (Figura 9). Um ao fundo, para fazer a luz ambiente, um do lado para dar forma aos elementos da cena e um ponto de luz na frente para iluminar os elementos mais importantes.

#### **Figura 9**. Ilustração de iluminação com três pontos de luz.

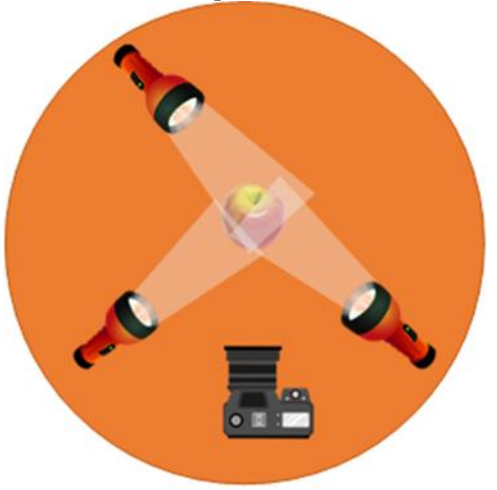

Fonte: elaborado pelos autores.

#### *Posição da Câmera*

O último passo antes de começar a tirar as fotos para sua animação é acertar o posicionamento da câmera. Tenha em mente que se seu celular estiver apoiado na mesa de trabalho, os objetos precisarão ficar na mesma direção que ele ou ficarem presos na parede, ou seja, precisam estar no mesmo plano dele. Caso a câmera do celular estiver apontada para baixo, os objetos precisarão estar no plano da mesa de trabalho. Independente da posição que escolher é de extrema importância que o celular fique estático, para que não haja mudanças na posição da câmera de uma foto para outra. É **Figura 10.** Exemplos de tripé.

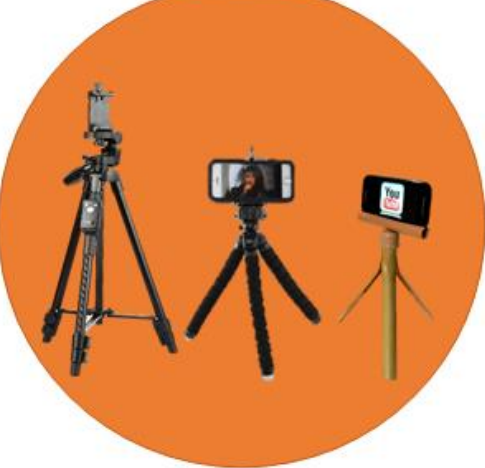

Fonte: Desenvolvida pelos autores.

recomendado o uso de um tripé, que pode ser simples ou profissonal (Figura 10), e que são encontrados a preços baixos (menos de cinco reais) na internet. Caso ainda tenha dificuldades de conseguir um, existem vários tutoriais na plataforma Youtube de como confeccionar um tripé, a partir de diversos materias encontrados em casa.

Aqui deixamos algumas sujestões de vídeos tutoriais para elaborar um tripé usando diferentes recursos. Basta clicar nos links:

### **Sugestões de links com vídeos para elaborar um tripé:** [Tripé caseiro para CELULAR](https://www.youtube.com/watch?v=qu5gvQEzh-4&t=65s)

[DIY Tripé para celular caseiro feito com rolos](https://www.youtube.com/watch?v=dsRijPTgtUs) de papel e caixas de leite

[Tripé caseiro para celular \(SEM GASTAR NADA\) -](https://www.youtube.com/watch?v=XuaeIObNGKc) O mais fácil de todos

#### **O aplicativo** *Stop Motion Studio*

O *Stop motion Studio* é um aplicativo que permite a realização de animações do tipo *stop motion*. Para utilizá-lo, basta fazer o downoload na loja do sistema operacional do seu celular e instalar (clique para acessar[: Android,](https://play.google.com/store/apps/details?id=com.cateater.stopmotionstudio&hl=pt_BR&gl=US) [IOS\)](https://apps.apple.com/br/app/stop-motion-studio/id441651297). O aplicativo é bem simples de usar e bastante intuitivo. Possui uma versão básica gratuita e outra paga, um pouco mais complexa. Abaixo vamos conhecer os princípios básicos da utilização do aplicativo *Stop motion Studio*, para que os interesados, possam dar os primeiros passos na produção dos seus projetos.

#### *Para iniciar seu projeto*

Depois de baixar, instalar e abrir o *Stop motion Studio*, aparecerá uma primeira tela, como caracterizado na Figura 11. Basta clicar em continuar, não sendo necessário fazer nenhum tipo de cadastro.

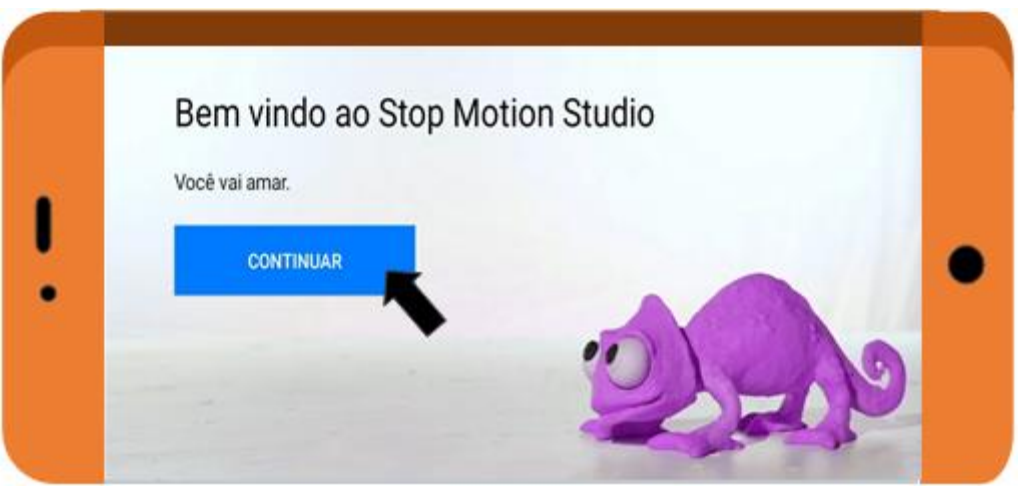

**Figura 11.** Tela inicial do aplicativo *Stop Motion Studio*.

Fonte: Desenvolvida pelos autores.

Após clicar em "continuar" (Figura 11), a tela mostrada na Figura 12 aparece. Nela, você pode editar um projeto já iniciado, começar um novo projeto e ir para opções de exportação, que veremos mais à frente.

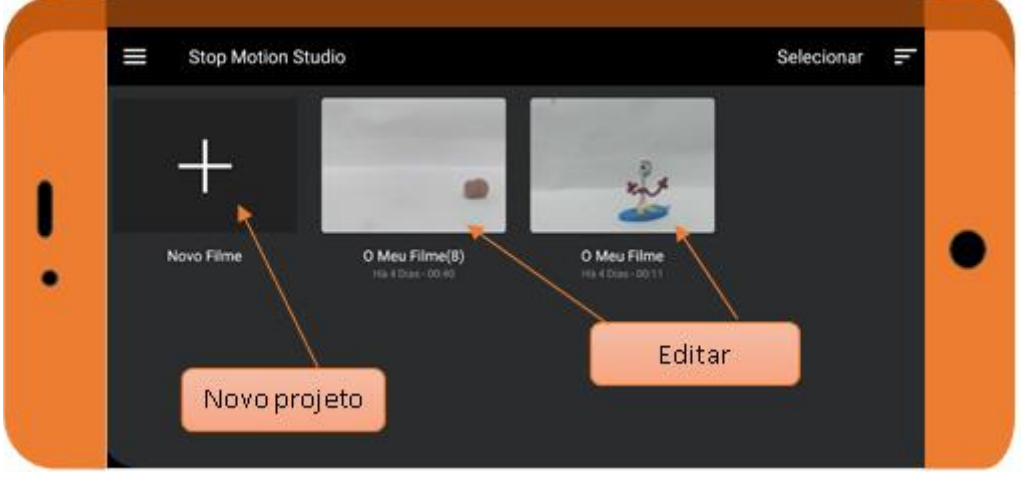

**Figura 12.** Primeira tela de trabalho do aplicativo *Stop motion Studio.*

Fonte: Desenvolvida pelos autores.

Ao clicar em "Novo Filme", você será direcionado à tela do ambiente de trabalho. A partir dela será possível capturar fotos, visualizar e editar sua produção. A Figura 13 apresenta a tela de trabalho e ao clicar na "interrogação" (Mais Ajuda), o aplicativo lhe mostrará todas as funções de suas ferramentas.

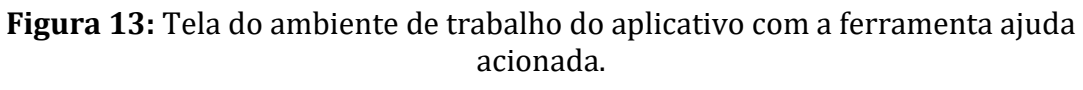

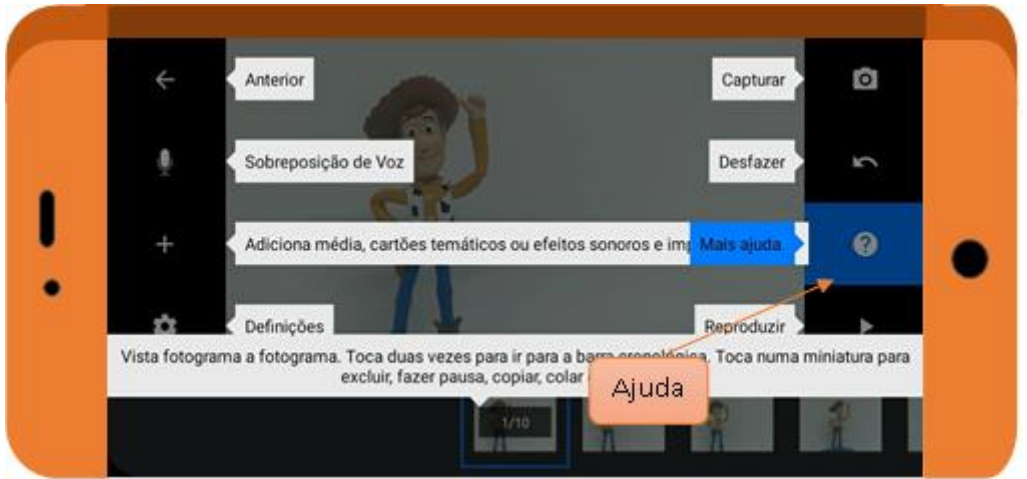

Fonte: Desenvolvida pelos autores.

Antes de começar a tirar as fotos para a produção do seu filme, é importante fazer ajustes no projeto. Para isso, clique na engrenagem (configurações), como indicada na Figura 14.

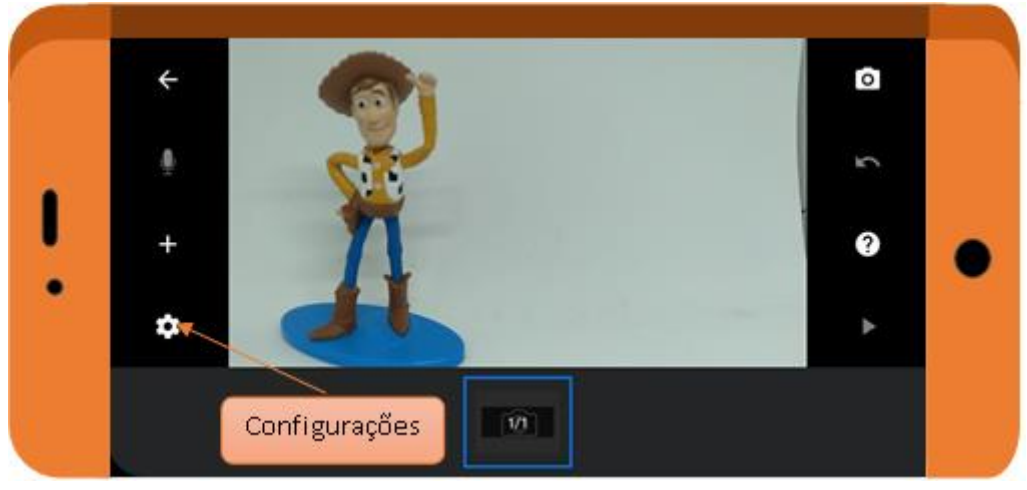

**Figura 14.** Acesso para às configurações do projeto.

Fonte: Desenvolvida pelos autores.

Ao clicar em configurações, um novo menu aparece (Figura 15). Na primeira opção desse menu é possível controlar o número de fotos por segundo da sua animação. Este número vai depender da proposta da animação, porém recomendamos o **mínimo de 12 fotos por segundo**.

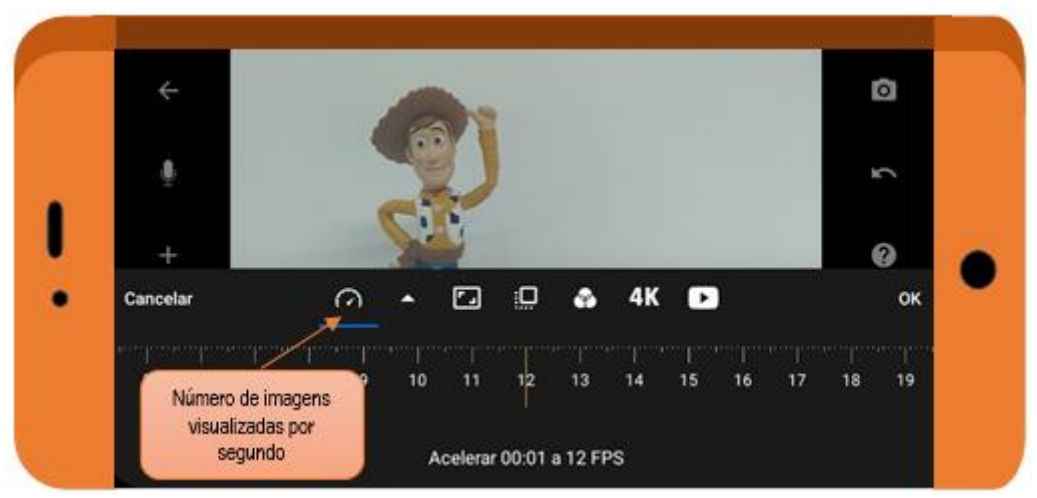

**Figura 15.** Menu de configurações do projeto.

Fonte: Desenvolvida pelos autores.

A Figura 16 apresenta outras opções de configurações para o projeto, porém lembramos que:

- 1. O *software* só permite duas opções gratuitamente.
- 2. Somente a opção preto e branco está de forma gratuita.
- 3. A opção 4k está disponível apenas na versão paga.

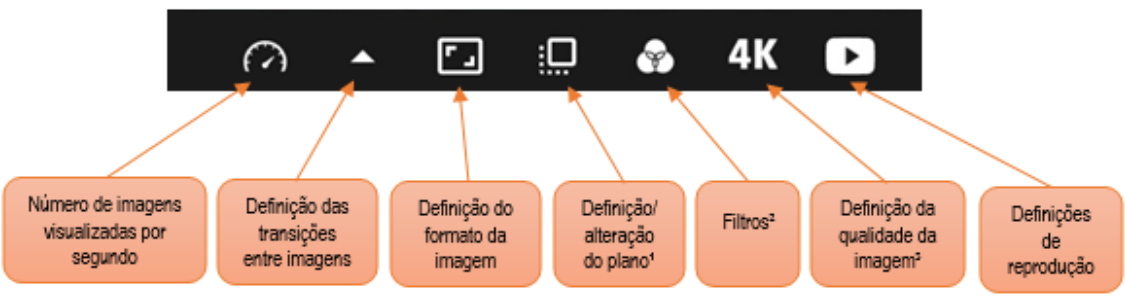

**Figura 16.** Opções de configurações para o projeto.

#### Fonte: Desenvolvida pelos autores.

#### *Para fotografar*

Para começar a fotografar, clique no ícone de câmera no canto superior direito do ambiente de trabalho (Figura 17).

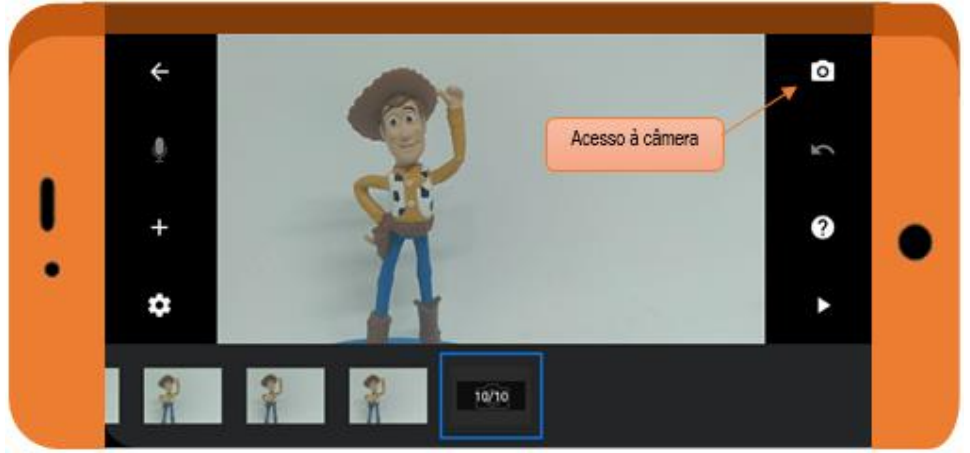

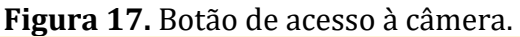

Fonte: Desenvolvida pelos autores.

Essa é a interface da câmera do *Stop motion Studio* (Figura 18). Para tirar uma foto, basta clicar no botão vermelho. Se você tocar na tela, na direção de um objeto desejado, o aplicativo foca automaticamente nele.

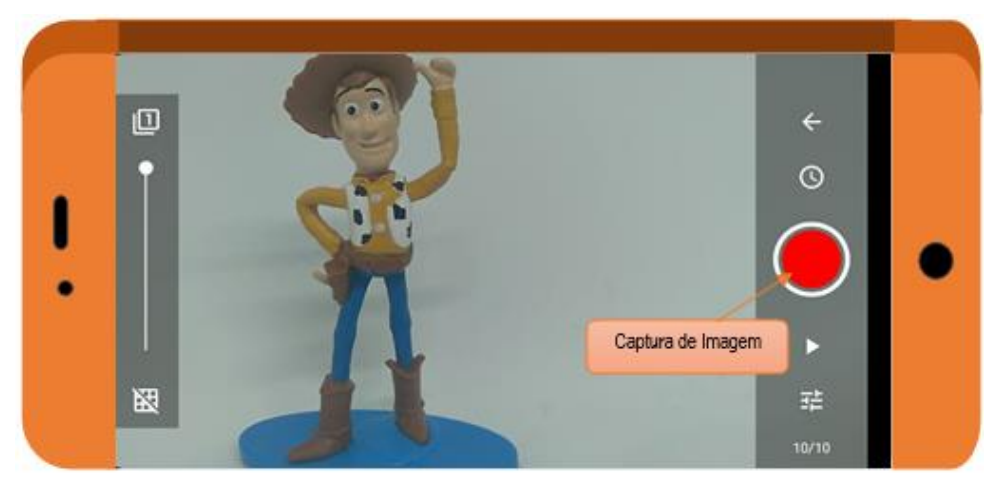

**Figura 18.** Interface da câmera do aplicativo *Stop motion Studio.*

Fonte: Desenvolvida pelos autores.

As outras opções da interface da câmera estão listadas na Figura 19.

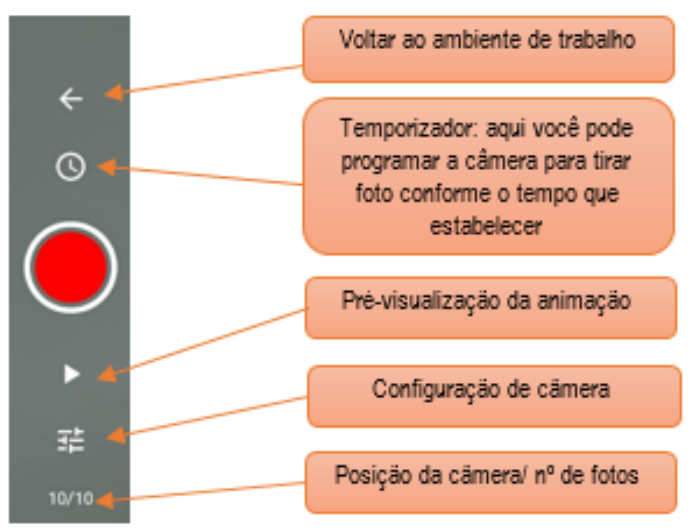

**Figura 19.** Opções da interface da câmera do aplicativo.

Fonte: Desenvolvida pelos autores.

Na barra lateral esquerda (Figura 20), existe uma ferramenta que coloca uma sobreposição da foto anterior que você tirou. Assim, você consegue ter noção do movimento que realizará de uma foto para outra, se ele está correto e se faz sentido.

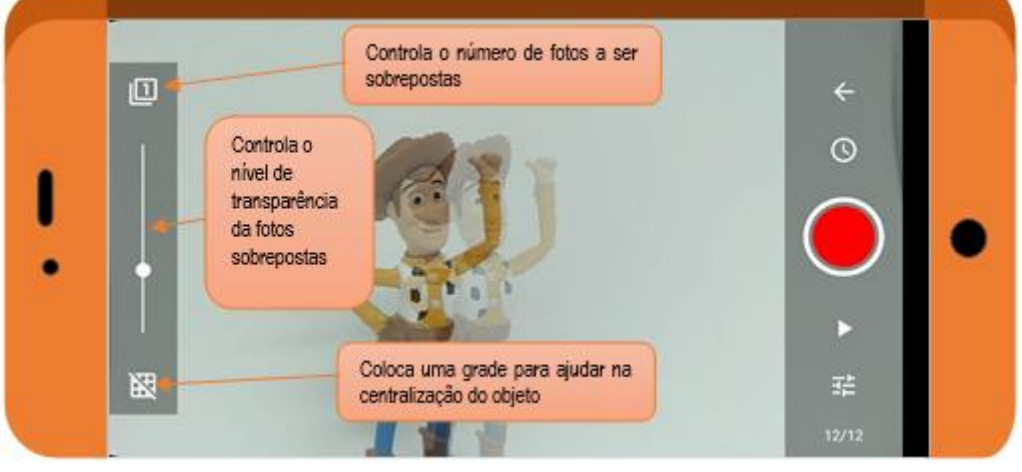

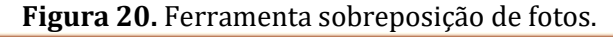

Fonte: Desenvolvida pelos autores.

#### *Para editar*

Após ter tirado as fotos para sua animação você irá editá-las. Volte para o ambiente de trabalho e clique em uma foto (Figura 21).

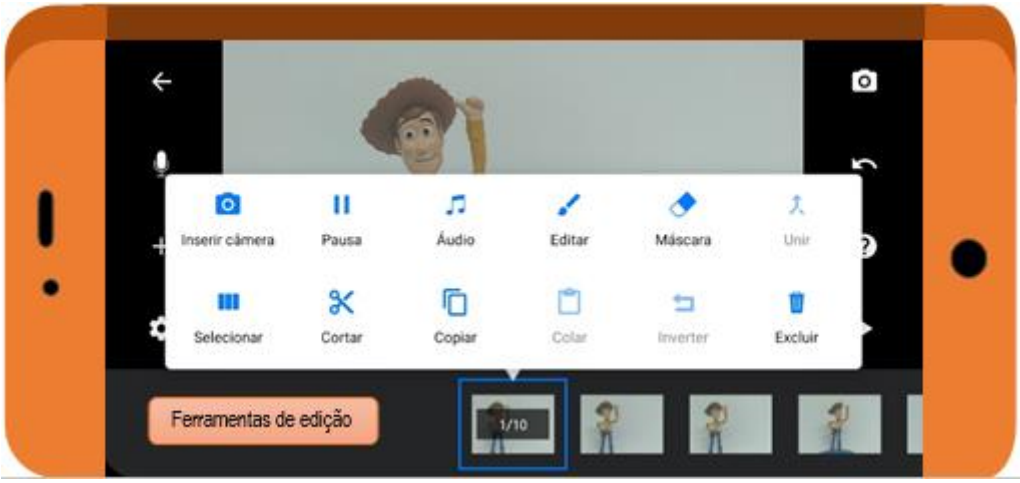

**Figura 21.** Menu de ferramenta de edição de fotos.

Fonte: Desenvolvida pelos autores.

As ações possíveis para edição estão na Figura 22:

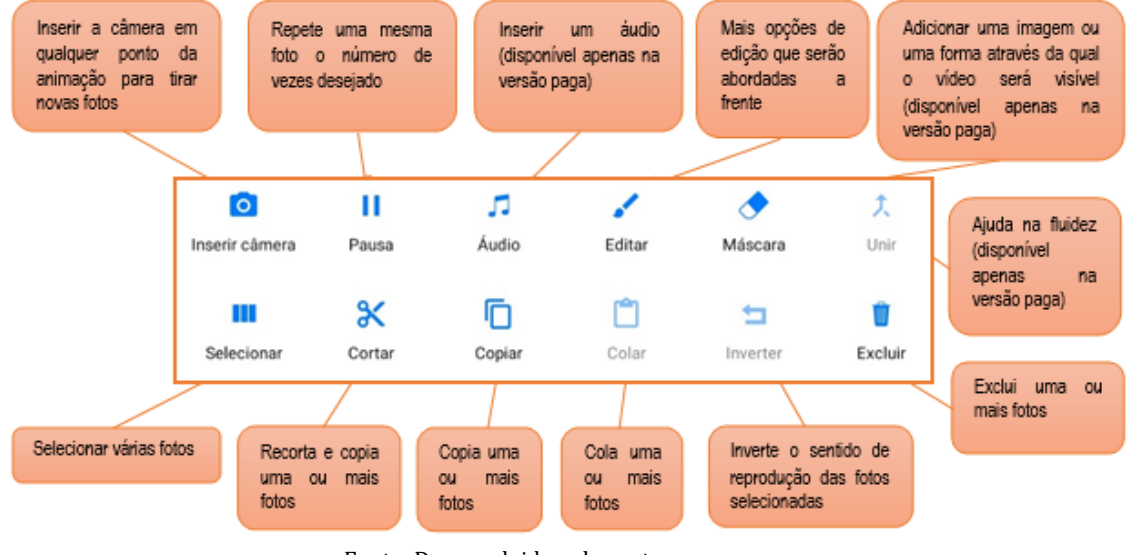

**Figura 22.** Possíveis ações para edição de fotos.

Fonte: Desenvolvida pelos autores.

Ao clicar em "editar" (Figuras 22 e 23), aparecerá uma tela que é possível editar uma foto isoladamente (Figura 23).

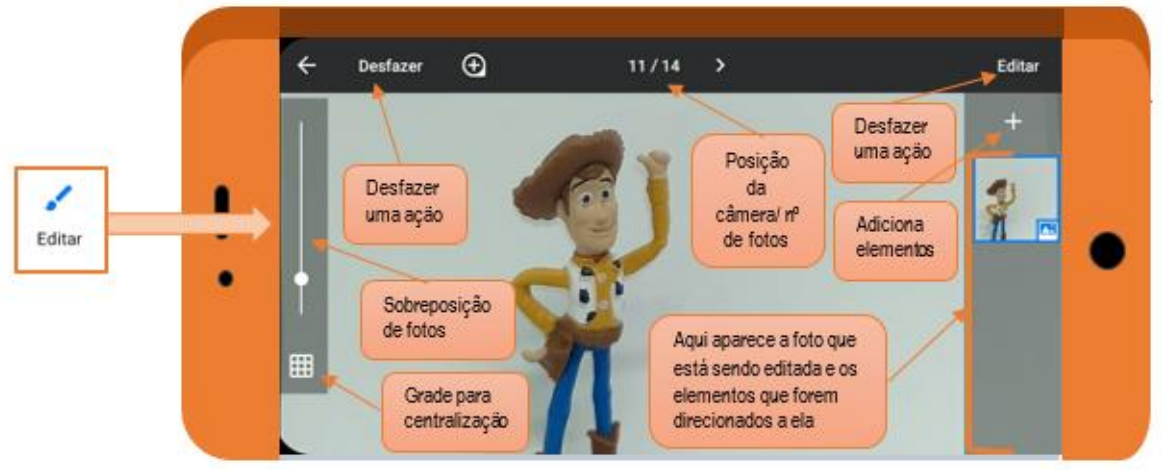

**Figura 23.** Tela de edição fotos isoladamente.

Fonte: Desenvolvida pelos autores.

Ao clicar em "+" (lado direito do aplicativo – Figura 23), é possível adicionar alguns elementos à foto, são eles:

- **1. Adicionar um desenho**: ferramenta disponível apenas na versão paga.
- **2. Adicionar um texto**: para editá-lo, dê um toque duplo na tela. É possível editá-lo clicando em formatação (Figura 24).

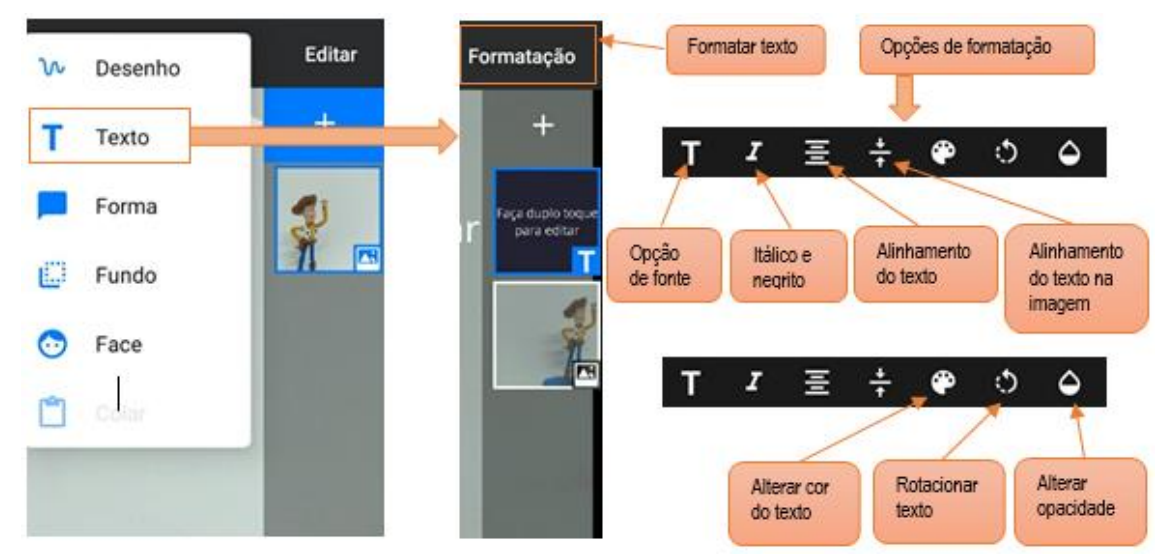

**Figura 24.** Adicionar e formatar texto a uma foto.

Fonte: Desenvolvida pelos autores.

**3. Adicionar uma forma**: existem diferentes formas e opções de formatação disponíveis (Figura 25):

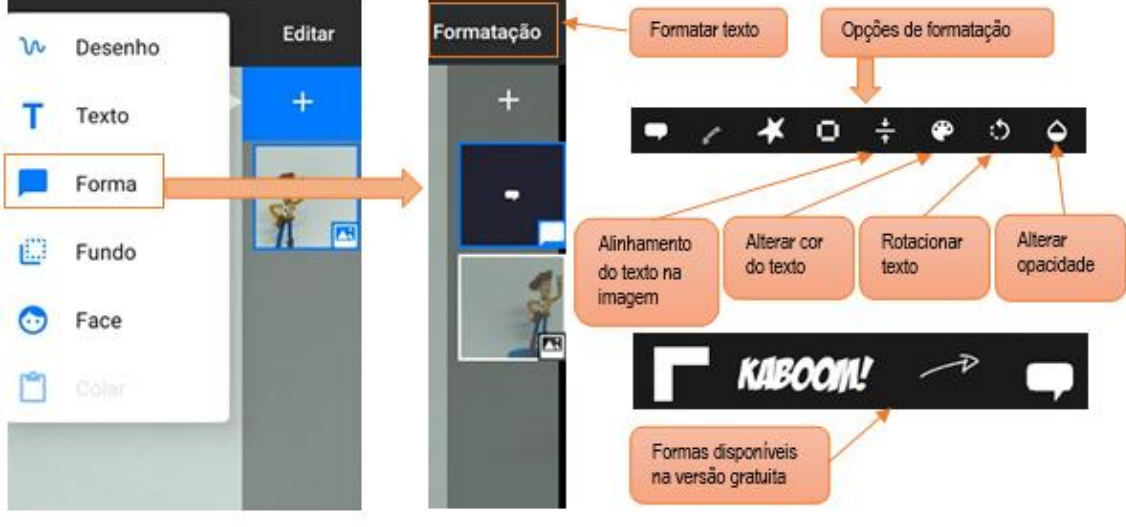

#### **Figura 25.** Adicionar e editar formas a uma foto.

Fonte: Desenvolvida pelos autores.

**4. Adicionar um fundo**: você pode editar esse fundo como indica a Figura 26:

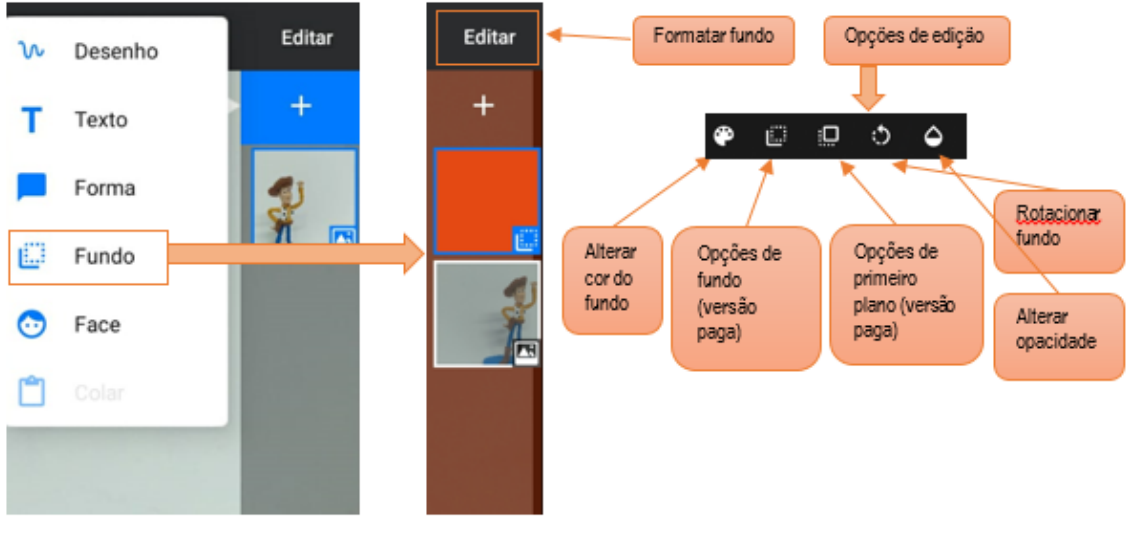

**Figura 26.** Adicionar e editar um fundo sólido a uma foto.

Fonte: Desenvolvida pelos autores.

**5. Adicionar uma face**: para a versão gratuita só existe uma opção de face, porém essa ainda pode ser editada (Figura 27).

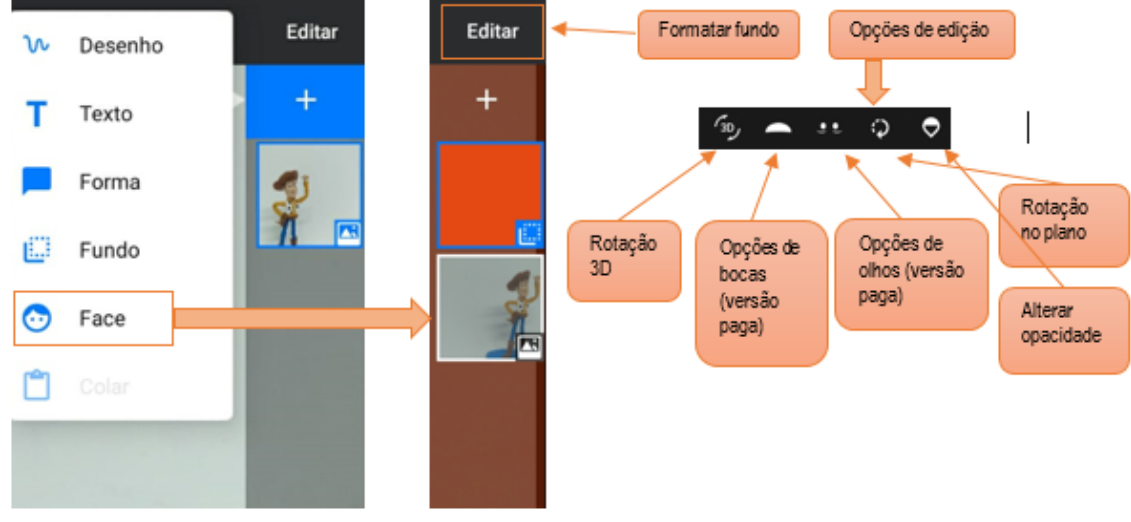

**Figura 27.** Adicionar e editar faces a uma foto.

Fonte: Desenvolvida pelos autores.

**6. Colar algum elemento copiado**: permite colar algum elemento copiado anteriormente (Figura 28).

**Figura 28.** Colar um elemento copiado a uma foto.

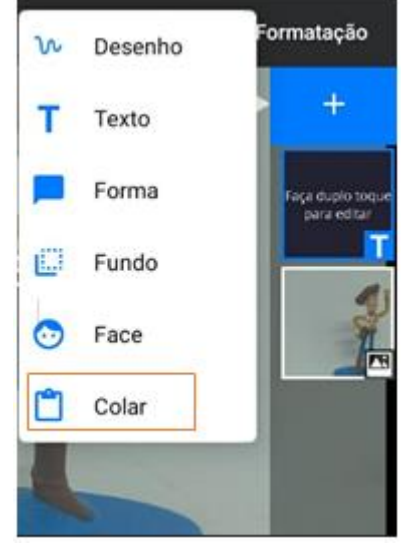

Fonte: Desenvolvida pelos autores.

Na tela de edição, é possível fazer algumas alterações nos novos elementos adicionados, basta dar um clique nele (Figura 29).

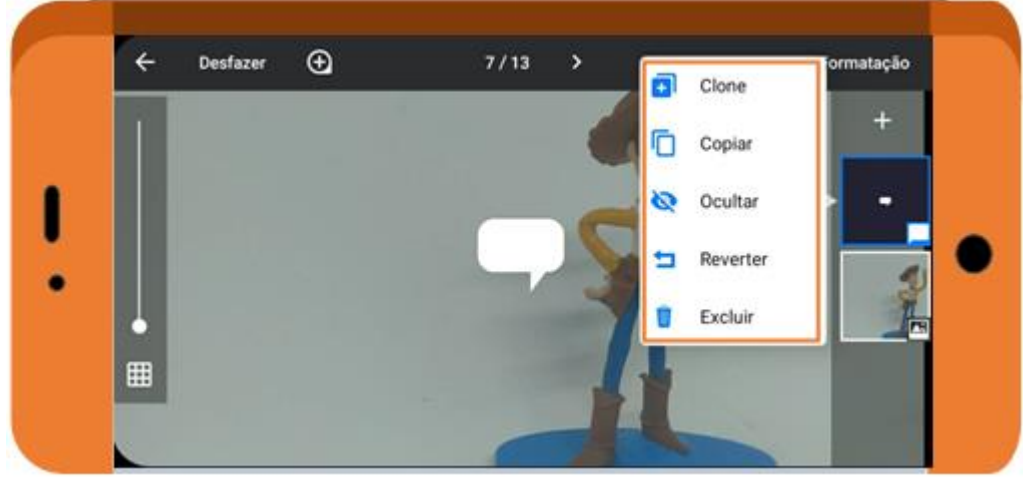

**Figura 29.** Edição de elementos adicionados a uma foto.

Fonte: Desenvolvida pelos autores.

Agora que trabalhamos a edição de imagem voltaremos para o ambiente de trabalho para as edições finais.

#### *Para edições finais*

Você pode adicionar um áudio clicando no ícone de microfone, como indica a Figura 30.

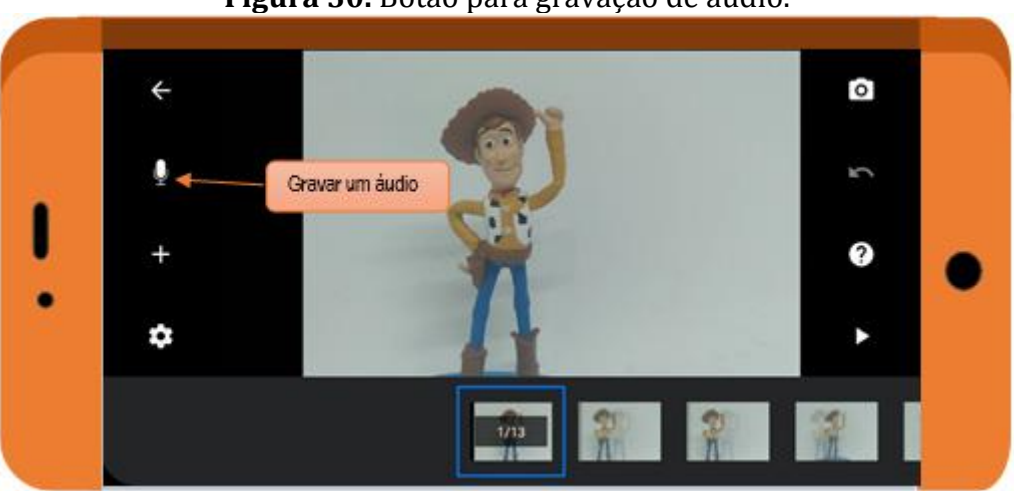

**Figura 30.** Botão para gravação de áudio.

Fonte: Desenvolvida pelos autores.

Para iniciar a gravação, clique em "gravar" na parte inferior do aplicativo (Figura 31). Enquanto a gravação acontece, a animação é reproduzida na tela. Para interromper a gravação, clique no mesmo lugar, onde surgirá escrito "parar". Clique em "reproduzir" para ouvir o áudio gravado e "OK" para adicioná-lo a produção. Caso queira excluí-lo basta clicar em "cancelar" (Figura 31).

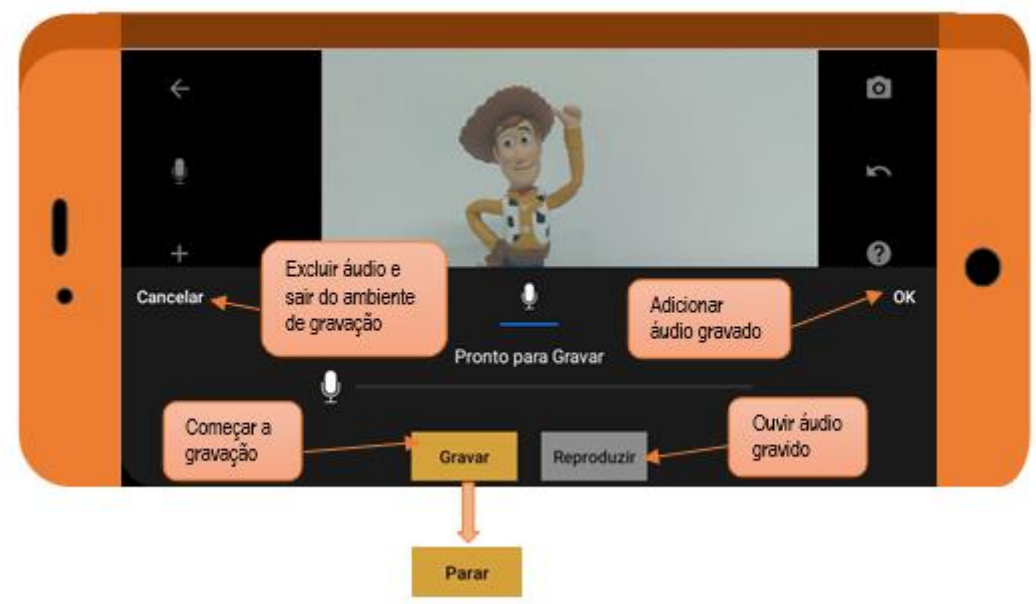

**Figura 31.** Opções de gravação de áudio.

Fonte: Desenvolvida pelos autores.

Por fim, em "+" (lado direito do aplicativo – Figura 32), podemos adicionar mídias externas, porém essa opção está presente apenas na versão paga. As mídias que podem ser adicionadas são as seguintes: imagem, título e créditos, áudio, vídeo e ficheiro.

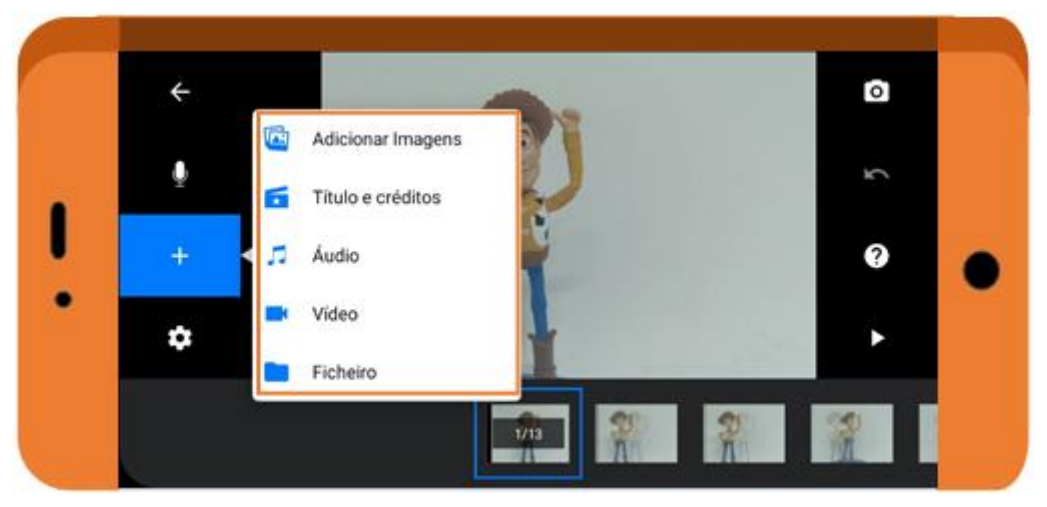

**Figura 32.** Opções de importação de mídia externa.

Fonte: Desenvolvida pelos autores.

#### *Para salvar e exportar o projeto*

Para salvar seu projeto, você precisa voltar a primeira tela de trabalho. Lá você verá todos os projetos já criados, além da opção de criar um "Novo Filme" (Figura 33). Dê um clique duplo para selecionar um projeto, surgirá uma barra azul na extremidade superior com algumas opções (Figura 33). Para sair desta seleção, clique em "cancelar".

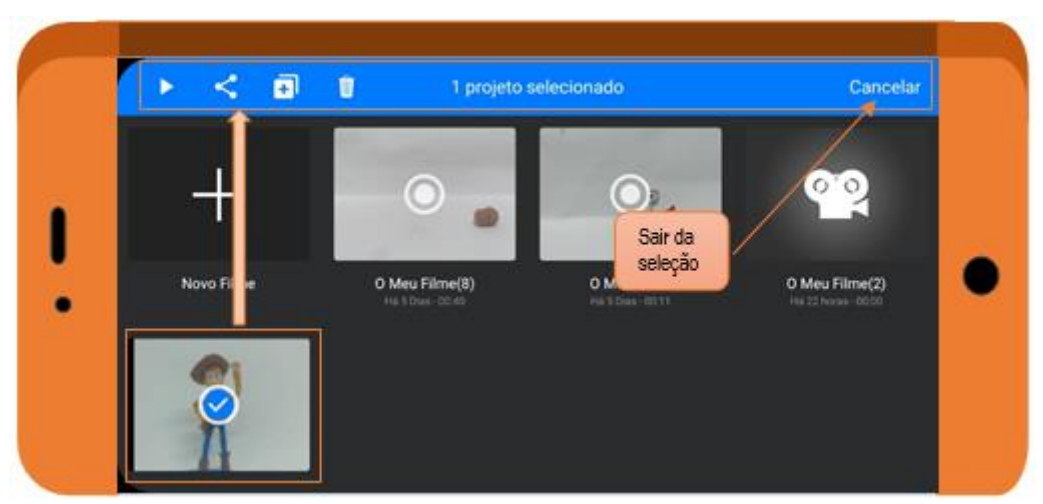

**Figura 33.** Selecionar um projeto.

Fonte: Desenvolvida pelos autores.

Ao selecionar um projeto, irão aparecer as seguintes opções listadas na Figura 34.

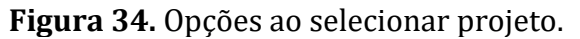

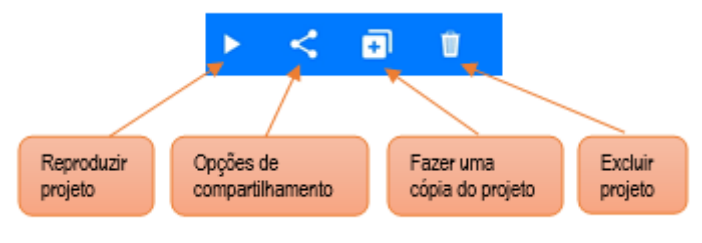

Fonte: Desenvolvida pelos autores.

Em "opções de compartilhamento" aparece um menu com diferentes formatos disponíveis a serem compartilhados (Figura 35):

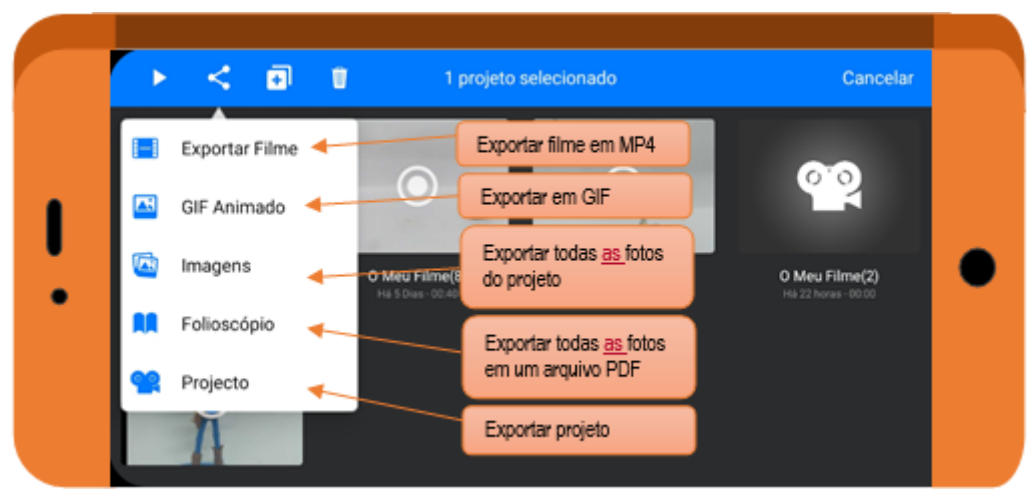

**Figura 35.** Opções de compartilhamento.

Fonte: Desenvolvida pelos autores.

Ao escolher um formato, você poderá selecionar dentre uma série de mídias e aplicativos e compartilhar o seu vídeo, inclusive salvar no seu dispositivo. Escolha algum deles e o arquivo será gerado e enviado (Figura 36).

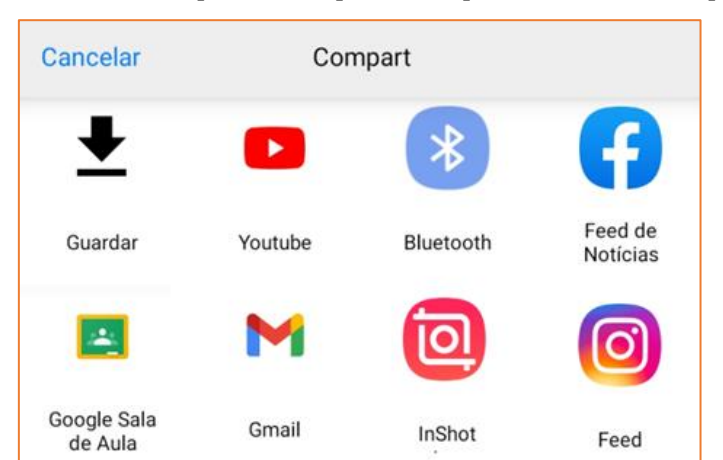

**Figura 36**. Mídias e aplicativos para compartilhamento do projeto.

Fonte: Desenvolvida pelos autores.

#### **Aplicativo de edição externo**

Como você deve ter percebido, algumas das funções do *Stop motion Studio* só estão disponíveis na versão paga, por isso recomendamos uma edição final em um outro aplicativo de edição de vídeo. Aqui sugerimos o aplicativo *Inshot* (clique para baixar [Android](https://play.google.com/store/apps/details?id=com.camerasideas.instashot&hl=pt_BR&gl=US) e [IOS\)](https://apps.apple.com/br/app/inshot-editor-de-v%C3%ADdeo-m%C3%BAsica/id997362197). Vamos citar algumas aplicações deste aplicativo que podem ser interessantes para sua produção, mas caso queira um tutorial completo, abaixo estão alguns links:

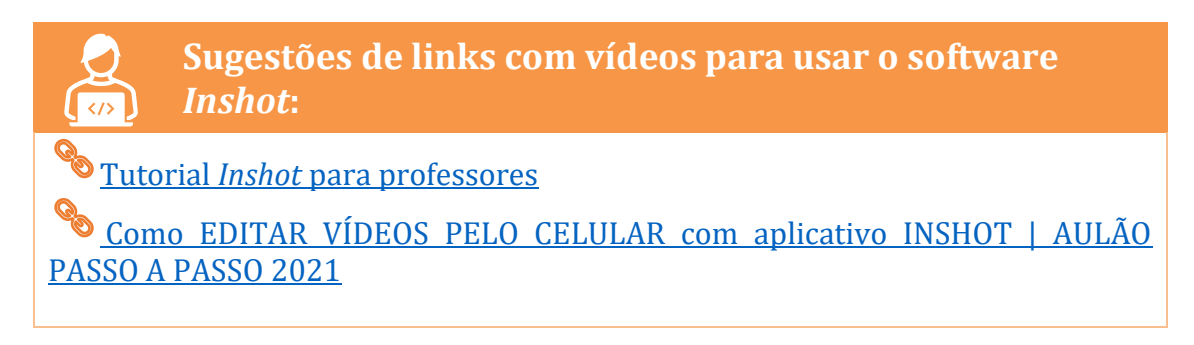

#### *Caracterizando o Inshot*

Entre no *Inshot* que está instalado no seu dispositivo. A Figura 35 representa a tela inicial e nela é possível editar fotos, vídeos e fazer colagens. Aqui trataremos apenas da edição de vídeos. Para editar seu vídeo, clique em "Vídeo", em seguida em "Novo" e escolha o vídeo que deseja editar (Figura 37).

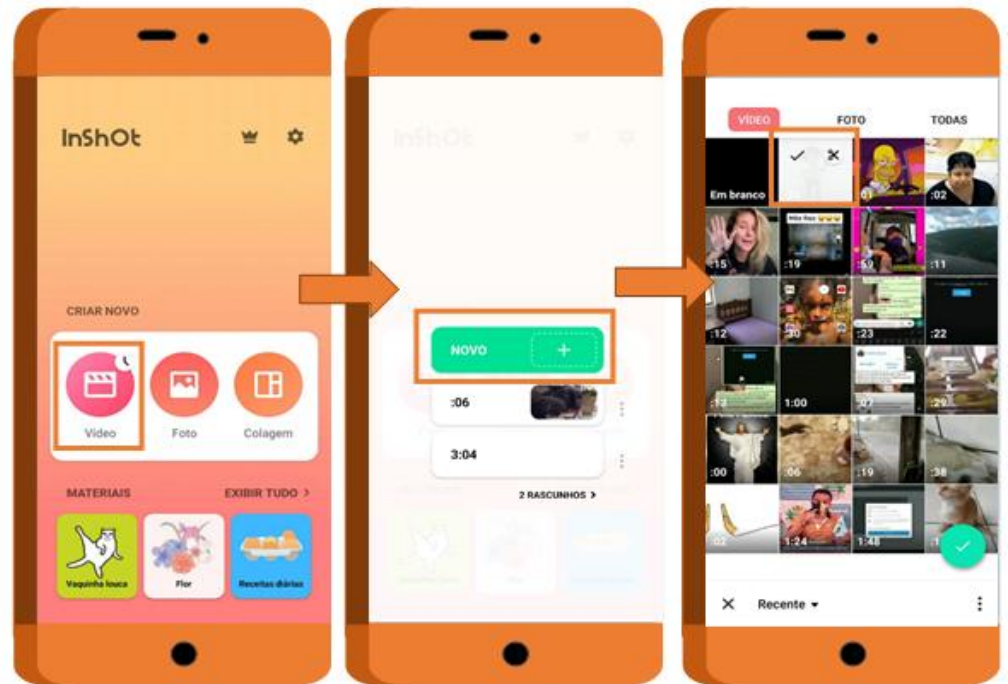

**Figura 37.** Tela inicial e escolha do vídeo a ser editado.

Fonte: Desenvolvida pelos autores.

#### *Para adicionar um vídeo ou imagem à sua produção*

Após escolher o vídeo a ser editado clique no "+" que está no canto inferior do lado esquerdo (Figura 38). A seguir, escolha o arquivo que deseja adicionar, note que você também pode adicionar um fundo que pode ser uma foto.

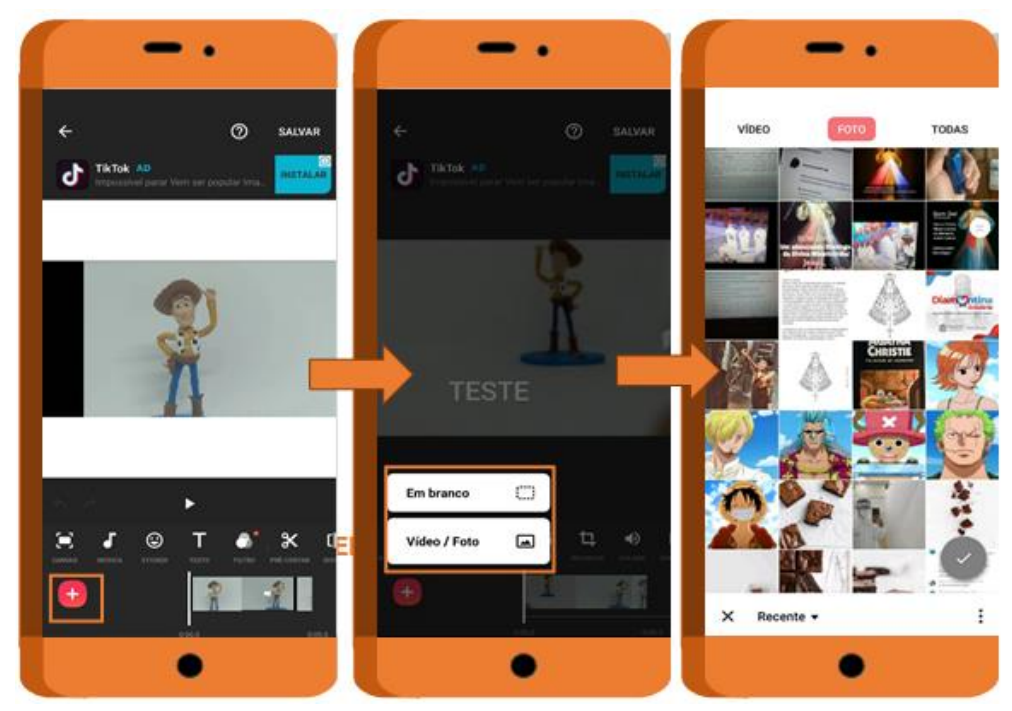

**Figura 38**. Adicionar um arquivo ao vídeo.

Fonte: Desenvolvida pelos autores.

#### *Para adicionar efeito e trilha sonora*

Para adicionar um efeito ou uma música, clique no símbolo musical ("música"). Você poderá adicionar uma música salva no seu dispositivo, um efeito sonoro disponibilizado pelo *Inshot* ou gravar um áudio (Figura 39).

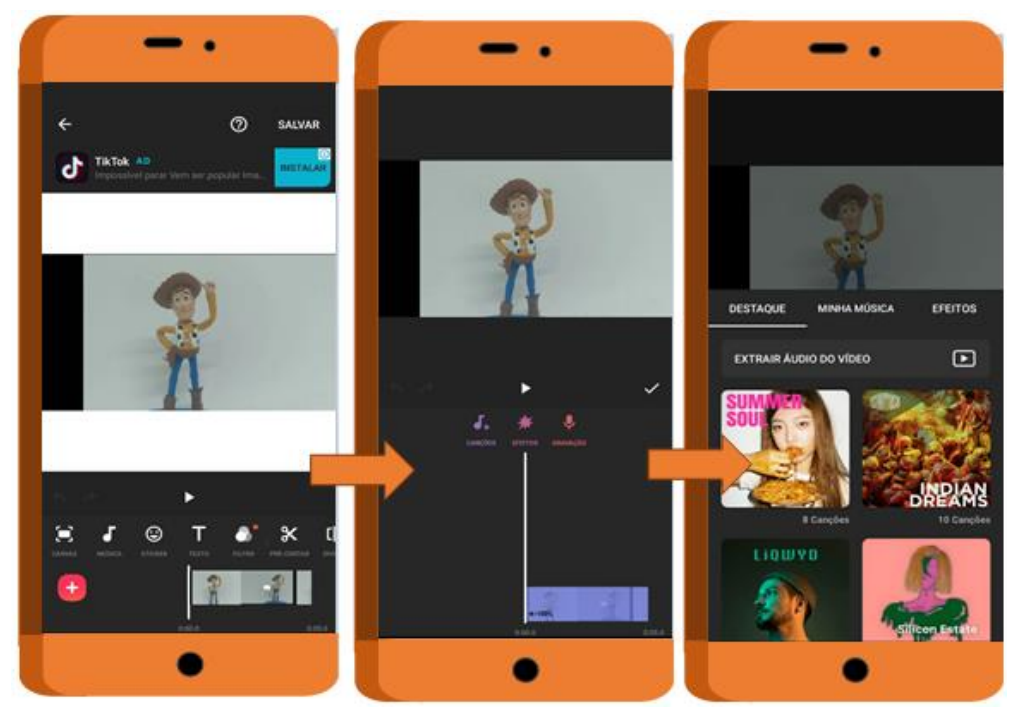

**Figura 39.** Adicionar efeitos e trilha sonoros.

Fonte: Desenvolvida pelos autores.

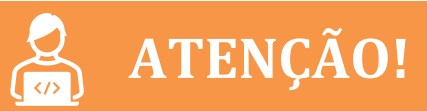

Se o objetivo da sua animação for a produção de conteúdo e divulgação na internet, nem toda música pode ser utilizada nos seus vídeos em decorrência dos direitos autorais. A utilização de músicas protegidas pode fazer com que seu vídeo sofra sanções das plataformas, além da possibilidade de acionamento judicial por direitos autorais por parte do artista ou seus representantes. Abaixo, indicamos sugestões de bibliotecas que possuem músicas e efeitos sonoros que podem ser usadas livremente, basta clicar sobre o link.

[Biblioteca de áudio do Youtube](https://studio.youtube.com/channel/UCm6t3pP5vaq1URqwFxP-EDg/music)

[Open Music Archive](http://www.openmusicarchive.org/index.php)

#### *Outras ferramentas do Inshot*

As ferramentas do *Stop motion Studio* são de extrema importância para sua produção, porém elas são limitadas na versão gratuita. Porém, o *Inshot* apresenta uma série de possibilidades e que, algumas delas, estão listadas na Figura 40.

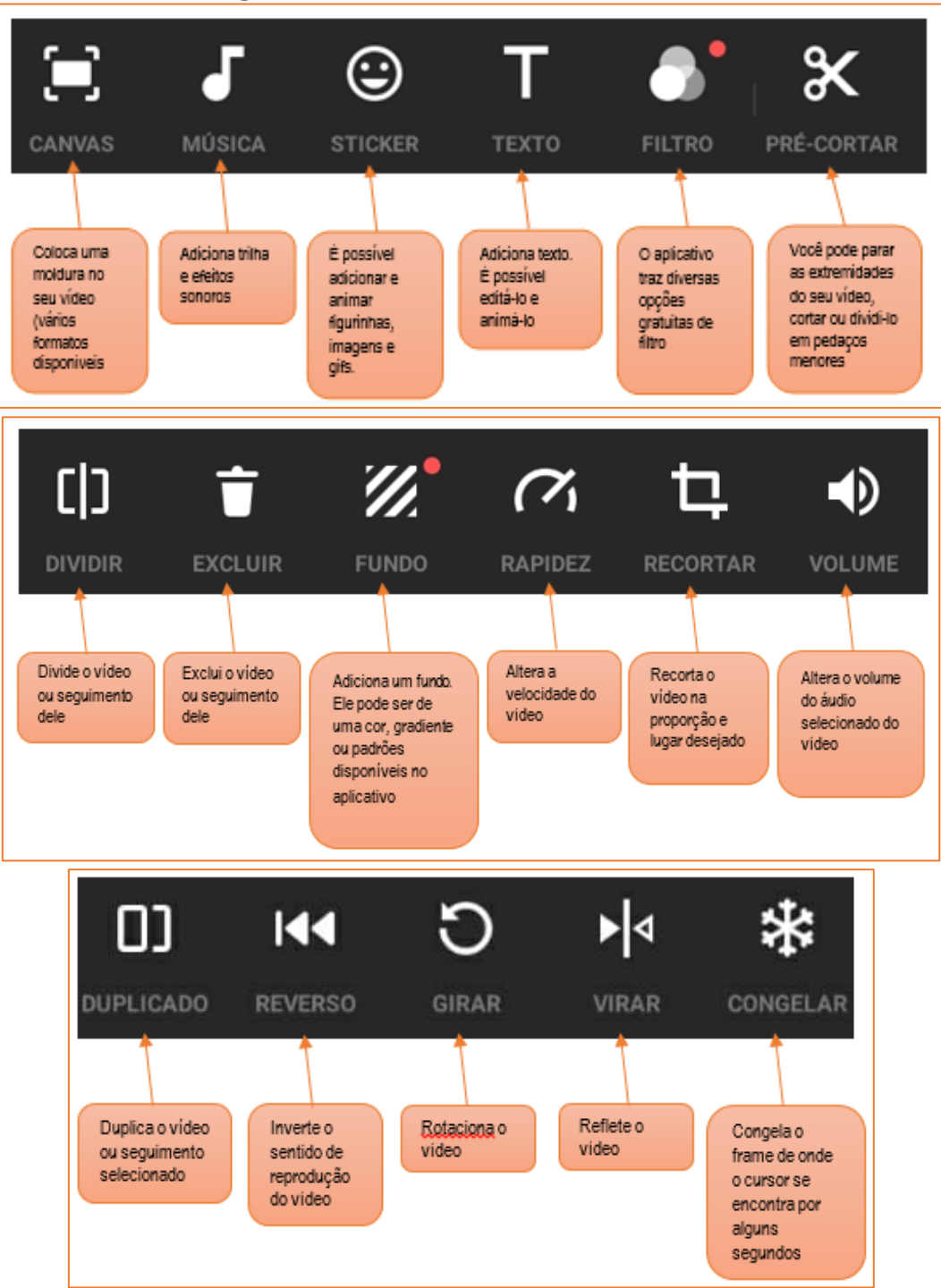

**Figura 40.** Lista de ferramentas do *Inshot***.**

Fonte: elaborado pelos autores.

#### Para salvar

Para salvar seu vídeo, clique em "salvar" (canto superior direito da Figura 41), escolha a resolução e a taxa de fotograma (fotos por segundo), que preferir, e clique em salvar novamente. Aparecerá um anúncio, aguarde sua reprodução e seu vídeo será salvo.

Além de salvar, você verificará que aparecerá uma tela com opções para compartilhamento, como Whatsapp, Instagram e Youtube. Caso queira salvar um

rascunho da edição, para modificações futuras clique em "menu" (canto superior direito, em formato de casa, na Figura 41).

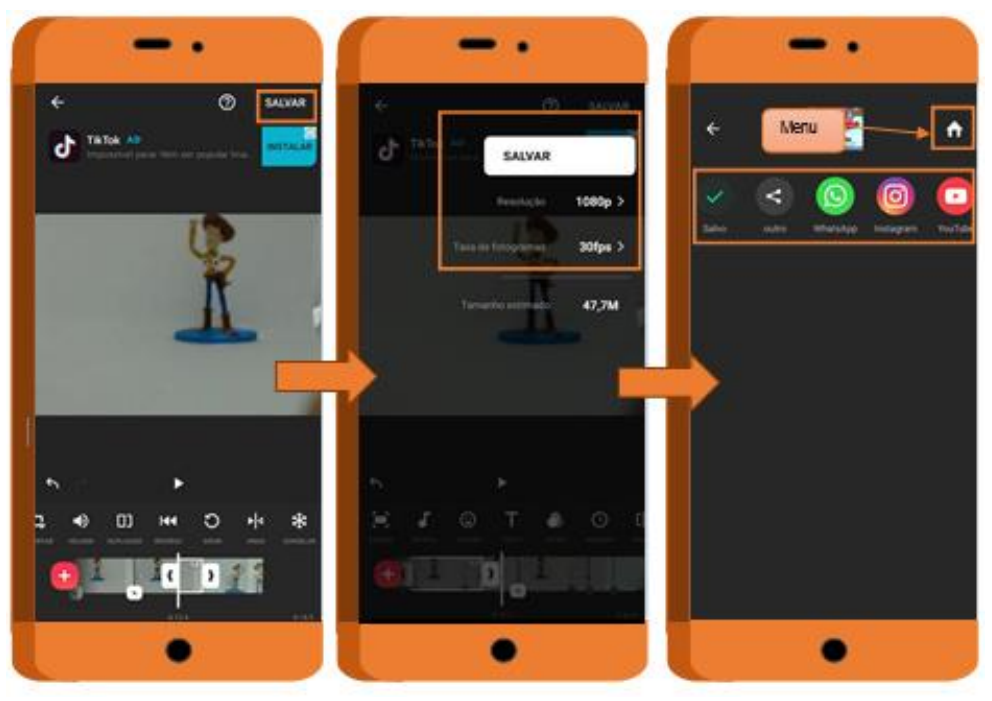

**Figura 41.** Salvar vídeo editado.

Fonte: Desenvolvida pelos autores.

Pronto, agora você tem seu vídeo produzido e editado, pronto para ser disponibilizado e ser visto por professores, alunos e outras pessoas.

# **ALGUNS EXEMPLOS**

Para que você possa se inspirar em produzir vídeos para as suas aulas, apresentaremos a seguir alguns exemplos de produções em *stop motion* que são utilizadas na educação:

#### **Canal Desenho Ambiental**

O Canal "Desenho Ambiental" está disponibilizado na plataforma Youtube e faz parte de um projeto de extensão de mesmo nome, da Universidade da Região de Joinville (Univille). O canal foi criado em 2005 para aliar conteúdos que abordassem questões ambientais, porém numa linguagem mais lúdica. O projeto desenvolveu cinco vídeos, que foram utilizados para a capacitação de professores e para a formação em educação ambiental.

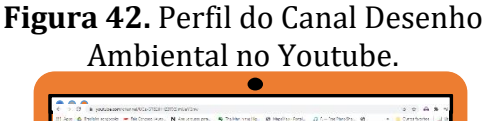

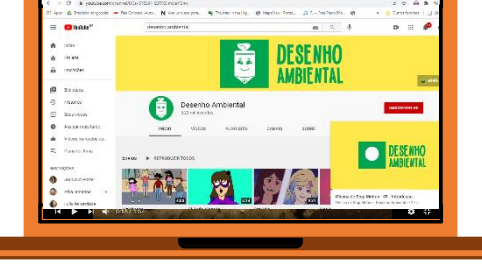

Fonte: Desenvolvida pelos autores.

Além disso, o projeto realizou em 2018 e 2019 uma ação com uma escola da cidade de Joinville, que consistiu em integrar os alunos do curso de graduação de Design com habilitação em Animação Digital da Univille e os alunos da escola numa coprodução de animações com o foco na temática ambiental (XAVIER, 2020). A Figura 43 mostra algumas produções *stop motion* criadas por meio desta ação.

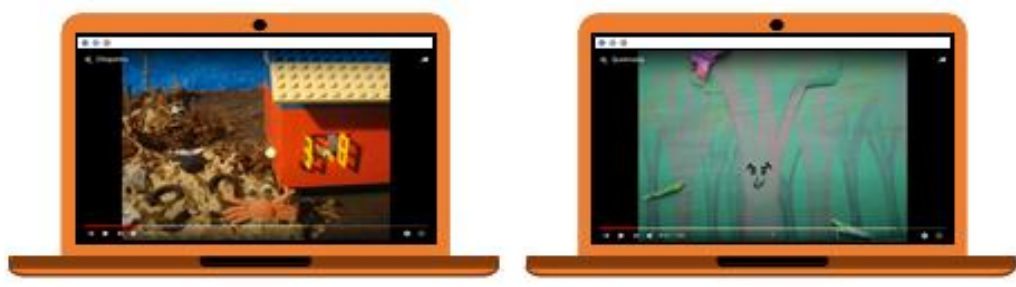

**Figura43.** Produções *stop motion* do Canal Desenho Ambiental.

Fonte: Desenvolvida pelos autores,

Caso tenha interesse, esses vídeos estão disponíveis no link abaixo (XAVIER, 2020):

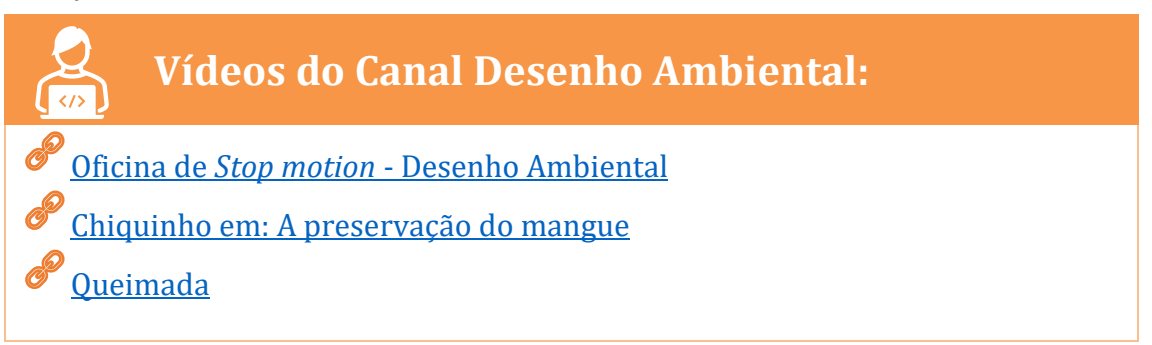

#### **Outros Exemplos**

Na plataforma Youtube, existem vídeos educacionais, do tipo *stop motion*, principalmente de trabalhos realizados por alunos da educação básica. As Figuras 45 e 46 apresentam alguns exemplos:

**Figura 45**. Exemplos de produções *stop motion* disponível na plataforma Youtube.

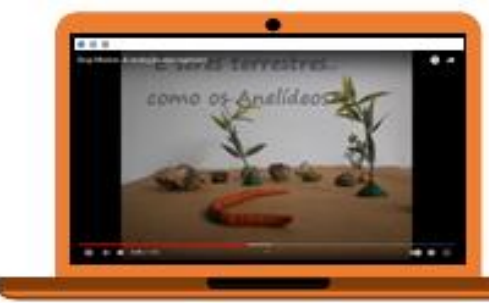

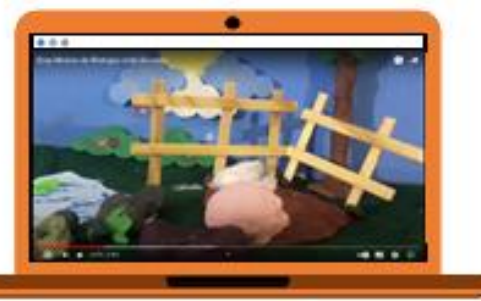

Fonte: elaborado pelos autores.

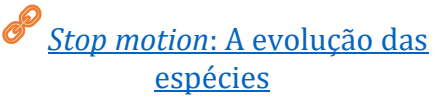

*Stop motion* [de Biologia-ciclo da](https://www.youtube.com/watch?v=bHowKXooLBE)  [tênia](https://www.youtube.com/watch?v=bHowKXooLBE)

**Figura 46**. Exemplos de produções *stop motion* disponível na plataforma Youtube.

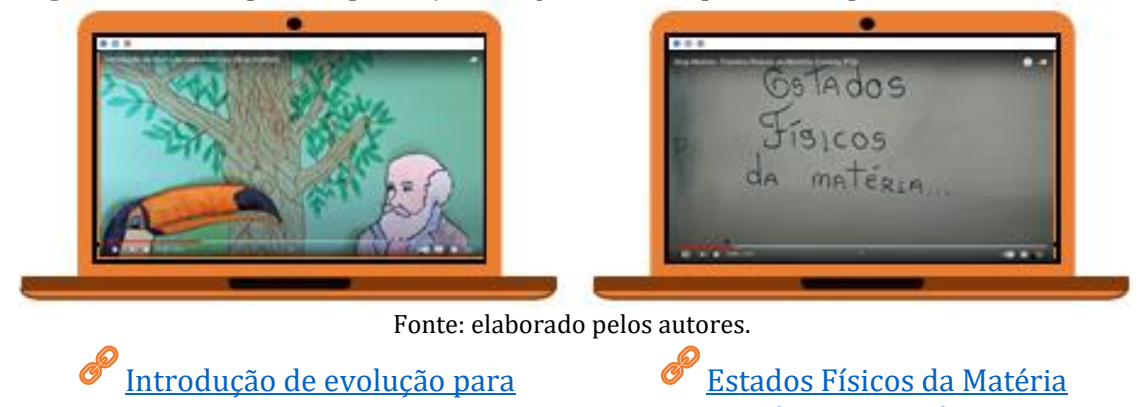

#### **Nossa Produção**

A fim de colocar em prática o potencial pedagógico de animações por meio da técnica de *stop motion*, nós produzimos a animação da Figura 47. Ela apresenta as seguintes características básicas:

[crianças](https://www.youtube.com/watch?v=426LsyxAkms&t=33s)

- Número de fotos: 196
- Número de quadros por segundo: 5
- Material utilizado: Massa de modelar
- Aplicativo de edição: Adobe Premiere
- Trilha sonora: Marcha Turca-Mozart

**Figura 47.** Produção realizada pelo PIBID - Ciências Biológicas – UFVJM.

[\(Leuteq; IEQ\)](https://www.youtube.com/watch?v=InNrU-7v9zM)

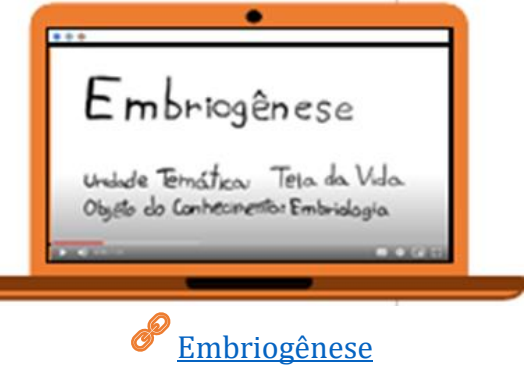

Para quem quiser ter acesso a outros materiais utilizados no ensino de Ciências, separamos algumas sugestões que podem ser acessadas nos links a seguir:

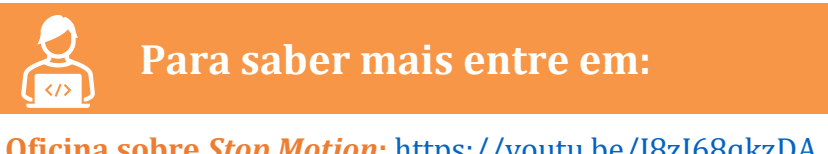

**Oficina sobre** *Stop Motion***:** <https://youtu.be/J8zI68qkzDA>

**Site do PIBID Ciências Biológicas:** <https://pibidbiologiaufvjm.webnode.com/>

**Site Ciências na Escola:** <https://sites.google.com/view/cincia-na-escola-ufvjm/>

# **COMO DESENVOLVER NA EDUCAÇÃO BÁSICA?**

Vídeos no formato de "*stop motion*" podem ser utilizados como um complemento para o ensino de conteúdos propostos pela BNCC, principalmente os relacionados ao ensino de Ciências.

Propor um capítulo que ensinasse o docente e outros educadores a trabalhar com a produção deste tipo de vídeo, surgiu a partir da necessidade de apresentar recursos inovadores para serem desenvolvidos na educação básica, principalmente nesse momento de ensino remoto e à distância, causado pela pandemia mundial do coronavírus e da COVID-19. Por esse motivo, o uso de novos meios e ferramentas digitais é uma alternativa para favorecer o processo de ensino-aprendizagem. As tecnologias encontradas no cotidiano, como os celulares, *tablets* ou computadores, podem mediar/ auxiliar a construção do conhecimento de professores e alunos, servindo assim, como um grande motivador para a transformação e inovação da Educação.

O *stop motion*, além de ser uma ferramenta de produção de filmes, é também uma forma utilizada para a produção de vídeos lúdicos, como ferramenta pedagógica. Conforme Henrique et al. (2017), ao trabalhar com a arte multimídia há a oportunidade de se desenvolver o multiletramento dos sujeitos em formação. Sua construção permite a incorporação de elementos de áudio e texto, além das imagens que podem ser associadas a diversos conteúdos e componentes curriculares. É uma técnica já utilizada no ambiente educacional para auxiliar na aprendizagem de assuntos abstratos. Mostra-se eficaz, uma vez que a comunicação visual desperta o interesse nos estudantes e o aprendizado torna-se mais dinâmico e interativo (DE FREITAS; 2016). Abaixo encontram-se duas formas de utilização da ferramenta em sala de aula.

#### *Stop Motion* **em sala de aula**

Essa proposta é relacionada a utilização da técnica de confecção de vídeos em *stop motion* no ambiente escolar, na qual se divide em quatro momentos:

- No primeiro momento, o conteúdo necessita estar preparado segundo as orientações dadas pelo professor.
- Num segundo momento é necessário realizar uma explanação teórica, por meio de um tutorial, contendo os passos para o desenvolvimento do vídeo e uso do aplicativo *stop motion Studio*.
- No terceiro momento, sugere-se que a turma seja subdivida em grupo para organizar os roteiros de suas animações, os cenários e a elaboração dos vídeos.
- No quarto e último momento, cada grupo apresentará seu trabalho a todos os alunos da sala.

Sugerimos que este recurso seja utilizado por professores para a criação de animações abordando vários conteúdos e em diferentes disciplinas. É importante que o professor possa proporcionar aos estudantes uma aprendizagem criativa, que tem como base a experimentação e a criatividade dentro das salas de aula.

O uso e a produção de vídeos do tipo *stop motion* pode auxiliar o professor na criação de aulas cada vez mais divertidas e descontraídas, onde o aluno pode fazer o seu próprio vídeo sobre qualquer tema. Já pensou fazer um vídeo sobre a evolução das espécies, sobre a fauna brasileira ou até mesmo recriar momentos importantes da História da Ciência? Tudo isso é atrelado a leitura e a escrita, e são sugestões como estas que podem auxiliar o professor, tanto no ensino remoto como no presencial a construir aulas mais atrativas para os seus alunos, e principalmente fazer valer a metodologia do ensino ativo que traz o aluno para o centro da sua aprendizagem, onde ele deixa de ser coadjuvante e se torna protagonista no ensino.

Enfim, o *stop motion* pode ser uma importante ferramenta para o ensino, pois ao trabalhar com a animação, que é uma arte multimídia, professores e alunos têm a possibilidade de explorar as várias habilidades que possuem e vivenciar uma melhor formação.

#### **BIBLIOGRAFIA**

BRASIL. Ministério da Educação. **Base Nacional Comum Curricular**. Brasília, 2018.

DE FREITAS, N. A. et al. Prática pedagógica com celular e *Stop-motion* em interdisciplinaridade com Artes. In: **Anais do XXII Workshop de Informática na Escola**. 2016. p. 953- 957.

FILHO, E. de S. L. **Animação e Hipermídia:** Trajetória da luz e sombra aos recursos midiáticos. Dissertação (Mestrado em Comunicação e Semiótica) – Pontifícia Universidade Católica de São Paulo. São Paulo. p. 13-19, 57-63. 2007. Disponível em:< [https://tede2.pucsp.br/handle/handle/4890>](https://tede2.pucsp.br/handle/handle/4890). Acesso em: 13 abr. 2021.

HENRIQUE, A. L. S.; PAULA, J. L.; PAULA, J. L. O Uso do *Stop motion* como Prática Pedagógica no Ensino de Geografia no Contexto do EMI. **HOLOS,** n. 33, v. 03. 2017.

XAVIER, J. F. P. *et al*. Uso do desenho animado como estratégia de apoio pedagógico nos processos participativos em ações de educação ambiental conduzidos pelo projeto de extensão desenho ambiental. **Anais do CIET: EnPED: 2020** (Congresso Internacional de Educação e Tecnologias | Encontro de Pesquisadores em Educação a Distância), São Carlos, ago. 2020. ISSN 2316-8722. Disponível em: [<https://cietenped.ufscar.br/submissao/index.php/2020/article/view/1841>](https://cietenped.ufscar.br/submissao/index.php/2020/article/view/1841). Acesso em: 13 abr. 2021.

### Capítulo 4. Produção de vídeos curtos para o ensino de Ciências através do aplicativo TikTok

*Frantiesco Oliveira Menezes Hanna Viana Barroso Lucas Fernandes Silva Ramon Martins Ferreira Filho Ivone Rodrigues Miranda e Silva*

## **INTRODUÇÃO**

As tecnologias de informação e comunicação (TICs), foi uma expressão cunhada a partir da chegada da internet nas escolas, alinhada a uma pluralidade de equipamentos tecnológicos. O frequente uso das TICs torna-se uma importante ferramenta para a distribuição social do conhecimento para o processo de ensinoaprendizagem (SOARES-LEITE; NASCIMENTO-RIBEIRO, 2012).

Técnicas ou estratégias de ensino atualizadas se fazem cada vez mais necessárias nos contextos educacionais, tendo em vista que a relação homemmáquina está cada vez mais presente na sociedade. O uso de ferramentas dinâmicas, como vídeos curtos, se coloca como uma alternativa para o processo educacional e ensino-aprendizagem (BARIN; ELLENSOHN; SILVA, 2020).

Neste sentido, este capítulo tem o objetivo de trazer algumas reflexões e demonstrações em como trabalhar o conteúdo científico no contexto escolar, elaborando e usando vídeos curtos, do tipo "TikTok". Disponível gratuitamente para dispositivos celulares Android e iOS, o TikTok é um aplicativo (App) que vem se tornando cada vez mais popular em todo o mundo. Ao final de 2019, a plataforma alcançou 1,5 bilhões de downloads, sendo o terceiro App mais baixado do mundo, superando o Facebook e o Instagram (HAYES et al., 2020).

A ferramenta TikTok permite aos "criadores" de conteúdo produzir vídeos curtos com duração entre 3 a 60s, tendo a disposição uma infinidade de recursos, como clipes de áudio, músicas ou vídeos, "GIFs", filtros, "telas verdes", "telas divididas, dentre outros. Além de possibilitar ao autor expressar sua criatividade, o app permite que haja interação social entre usuários (HAYES et al., 2020).

Segundo Murphy e Naqa (2015), após analisar níveis de engajamento de conteúdo, percebeu-se que a rede social TikTok apresenta maior interatividade em vídeos do que as demais. Isso se dá devido ao algoritmo de influência (Machine Learning) presente na plataforma (MURPHY; NAQA, 2015). Projetado para imitar a inteligência humana, o algoritmo direciona conteúdos conforme temas que o usuário busca, aprecia ou se interessa, assim que começa a utilizar o aplicativo.
Além disso, a maior parte dos usuários na rede é composta de um público jovem em que muitos estão inseridos na educação básica (MONTEIRO, 2018). O que corrobora ainda mais para a ideia da necessidade de se criar um conteúdo dinâmico e lúdico, objetivando promover o ensino de Ciências entre os jovens. O aplicativo ainda facilita o compartilhamento dos vídeos em outras plataformas e até mesmo o download rápido no dispositivo do usuário, tornando o engajamento da rede para além dela mesma.

Dessa maneira, o "criador" pode-se utilizar da sua própria criatividade para elaborar vídeos educativos com temáticas científicas, contextualizadas com o social, econômico e ambiental, possibilitando o ensino e aprendizagem em situações de ensino remoto, relacionando os princípios teóricos às atividades lúdicas na vida do aluno.

Neste sentido, este capítulo propõe apresentar como se produz vídeos curtos, para ensinar, do tipo TikTok, com uma linguagem simples e didática. Nesse caso, a Educação Básica e seus respectivos alunos são os alvos dessas produções, atingindo desde o Ensino Fundamental I, Ensino Fundamental II e Ensino Médio. O uso de vídeos curtos, do tipo TikTok, tem a pretensão de contribuir para um ensino de Ciências de forma objetiva e dinâmica, com a expressão da criatividade por parte do autor, de modo a estimular e prender a atenção do espectador.

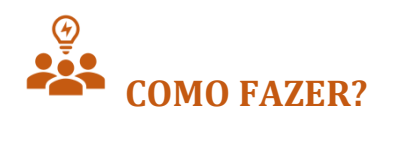

Para a confecção dos vídeos, é necessário dividir a produção em duas etapas, a teórica e a prática, para melhor organização e planejamento do vídeo e dos conteúdos que deverão ser apresentados.

### **Produção teórica**

O primeiro passo é analisar o que abordar nas produções, para isso faz-se necessário o planejamento de um conteúdo de acordo com o conteúdo da aula que se quer abordar, ou seja, a elaboração deve partir de um Objeto do Conhecimento, podendo ser um conteúdo específico ou relacionado com a BNCC, com um currículo referência, Planos de Estudos Tutorados (PETs) ou até mesmo como reforço para auxiliar em eventuais dificuldades dos estudantes. Isso está intrínseco ao público que se pretende alcançar e a temática que se deseja trazer aos usuários da rede.

Ao produzir vídeos curtos para o ensino, é aconselhável que haja uma narração com a ordem dos eventos, podendo optar por um fundo musical ou não. Caso a explicação seja longa, pode-se optar por dividir os vídeos em partes, sendo que no primeiro vídeo, geralmente, se faz uma chamada no final para a segunda parte da explicação. Para vídeos meramente interativos, com poucas definições, pode-se usar danças com fundos sonoros do próprio aplicativo. Mais uma vez, o conteúdo produzido depende do público que você visa alcançar e da temática que será abordada.

Na hora da produção de um vídeo, utilizando a rede "TikTok", recomenda-se a separação de alguns tópicos norteadores, a fim de facilitar as etapas da criação do vídeo:

- Definição do conteúdo a ser abordado;
- Produção teórica:
	- o Criar um roteiro;
	- o Definir tópicos a serem abordados;
	- o Definir imagens que serão usadas como fundo do vídeo;
	- o Definir exemplos cotidianos;
	- o Aplicar linguagem e legendas;
- Produção prática:
	- o Aprender habilidades e uso dos recursos do app;
	- o Compreender que se trata de um processo, podendo demandar tempo para aprimorar as habilidades de gravação;

Para produzir de fato o vídeo curto baseado no TikTok, sugerimos que tenha claro o que se quer trabalhar. Elabore um roteiro do que se quer apresentar e mantenha o seguimento da ideia. Imagine como se fosse uma videoaula curta e objetiva, na qual você expressará sua criatividade e poderá fazer a sua produção inovadora, no formato que desejar, com imagens, legendas e metodologias diversas. No Quadro 1 está exemplificado um modelo de roteiro de produção teórica, contendo uma Unidade Temática, o Objeto do Conhecimento e as Habilidades que se esperam do aluno a partir da BNCC.

A produção do vídeo baseia-se principalmente na criatividade, e por isso deve ser bastante utilizada, tendo como auxílio a sua fala, de imagens diversas para usar de fundo do vídeo, legendas, músicas, *hashtags* e do engajamento possível.

Não se preocupe em criar um vídeo perfeito, mas sim que seja interessante e que os alunos considerem atrativos. Há também a possibilidade de regravação, cortes e correções do vídeo, facilitando todo o processo de gravação para quem está iniciando nesse ramo.

### **Quadro 1.** Roteiro da produção teórica de vídeos curtos.

#### **Misturas**

- **Unidade Temática (UT)**: Matéria e energia;
- **Objetos do conhecimento (OC)**: Mistura homogênea e heterogênea;
- **Habilidades:** (EF06CI01) Classificar como homogênea ou heterogênea a mistura de dois ou mais materiais (água e sal, água e óleo, água e areia etc.).
- **Conteúdo:** Com relação ao conteúdo de misturas, tratar sobre o conceito de misturas, tipos de mistura (homogênea e heterogênea), o conceito de separação de misturas, e por fim alguns exemplos de separação de mistura:
	- a. Conceito de mistura: duas ou mais substâncias misturadas que não reagem entre si (água, óleo e areia);
	- b. Tipos: uma mistura homogênea é quando não é possível diferenciar as substâncias misturadas (água e sal), e a heterogênea é quando é possível dizer quais ou quantas substâncias foram misturadas (água, óleo e areia);
	- c. Conceito de separação: isolar individualmente cada substância novamente
	- d. Exemplos de separação: Misturas heterogêneas: retirar o pó de café da água (filtração), retirar grãos de feijão estragados do restante (catação); e misturas homogêneas: retirar sal da água do mar (destilação).

#### **Mudanças de estado físico**

- **Unidade temática**: Matéria e Energia
- **Objeto do conhecimento**: Estrutura da matéria
- **Habilidades**: (EF09CI55MG) Nomear as mudanças de estado físico da matéria e associar essas mudanças com a permanência das unidades estruturais, isto é, reconhecer que a substância não muda; (EF09CI56MG) Reconhecer as variações de energia envolvida nas mudanças de estado físico da matéria.
- **Conteúdo:** Já sobre os estados físicos da matéria, trataremos sobre o conceito dos três estados físicos da matéria e algumas das mudanças de um estado físico para outro. A proposta é apresentar e explicar os três estados físicos fundamentais e as denominações de alguns processos de mudança.
	- 1. Definição: Estado líquido, sólido e gasoso;
	- 2. Denominação das mudanças de estado físico: fusão (sólido para líquido), vaporização (líquido para gasoso), sublimação (sólido para gasoso);
	- 3. Associação da energia em cada mudança.

Fonte: elaborado pelos autores.

### **Produção prática**

Para começar, é necessário acessar a loja de aplicativos do seu dispositivo smartphone, "Play Store" se seu aparelho apresentar sistema operacional Android ou a "Apple Store" se for iOS. Em seguida, deve-se procurar pelo aplicativo *TikTok* na aba de pesquisas da loja de aplicativos, realizar o download e sua instalação. Com o aplicativo já instalado e aberto, o próximo passo será a escolha das temáticas de interesse, que tem por finalidade direcionar as recomendações de vídeos de acordo com o que o usuário julgar interessante. Feito isso, a próxima tela a aparecer será a tela inicial (Figura 1):

### **Figura 1.** Tela inicial do Aplicativo *TikTok*.

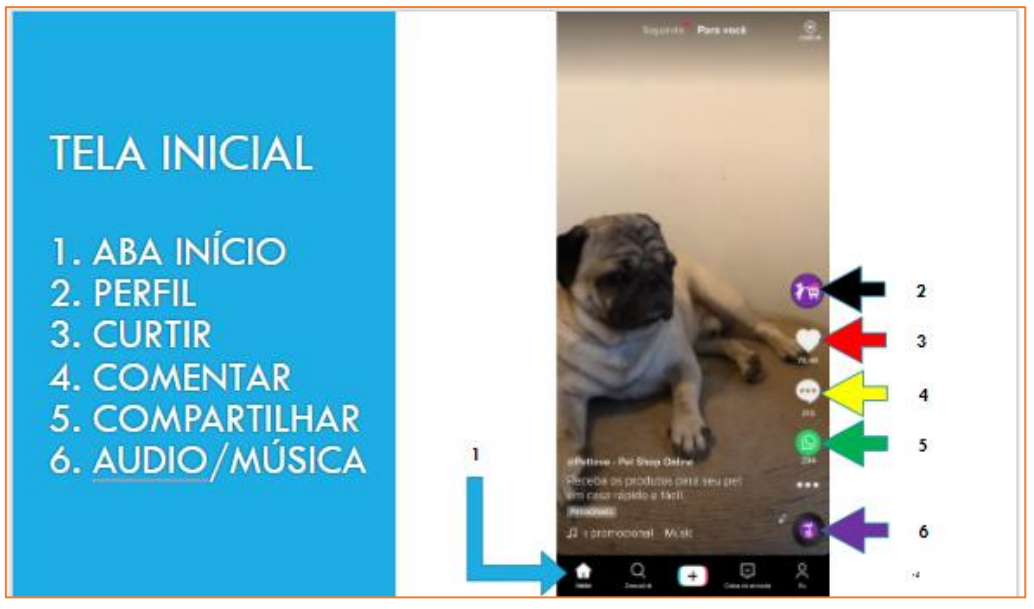

Fonte: elaborado pelos autores.

Para melhor compreensão, as funções exemplificadas na Figura 1 podem ser resumidas da seguinte forma:

- 1. **Aba Início**: ao abrir o aplicativo, essa será a tela inicial, em que a partir dela podemos explorar outras possibilidades; caso esteja em outra aba e queira retornar à tela inicial, basta clicar no botão "1" (seta azul).
- 2. **Perfil**: essa tela apresentará um vídeo inicial aleatório e o botão "2" (seta preta da Figura 1) apresenta função de visitar o perfil do usuário responsável pelo vídeo em questão.
- 3. **Curtir**: opção de demonstrar ao autor do vídeo que o achou interessante (seta vermelha).
- 4. **Comentar**: essa opção irá mostrar todos os comentários que foram publicados sobre o vídeo e há a possibilidade de também comentar algo que queira a respeito do vídeo (seta amarela).
- 5. **Compartilhar**: é possível divulgar o vídeo para outras pessoas, seja pela própria rede TikTok ou por alguma outra rede social, podendo também copiar o link do vídeo (seta verde).
- 6. **Áudio/Música**: grande parte dos vídeos publicados na rede social apresentam uma música ou áudio gravado de fundo, e essa opção possibilita visualizar o nome e os autores, assim como adicionar esse áudio aos favoritos (para utilizá-lo posteriormente em produções) e também de visualizar outros vídeos que utilizaram desse mesmo áudio (seta roxa).

Para uma busca mais precisa de perfis na rede ou temas, é necessário pesquisar na tela "Descobrir", como indicado na Figura 2:

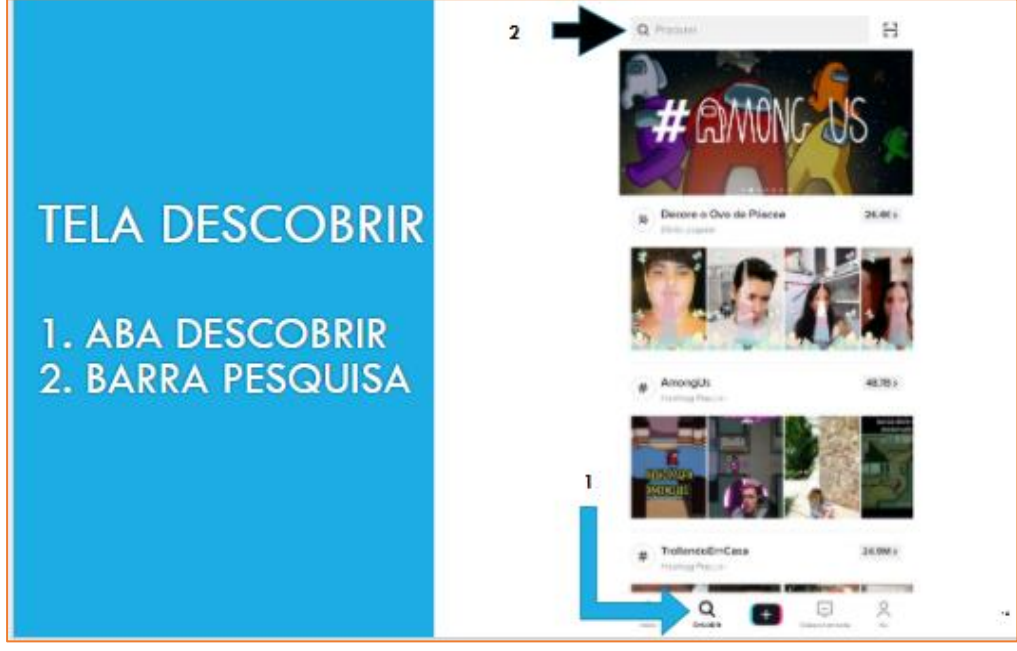

**Figura 2.** Tela descobrir do aplicativo TikTok.

Fonte: Elaborado pelos autores.

Para começar a gravação, é necessário apertar o sinal de "mais (+)" presente no meio dos botões da parte inferior da tela, como demonstrado na seta azul da Figura 3.

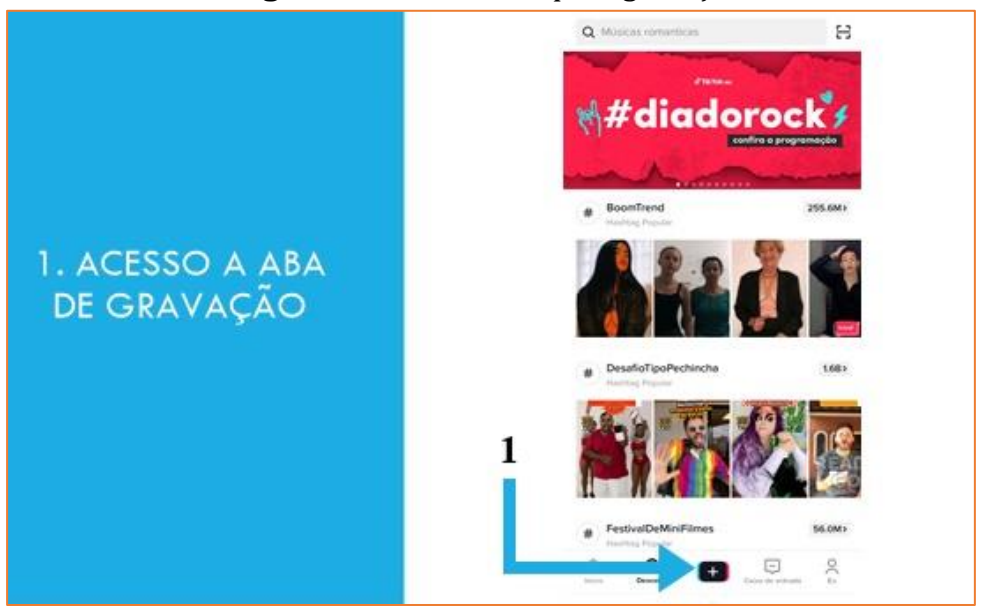

**Figura 3.** Acesso a tela para gravação

Fonte: Elaborado pelos autores.

Após a etapa da Figura 3, abrirá a tela de gravação (Figura 4). É importante que se tenha atenção para algumas funções, por exemplo:

- **1. Duração (seta azul)**: essa opção possibilita modificar o tempo máximo que o seu vídeo pode ou deverá ter, o que depende da quantidade de conteúdo a ser explicada.
- **2. Efeitos (seta preta)**: é onde encontram-se todos os efeitos criativos e diversos do aplicativo, que podem ser utilizados de acordo com a preferência do autor. O efeito utilizado nos exemplos apresentados neste capítulo foram o "tela verde".
- **3. Áudio/Música (seta vermelha)**: este botão possibilita a adição de músicas ou áudios de fundo para tornar o vídeo mais dinâmico.
- **4. Câmeras (seta amarela)**: botão responsável por inverter a câmeras do aparelho utilizado, modificando entre a frontal e a traseira.
- **5. Botão Gravar (seta verde)**: o maior botão da tela, sinalizado pela seta verde, é o que dá início à gravação do vídeo. Não é necessário que se mantenha ele pressionado, pois a gravação é mantida pelo tempo selecionado na "Duração".
- **6. Galeria (seta roxa):** opção de adicionar outras mídias, como fotos ou vídeos já existentes na galeria do aparelho utilizado.

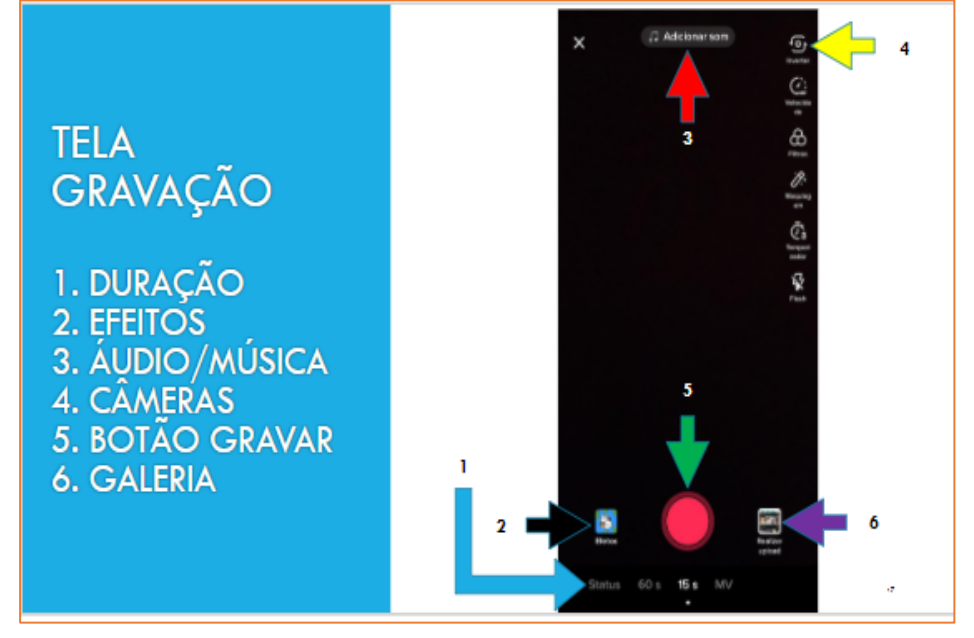

**Figura 4.** Tela de gravação dentro do aplicativo TikTok.

Fonte: elaborado pelos autores.

Além das funções apresentadas na Figura 4, existem também outras opções na lateral direita da tela, como por exemplo "Filtro" e "Velocidade", que apesar de não terem sido utilizadas nas produções, podem agregar valor ao vídeo de acordo com os interesses do autor.

Na parte de efeitos, tem a opção de agregar efeitos na produção do conteúdo que se pretende construir. Na Figura 5, é possível ver que em "1" (seta azul) é possível selecionar o efeito "Tela verde" (escolhido para ser utilizado nos exemplos abaixo); e em "2" (seta vermelha), é possível escolher uma imagem (previamente definida, como citado em tópicos norteadores) do armazenamento/ galeria do aparelho.

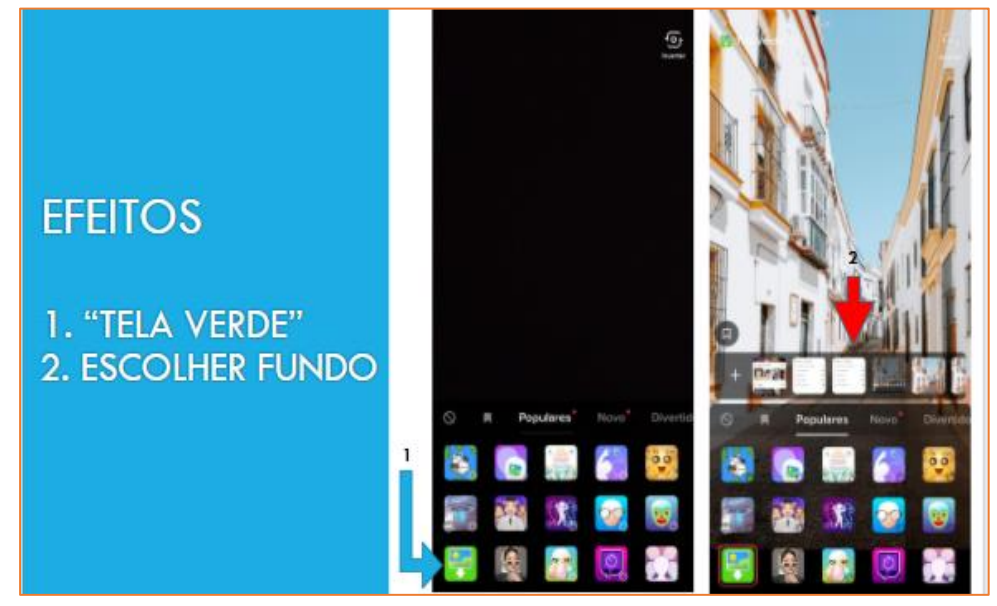

**Figura 5.** Aba de efeitos dentro do aplicativo TikTok.

Fonte: elaborado pelos autores.

Após conhecer as telas e os recursos necessários para a produção, já é possível começar o processo de gravação dos vídeos curtos.

A Figura 6 resume as etapas da gravação. Tendo selecionado qual imagem será utilizada ao fundo da gravação ela estará em "1" (seta preta: fundo escolhido) e já é possível iniciar a gravação em "2" (seta verde: botão gravar), podendo se esquivar para aparecer o fundo ou o autor durante os momentos de demonstração da imagem. Também é possível adicionar uma música ou áudio antes de iniciar a gravação para que ela siga o áudio, e após gravar a fala é possível adicionar como efeitos sonoros ou músicas de fundo, como demonstra a opção "3" da Figura 6 (seta vermelha: áudio/música). Caso algo dê errado, há a opção de apagar o vídeo e começar novamente em "4" (seta amarela: apagar). Estando o vídeo pronto, é possível finalizá-lo em "5" (seta roxa: ok).

**Figura 6.** Tela durante o ato de gravação do vídeo.

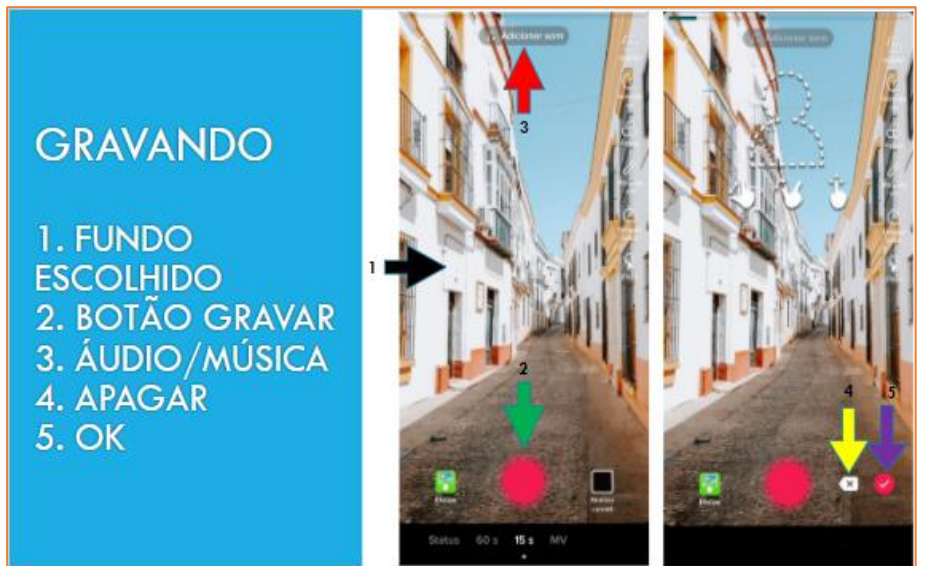

Fonte: elaborado pelos autores.

Após finalizar a gravação, uma tela de configurações do vídeo será aberta (Figura 7). Esta tela contém: espaço para legenda em 1 (seta preta), onde poderá ser feita uma descrição do vídeo, ou algum comentário extra do autor, assim como *hashtags* para engajamento; configurações de privacidade (2 – seta verde), que podem ser selecionados quem poderá acessar o vídeo; configurações de comentários (3 – seta vermelha), podendo-se permitir ou não que haja comentários na publicação; em 4 (seta azul) é possível selecionar para salvar o vídeo pronto também no dispositivo; configurações de compartilhamento (5 – seta amarela), onde é possível compartilhar o vídeo automaticamente em outras redes sociais, como WhatsApp, Instagram e etc.; e a opção Publicar (6 - seta roxa), onde o vídeo será publicado e ficará disponível na rede, como demonstra na Figura 6:

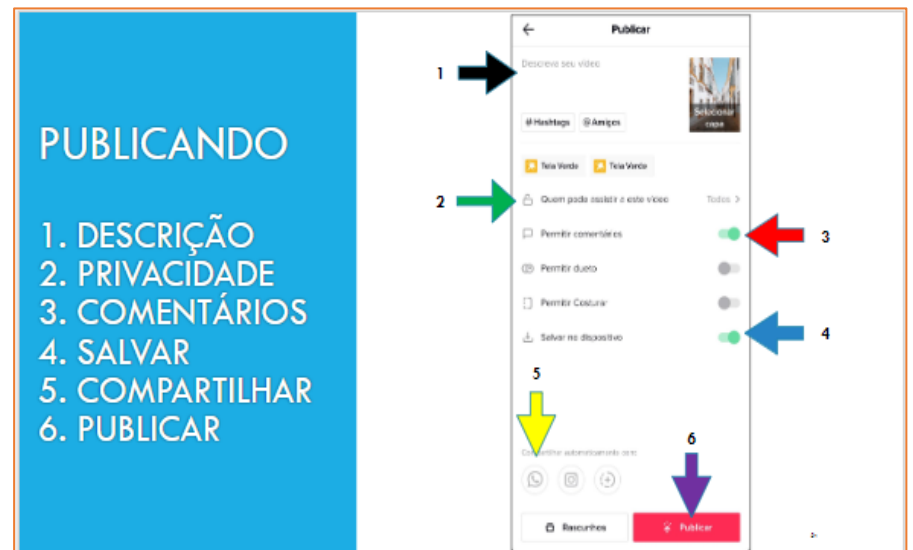

**Figura 7.** Tela de publicação do vídeo no TikTok.

Fonte: elaborado pelos autores.

Após esses procedimentos, o seu vídeo estará disponível na rede, visível para os usuários e conforme sua escolha de privacidade. Basta aguardar para ver o engajamento da proposta.

Assim, como dito anteriormente, a gravação de vídeos curtos para TikTok, é um processo que demanda tempo e principalmente prática, e que exige bastante da criatividade do produtor, para que ele se torne lúdico e didático para auxiliar os estudantes com uma forma prática de aprender. Portanto, com o objetivo em mente, algumas práticas e principalmente a criatividade para atingir o público desejado, as produções poderão ajudá-los na compreensão de diferentes conteúdos.

## **ALGUNS EXEMPLOS**

Em nossas produções, buscamos abordar conteúdos de Ciências que são trabalhados ao 6° ano do Ensino Fundamental II, cujos Objetos do Conhecimento eram sobre: 1) misturas e os processos de separação, e 2) os estados físicos da água e alguns de seus processos de mudança (ver Quadro 1 no início deste capítulo).

Para a temática "Misturas", foram elaborados quatro vídeos e que estão apresentados no Quadro 2:

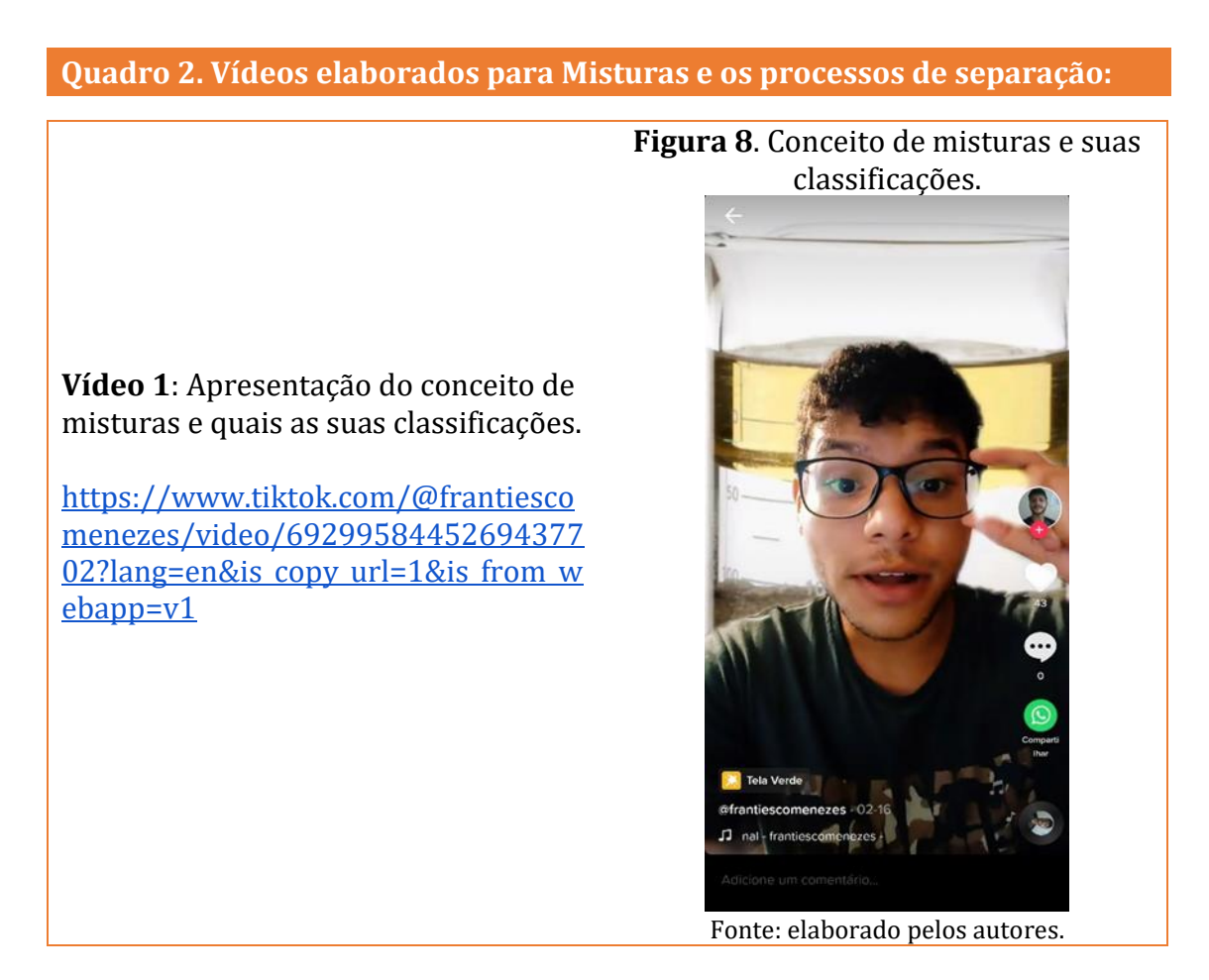

**Vídeo 2:** Posteriormente foram explicados e exemplificados os conceitos de misturas homogêneas e heterogêneas. Utilizando o recurso "tela verde" com a imagem representando uma mistura heterogênea (óleo, água e areia).

[https://www.tiktok.com/@frantiescom](https://www.tiktok.com/@frantiescomenezes/video/6929959563533815045?lang=en&is_copy_url=1&is_from_webapp=v1) [enezes/video/6929959563533815045?](https://www.tiktok.com/@frantiescomenezes/video/6929959563533815045?lang=en&is_copy_url=1&is_from_webapp=v1) lang=en&is copy url=1&is from webap  $p=v1$ 

### **Figura 9**. Explicação de misturas homogêneas e heterogêneas.

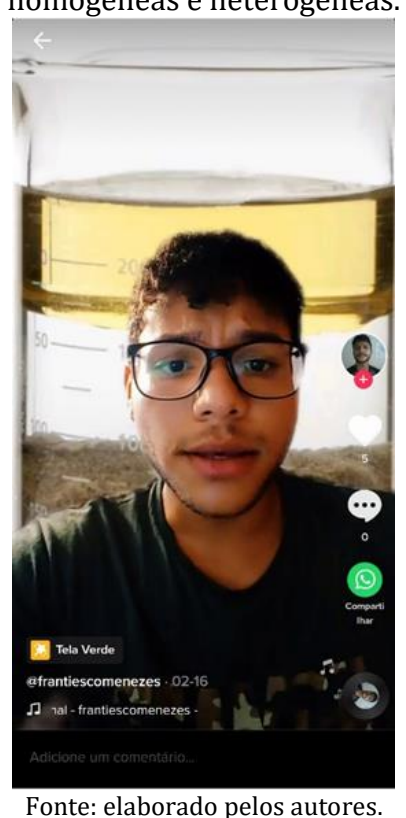

**Vídeo 3**: Neste vídeo foi explicado como ocorre o processo de separação de misturas homogêneas (como exemplo utilizado: água + sal), por meio de destilação simples. Utilizou-se o recurso "tela verde" com a imagem representando o método de separação de misturas.

[https://www.tiktok.com/@frantiescom](https://www.tiktok.com/@frantiescomenezes/video/6929962699484826886?lang=en&is_copy_url=1&is_from_webapp=v1) [enezes/video/6929962699484826886?](https://www.tiktok.com/@frantiescomenezes/video/6929962699484826886?lang=en&is_copy_url=1&is_from_webapp=v1) lang=en&is copy url=1&is from webap  $p=v1$ 

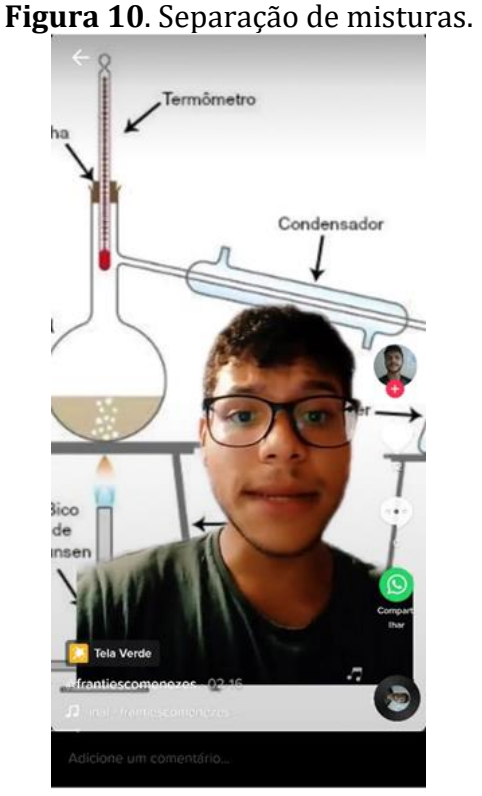

Fonte: elaborado pelos autores.

### **Figura 11**. Separação de mistura heterogênea.

**Vídeo 4**: E por fim, apresentou-se o método de separação de mistura heterogênea por meio de "Catação" (tendo o feijão como exemplo). Utilizando o recurso "tela verde" com a imagem representando grãos de feijão ao fundo.

[https://www.tiktok.com/@frantiescomeneze](https://www.tiktok.com/@frantiescomenezes/video/6929963682008960262?lang=en&is_copy_url=1&is_from_webapp=v1) [s/video/6929963682008960262?lang=en&is](https://www.tiktok.com/@frantiescomenezes/video/6929963682008960262?lang=en&is_copy_url=1&is_from_webapp=v1) copy url=1&is from webapp=v1

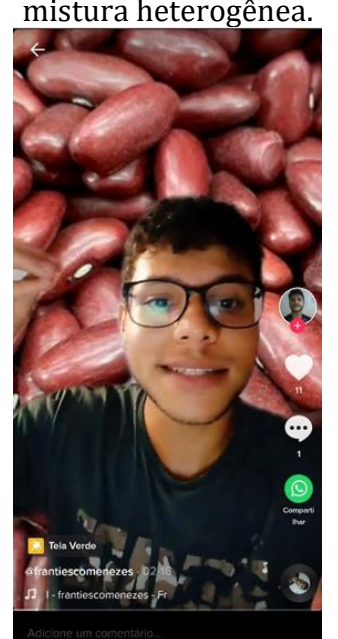

Fonte: elaborado pelos autores.

Fonte: elaborado pelos autores.

Para o tema "Estados Físicos da Matéria", foram elaborados dois vídeos e que estão exemplificados no Quadro 3:

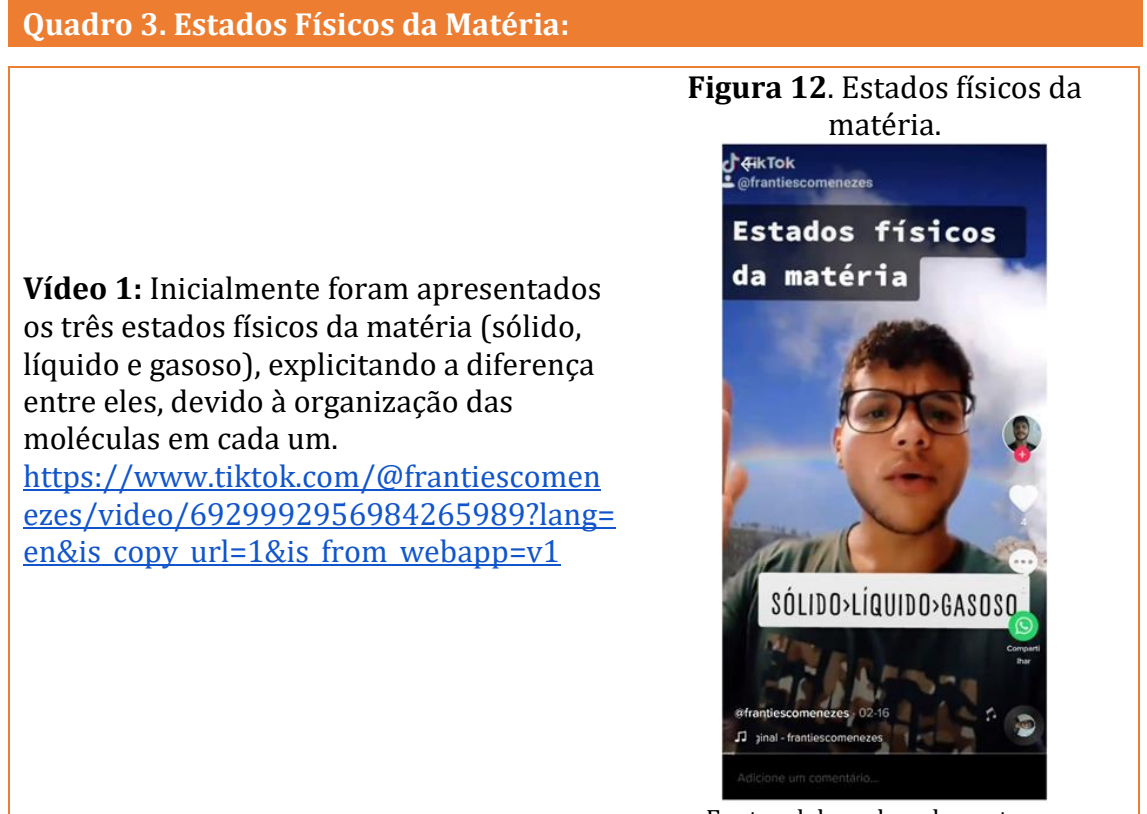

Fonte: elaborado pelos autores.

**Figura 13.** Processos de mudanças de estado físicos.

**Vídeo 2**: Posteriormente, são demonstrados os processos de mudança de estado físico, de sólido para líquido (fusão), de líquido para gás (evaporação) e de sólido para gás (sublimação), utilizando a água, gelo e gelo seco como exemplos. [https://www.tiktok.com/@frantiescomen](https://www.tiktok.com/@frantiescomenezes/video/6930000750764395782?lang=en&is_copy_url=1&is_from_webapp=v1) [ezes/video/6930000750764395782?lang=](https://www.tiktok.com/@frantiescomenezes/video/6930000750764395782?lang=en&is_copy_url=1&is_from_webapp=v1) en&is copy url=1&is from webapp=v1

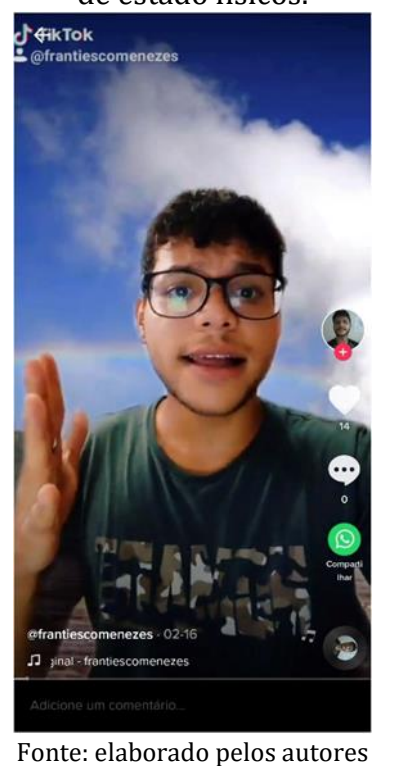

Fonte: elaborado pelos autores.

Para quem quiser ter acesso a outros materiais utilizados no ensino de Ciências, separamos algumas sugestões que podem ser acessadas nos links a seguir:

### **Para saber mais entre em:**

*TikTok* **Estados Físicos da Matéria**:

https://www.tiktok.com/@frantiescomenezes?lang=en&is\_copy\_url=1&is\_from [webapp=v1](https://www.tiktok.com/@frantiescomenezes?lang=en&is_copy_url=1&is_from_webapp=v1)

**Oficina sobre** *TikTok***:** <https://youtu.be/J8zI68qkzDA>

**Site do PIBID Ciências Biológicas:** <https://pibidbiologiaufvjm.webnode.com/>

**Site Ciências na Escola:** <https://sites.google.com/view/cincia-na-escola-ufvjm/>

# **COMO DESENVOLVER NA EDUCAÇÃO BÁSICA?**

O *TikTok* apresenta diversas possibilidades de aplicabilidade dentro dos contextos educacionais. A produção de vídeos curtos permite ensinar de maneira prática, objetiva e inovadora, despertando a curiosidade das pessoas pelo saber

científico. Devido ao seu engajamento e praticidade, a plataforma permite ao professor pensar em uma proposta pedagógica lúdica, que promova a afinidade do aluno com o conteúdo de uma maneira dinâmica e interativa.

Uma utilização estratégica para o *TikTok* é pensar na produção de vídeos como complemento de conteúdo, tendo em vista alcançar as habilidades presentes na BNCC. Ao utilizar a plataforma, o professor permite que o aluno tenha acesso a conceitos de forma plural e criativa, ou seja, que esses experimentem a inter e transdisciplinaridade, o que facilita o engajamento dos alunos.

Em linhas gerais, o aplicativo permite abordar e enfatizar pontos importantes em uma temática. Em aulas de português, por exemplo, o professor pode incorporar a ferramenta pensando em atividades que reforcem o desenvolvimento de habilidades linguísticas. Assim, como em qualquer outra disciplina, como Matemática, Biologia, Física ou Química. Da mesma forma, o App permite que ocorra a transferência da teoria para prática, com a possibilidade de apresentar experimentos de Ciências.

Nos vídeos citados como exemplos nos Quadros 2 e 3, buscamos trazer sucintamente alguns aspectos mais relevantes dos temas "Misturas e Mudanças de Estado Físico". A proposta foi apresentar o saber científico e relacioná-lo com o cotidiano do aluno para capturar sua atenção e fazer que ele perceba que a Ciência está no nosso dia a dia, seja em simples mudanças de estados físicos da água ou em separação de misturas comuns.

Uma alternativa para que o professor possa usar a plataforma *TikTok* é fazer o aluno como participante ativo no seu processo de aprendizagem. Em que esses colocam em prática o conhecimento aprendido, produzindo vídeos com experimentos e explicando conceitos. Colocar o aluno como o centro do ensino, permite que esse reflita, esclareça suas ideias e tome decisões a partir do entendimento adquirido através das ações e mediações adotadas pelo educador (GUIMARÃES et al., 2018).

Visando alcançar as habilidades propostas pela BNCC (BRASIL, 2018), a produção de vídeos curtos, a partir do uso do aplicativo *TikTok*, pode contribuir significativamente para esse objetivo. Além de colaborar para uma aprendizagem criativa, o uso da plataforma garante maior interação entre os alunos, o que contribui para a construção do próprio conhecimento. Ademais, com o aluno sendo colocado como um agente ativo nesse processo, é permitido que esse desenvolva também outras habilidades educacionais importantes como ler, analisar, criar, discutir e confirmar hipóteses, criticar, planejar, interpretar e tomar decisões.

### **BIBLIOGRAFIA**

BARIN, C. S.; ELLENSOHN, R. M.; SILVA, M. F. da. O uso do *TikTok* no contexto educacional. **RENOTE - Revista Novas Tecnologias na Educação,** [*s. l.*], 2020, v. 18, n. 2, p. 630-639, 2 dez. 2020. DOI [https://doi.org/10.22456/1679-1916.110306.](https://doi.org/10.22456/1679-1916.110306) Disponível em: [https://www.seer.ufrgs.br/renote/article/view/110306.](https://www.seer.ufrgs.br/renote/article/view/110306) Acesso em: 10 jul. 2021.

BRASIL. Ministério da Educação. **Base Nacional Comum Curricular**. Brasília, 2018.

GUIMARÃES, F.; LEITE, M.; REINALDO, F.; ITO, G. Métodos ativos de ensino aliados com tecnologia para a prática de ensino: um relato de experiência. *In*: **Workshop de Informática na Escola**, 24., 2018, Fortaleza, CE. **Anais** [...]. Porto Alegre: Sociedade Brasileira de Computação, 2018. p. 333-342. DOI: [https://doi.org/10.5753/cbie.wie.2018.333.](https://doi.org/10.5753/cbie.wie.2018.333) Disponível em[: Métodos ativos de](https://sol.sbc.org.br/index.php/wie/article/view/14345)  [ensino aliados com tecnologia para a prática de ensino: um relato de experiência |](https://sol.sbc.org.br/index.php/wie/article/view/14345)  [Anais do Workshop de Informática na Escola \(sbc.org.br\).](https://sol.sbc.org.br/index.php/wie/article/view/14345) Acesso em: 10 jul. 2021.

HAYES, C.; STOTT, K.; LAMB, K. J.; HURST, G. A. "Making Every Second Count": Utilizing TikTok and Systems Thinking to Facilitate Scientific Public Engagement and Contextualization of Chemistry at Home. **ACS Publications**, [*s. l.*], ano 2020, v. 97, n. 10, p. 3858-3866, 29 jul. 2020. DOI [https://doi.org/10.1021/acs.jchemed.0c00511.](https://doi.org/10.1021/acs.jchemed.0c00511) Disponível em: [https://pubs.acs.org/doi/full/10.1021/acs.jchemed.0c00511#](https://pubs.acs.org/doi/full/10.1021/acs.jchemed.0c00511) . Acesso em: 10 jul. 2021.

MONTEIRO, J. C. da S. TikTok como novo suporte midiático para a aprendizagem criativa. **Revista Latino-Americana de Estudos Científicos**, [*s. l.*], ano 2020, v. 1, n. 2, p. 5-20, 13 jul. 2020. DOI [http://dx.doi.org/10.46375/relaec.30795.](http://dx.doi.org/10.46375/relaec.30795) Disponível em[: https://periodicos.ufes.br/ipa/article/view/30795.](https://periodicos.ufes.br/ipa/article/view/30795) Acesso em: 9 jul. 2021.

SOARES-LEITE, W. S.; NASCIMENTO-RIBEIRO, C. A. do. A inclusão das TICs na educação brasileira: problemas e desafios. **Revista Internacional de Investigación en Educación**, [*s. l.*], v. 5, n. 10, p. 173-187, 5 set. 2012. Disponível em: [http://repositorio.minedu.gob.pe/handle/20.500.12799/2600.](http://repositorio.minedu.gob.pe/handle/20.500.12799/2600) Acesso em: 10 jul. 2021.

NAQA, I. E.; MURPHY, M. J. What is machine learning?. In: **Machine learning in radiation oncology**. Springer, Cham, 2015. p. 3-11.

### Capítulo 5. Elaboração de cartilhas on-line para o ensino de Ciências

*Bruna Danielly Dias Graciele Aparecida Souza Nascimento Natan Ramon Guimaraes Ramos Ivone Rodrigues Miranda e Silva*

### **INTRODUÇÃO**

As primeiras cartilhas produzidas no Brasil surgiram na segunda metade do século XIX, mas foi somente em 1890 que veio um impulso maior, por parte de alguns estados, e solidificou-se nas primeiras décadas do século XX (MORTATI, 2000). As primeiras versões de cartilhas eram criadas por professores para serem entregues pelo governo nas escolas públicas de educação básica e que cartilhas serviam como material pedagógico para trabalhar os processos de soletração e silabação (MORTATTI, 2000). Através do tempo, as cartilhas sofreram muitas alterações, mas segundo Mortatti (2000):

> Conservou-se intocada sua condição de imprescindível instrumento de concretização de determinado método, ou seja, da sequência necessária de passos predeterminados para o ensino e a aprendizagem iniciais de leitura e escrita, e, em decorrência, da configuração silenciosa de determinado conteúdo de ensino, assim como de certas também silenciosas, mas efetivamente operantes, concepções de alfabetização, leitura, escrita, texto e linguagem/ língua. (MORTATTI, 2000, p. 48).

A constituição federal garante a todos o direito à educação, e em meio a pandemia que o mundo vivencia, isso sofreu alterações. Como método para combater o avanço da Covid-19, o governo suspendeu as aulas presenciais, ou seja, as aulas passaram a serem feitas de modo remoto a partir do uso de recursos digitais como suporte (BARRETO; ROCHA, 2020).

As mudanças sofridas no âmbito educacional devido a pandemia, fez com que diferentes recursos didáticos fossem utilizados no contexto escolar remoto, principalmente os recursos tecnológicos agrupados entre si formando as chamadas Tecnologias de Informação e Comunicação (TICs) e estão em constante processo de inovação (PEREIRA; SILVA, 2020). Mesmo com a presença das TICs no trabalho docente (ensino) e na vida dos estudantes (aprendizagem), o uso das cartilhas, como material mediador e presente no contexto escolar teve que inovar. As cartilhas que antes eram encontradas em material impresso, hoje podem ser acessadas num celular, *tablet* ou *notebook*, estando a apenas um click. Pensando nisso, a proposta

deste capítulo, é apresentar como elaborar uma cartilha on-line para a educação básica, utilizando as TICs como ferramenta para a sua elaboração e uso pelos estudantes.

Sabemos que o uso de recursos tecnológicos e o acesso à internet não abrangem todos os estudantes da educação básica. Segundo dados do G1 de junho de 2020, quase 39% dos alunos de escolas públicas não possuem computador ou *tablet* em casa2. Para os que possuem aparelhos tecnológicos e acesso à internet, as TICs estão sendo utilizadas para tentar sanar o prejuízo e as dificuldades que os alunos estão sofrendo, mas, para os alunos que não tem acesso a celulares, computares e/ou internet, a experiência mostra que o processo de ensinoaprendizagem é totalmente diferente.

Pensando nisso e nas TICs, acreditamos que a cartilha é importante, porque:

1. A divulgação do conteúdo é feita de forma prática e simples.

2. É utilizado para produção de material didático gerando interesse, participação, auxilia no processo de ensino-aprendizagem (tanto on-line quanto em material impresso).

3. A tecnologia aliada a educação auxilia na inclusão digital dos alunos na sociedade (quando o aluno possui acesso à internet);

4. Irá atuar na produção e divulgação da cartilha (SOUZA; SANTOS; GUIMARÃES, 2018).

Após muitas discussões e reflexões feitas nas reuniões do PIBID Ciências Biológicas da UFVJM, ainda não se sabe ao certo o que fazer para realmente ajudálos a atravessar esse período e assim, propomos como uma possível solução a elaboração de cartilhas com conteúdos científicos.

# **COMO FAZER?**

Para confeccionar uma cartilha será mostrado três exemplos de aplicativos (apps) ou softwares: 1) Powerpoint; 2) *Canva*; e 3) *Crell*o. A seguir, será apresentado o passo a passo de como confeccionar uma cartilha em cada um desses aplicativos/ softwares.

Antes de apresentar os *apps*, é importante ter em mente uma coisa: **planejamento.** Um bom planejamento vai ser essencial para que o professor desenvolva uma atividade interessante e atinja o objetivo de ensino.

<sup>2</sup> Fonte: [https://g1.globo.com/educacao/noticia/2020/06/09/quase-40percent-dos-alunos-de](https://g1.globo.com/educacao/noticia/2020/06/09/quase-40percent-dos-alunos-de-escolas-publicas-nao-tem-computador-ou-tablet-em-casa-aponta-estudo.ghtml)[escolas-publicas-nao-tem-computador-ou-tablet-em-casa-aponta-estudo.ghtml](https://g1.globo.com/educacao/noticia/2020/06/09/quase-40percent-dos-alunos-de-escolas-publicas-nao-tem-computador-ou-tablet-em-casa-aponta-estudo.ghtml)

### **O uso do PowerPoint para elaborar uma cartilha**

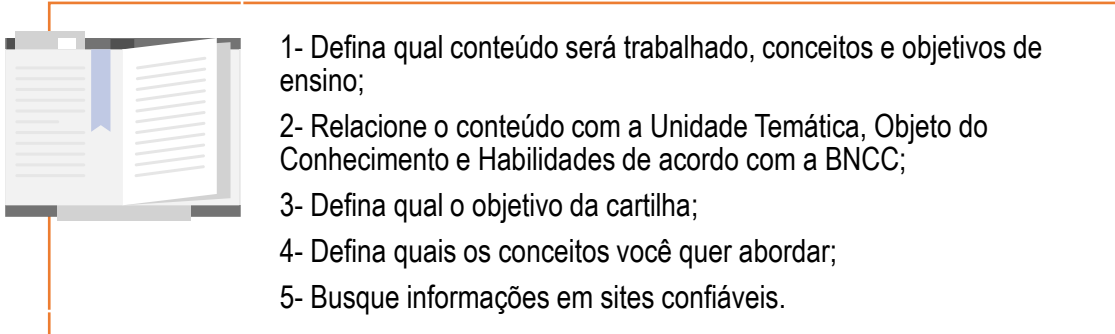

O powerpoint é um aplicativo que está presente no dia a dia do professor da educação básica e em formação e por ser um *app* simples e muito utilizado para apresentações. Para confeccionar uma cartilha a partir do PowerPoint, é importante que se dê atenção aos seguintes passos:

- 1. Você deve ter o powerpoint baixado no notebook/ computador/ tablet. Este recurso pode ser baixado no celular também, mas, por se tratar da elaboração de uma cartilha, percebe-se que existe uma certa dificuldade em utilizar o celular.
- 2. É preciso ter o pacote *office* ativado. Se você não tiver, pode ser usado *on-line*  utilizando uma conta do outlook (ver link [https://office.live.com/start/PowerPoint.aspx?omkt=pt-BR\)](https://office.live.com/start/PowerPoint.aspx?omkt=pt-BR);
- 3. Tendo o PowerPoint instalado no aparelho que vai elaborar a cartilha, o usuário pode abri-lo para iniciar as configurações;
- 4. Para começar, escolha a apresentação em branco ou algum dos designers propostos.
- 5. Adicione quantos slides quiser na sua apresentação.

**Figura 1**. Página inicial do PowerPoint.

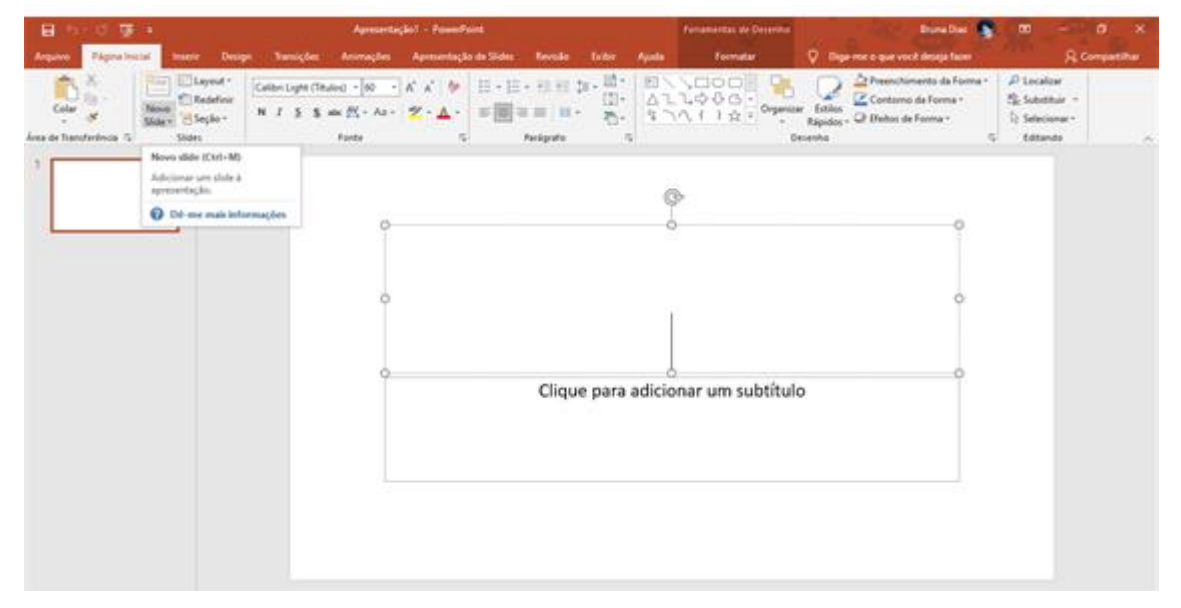

6. Para que o conteúdo criado deixe de ser uma bela apresentação de PowerPoint e realmente tenha a característica de uma cartilha, você irá modificar as dimensões do slide em "Design".

7. Para formatar o tamanho da cartilha, vá na guia Design, no canto direito superior clique em "Tamanho do Slide". Em seguida, clique em "Tamanho do Slide Personalizado".

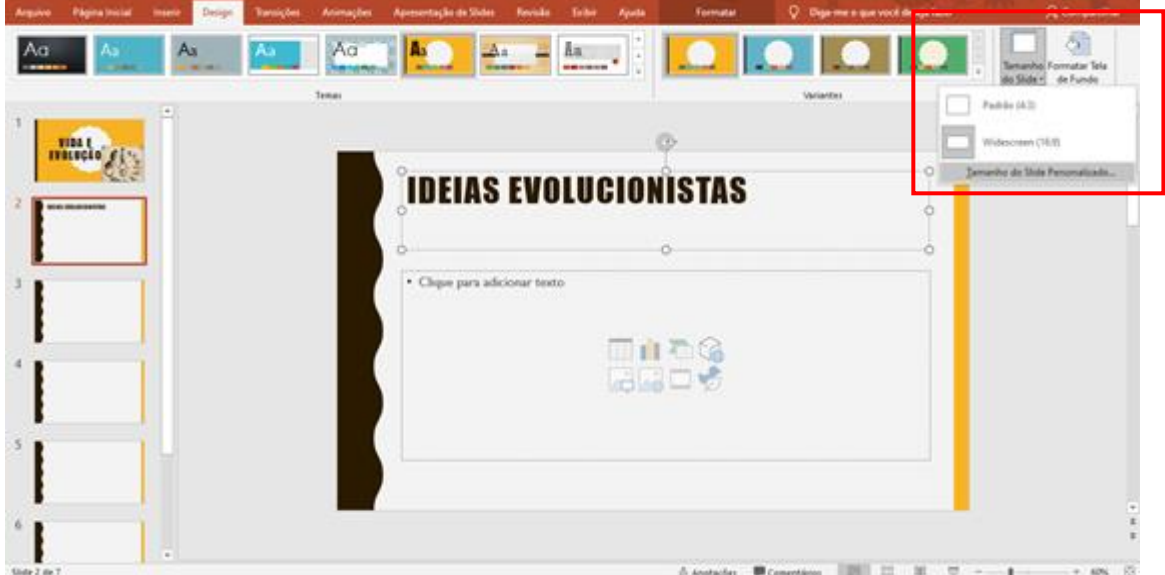

**Figura 2**. Configuração do tamanho do slide.

8. A seguir, abrirá uma caixa. Prossiga para "Slides dimensionados para". Com esta opção, pode-se selecionar e personalizar o tamanho desejado para a cartilha.

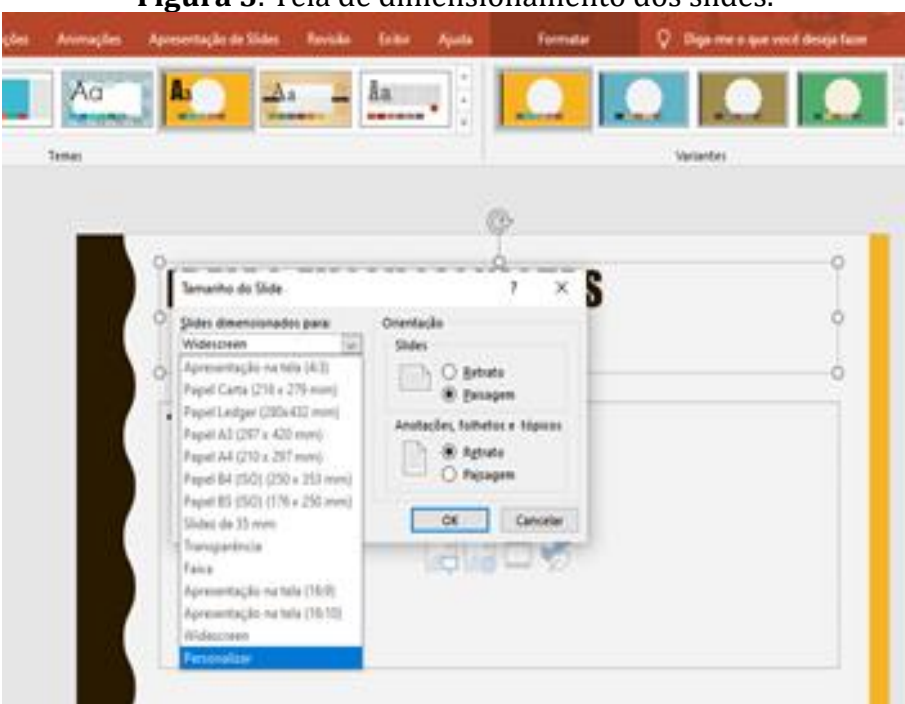

**Figura 3**. Tela de dimensionamento dos slides.

9. Escolha o tamanho e a orientação que desejar e depois é só clicar no ok. A parte de personalizar o tamanho da cartilha é muito importante, caso contrário será apenas uma bela apresentação de slides.

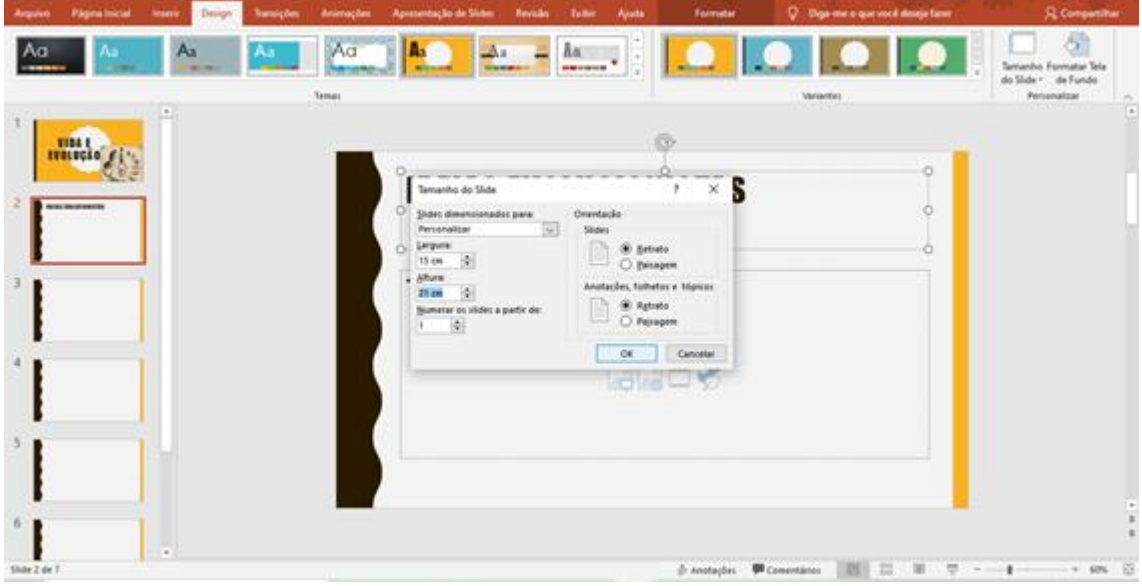

**Figura 4**. Tela de configuração do tamanho e orientação do slide.

10. Na aba *Design*, escolha o que mais irá combinar com a sua cartilha.

| fats spresentiscle.     | Arquive Páginalistical Insert                 | Design         |    |                  |                               |                           | Tamições Animações Apenentação de Sides Anima - Friter Ajuda | C Dige-me a que você desquitam |                                      |       | A Compatibus<br>ी                             |
|-------------------------|-----------------------------------------------|----------------|----|------------------|-------------------------------|---------------------------|--------------------------------------------------------------|--------------------------------|--------------------------------------|-------|-----------------------------------------------|
| Aa<br>------            |                                               |                |    |                  |                               |                           |                                                              | <b>MARINE</b>                  | -----<br>------                      | ----- | Terranho Formatar Tela<br>do Slide . de Fundo |
| Office                  |                                               |                |    |                  |                               |                           |                                                              |                                | Verlandez                            |       | Personalizar                                  |
| Aa<br>------            | Aa<br><b>BARBON</b>                           | l Aa<br>------ | Αa | Aa               | 46.000<br>-----               | Aa<br><b>Service</b>      | $\frac{\lambda \alpha}{\cdots}$                              |                                |                                      |       |                                               |
| <b>CONTRACTOR</b>       | Aa<br>------                                  | Aa<br>----     |    | An<br>وستنبط     | Aa i<br><b>Stationary</b>     | 120220-002                | $\overline{A_0}$                                             | ar um título                   |                                      |       |                                               |
| Aa                      |                                               | $P_{211}$      | Aа | Aa               | Aa<br>新生活性病院                  | - Citavel<br>Ac<br>------ | Aa<br>------                                                 |                                |                                      |       |                                               |
| <b>Transport</b>        | Aa<br><b>Service</b>                          | Aa i           | Aa | <b>All Corp.</b> | $\Delta x$<br><b>COLORADO</b> | Au:                       | <b>Ac</b><br>---                                             |                                |                                      |       |                                               |
| 后: Procural Tegun       | Hability Muslim his in Contain in Office com- |                |    |                  |                               |                           |                                                              |                                |                                      |       |                                               |
| G Selver Terria Attall. |                                               |                |    |                  |                               |                           |                                                              | 看我                             |                                      |       |                                               |
|                         |                                               |                |    |                  |                               |                           | <b>COLOR</b>                                                 |                                |                                      |       |                                               |
|                         |                                               |                |    |                  |                               |                           |                                                              |                                |                                      |       |                                               |
|                         |                                               |                |    |                  |                               |                           |                                                              |                                |                                      |       |                                               |
|                         |                                               |                |    |                  |                               |                           |                                                              |                                |                                      |       |                                               |
| Slide 7 de 7  CE        |                                               | $\overline{a}$ |    |                  |                               |                           |                                                              |                                | Anatactes Micenestines   10 11 11 17 |       | $-1-1$<br>$-72%$                              |

**Figura 5**. Tela de configuração do *design.*

11. Adicione um título para a cartilha.

|                     |                       |       | Loxeamtic Solds 35des                                                                                                    | Diga-me a que você deseja farm                              | <b>R</b> Compartinue                                                     |
|---------------------|-----------------------|-------|----------------------------------------------------------------------------------------------------|-------------------------------------------------------------|--------------------------------------------------------------------------|
| wa de Transferência | Layout *<br>Redefinit | Fonte | $\frac{1}{2} \ln \left[ \frac{1}{2} \int_0^1 \int_0^1 \int_0^1 \int_0^1 \int_0^1 \int_0^1 \int_0^1 \int_0^1 \int_0^1 \int_0^1 \int_0^1 \int_0^1 \int_0^1 \int_0^1 \int_0^1 \int_0^1 \int_0^1 \int_0^1 \int_0^1 \int_0^1 \int_0^1 \int_0^1 \int_0^1 \int_0^1 \int_0^1 \int_0^1 \int_0^1 \int_0^1 \int_0^1 \int_0^1 \int_0^1 \int_0^1 \int_0^1 \int_$<br>※ N-Ai - ツ-A -   三三三          <br><b>Faciliaratio</b> | EN VOOR<br>Organizar<br>Lift Theling did Farmer<br>Deicenha | <b>D</b> Location<br>PD Substitute<br>12-Selecionar -<br><b>Editanda</b> |
|                     |                       |       |                                                                                                    |                                                             |                                                                          |
|                     |                       |       |                                                                                                    | <b>CLIQUE PARA</b>                                          |                                                                          |
|                     |                       |       |                                                                                                    | <b>ADICIONAR UM</b>                                         |                                                                          |
|                     |                       |       |                                                                                                    |                                                             |                                                                          |
|                     |                       |       | <b>TÍTULO</b>                                                                                                    |                                                             |                                                                          |
|                     |                       |       |                                                                                                    | <b>CLIQUE PARA ADICIONAR UM SUBTÍTULO</b>                   |                                                                          |
| Side Tax 1 (1)      | ×.                    |       |                                                                                                    | Alexander Microsofters (1981) 22 - 22 - 23 - 24 -           | $-275$                                                                   |

**Figura 6**. Tela para adição de título e capa.

12. Selecione o texto para mudar o tipo e o tamanho da letra em "fontes".

| Página Inicial<br>Design<br><b>Imperie</b>                      | Apresentação de Sildes<br>Transições<br><b>Animações</b><br>Revisão<br><b>Exibir</b><br>Aiuda<br>Formatar                                                                  | <b>R</b> Compartilhar<br>C Diga-me o que você deseja fazer                                                                                                   |
|-----------------------------------------------------------------|----------------------------------------------------------------------------------------------------|----------------------------------------------------------------------------------------------------|
| El Layout -<br><sup>17</sup> Redefinir<br>"H Seção -<br>Slide v | ■100 - ) A' A'   상   표 - 표 - 표 - 표 - 표 - 표<br>ENNOO-<br>mpact<br>$(1)$ -<br>411000-<br>Fontes do Tema<br>第四 日·<br>タコハイナ☆デ<br>$\mathbf{m}_{\text{in}}$<br>(Thule)<br>Impact | Ct Preenchimento da Forma -<br>$D$ Localizar<br>Contomo da Forma -<br>Sabstituir -<br>Organizar Estilos<br>D: Selecionar -<br>Rápidos - C Efeitos de Forma - |
| Área de Transferência 5<br>Slides                               | Parágrafo<br>$\sqrt{2}$<br>Gill Sans MT<br>(Corps)                                                                                                    | Editando<br>Desenha<br>$\overline{\phantom{a}}$<br>$\mathcal{A}_n$                                                                                           |
|                                                                 | <b>Todas as Fontes</b>                                                                                                    | $\overline{\phantom{a}}$                                                                                                    |
|                                                                 | Agency (B)                                                                                                    |                                                                                                    |
| <b>VIDA E EVOLUÇÃO</b>                                          | <b>ALGERIAN</b><br>Arial                                                                                                    |                                                                                                    |
|                                                                 | <b>Arial Black</b>                                                                                                    |                                                                                                    |
|                                                                 | Arial Namowr                                                                                                    |                                                                                                    |
|                                                                 | Arial Rounded MT Bold                                                                                                    |                                                                                                    |
|                                                                 | Bahnschrift                                                                                                    |                                                                                                    |
|                                                                 | Bahnschrift Candensed                                                                                                    |                                                                                                    |
|                                                                 | Bahnschrift Light                                                                                                    |                                                                                                    |
|                                                                 | Bahnschrift Light Candensed                                                                                                    |                                                                                                    |
|                                                                 | <b>E EVOLUÇAN</b><br>Bahnschrift Light SemiCondensed                                                                                                    |                                                                                                    |
|                                                                 | Bahnschrift SemiBold                                                                                                    |                                                                                                    |
|                                                                 | <b>Saboschrift SemiSald Condensed</b>                                                                                                    |                                                                                                    |
|                                                                 | <b>Rahnschrift ServiBold ServiConden</b>                                                                                                    |                                                                                                    |
|                                                                 | <b>Bahnschrift SemiCondensed</b>                                                                                                    |                                                                                                    |
|                                                                 | Bahnschrift SemiLight                                                                                                    |                                                                                                    |
|                                                                 | Bahnschrift SemiLight Condensed<br>$\overline{a}$                                                                                                    |                                                                                                    |
|                                                                 |                                                                                                    |                                                                                                    |
|                                                                 | <b>CLIQUE PARA ADICIONAR UM SUBTÍTULO</b>                                                                                                    |                                                                                                    |
|                                                                 |                                                                                                    |                                                                                                    |
|                                                                 |                                                                                                    |                                                                                                    |
| Slide 1 de 7 [3]                                                | p Anatações <b>ID</b> Comentários                                                                                                    |                                                                                                    |

**Figura 7**. Tela de seleção da fonte (tipo e tamanho da letra).

13. Conhecendo o tema que se quer trabalhar na cartilha, selecione imagens que farão parte do conteúdo. Utilize uma que resume o tema para colocar na capa.

14. Para inserir imagens do computador, selecione a opção "Imagens".

**Figura 8**. Tela para inserir imagens.

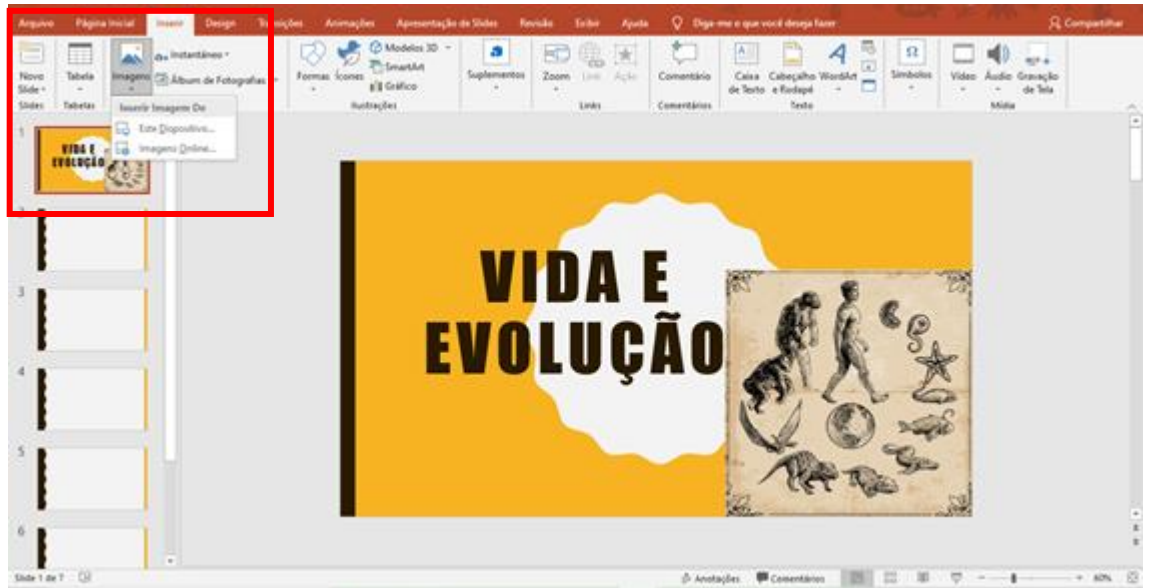

15. Caso precise cortar a imagem, clique na gravura e vá na aba "Formatar" e, a seguir, na opção "Cortar". Depois de ter feito os ajustes, clique em cortar novamente.

**Figura 9**. Tela para recortar imagens.

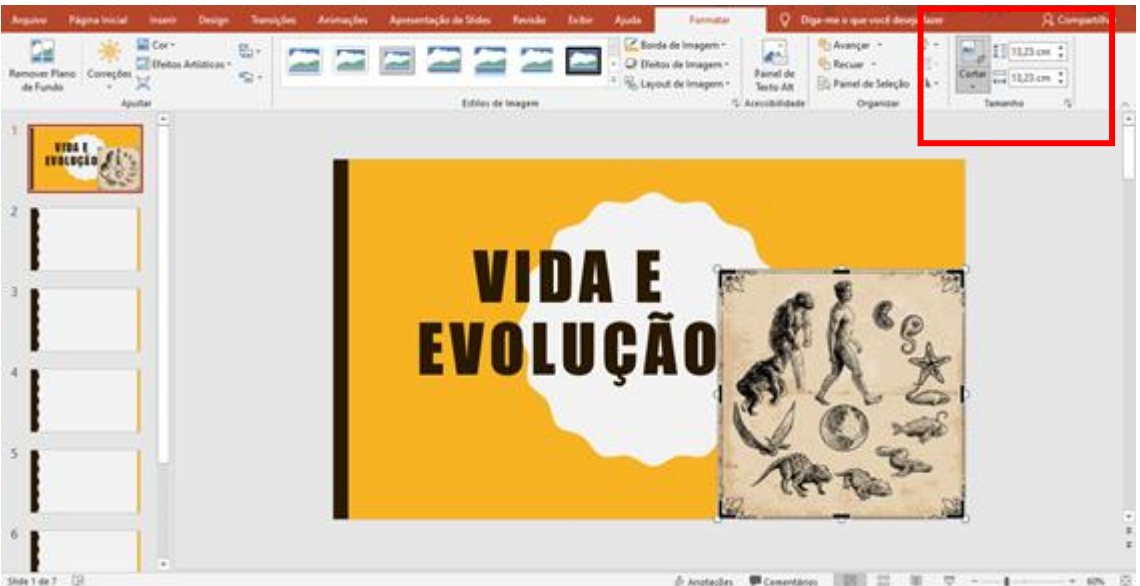

16. Clique na imagem e arraste-a para onde quer deixá-la.

17. Nos próximos slides vá adicionando os títulos, o conteúdo, as imagens. Seja criativo para que a cartilha fique alegre e informativa.

18. Não coloque vídeo, pois a cartilha será compartilhada em pdf ou disponibilizada em material impresso. Caso queira, mencione o vídeo e coloque o link de onde ele está para que os alunos acessem.

19. Para salvar a cartilha vá na guia Arquivo, selecione "Salvar como" e escolha a pasta em que o documento irá ficar.

20. Em "Tipo", você pode escolher permanecer como PowerPoint para continuar a trabalhar depois, ou salvar em "Pdf" para ter a versão final.

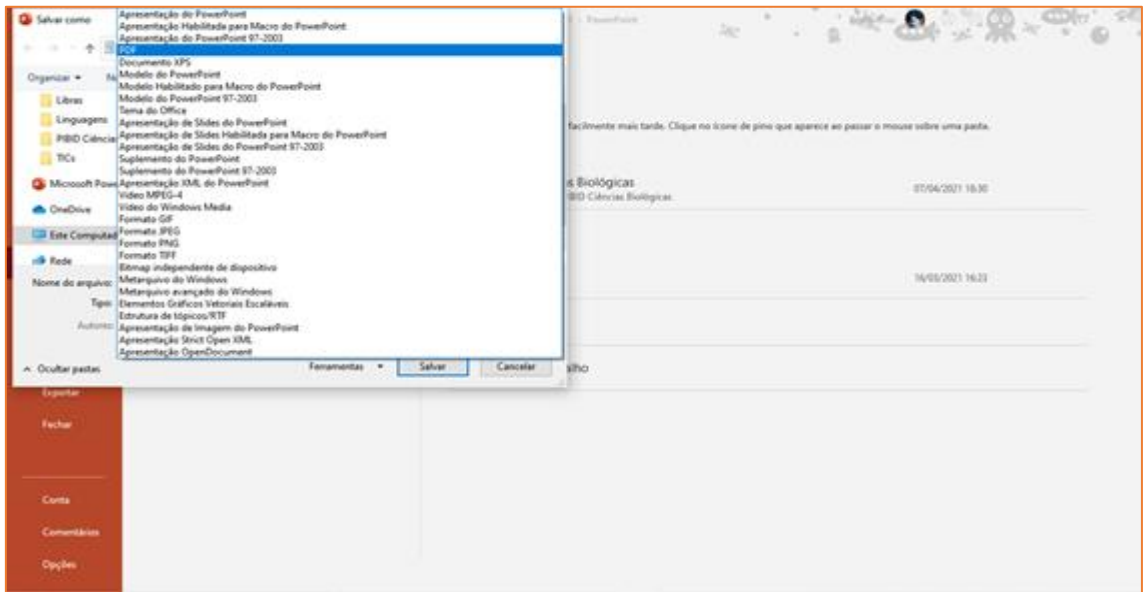

**Figura 10**. Tela para salvar em "pdf" a versão final.

21. Sua cartilha está pronta, agora é só usá-la.

22. Se você não tiver tempo para confeccionar uma cartilha do zero, existe uma ferramenta on-line, chamada de *Slides Go* (ver link [https://slidesgo.com/pt/\)](https://slidesgo.com/pt/) que fornece uma infinidade de *templates* para serem usados, e o melhor, você pode usálos sem precisar baixá-lo no seu computador, depois é só baixar no formato que desejar.

**Figura 11**. Tela de abertura do *Slides Go.*

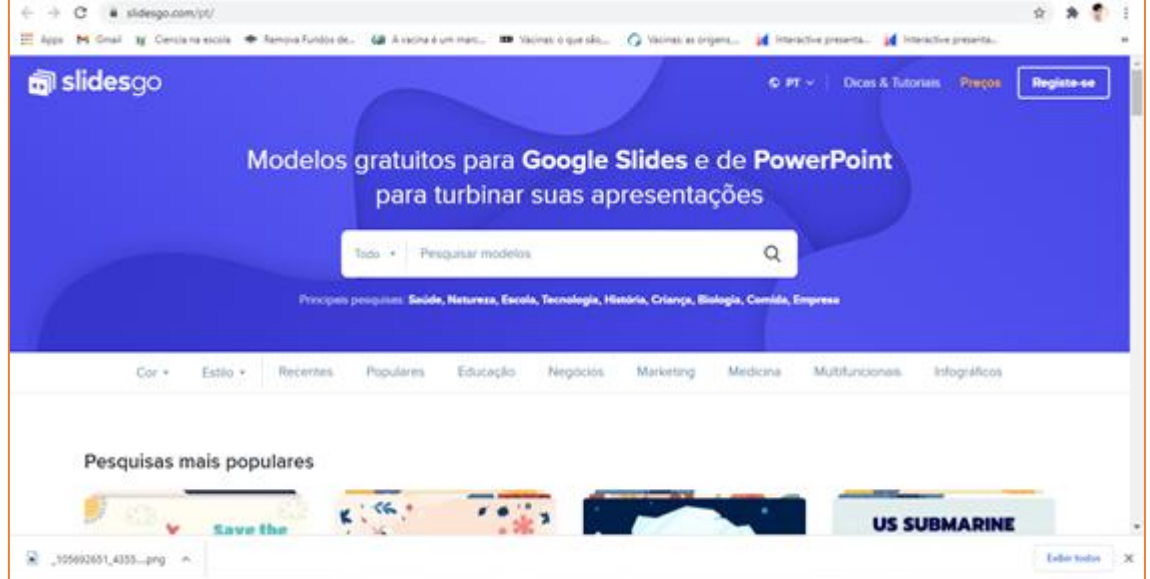

23. Uma outra dica muito importante é para remover o fundo de imagens. Para isso, utilize o site *removebg* (ver link https://www.remove.bg/pt-br/upload) para que a imagem utilizada na cartilha tenha um fundo vazado e não fique desproporcional com o *design* da cartilha.

**Figura 12**. Tela para remover o fundo de imagem

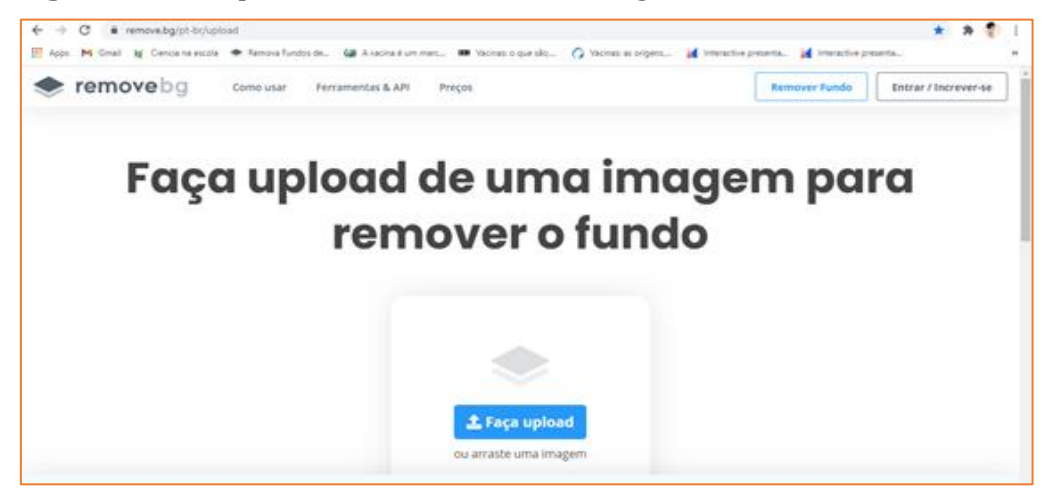

### **O uso do "***Canva***" para elaborar uma cartilha**

O *Canva* é uma ferramenta on-line que pode ser usada para criar *designs* personalizados de forma simples, conveniente e personalizada rapidamente. Todos podem usar a ferramenta, ela oferece muitos *layouts* que podem ser usados para a criação de uma cartilha. Você pode selecionar gráficos, formas, ícones, imagens, planos de fundo e quadros em um só lugar, na "Biblioteca de imagens", bem como inserir texto de outras fontes e outras pessoas. Para acessar o recurso, você deve entrar no seguinte endereço: https://www.canva.com/pt br/. Após entrar na plataforma do *Canva* comece a desenvolver a sua cartilha seguindo os passos:

### *Crie uma conta no Canva*

1. Visite o endereço do Canva fornecido anteriormente e selecione a opção "Registrar-se".

**Figura 13**. Tela de abertura do *Canva*.

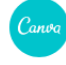

### **Canva. Design para** todos.

Crie designs e templates personalizados com uma equipe. Compartilhe designs em qualquer lugar e obtenha impressões profissionais a qualquer momento.

Experimente o Canva Pro grátis por 30 dias

Registre-se no Canva Grátis

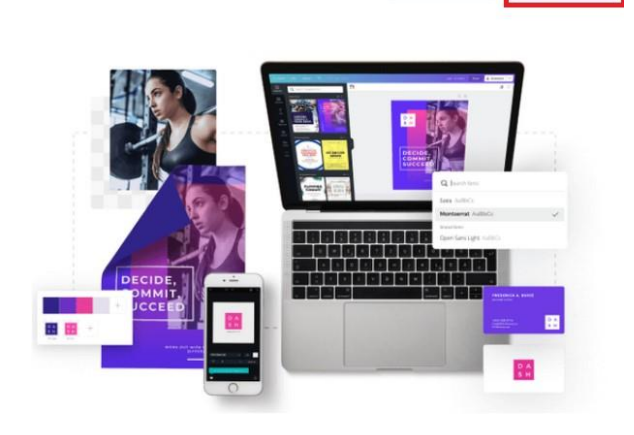

Entran

Registre-se

2. Na próxima tela, três opções de registro serão exibidas. O primeiro refere-se ao uso da conta do Google, o segundo à conta do Facebook e o terceiro a criação de uma conta a partir de outro e-mail. Para fazer isso, clique em uma das três opções.

### **Figura 14**. Tela para criar cadastro.

### Comece a criar com o Canva

Registre-se e descubra todos os benefícios do Canva.

- Sempre será grátis
- Crie designs e documentos incríveis no Canva em questão de minutos
- Não tem experiência com design? Sem problema!
- Registrar-se com o Google
- Registrar-se com o Facebook

Registrar-se com um e-mail ou númer...

Já tem uma conta? Faça login

3. Para registrar-se com seu e-mail, preencha os campos solicitados com o seu nome e sobrenome, sua conta de e-mail e uma senha desejada.

### *Como criar uma cartilha pelo Canva*

1. Ao finalizar a criação da conta, aparecerá uma tela com vários *designs* para adiantar seu processo na criação das cartilhas.

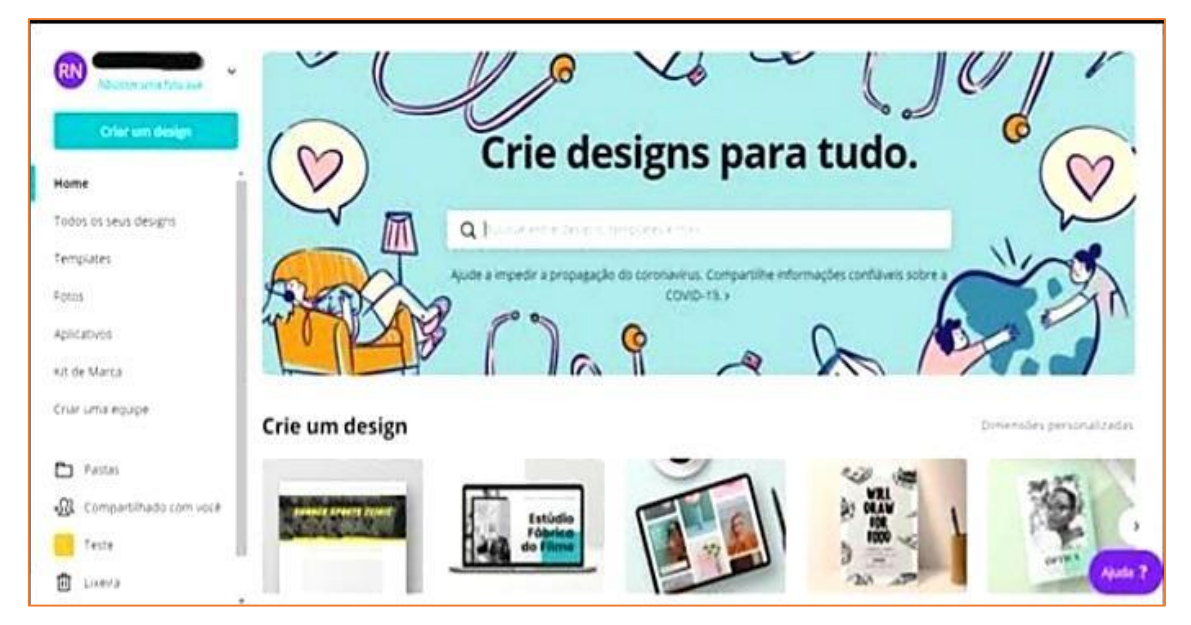

**Figura 15**. Tela para criar *designs* no *Canva.*

2. Nesta mesma tela, você poderá selecionar a opção "**Criar um design"** ou "**Usar dimensões personalizadas"** que será nosso caso para criação da cartilha. Vamos exemplificar a criação de uma cartilha com as dimensões de: Altura 20 cm e Largura 13 cm.

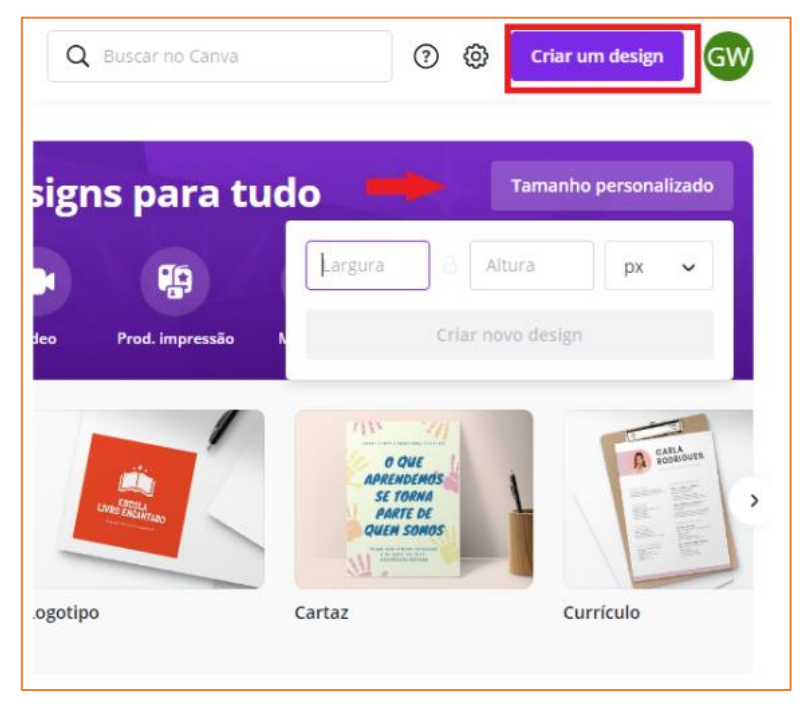

**Figura 16**. Tela para personalizar as dimensões.

3. Você será redirecionado para uma página com as ferramentas e possibilidades de edição.

4. Na tela de edição, você pode escolher editar o modelo sem formatação (modelo em branco), ou Editar o template fornecido pela plataforma que está no primeiro ícone, no canto superior esquerdo escrito "template".

5. No canto superior esquerdo da tela você encontrará as seguintes opções de edição: Templates, Elementos, Uploads, Texto e Mais (...).

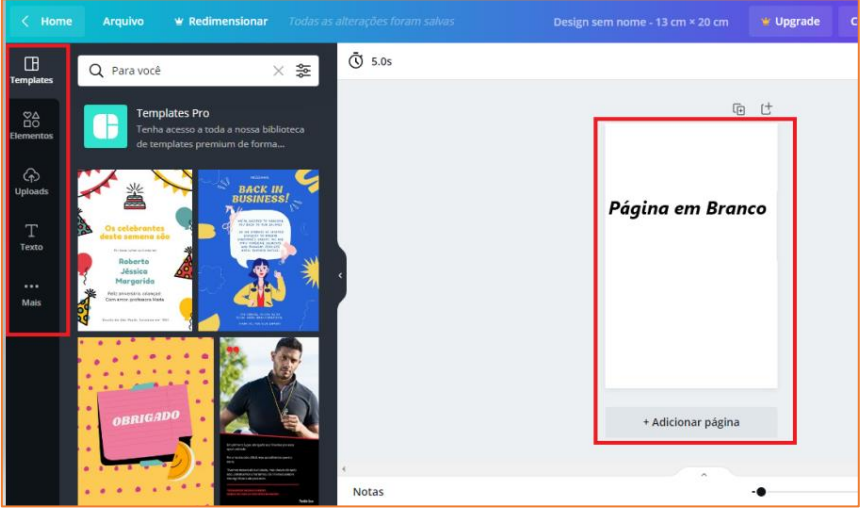

**Figura 16**. Tela para editar.

6. Na opção "*Templates*", existe uma variedade de modelos de *design*, preconcebidos e definidos para editar. Para fazer isso, procure o modelo que melhor se adapta ao seu propósito e clique sobre ele.

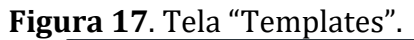

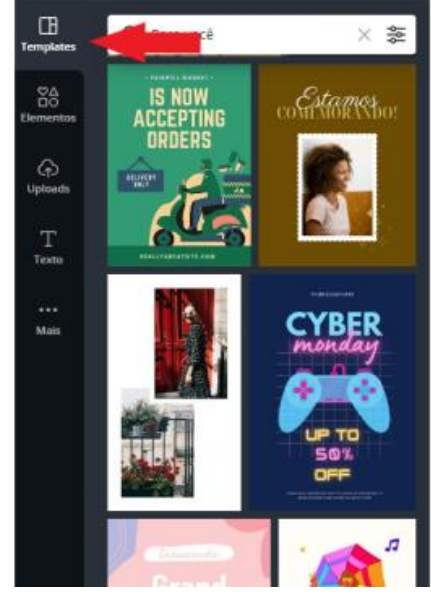

8. Na opção "Uploads" é possível inserir imagens, vídeos e áudio do seu computador para que possa ser desenvolvida a cartilha ou outro material.

**Figura 19**. Tela para "*Uploads"*.

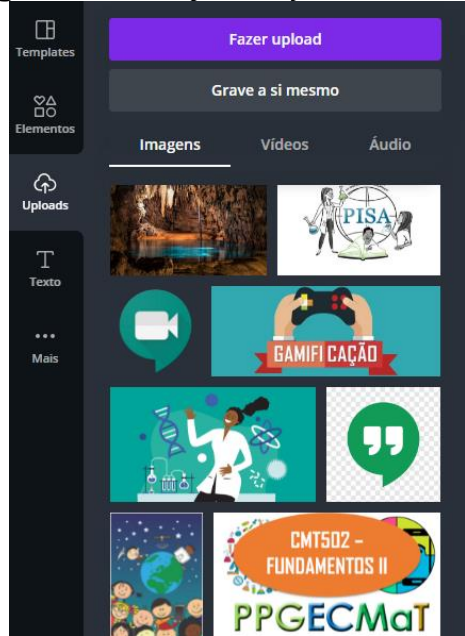

7. Em Elementos, você poderá inserir imagens, quadros, formas, linhas, ícones e gráficos. Para isso, basta clicar na opção desejada e, então, posicionar e redimensionar conforme desejar.

### **Figura 18**. Tela "Elementos".

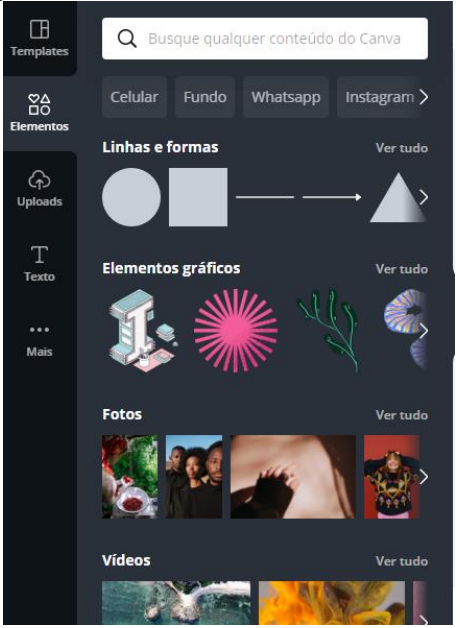

9. Na opção "Texto", você pode inserir caixas de texto para títulos, subtítulos e textos curtos. Além disso, a ferramenta também fornece caixas de texto personalizadas com diferentes fontes.

### **Figura 20**. Tela para "Texto".

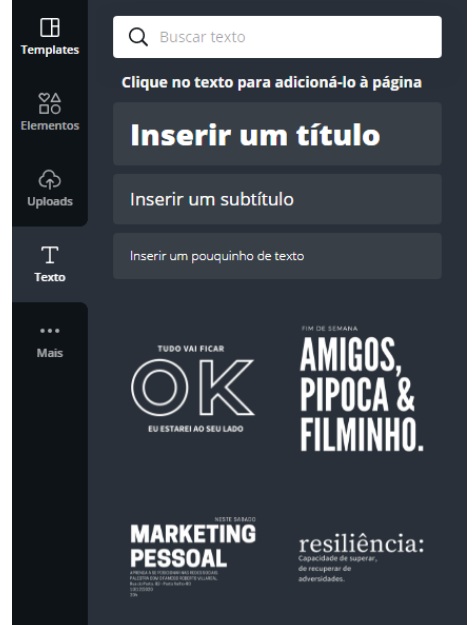

10. No item "... Mais", você irá encontrar diversos recursos que poderão contribuir na criação da sua cartilha: fotos, estilos, fundo, gráficos, pastas e "aplicativos integrados". Porém, para utilizar alguns desses recursos, é necessário possuir o plano pago da ferramenta, o *Canva Pro,* porém muitos estão disponibilizados gratuitamente.

#### **Figura 21**. Tela para inserir "...Mais".

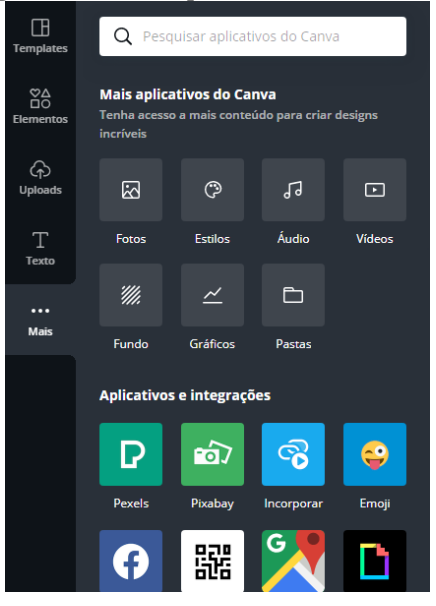

### *Como baixar a cartilha do Canva no computador*

**Figura 22**. Tela para baixar imagens ou a cartilha no computador.

1. Após inserir todas as informações (imagens, ícones, textos, gráficos e outras informações) nas telas da cartilha, você pode baixar ou compartilhar o material elaborado**.**

2. Para baixar a imagem, clique em Baixar, escolha o formato do arquivo e clique em Baixar novamente.

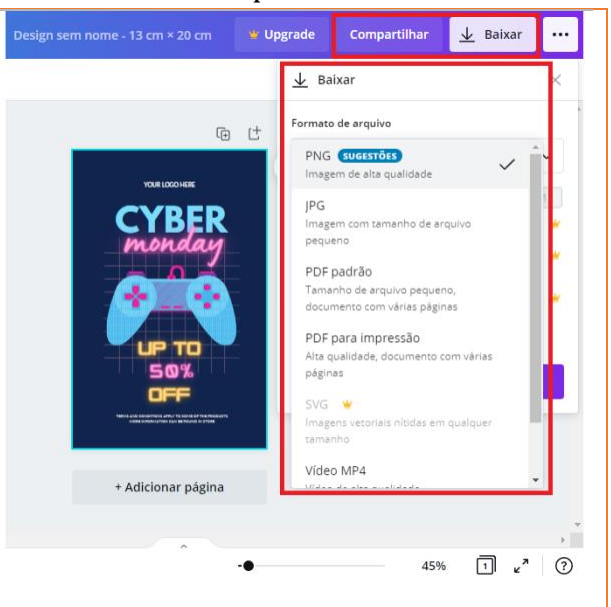

### **O uso do "Crello" para elaborar uma cartilha**

O "Crello" é uma ferramenta de *design* gráfico e de vídeo que ajuda na elaboração de recursos, com aparência profissional, em apenas alguns cliques. Esta plataforma possui modelos de *design* prontos, mas também podem ser criados *templates* e *designs* do zero, por meio de diversas ferramentas e funcionalidades de design. O Crello oferece diferentes possibilidades para criar um gráfico ou um design de vídeo: mais de 12.000 modelos de design estáticos, 5.000 vídeos prontos para usar (renovados semanalmente), acesso a uma biblioteca de 70 milhões de imagens do *Depositphoto*s, além de conteúdo com curadoria exclusivo do estúdio fotográfico

do *Depositphotos Lightfield Productions*, nunca disponibilizado na Internet: [https://crello.com/pt/.](https://crello.com/pt/) Vamos conhecê-lo melhor para elaborar sua cartilha?

*Crie uma conta no Crello*

1. Visite o endereço do Crello: [https://crello.com/pt/.](https://crello.com/pt/)

2. Acesse o *Crello*, clique no botão "Iniciar sessão" para fazer login. Para criar um cadastro, clique no botão "Registre-se". Você pode acessar utilizando seus dados do Facebook ou Google.

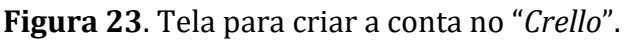

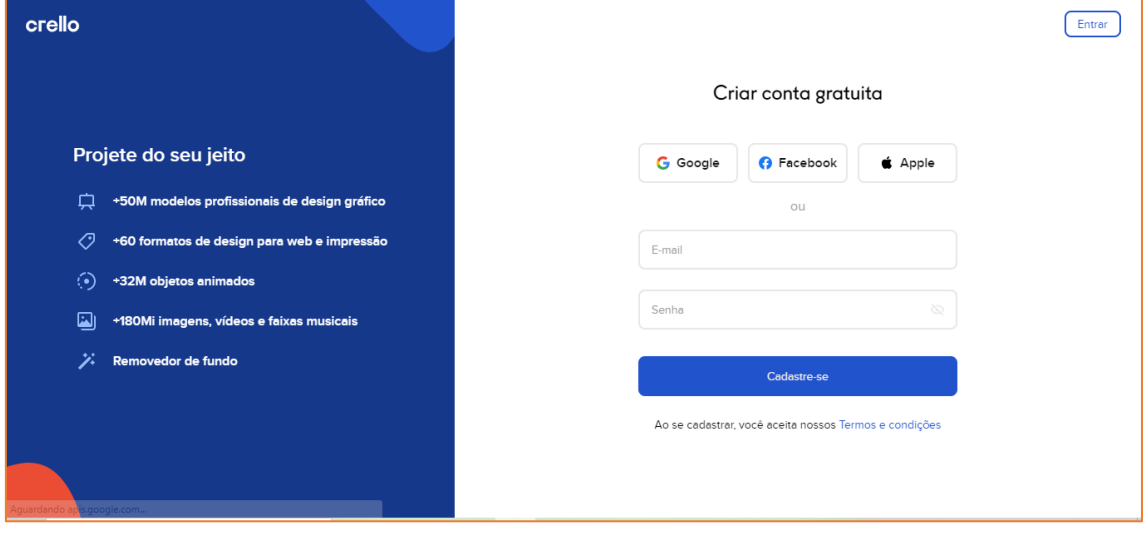

*Como criar uma cartilha no Crello*

3. A página inicial mostrará os modelos de posts que você pode criar com o *Crello*. Também existe a opção de começar do zero, a partir de uma tela em branco.

| crello m -                                                            |                                           | Início                                                    | Modelos                                         | Kit de marca                   | Meus projetos          |                                                                                                    |              | $\bullet$     |
|-----------------------------------------------------------------------|-------------------------------------------|-----------------------------------------------------------|-------------------------------------------------|--------------------------------|------------------------|----------------------------------------------------------------------------------------------------|--------------|---------------|
| Crie sua história para                                                |                                           |                                                           |                                                 |                                |                        |                                                                                                    | Ver tudo >   | $\sqrt{2}$    |
| $\overline{u}$                                                        | 111<br>$\odot$                            | $\circ$                                                   | 10.6<br>$\boldsymbol{\Omega}$                   | $\circ$                        | $\circ$                | $\hfill\ensuremath{\mathsf{C}}$                                                                                                    | $\mathbf{B}$ |               |
| Tamanho personalizado                                                 | OQV<br>$\Box$<br>Postagem do<br>Instagram | ٠<br>O <sub>O</sub><br>①<br>Postagem em vídeo<br>quadrado | $\bigcirc$<br>x3<br>iÒ.<br>Postagem do Facebook | Story em vídeo<br>do Instagram | Story do<br>Instagram  | 43 D D<br>Video full HD                                                                                                    | Cartaz       | $\rightarrow$ |
| Modelos em destaque                                                   |                                           |                                                           |                                                 |                                |                        |                                                                                                    | Ver tudo >   |               |
| $\begin{array}{r} 11.11 & 00.017 \\ -10.307 & 000.017 \\ \end{array}$ | Healthy<br>brackfast                      |                                                           |                                                 |                                | Les Angeles<br>WEEKEND | KATE RAVVOLS<br>$\begin{cases} 0.550 \\ 0.5550 \\ 0.5550 \\ 0.5550 \\ 0.5550 \end{cases},$<br><b>FRIDAY GOOD</b><br><b>INTERFERENCE</b><br>FORMAL<br>$\frac{m}{m+1}$<br><b>MEMBRAHEEE</b> |              |               |

**Figura 24**. Tela dos modelos no *Crello.*

4. Após escolher o modelo do catálogo que melhor se encaixe com a cartilha que se deseja elaborar ou começar do zero, você verá que aparecerá à esquerda da plataforma um conjunto de ferramenta úteis para a elaboração da cartilha. Você perceberá que os recursos e a plataforma "*Crello*" são semelhantes com a plataforma "*Canva*" que vimos anteriormente.

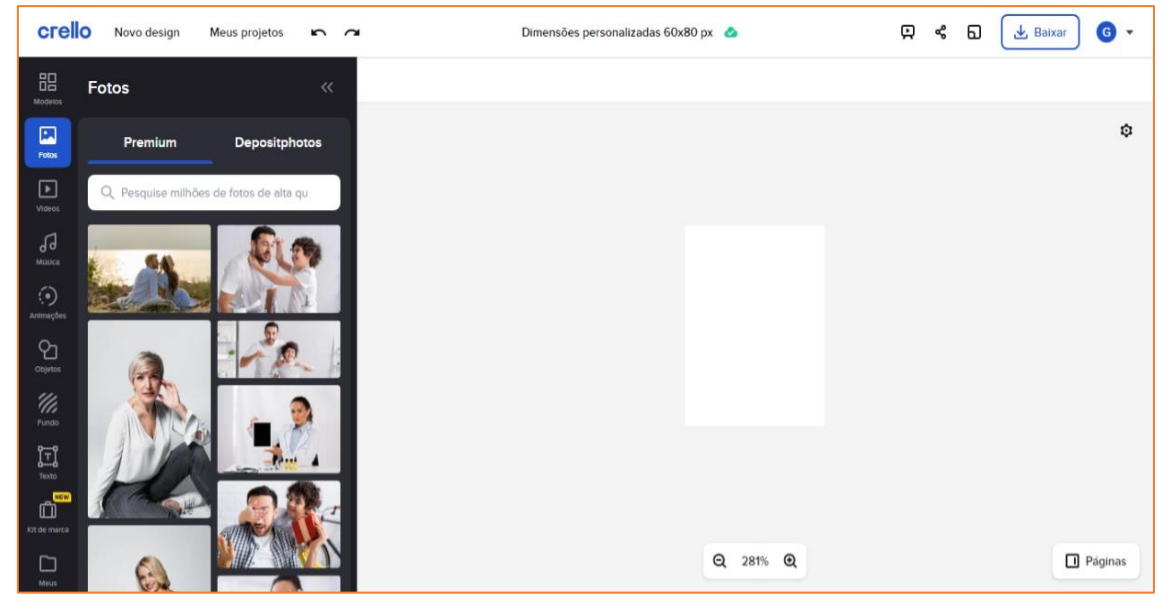

**Figura 25**. Tela para as ferramentas do "*Crello*".

6. Caso tenha escolhido um modelo pronto, clique sobre os textos para editá-los, mudando as palavras, o tamanho, o espaçamento, as cores e a fonte. A partir dos recursos à esquerda, pode-se formatar todo o trabalho que está sendo desenvolvido: colocar textos, fazer *uploads* de imagens, mudar fundos etc.

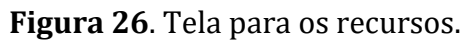

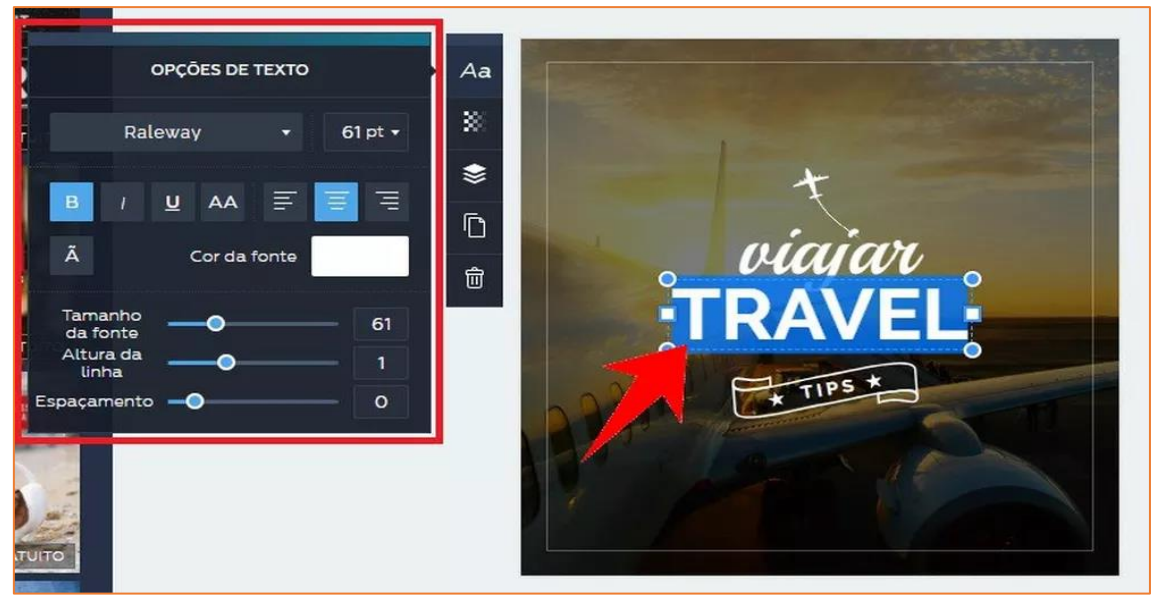

### *Como baixar a cartilha do Crello no computador*

7. Com as imagens e textos inseridos e com as páginas editadas e finalizadas, temos que finalizar o trabalho. A cartilha fica salva no "*Crello*".

8. Finalizado a cartilha, clique em "Compartilhar" para enviar o arquivo para uma rede social. Para salvar a cartilha no computador, clique no botão "Baixar".

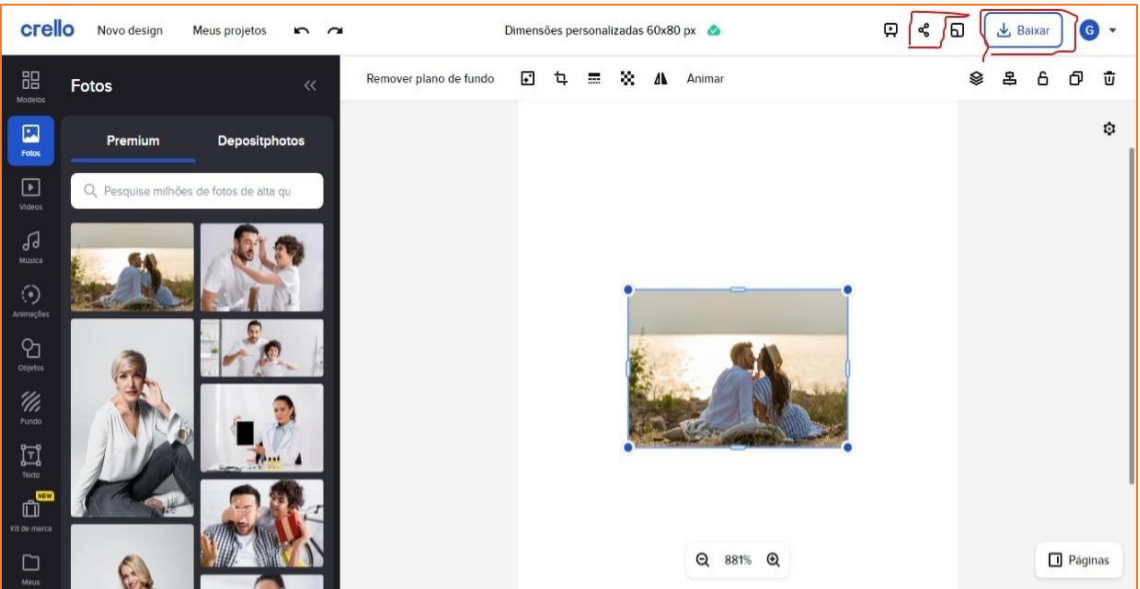

**Figura 27**. Tela para fazer o *download* da cartilha.

9. Para salvar o seu trabalho no computador, você pode escolher o formato que desejar. Clique sobre a opção que quiser para iniciar o *download* automaticamente.

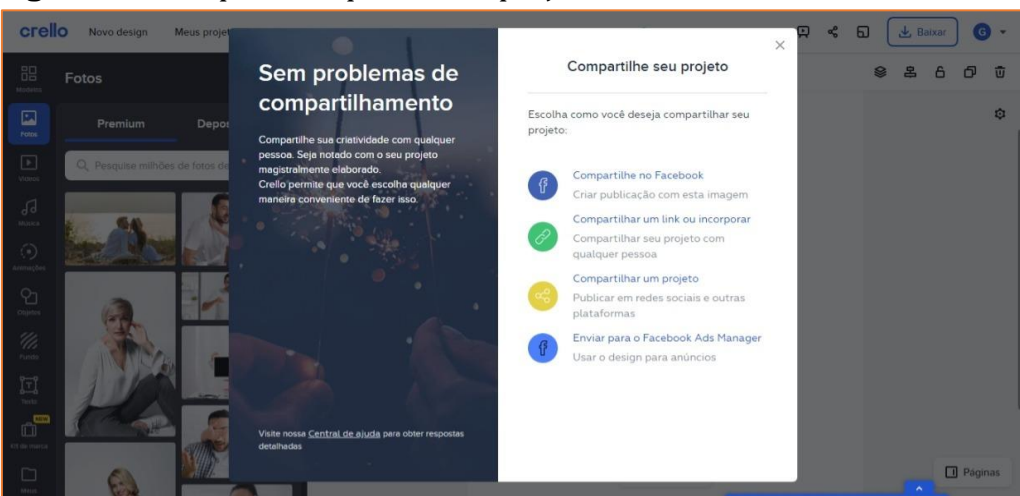

**Figura 28**. Tela para compartilhar o projeto.

10. Para ver todas as artes que você já fez ou para retomar um projeto que ficou incompleto, acesse a seção "Meus Projetos", no menu principal.

| crello m -                                        |                          | Início                        | Modelos                                      | Kit de marca                   | Meus projetos                |                                                                                                    |                        | $\bullet$<br><b>No.</b> |
|---------------------------------------------------|--------------------------|-------------------------------|----------------------------------------------|--------------------------------|------------------------------|----------------------------------------------------------------------------------------------------|------------------------|-------------------------|
| Crie sua história para                            |                          |                               |                                              |                                |                              |                                                                                                    | Ver tudo >             |                         |
|                                                   | 1.11                     |                               | $\alpha \propto \alpha$ .                    |                                |                              |                                                                                                    |                        |                         |
| $\frac{1}{2}$                                     | $\odot$                  | $\circ$<br>٠                  | $\bullet$                                    | $\circ$                        | $\circ$                      | $\begin{array}{c} \square \\ \square \end{array}$                                                                                      | $\mathbf{B}$           | $\rightarrow$           |
|                                                   | OOF<br>$\Box$            | O <sub>O</sub><br>选           | $\qquad \qquad \Box$<br>x3<br>$\ddot{\circ}$ | ٠                              |                              | 40 D D                                                                                                    |                        |                         |
| Tamanho personalizado                             | Postagem do<br>Instagram | Postagem em vídeo<br>quadrado | Postagem do Facebook                         | Story em vídeo<br>do Instagram | Story do<br>Instagram        | Video full HD                                                                                                    | Cartaz                 |                         |
| Modelos em destaque                               |                          |                               |                                              |                                |                              |                                                                                                    | Ver tudo $\rightarrow$ |                         |
| $\frac{11.5}{10.38} \frac{\text{msec}}{\text{m}}$ | Healthy<br>brackfost     |                               |                                              |                                | <b>Un Angeles</b><br>WEEKEND | KATE RAVVOLS<br>$\frac{1}{2}$<br><b>INTERCRANE</b><br>FOTO:NE CENT<br>$\frac{1148}{47383844}$<br>$\frac{mn}{mn}$<br><b>MEND STREET</b> |                        |                         |

**Figura 29**. Tela para acessar projetos anteriores.

11. Clique sobre a arte desejada para continuar a edição.

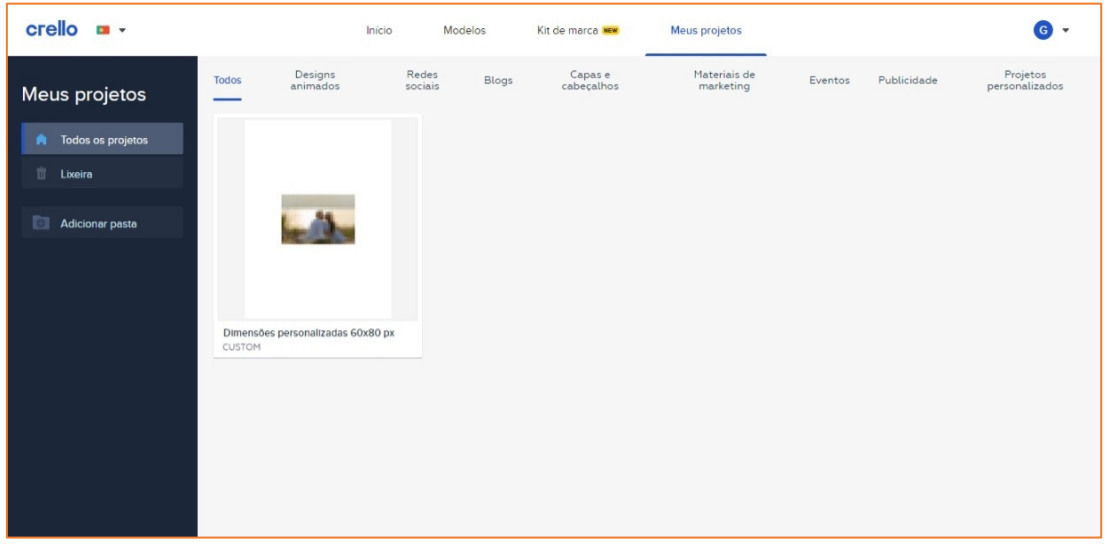

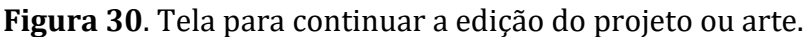

Pronto! Aproveite essas orientações e possibilidades para fazer cartilhas criativas.

# **ALGUNS EXEMPLOS**

Para que você possa entender a proposta deste capítulo, vamos apresentar alguns exemplos de cartilhas, que foram produzidos para o ensino de Ciências pelo PIBID Ciências Biológicas da Universidade Federal dos Vales do Jequitinhonha e Mucuri.

O exemplo da Figura 31, refere-se a uma cartilha confeccionada pelo PowerPoint que tinha o objetivo de trabalhar a temática "Covid-19" com alunos do 2º ano do ensino médio.

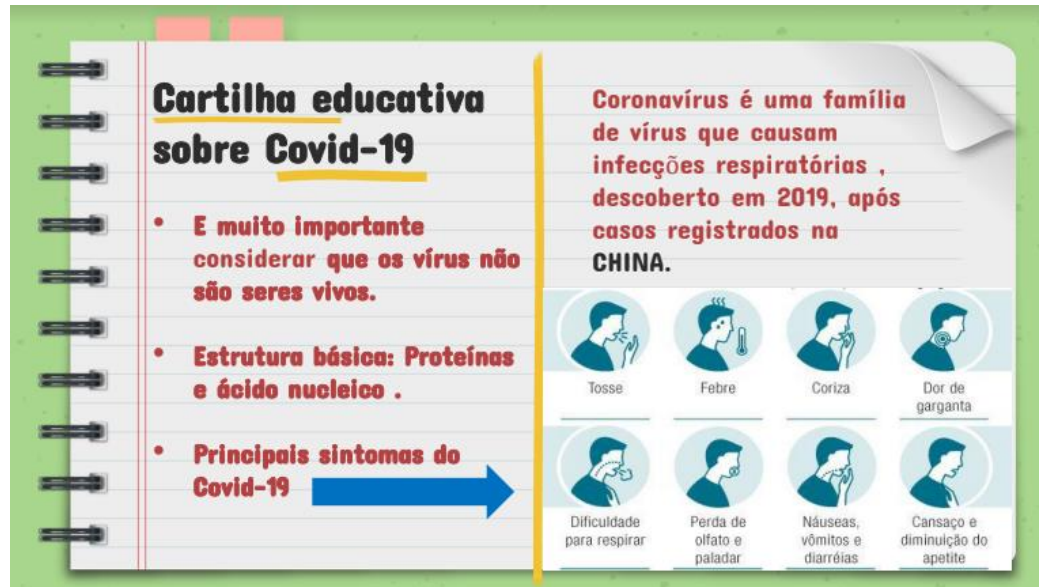

**Figura 31**. Cartilha feita no PowerPoint sobre "Vacinação e Saúde Pública".

Fonte[: https://drive.google.com/file/d/1ToO44yRr9Xk0dW0mrs891hkg4nJR4HKG/view](https://drive.google.com/file/d/1ToO44yRr9Xk0dW0mrs891hkg4nJR4HKG/view)

O exemplo da Figura 32, refere-se a uma Cartilha feita no *Canva* para trabalhar com a temática "Covid-19" para o 3º ano do ensino médio.

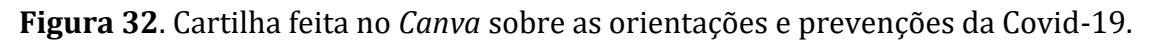

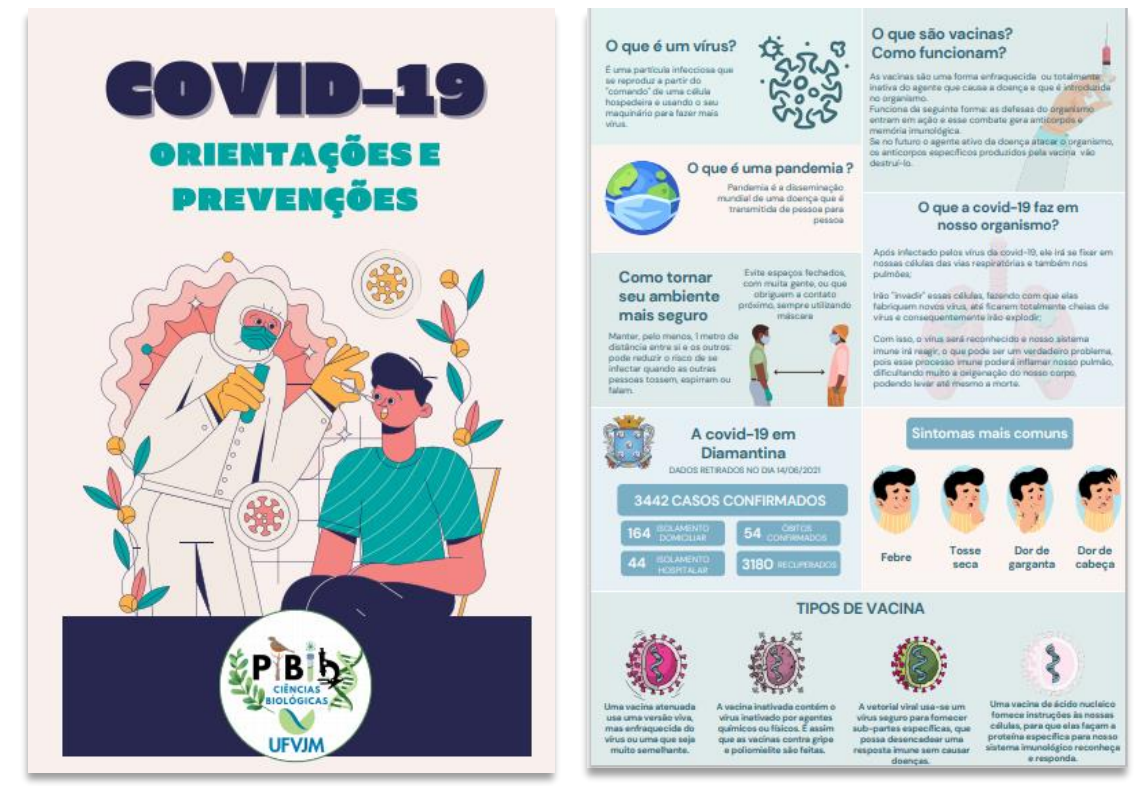

Fonte[: https://drive.google.com/file/d/13LCo6r5-di1CTs1nY9bLRIf1feCUXUYe/view](https://drive.google.com/file/d/13LCo6r5-di1CTs1nY9bLRIf1feCUXUYe/view)

Para quem quiser ter acesso à exemplos de cartilhas e outros materiais em ensino de Ciências, você poderá encontrá-los nos links que se seguem:

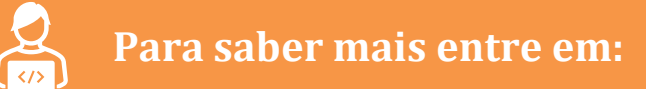

**Oficina sobre Cartilha:** [https://www.youtube.com/watch?v=bRJCt0O\\_Kkg](https://www.youtube.com/watch?v=bRJCt0O_Kkg)

**Exemplos de Cartilhas:** [https://sites.google.com/view/cincia-na-escola](https://sites.google.com/view/cincia-na-escola-ufvjm/produções/cartilhas)[ufvjm/produções/cartilhas](https://sites.google.com/view/cincia-na-escola-ufvjm/produções/cartilhas)

**Site do PIBID Ciências Biológicas:** <https://pibidbiologiaufvjm.webnode.com/>

**Site Ciências na Escola:** <https://sites.google.com/view/cincia-na-escola-ufvjm/>

# **COMO DESENVOLVER NA EDUCAÇÃO BÁSICA?**

Quando o estudante se torna bolsista do PIBID Ciências Biológicas, a primeira coisa que ele aprende é a importância de planejar o processo de ensino e aprendizagem que será desenvolvido na escola, campo de ação e formação. Um bom "planejamento" é o que vai te guiar para desenvolver as melhores atividades na educação básica.

Como exemplo, foi elaborada uma "cartilha" que teve o objetivo de falar sobre a importância da vacinação por causa das *fake news* espalhadas pelas mídias sociais (Figura 33).

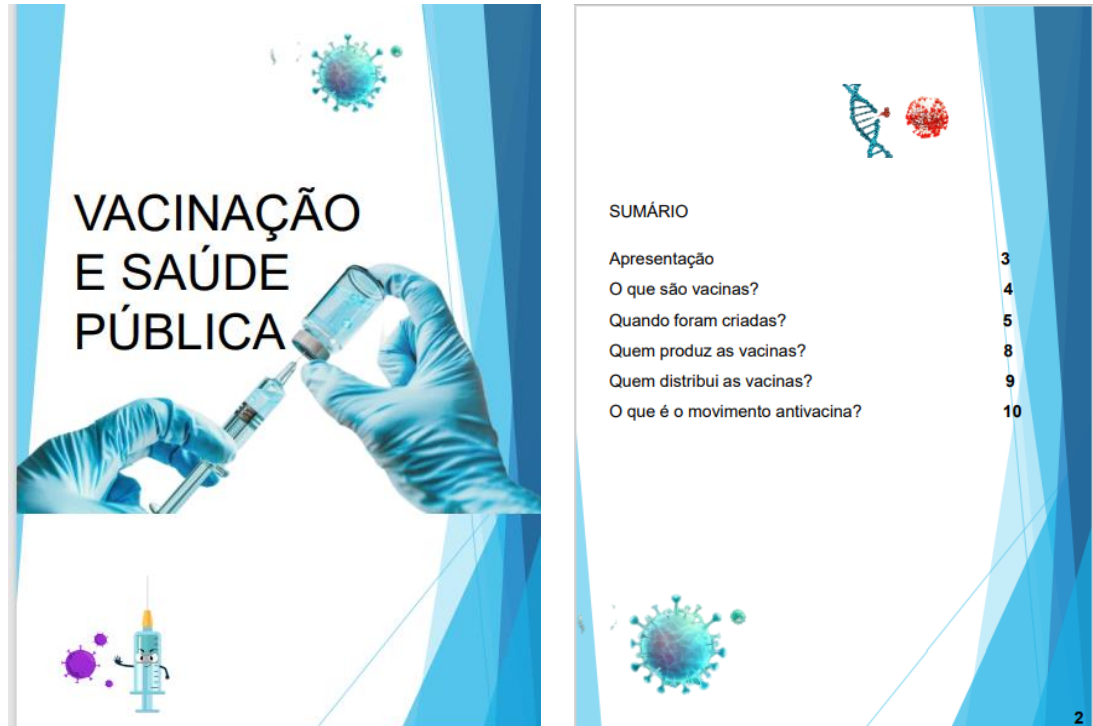

**Figura 33**. Cartilha feita no PowerPoint sobre "Vacinação e Saúde Pública".

Fonte[: https://drive.google.com/file/d/12CK9k1BlyWfJKhtNPgEv2kkdXXZrEI2q/view.](https://drive.google.com/file/d/12CK9k1BlyWfJKhtNPgEv2kkdXXZrEI2q/view)

O público-alvo foram alunos das turmas de Ciências do  $7<sup>°</sup>$  ano do ensino fundamental, de uma escola pública. Buscou-se desenvolver nesta turma:

*Unidade temática*: Vida e Evolução;

*Objeto do conhecimento*: Programas e indicadores de saúde pública;

*Habilidades*: (EF07CI10) Argumentar sobre a importância da vacinação para a saúde pública, com base em informações sobre a maneira como a vacina atua no organismo e o papel histórico da vacinação para a manutenção da saúde individual e coletiva e para a erradicação de doenças.

A cartilha da Figura 33 pode ser trabalhada de várias maneiras. A sua finalidade vai depender do objetivo de ensino proposto pelo professor e que pode ser trabalhada com os alunos da educação básica de três maneiras:

- 1) Seria um material disponibilizado para os alunos de forma a introduzir o conteúdo (é o que chamamos de sala de aula invertida) e após isso os conceitos seriam trabalhados em sala de aula pelo professor, a partir do conhecimento prévio e das dúvidas dos alunos;
- 2) O professor iria disponibilizar a cartilha após trabalhar o conteúdo para o aluno ter um material de apoio para estudar;
- 3) Essa cartilha serviria de exemplo, pois a turma seria separada em grupos e cada um destes iria criar uma cartilha de acordo com o conteúdo estabelecido pelo professor e se possível disponibilizadas na escola.

Enfim, esperamos que as orientações e sugestões deste capítulo tenham ajudado os professores e outros profissionais da educação a se motivarem a elaborem e utilizarem uma cartilha, produzida por recursos digitais, em seus processos de ensino e formação.

### **BIBLIOGRAFIA**

BARRETO, A C. F.; ROCHA, D. S. COVID-19 e educação: resistências, desafios e (im)possibilidades. **Revista Encantar - Educação, Cultura e Sociedade**, Bom Jesus da Lapa, v. 2, p. 01-11, dez. 2020.

BRASIL. Ministério da Educação. **Base Nacional Comum Curricular**. Brasília, 2018.

MORTATTI, M. do R. L. Cartilha de alfabetização e cultura escolar: um pacto secular. **Cadernos Cedes**, [S.L.], v. 20, n. 52, p. 41-54, nov. 2000. Fap UNIFESP (SciELO). [http://dx.doi.org/10.1590/s0101-32622000000300004.](http://dx.doi.org/10.1590/s0101-32622000000300004) Disponível em : [Cartilha](https://www.scielo.br/scielo.php?pid=S0101-32622000000300004&script=sci_arttext&tlng=pt)  [de alfabetização e cultura escolar: um pacto secular \(scielo.br\)](https://www.scielo.br/scielo.php?pid=S0101-32622000000300004&script=sci_arttext&tlng=pt)

PEREIRA, D. M.; SILVA, G. S. As Tecnologias de Informação e Comunicação (TICs) como aliadas para o desenvolvimento. **Cadernos de Ciências Sociais Aplicadas**, *[S. l.]*, v. 7, n. 8, 2020. Disponível em: [https://periodicos2.uesb.br/index.php/ccsa/article/view/1935. 2](https://periodicos2.uesb.br/index.php/ccsa/article/view/1935.%202)

SOUZA, A. C. de M.; SANTOS, K. L dos; GUIMARÃES, W. N. R. Água e cidadania: construção de cartilha digital no ensino de ciências. **Divers@ Revista Eletrônica Interdisciplinar**, Matinhos, v. 11, n. 2, p. 84-91, jul/dez. 2018. Disponível em: [https://revistas.ufpr.br/diver/article/view/60522.](https://revistas.ufpr.br/diver/article/view/60522)

### Capítulo 6. Elaboração de HQs e Tirinhas para o ensino de Ciências

*Juliane Dias Barroso Jefferson Luiz Costa Santos Beatriz Giovana de Alcantara Guedes Milena Clícia Da Silva Ramos Ubiratan Pires*

### **INTRODUÇÃO**

A busca por ferramentas pedagógicas inovadoras, principalmente, no contexto do ensino remoto está se tornando cada vez mais frequente. Um exemplo de recurso e ferramentas próximas à realidade dos alunos, mesmo que não seja atualmente muito utilizada são as Histórias em Quadrinhos ou HQ. Pensando nisso, este capítulo apresenta o processo de elaboração de HQs, por uma ferramenta online, e como podem ser trabalhadas no contexto escolar e do ensino de Ciências.

Segundo Vergueiro (2010, p. 13), houve um tempo no Brasil em que HQs para a sala de aula era algo inaceitável. O autor lembra que a popularidade dos quadrinhos gerava uma espécie de desconfiança quanto aos efeitos que poderia provocar em seus leitores. Pais e professores desconfiavam que o viés fantasioso das HQs pudesse afastar crianças e jovens de leituras mais profundas, desviando-os assim de um amadurecimento sadio e responsável. Hoje, as HQs já são bem-vindas para serem utilizadas na sala de aula e existe até estímulo governamental para que sejam usadas no ensino, uma vez que possibilitam a prática da leitura, o desejo e o prazer de ler e podem ser contextualizadas facilmente com várias áreas do conhecimento a fim de perpassar o conteúdo pragmático (VERGUEIRO, 2010; SIVA; OLIVEIRA, 2018).

Vergueiro (2004, p. 26) afirma que o único limite para o bom aproveitamento das HQ em sala de aula é a criatividade do professor e a sua capacidade de bem utilizá-las para atingir seus objetivos de ensino. Segundo este autor, as metodologias de ensino que estimulam o aluno a usarem a criatividade são mais promissoras. A partir disso, buscamos associar o processo criativo da elaboração de HQs à ferramenta on-line *Pixton*, site que permite a criação de histórias em quadrinhos de forma virtual (SIVA; OLIVEIRA, 2018).

Diante do cenário de ensino remoto, essa ferramenta se faz bastante necessária no processo educativo, uma vez que o professor pode criar suas turmas dentro do *Pixton*, onde os alunos poderão desenvolver suas próprias HQs e anexálas à plataforma para que, posteriormente, o professor tenha acesso a elas.

A grande potencialidade desse recurso on-line consiste em fazer com que o aluno aprenda os conteúdos disciplinares enquanto monta a própria HQ sobre o tema que está sendo estudado por ele. Outro ponto positivo é a facilidade com que o site entrega os cenários, personagens e elementos para compor a narrativa sem que o aluno tenha dificuldade no processo de criação.

Ademais, o *Pixton* apresenta uma interface bastante dinâmica e interativa, essa estética, além de facilitar o acesso a ferramenta, prende a atenção daquele que está utilizando a plataforma e contribui para o processo criativo. No artigo "O USO DE HQS PIXTON COMO RECURSO DIDÁTICO PARA O ENSINO DA COESÃO E DA COERÊNCIA" (SILVA; OLIVEIRA, 2018), temos um exemplo de como o *Pixton* pode ser usado em diversas áreas da educação, tendo em vista que mesmo antes do atual cenário pandêmico, os professores encontravam problemas em salas de aula, em relação ao uso indevido das tecnologias, como celulares e a internet. Por ser uma ferramenta gratuita e de fácil acesso, o Pixton se mostra um grande aliado dos professores e dos estudantes, a fim de melhorar a construção do conteúdo ao longo do ano letivo, seja ele de forma remota ou presencial (SILVA; OLIVEIRA, 2018). Cabe ressaltar a "[...] possibilidade de quebra da linearidade de leitura introduz um novo subsídio para o desenvolvimento das artes ditas narrativas que estão migrando para o suporte digital e gerando linguagens híbridas" (FRANCO, 2001, p.99). Neste sentido, é importante trazer para o ambiente escolar ferramentas que auxiliem os educadores e os estudantes, que sejam atuais, que empregam a criatividade e faz com que as aulas se tornem mais dinâmica e atrativa.

Para o contexto educacional, também é importante que o professor estimule a produção de HQs pelos próprios alunos, contribuindo para que eles desenvolvam sua criatividade e explorem os conteúdos específicos da disciplina (VILELA, 2004). Contudo, partindo da premissa de que as HQs vêm ganhando espaço no cenário educacional, o objetivo deste capítulo consiste em nortear o uso da plataforma *Pixton* para que ela possa ser utilizada como ferramenta pedagógica para o ensino, principalmente o de Ciências e de Biologia na educação básica.

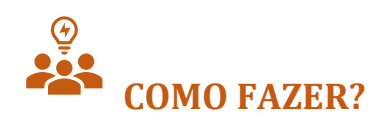

Para melhor organização e compreensão do leitor, este tópico será dividido em três partes. Na primeira, falaremos sobre o cadastro e os perfis disponíveis no *Pixton*. Na segunda, exploraremos os painéis do *Pixton*. Por fim, na terceira parte, será instruído como produzir uma HQ ou tirinha na plataforma *Pixton*.

### **Parte 1: Cadastro e Perfis do** *Pixton*

Para cadastrar e fazer o seu perfil, deve-se entrar na plataforma do *Pixton*  pelo link: [https://www.pixton.com.](https://www.pixton.com/) A primeira página de acesso no *Pixton* (Figura 1) apresenta quatro perfis para serem escolhidos de acordo com a necessidade do usuário. Sugerimos os perfis de "Educadores" e "Alunos" (apontados pelas setas de
cor preta na Figura 1). O site oferece dois idiomas adicionais (apontados pela seta amarela), além do idioma original que é o inglês. Todavia, pode-se usar a ferramenta de tradução do Google, caso o usuário não tenha familiaridade com nenhum deles.

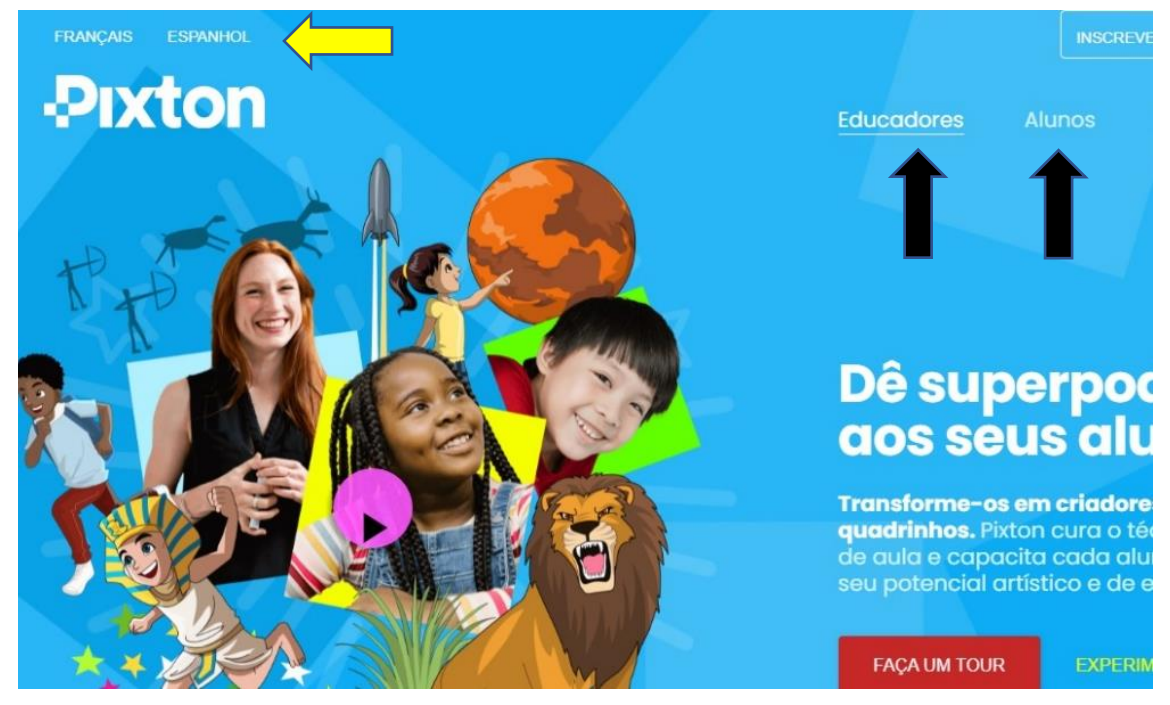

**Figura 1:** Página inicial do Pixton.

Fonte: Pixton (2021).

Como mencionado anteriormente, consideraremos os perfis de "Educadores" e "Alunos" e vamos iniciar a explicação e caracterização do perfil do "Aluno". Para usar o *Pixton* como aluno, basta clicar no ícone correspondente (Aluno ou Professor da Figura 1) que o site avança para a próxima página. O Quadro 1 apresenta as principais características do perfil do "Aluno" quando se está na página da Figura 2.

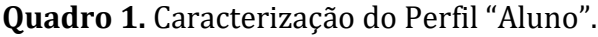

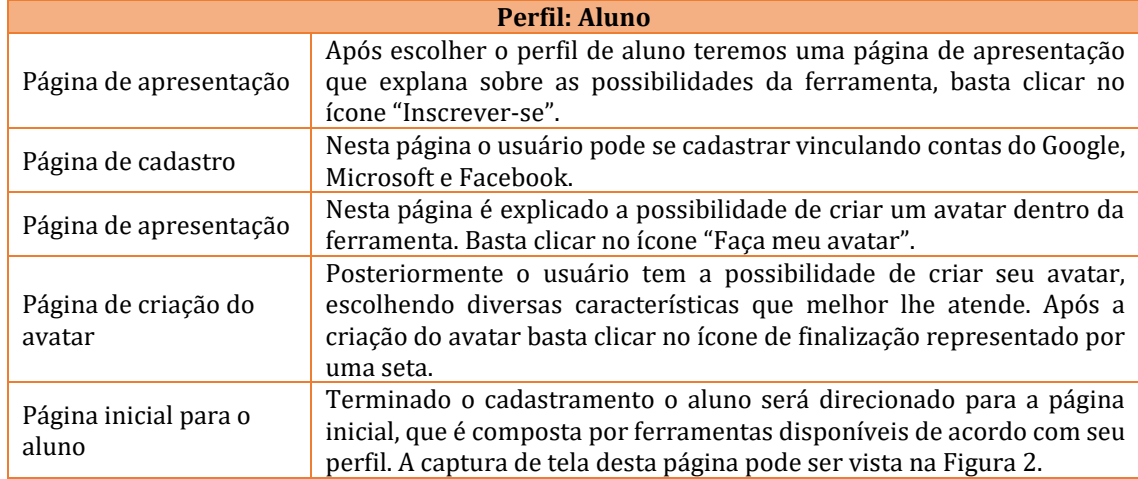

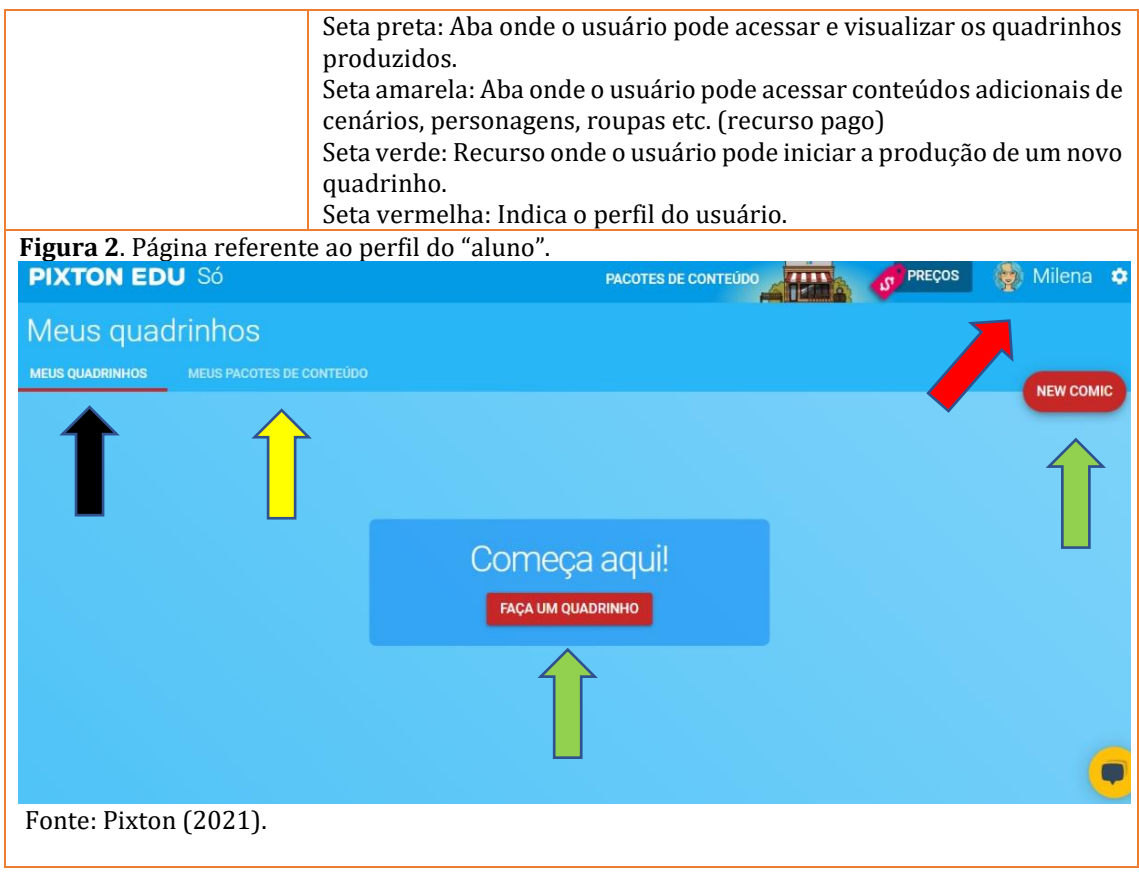

O Quadro 2, por sua vez, apresenta as principais características do perfil do "Professor" quando se está na página da Figura 3.

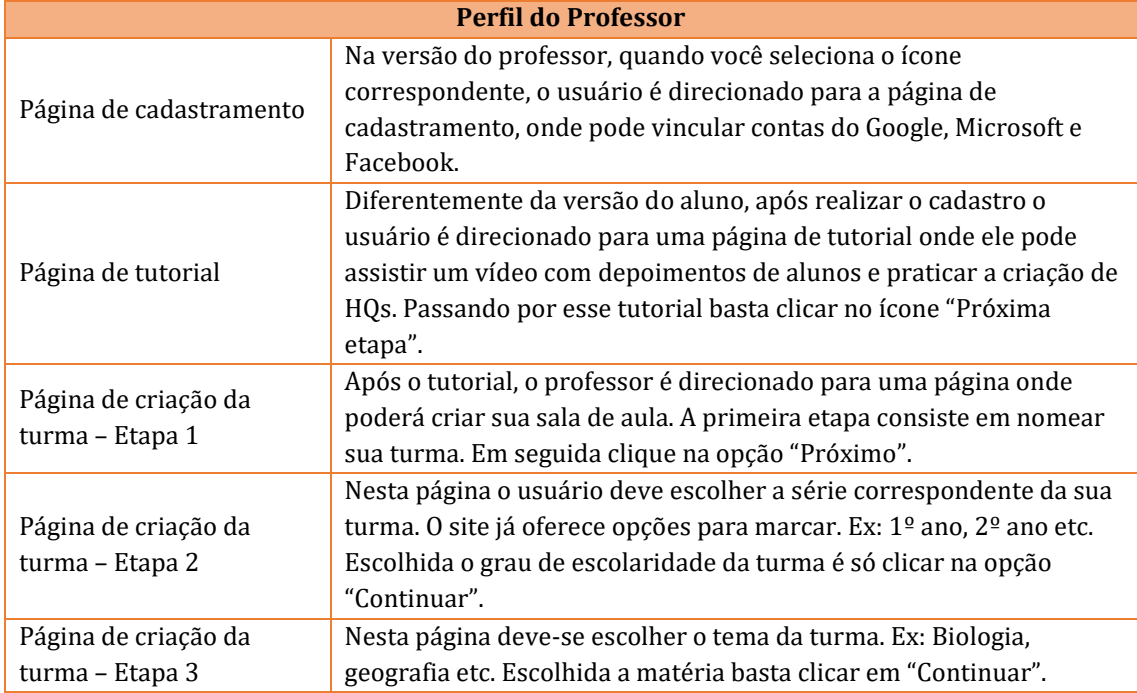

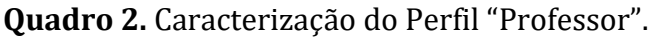

Fonte: Elaborado pelos autores.

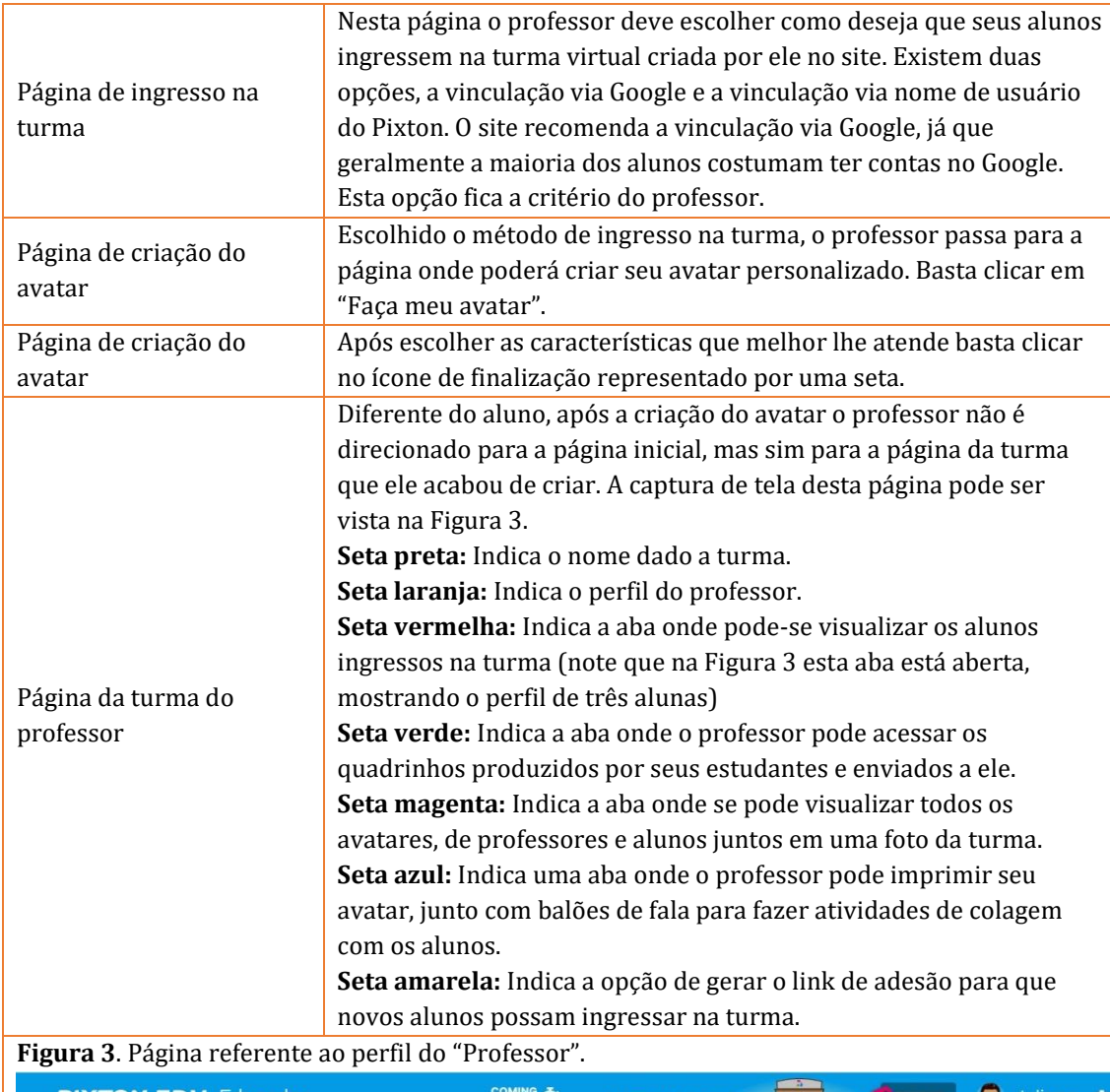

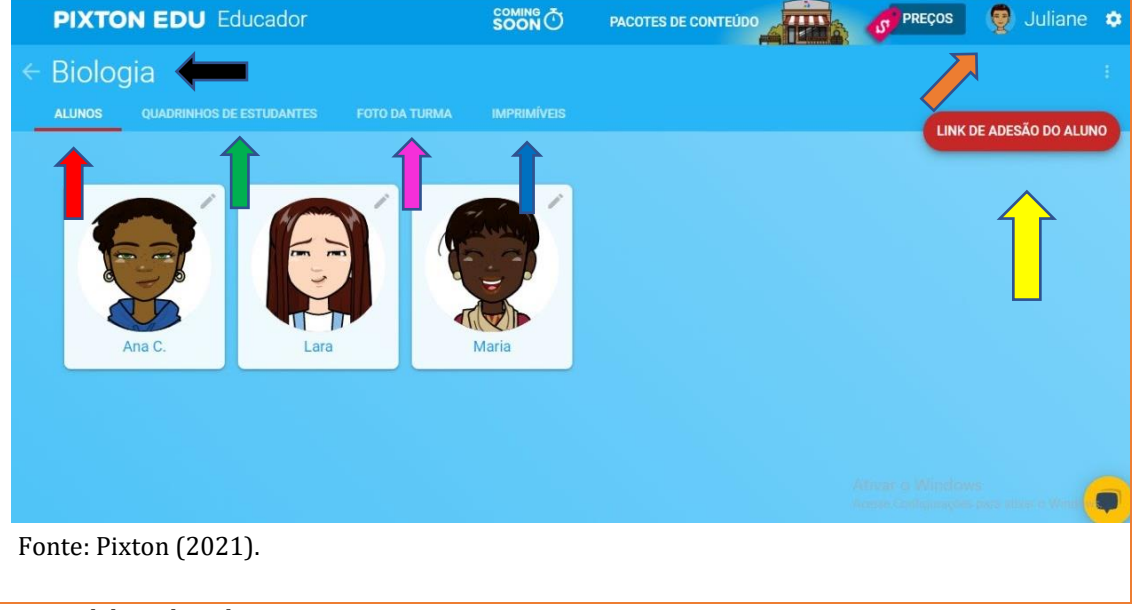

Fonte: Elaborado pelos autores.

#### **Parte 2: Explorando os painéis do** *Pixton*

Nesta segunda parte, iremos explorar um pouco mais a página da turma do "Professor" e suas abas, que foram apresentadas anteriormente. Também apresentaremos o Painel principal para o perfil do professor no *Pixton*, que não foi mostrado ainda.

#### *Página da turma do Professor*

**Aba Alunos (Figura 4):** Como vimos anteriormente, essa aba mostra o perfil dos alunos (seta vermelha) que ingressaram na turma virtual criada pelo professor.

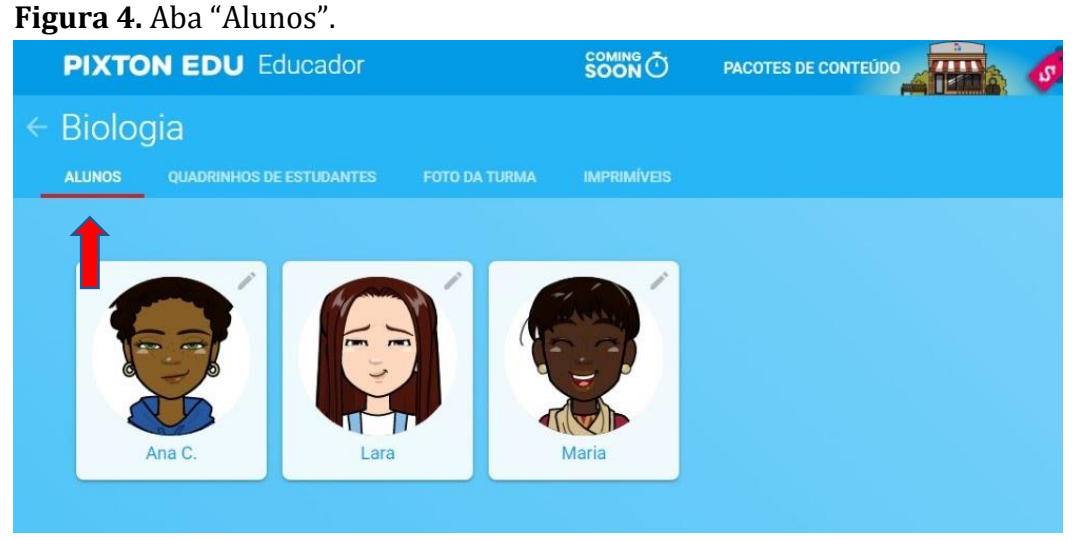

Fonte: Pixton (2021).

**Quadrinhos de Estudantes (Figura 5.1)**: Esta aba condiciona os quadrinhos produzidos pelos alunos e enviados aos professores. Ao acessá-la (seta amarela) você pode clicar nos quadrinhos (seta preta).

**Figura 5.1**: Quadrinhos de estudantes.

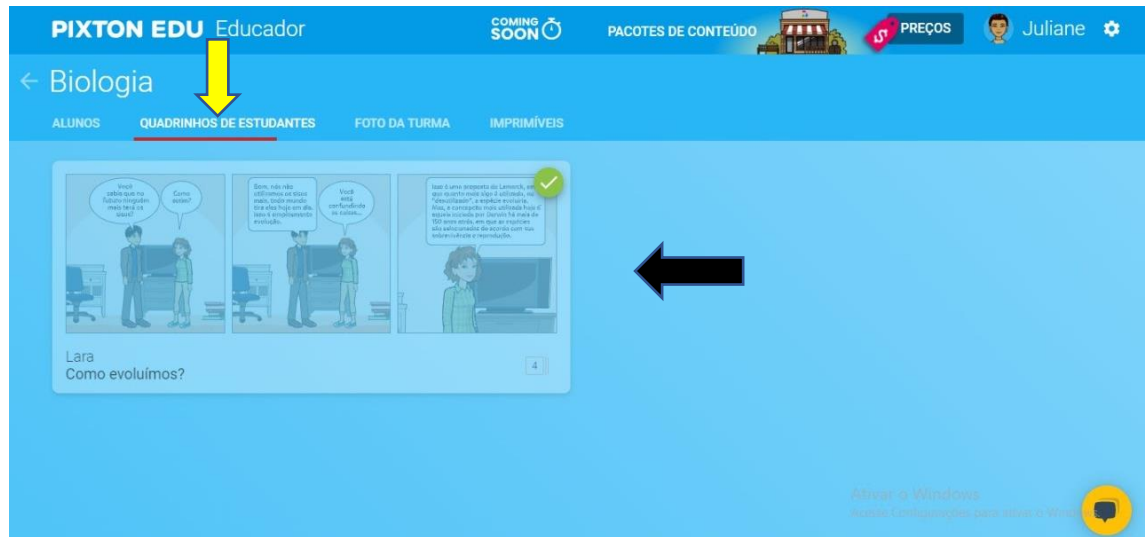

Fonte: Pixton (2021).

Ao acessar o quadrinho produzido pelo aluno (Figura 5.2), o professor pode contribuir na edição (seta verde), mandar mensagens através de um bate papo disponível na própria plataforma (seta laranja) e marcar o quadrinho como favorito (seta vermelha).

**Figura 5.2**: Quadrinhos de estudantes.

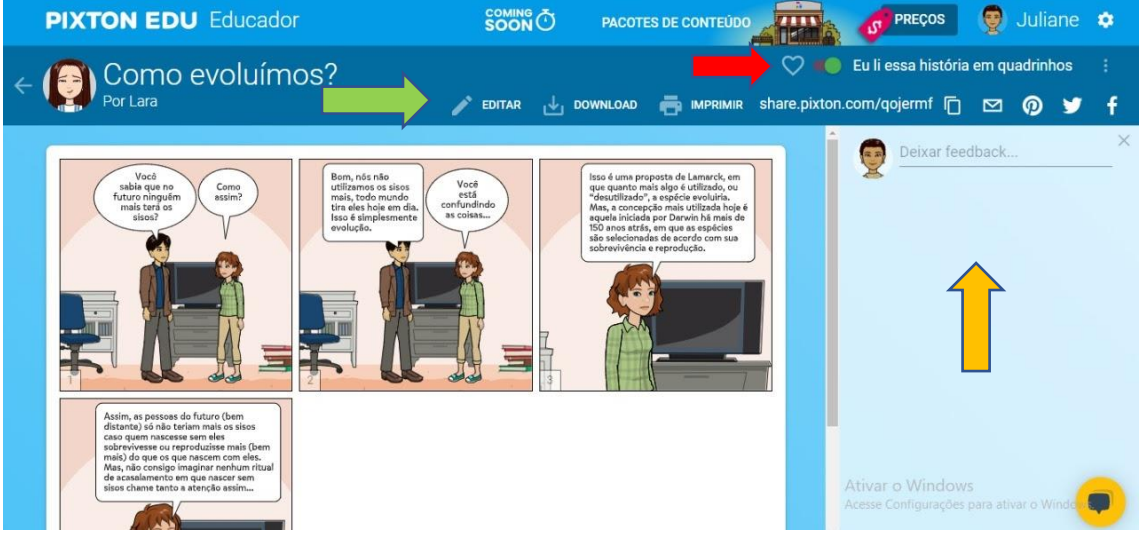

Fonte: Pixton (2021).

**Aba Foto da Turma (Figura 6):** Nesta aba (seta verde), podemos acessar uma foto da turma com todos os alunos matriculados e pode-se fazer o download desta foto (seta amarela). Ao lado do nome da turma (seta preta), existe uma seta de retorno que leva até o painel principal. Iremos explorá-la a seguir.

#### **Figura 6**. Foto da turma.

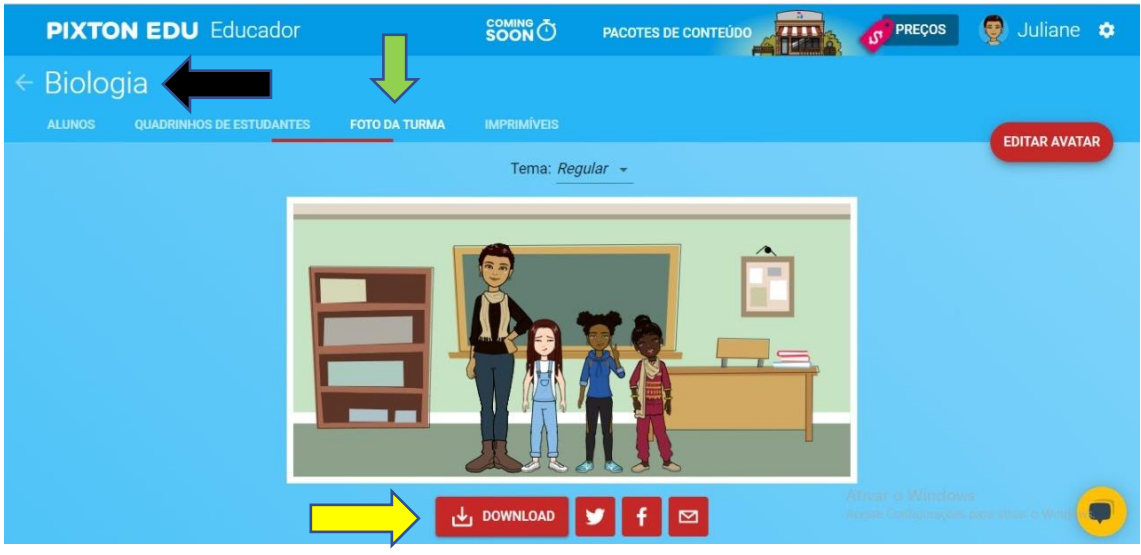

Fonte: Pixton (2021).

#### *Painel Principal: Professor*

**Aba "Minhas Salas de Aula" (Figura 7)**: Ao seguir para o painel principal (seta verde), a primeira aba que encontraremos será a aba "Minhas Salas de Aula" (seta preta). Nesta aba, podemos ver todas as turmas criadas pelo professor e a quantidade de alunos presentes na turma (seta amarela), além de criar turmas (seta laranja).

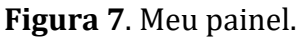

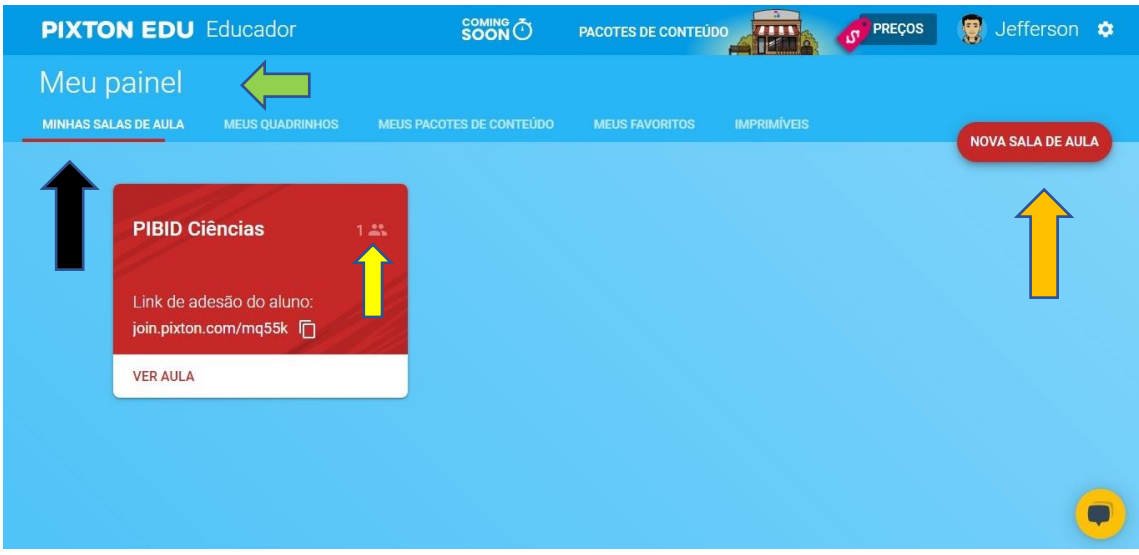

Fonte: Pixton (2021).

**Aba "Meus Pacotes de Conteúdos" (Figura 8):** Nesta aba (seta verde), encontramos os pacotes de itens disponíveis para produção das HQs e tirinhas. O site disponibiliza alguns pacotes como mostrado na seta amarela Da Figura 8 e oferece também pacotes adicionais que podem ser comprados (setas preta e vermelha).

#### **Figura 8**. Pacotes de conteúdo.

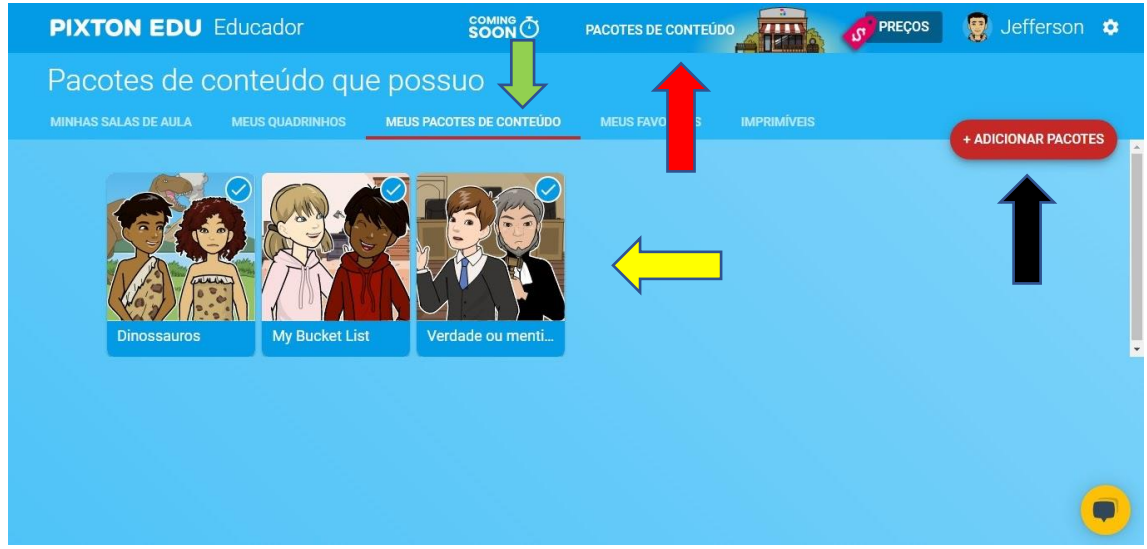

Fonte: Pixton (2021).

**Aba "Meus Quadrinhos" (Figura 9):** Nesta aba podemos ver os quadrinhos e tirinhas já produzidos (seta vermelha), além de produzir uma nova história (seta amarela). Este processo é o mesmo tanto, para o perfil de aluno quanto para o perfil de professor. A seguir, na última etapa, falaremos sobre a criação dos quadrinhos.

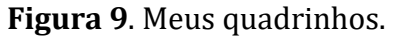

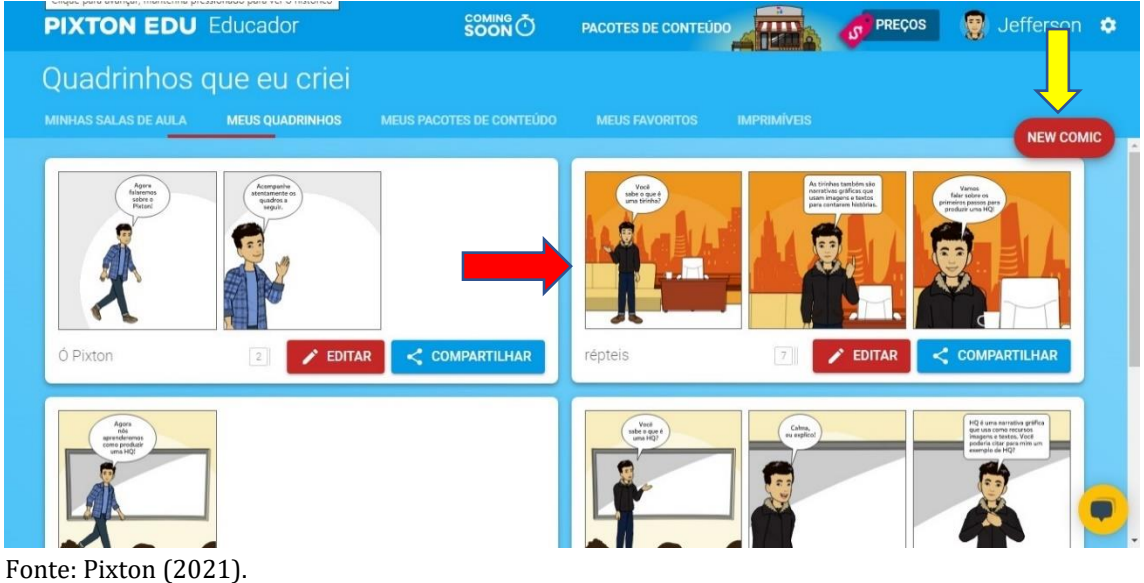

#### **Parte 3: Criando uma HQ**

Chegamos ao momento de produção da HQ. Como mostrado anteriormente, devemos entrar na aba "Meus Quadrinhos" e clicar no ícone "Novo Quadrinho". Se a sua página não estiver traduzida, o nome do ícone estará "New comic" (Figura 9).

**Nomeando o quadrinho (Figura 10)**: Ao clicar no ícone correspondente, o site solicitará que o usuário dê um nome ao quadrinho. Logo em seguida clique em "Continuar" (seta preta).

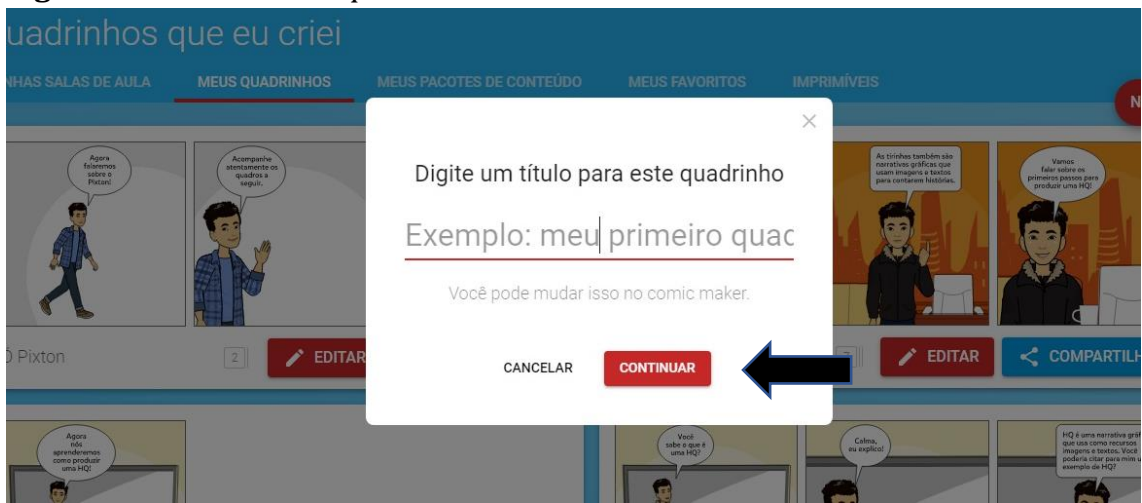

**Figura 10**. Nomeando o quadrinho.

Fonte: Pixton (2021).

**Aba Fundo (Figura 11.1):** Na página seguinte, chegamos finalmente à produção do quadrinho. O nome do quadrinho está sendo indicado pela seta vermelha. A primeira etapa desse processo consiste em escolher um cenário na aba "Fundo" (seta azul). Ainda nesta aba, podemos adicionar novos quadros com cenários (seta amarela). O cenário escolhido nesse exemplo está sendo apontado pela seta verde e ele poderá ser visualizado no quadro apontado pela seta de cor magenta da Figura 11.1.

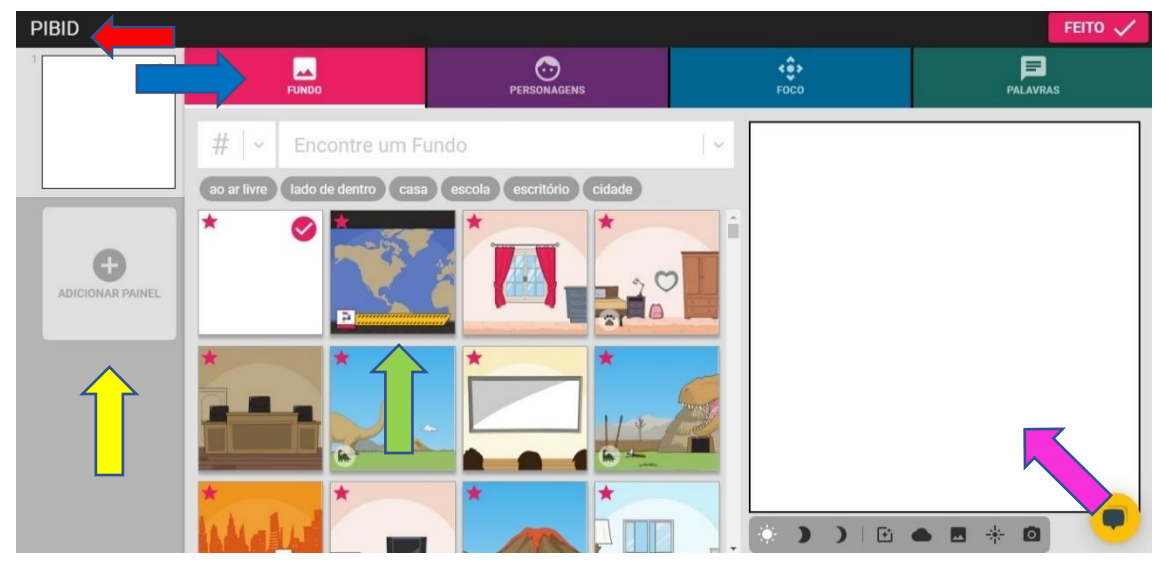

#### **Figura 11.1**. Cenário.

Fonte: Pixton (2021).

Ao clicar no cenário escolhido, ele pode ser visto na tela de visualização apontada pela seta amarela (Figura 11.2). A seta vermelha indica que estamos trocando de aba.

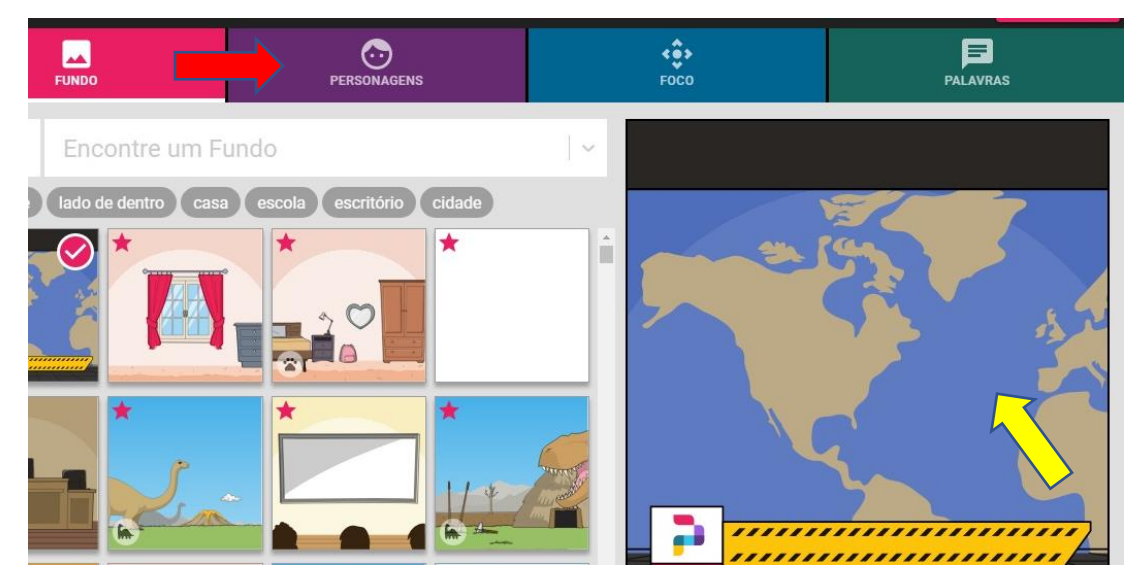

#### **Figura 11.2**. Cenário.

Fonte: Pixton (2021).

**Aba Personagens (Figura 12.1):** Nesta aba, podemos escolher personagens para o nosso quadrinho dentre as opções disponíveis. Clicaremos no ícone "Minha Classe" (seta preta) para selecionar um avatar dentro da turma do professor.

**Figura 12.1**. Seleção de personagem.

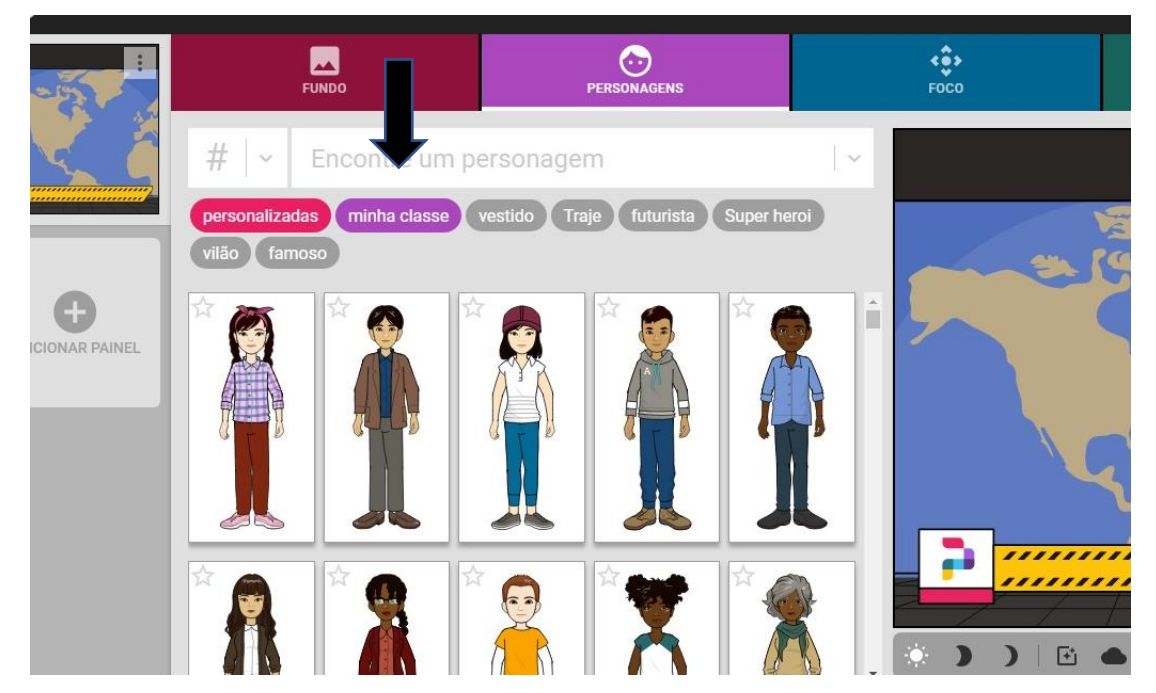

Fonte: Pixton (2021).

Posteriormente, podemos selecionar o personagem (Figura 12.2). A seta preta indica o avatar escolhido.

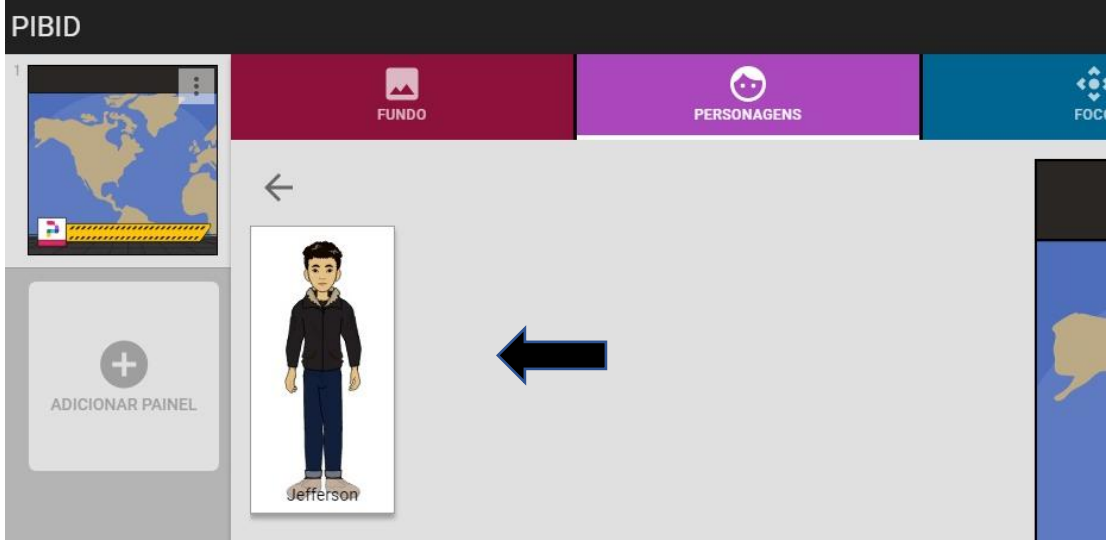

**Figura 12.2**. Seleção de personagem.

Fonte: Pixton (2021).

Quando o usuário seleciona o personagem, ele é automaticamente incluído no cenário (Figura 12.3). A seta amarela indica o nome do avatar. A seta preta indica as roupas disponíveis para esse personagem e a seta vermelha indica que estamos trocando para a aba "Foco".

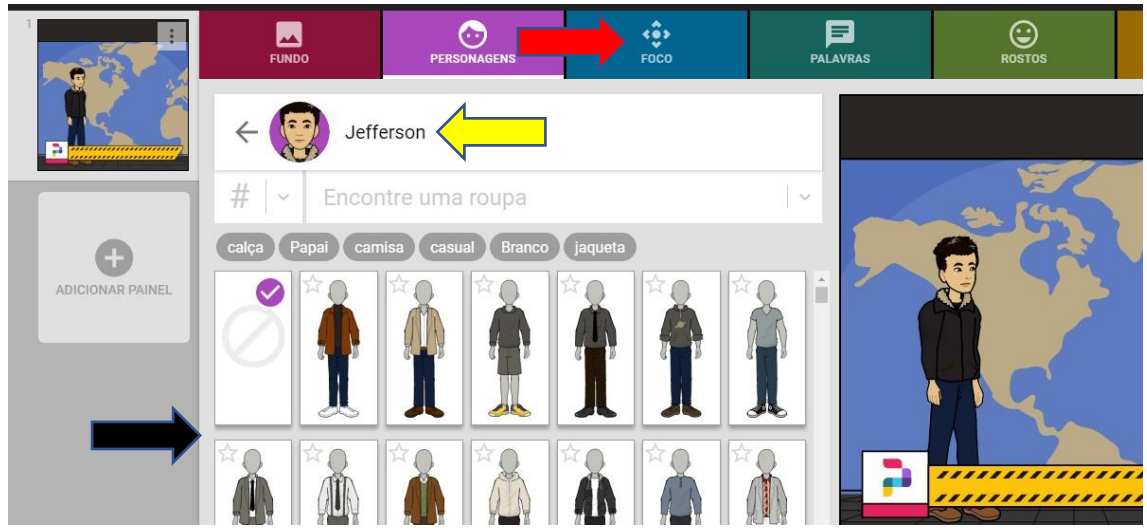

**Figura 12.3**. Seleção do personagem.

Fonte: Pixton (2021).

**Observação:** Note que após incluir um personagem no cenário, uma nova aba aparece, referente as "falas" do personagem. Falaremos dela posteriormente.

**Aba Foco (Figura 13.1):** Esta aba permite que o usuário enquadre o foco onde melhor lhe atende, de acordo com a intenção da narrativa. Pode-se aproximar o foco, distanciar, entre outros. A seta amarela indica o foco que escolhemos.

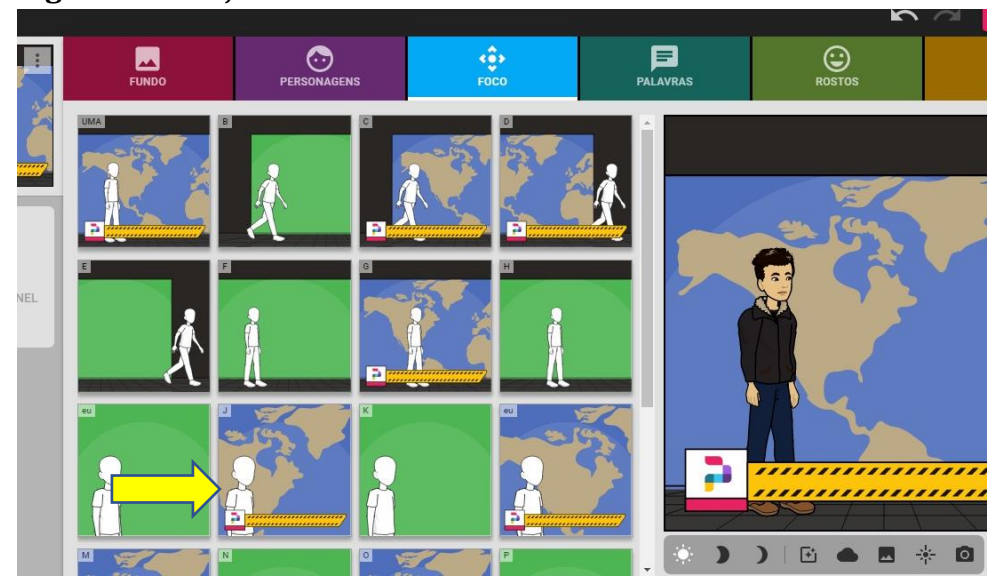

**Figura 13.1**. Ajuste de foco.

Fonte: Pixton (2021).

Podemos observar na Figura 13.2, que após clicar no foco escolhido, ele automaticamente é ajustado no quadro de visualização (seta amarela). A seta vermelha indica que estamos trocando para a aba "Palavras".

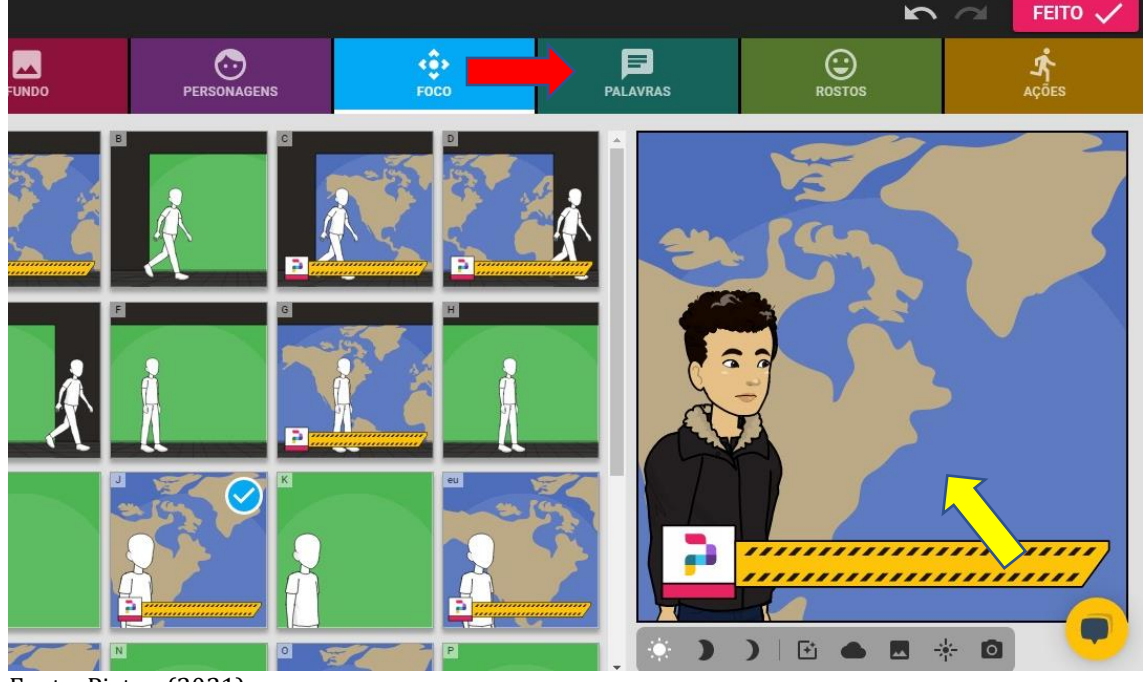

**Figura 13.2**. Ajuste de Foco

Fonte: Pixton (2021).

**Aba Palavras (Figura 14.1):** Nesta aba, podemos escrever diálogos para os personagens, como apontado pela seta preta. Após escrever as falas, basta clicar no ícone de confirmação (seta amarela).

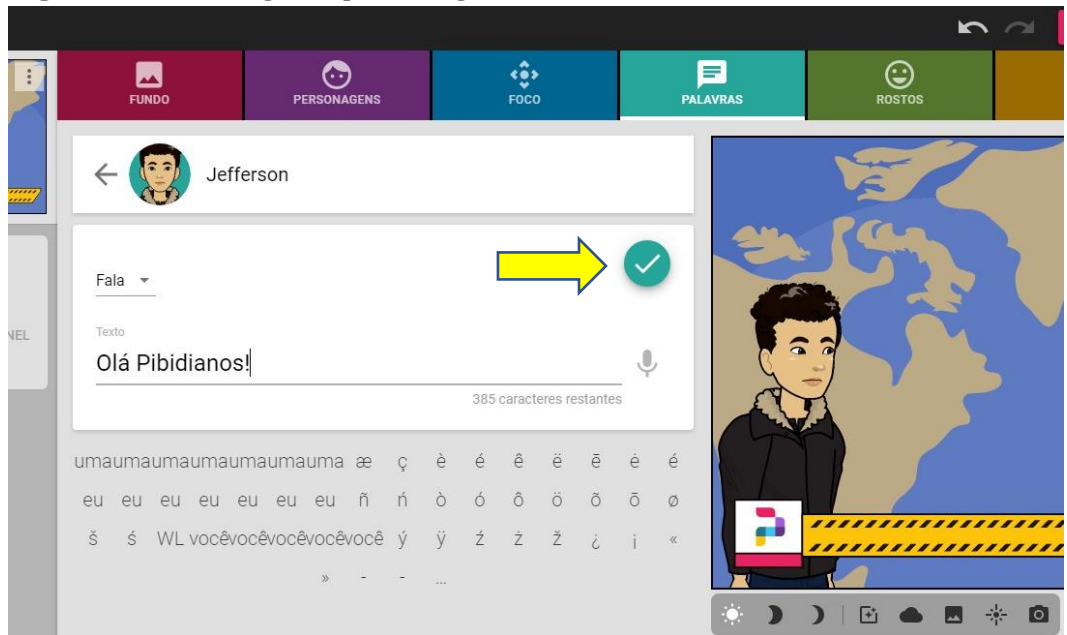

**Figura 14.1**. Diálogo do personagem.

Fonte: Pixton (2021).

Posteriormente, a fala é incluída no cenário (Figura 14.2), como mostrado pela seta amarela. A seta vermelha indica que trocaremos para a aba "Rostos".

|                              |                                       |          |        |                          |    |              |       |                             |                                     | $\sim$ $\sim$     | FEITO V   |
|------------------------------|---------------------------------------|----------|--------|--------------------------|----|--------------|-------|-----------------------------|-------------------------------------|-------------------|-----------|
| <b>FUNDO</b>                 | æ<br><b>PERSONAGENS</b>               |          |        | $\hat{\cdots}$<br>FOCO   |    |              |       | $\equiv$<br><b>PALAVRAS</b> | ☺<br><b>ROSTOS</b>                  |                   | AÇÕES     |
| la -<br>to<br>lá Pibidianos! | Jefferson                             |          |        |                          |    | $\mathbb{C}$ |       | $\overline{\bullet}$        | Olá<br>Pibidianos!                  |                   |           |
|                              |                                       |          |        | 385 caracteres restantes |    |              |       |                             |                                     |                   |           |
|                              | umaumaumaumaumauma æ                  | c è      | é<br>ê | ë                        | ē  | ė            | é     |                             |                                     |                   |           |
| eu<br>eu                     | eu eu eu eu ñ                         | n ò ó    | Ô      | $\ddot{\circ}$           | õõ |              | Ø     |                             |                                     |                   |           |
| Ś                            | WL vocêvocêvocêvocêvocê ý ÿ ž ž ž ¿ j |          |        |                          |    |              | $\ll$ |                             | ,,,,,,,<br>,,,,,,,,,,,,,,,,,,,,,,,, |                   | ,,,,,,,,, |
|                              | $\gg$                                 | $\cdots$ |        |                          |    |              |       |                             | $\mathbf{F}$                        | $\lceil 0 \rceil$ |           |

**Figura 14.2**. Diálogo do personagem.

Fonte: Pixton (2021).

**Aba Rostos (Figura 15):** Nesta aba, temos a opção de escolher uma expressão facial que melhor condiz com a fala do personagem. Foi escolhida a opção indicada pela seta amarela. A seta vermelha indica que estamos trocando para a aba "Ações".

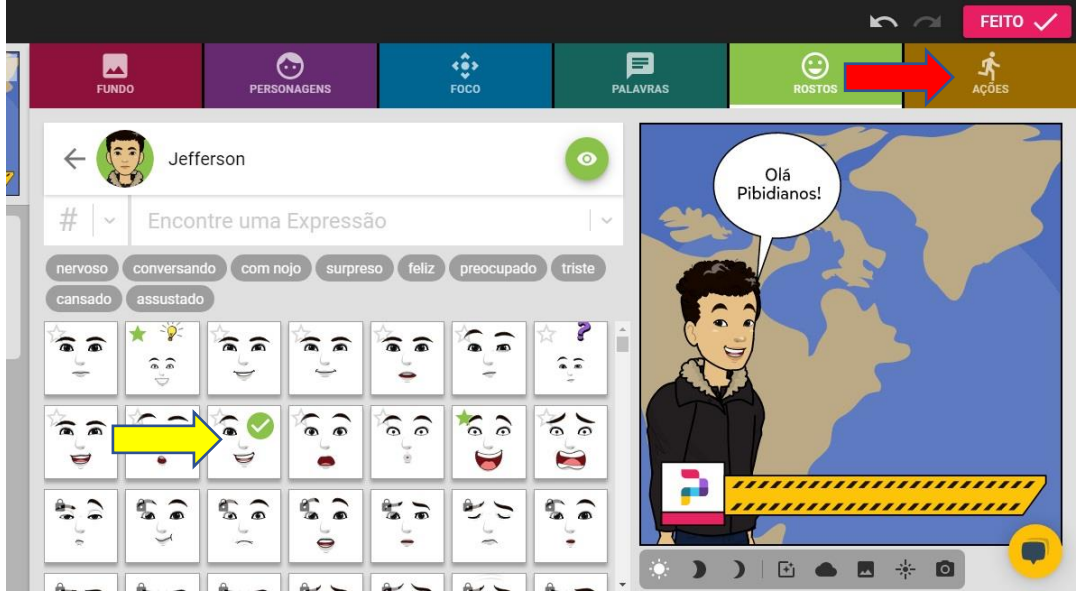

**Figura 15**. Expressões faciais.

Fonte: Pixton (2021).

**Aba ações (Figura 16)**: Na última aba de produção, temos a opção de escolher ações para o personagem. A seta amarela da Figura 16 indica a ação que escolhemos. Finalizado toda a construção, podemos adicionar mais quadros (seta azul) ou então concluir a HQ clicando no ícone "Feito" (seta verde). Ao clicar em "Feito", o quadrinho é salvo e o usuário retorna para a aba "Meus Quadrinhos", no painel principal.

**Figura 16.** Ações do personagem.

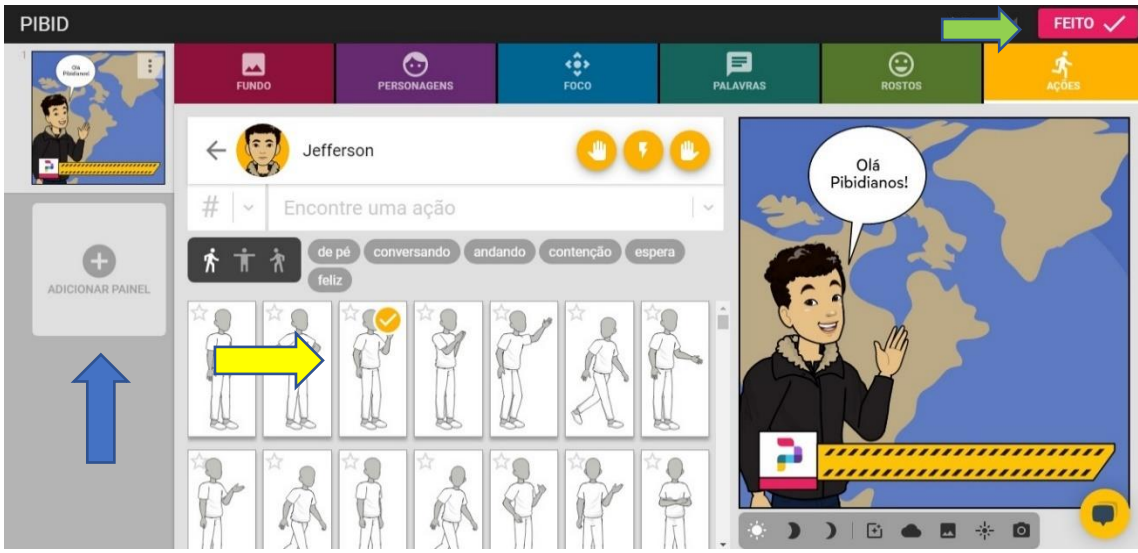

Fonte: Pixton (2021).

#### *Baixando o Quadrinho/ Tirinha*

**Aba Meus Quadrinhos (Figura 17):** Ao finalizar a produção da HQ, podemos vê-la na aba "Meus Quadrinhos" (seta amarela). Para salvá-la, basta clicar no botão "Compartilhar" (seta preta).

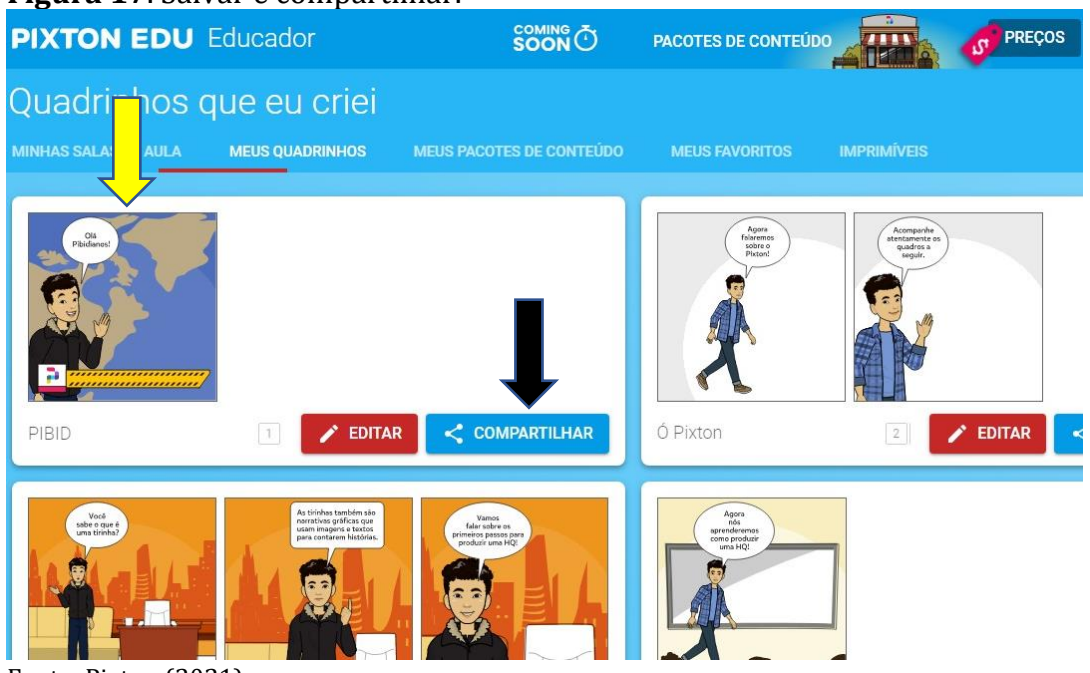

#### **Figura 17**. Salvar e compartilhar.

Fonte: Pixton (2021).

Na Figura 18, temos a opção de clicar em download (seta amarela).

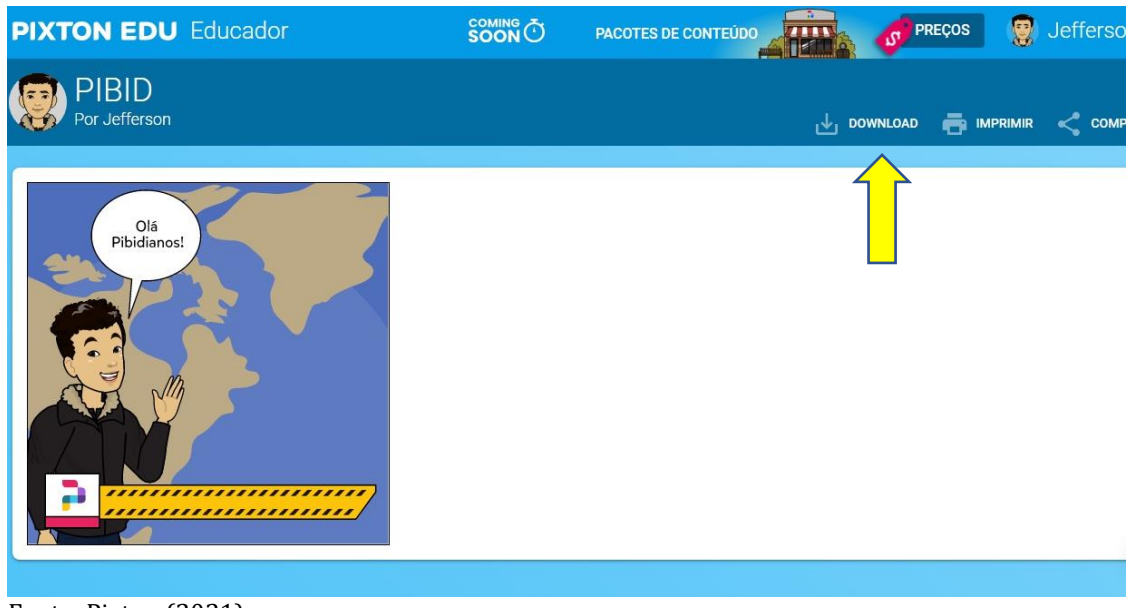

#### **Figura 18.** Download.

Fonte: Pixton (2021).

Por fim, podemos escolher a organização dos quadros, sendo na vertical ou horizontal e salvando no formato JPEG (Figura 19). Também temos a opção compacta em ZIP.

| <b>N EDU</b> Educador             | SOON O | $-5$<br>PACOTES DE CONTEÚDO<br><b>THE A</b> | Jef<br>g<br><b>OF PREÇOS</b> |
|-----------------------------------|--------|---------------------------------------------|------------------------------|
| Pixton<br>or Jefferson            |        | $\frac{1}{\sqrt{2}}$ DOWNLOAD               | <b>IMPRIMIR</b><br>←         |
| Agor<br>falaren<br>sobre<br>Pixto |        | <b>ZIP</b>                                  | $\times$                     |
| P: (0.001)<br>$\mathbf{r}$ .      |        |                                             |                              |

**Figura 19**. Escolha o tipo de arquivo.

Fonte: Pixton (2021).

#### **Observações**:

- Foi apresentado o uso da ferramenta pelo computador, mas ela é adaptada para uso no *smartphone*, tendo uma interface organizada de forma diferente, mas com as mesmas funções.
- A opção de baixar a HQ/tirinha não é disponível para o perfil do aluno. Dessa forma, somente o professor pode baixar o quadrinho para o aluno, caso ele queira imprimir.

# **ALGUNS EXEMPLOS**

O quadrinho do Exemplo 1 contém uma história produzida a partir da plataforma "Pixton" e que pode ser usada no ensino de Ciências (Nível Fundamental) dentro da Unidade Temática (UT): Vida e Evolução, tendo como Objeto de Conhecimento (OC): a Biodiversidade.

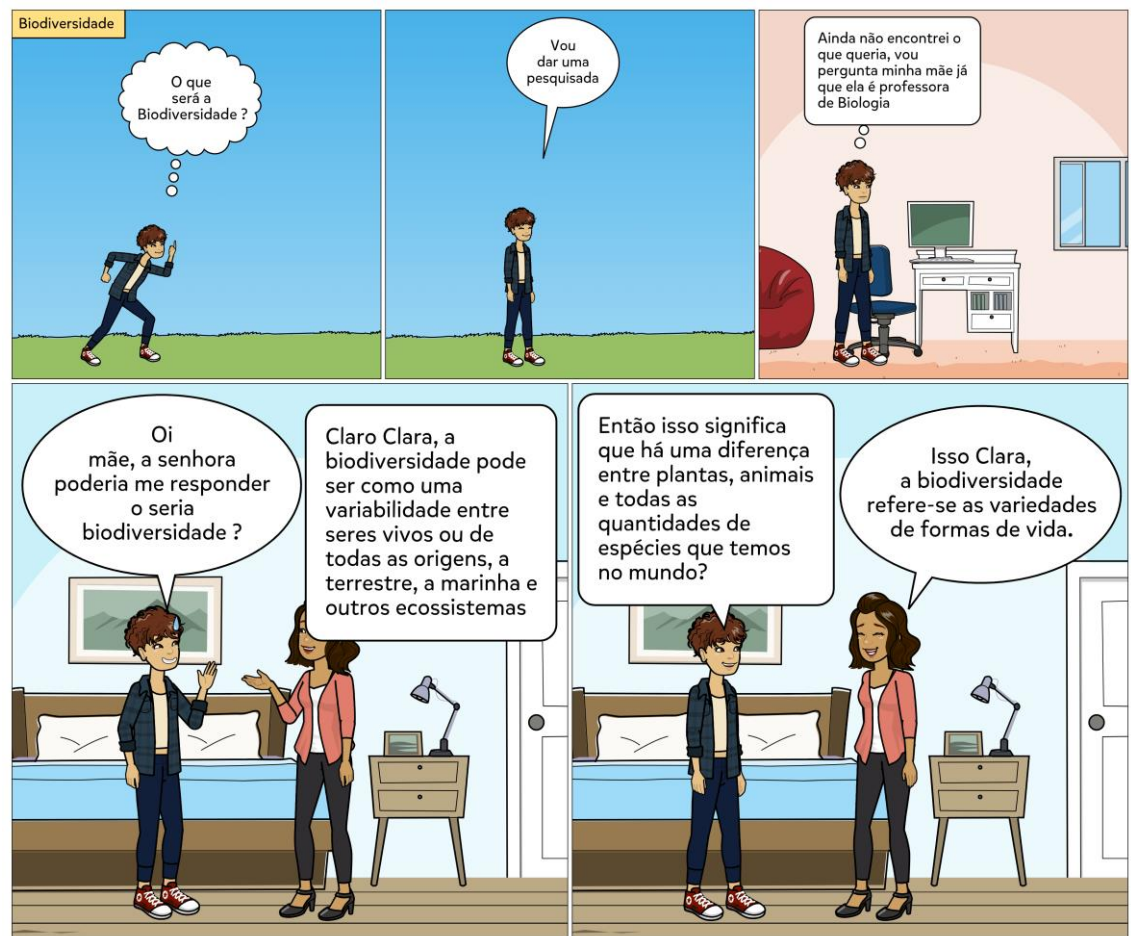

#### **Exemplo 1**. HQ produzida sobre o tema biodiversidade**.**

Fonte: Elaborado pelos autores.

A seguir, o segundo quadrinho (Exemplo 2) traz uma história também produzida através da plataforma "Pixton" e pode ser utilizada no ensino de Biologia (Nível Médio), a partir da Unidade Temática (UT): Vida e Evolução, tendo como Objeto de Conhecimento (OC): a Divisão Celular.

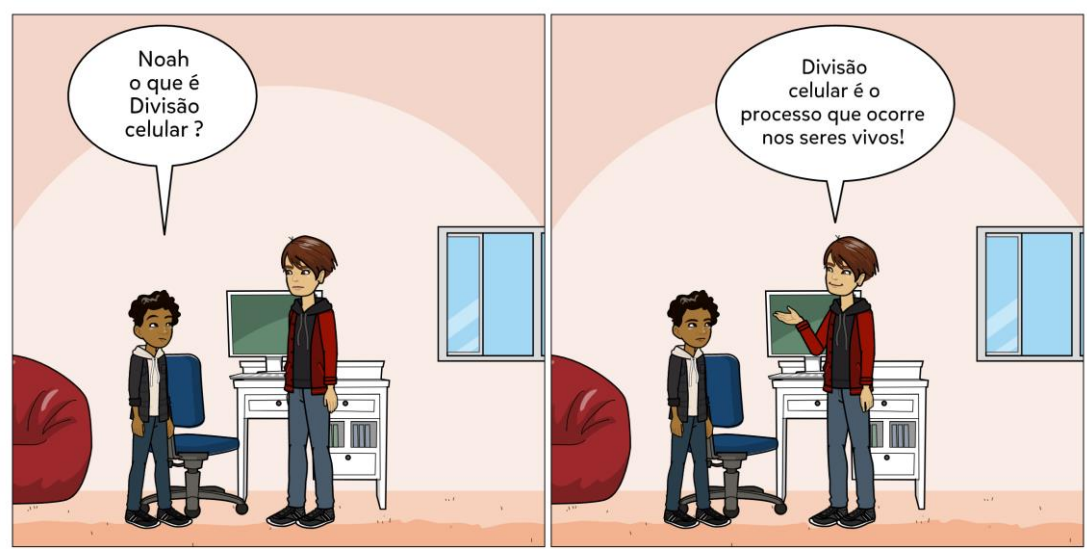

**Exemplo 2.** HQ produzida sobre o tema da divisão celular.

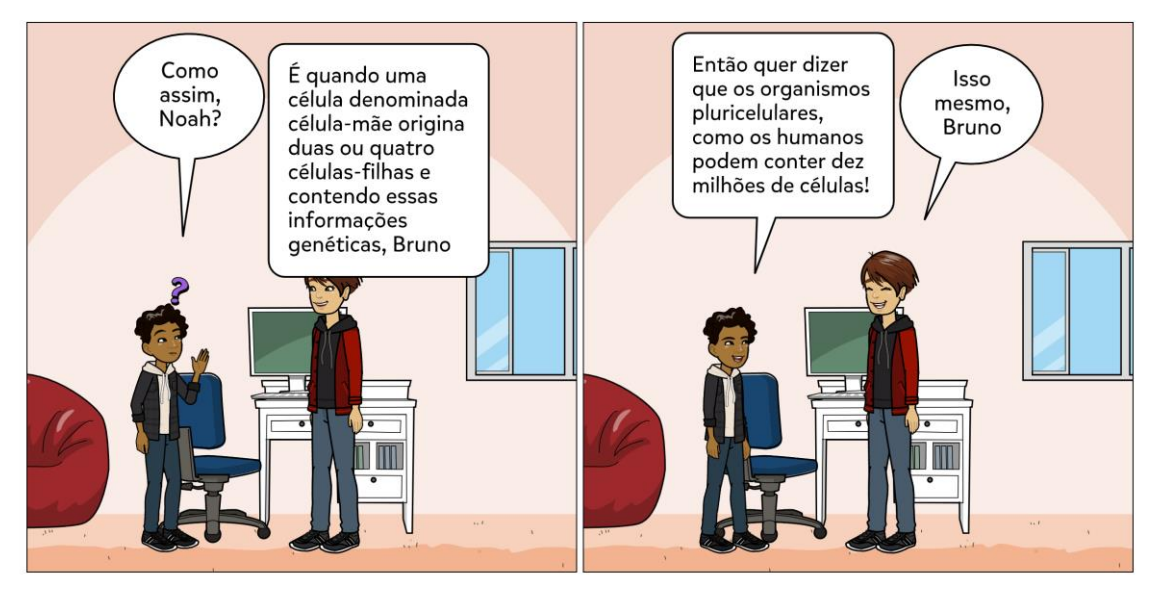

Fonte: Elaborado pelos autores.

Para quem quiser ter acesso à exemplos de materiais em ensino de Ciências, poderá encontrá-los nos links que se seguem:

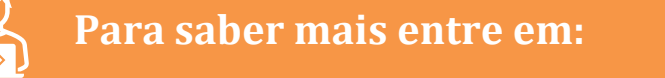

**Oficina sobre HQs no** *Pixton***:** [https://www.youtube.com/watch?v=bRJCt0O\\_Kkg](https://www.youtube.com/watch?v=bRJCt0O_Kkg) **Exemplo de HQ:** <https://share.pixton.com/qocotxj> **Site do PIBID Ciências Biológicas:** <https://pibidbiologiaufvjm.webnode.com/> **Site Ciências na Escola:** <https://sites.google.com/view/cincia-na-escola-ufvjm/>

# **COMO DESENVOLVER NA EDUCAÇÃO BÁSICA?**

Por ser uma ferramenta bastante interativa, o professor pode trabalhar com o *Pixton* de diferentes formas. Desde elaborar as próprias HQs sobre o conteúdo para enviar aos alunos, como forma de fixação do conteúdo. Também é possível, sugerir como uma atividade para que os alunos criem suas próprias HQs, sendo possível avaliar a compreensão do aluno acerca do conteúdo.

Dentro da área de Ciências e Biologia, é possível trabalhar com todas as unidades temáticas (Terra e Universo, Vida e Evolução, Matéria e Energia), através da articulação do conteúdo com o Pixton. Ao trabalhar as habilidades da BNCC é interessante pensar em formas de aproximar a realidade do aluno, o conteúdo científico e o contexto da HQ que ele irá criar. Assim, o estudante e o professor podem aproximar o conteúdo científico com o cotidiano para compor o enredo de sua história.

Se pensarmos em uma aula expositiva, por exemplo, o professor pode produzir uma HQ abordando o conteúdo que se quer trabalhar e expor para seus alunos como forma de fixação do conhecimento.

Por outra perspectiva, é possível desenvolver uma aula prática, onde o professor propõe aos alunos a criação de suas próprias HQs, visto que atividades dinâmicas que envolvem o processo criativo tornam o processo educativo mais eficiente.

Contudo, independente da forma utilizada para se trabalhar com esta ferramenta, é importante pensar que a elaboração de HQs será mais eficiente se associada a outras atividades desenvolvidas em sala de aula. É importante que o professor articule o conteúdo e abra espaço para reflexões sobre a narrativa gráfica com os alunos em sala de aula. Assim, o ensino se tornará mais dinâmico, interativo e eficaz.

#### **BIBLIOGRAFIA**

BRASIL. **Base Nacional Comum Curricular (BNCC)**: Etapa Ensino Médio. [*S. l.*], 2018. Disponível em: http://portal.mec.gov.br/conselho-nacional-deeducacao/base-nacional-comum-curricular-bncc-etapa-ensino-medio. Acesso em: 14 abr. 2021

FRANCO, E. S. **HQTRONICAS**: do suporte papel a rede internet. Dissertação apresentada ao Curso de Mestrado em Multimeios do Instituto de Artes da UNICAMP. Campinas, SP, 2001.

SILVA, E. M. da; OLIVEIRA, R. S. de. O uso de HQs Pixton como recurso didático para o ensino da coesão e da coerência. **EntreLetras**, Araguaína/TO, v. 9, n. 3, out/dez. 2018, p. 88-112. Disponível em: [https://sistemas.uft.edu.br/periodicos/index.php/entreletras/article/view/4987/](https://sistemas.uft.edu.br/periodicos/index.php/entreletras/article/view/4987/14620) [14620](https://sistemas.uft.edu.br/periodicos/index.php/entreletras/article/view/4987/14620)

VERGUEIRO, W. Uso das HQs no ensino. In: RAMA, A.; VERGEIRO, W. **Como usar as histórias em quadrinhos na sala de aula**. São Paulo: Editora Contexto, 2004. Cap., p. 7-30.

VILELA, T. Os quadrinhos no ensino de História. In: RAMA, A.; VERGEIRO, W. **Como usar as histórias em quadrinhos na sala de aula**. São Paulo: Editora Contexto, 2004. Cap., p. 105-129.

### Capítulo 7. Elaboração de Quizes para o ensino de Ciências

*Flávia Rodrigues Pereira Rayane Aparecida Soares Martins Tancyra de Fátima Meira Ivone Rodrigues Miranda e Silva*

### **INTRODUÇÃO**

Métodos clássicos de aprendizagem priorizam que a construção do conhecimento do aluno seja trabalhada de forma passiva, mediado exclusivamente pelo professor como figura central. Atualmente, existem discussões e uma certa pressão que os educadores optem por novos métodos de ensino-aprendizagem para que os alunos se tornem protagonistas na busca por seu aprendizado (PEREZ et al., 2020). Neste capítulo, abordaremos o uso e elaboração de atividades, do tipo *quizes*, como possibilidade de ensino na Educação Básica, por meio da modalidade de ensino remoto ou presencial.

Para exemplificar o uso de *quizes* na educação básica, apresentamos a plataforma gamificada "*Quizizz*", sendo uma das propostas complementares que pode ser utilizada no desenvolvimento de aulas no ensino de Ciências/ Biologia. Essa plataforma tem o intuito de conciliar a tecnologia digital com a aprendizagem dos alunos, principalmente nesse momento de pandemia da COVID-19, cujo isolamento social tem sido enfrentado por todos. Nesse contexto, diversas áreas na sociedade têm se reinventado, e a educação está se reinventando em como ensinar remotamente e a distância.

Destacamos que o ensino presencial, a distância ou remoto vem carregado de limitações quando se pensa no uso das tecnologias digitais por alunos da educação básica e pública, como: acesso à internet e tecnologia, apoio dos pais e responsáveis para as tarefas, entre outras. No entanto, as tecnologias digitais estão cada vez mais visíveis para a sociedade, principalmente para as últimas gerações.

A partir disso, o uso da plataforma "*Quizizz*" em contextos de ensino, tem o objetivo de auxiliar professores da educação básica e futuros professores dos cursos de licenciatura a criarem familiaridade com a plataforma para que consigam dar continuidade ao processo de aprendizagem dos alunos.

Utilizado como uma estratégia para estimular a curiosidade das pessoas e incentivar a aprendizagem, o formato de ensino gamificado é uma estratégia baseada em diversão, entretenimento e recompensas pelo posicionamento que o participante alcança durante a competição. Um exemplo de atividade gamificada, que pode ser utilizada no ensino, é o estudo de conteúdos por meio questões e

respostas do tipo *quizes.* Os *quizes* são jogos de perguntas e respostas com o objetivo de revelar conhecimentos e habilidades do participante, podendo ser utilizado como um instrumento de avaliação e revisão com diversos temas quando abordados no ensino-aprendizagem.

A aplicação de questões em forma de jogo, dentro ou fora da sala de aula, é uma atividade/ estratégia contemporânea. Dada a evolução digital de recursos midiáticos e aplicativos, as atividades escolares, trabalhadas didaticamente pelos professores, podem ser divertidas e interativas, além de incentivar os alunos a respondê-las. De fato, cabe aos professores e licenciandos saberem utilizar os meios e plataformas digitais a favor da educação, trazendo de forma adequada os dispositivos tecnológicos utilizados pelos alunos a favor da motivação e da aprendizagem (FORIGO et al., 2021).

Contudo, esse capítulo busca apresentar a plataforma gamificada *Quizizz,* que pode ser utilizada no ensino de Ciências, por meio de um jogo de questões e respostas do tipo *quizes,* para promover a aprendizagem de diferentes conteúdos, além de motivar o aluno. Com isso, no decorrer deste capítulo, será apresentado de maneira detalhada o passo a passo para conseguir trabalhar com a plataforma *Quizizz*.

# COMO FAZER?

O *Quizizz* é uma plataforma gamificada que possui diversas funções que auxiliam em sua utilização. A plataforma funciona somente on-line e para que seja utilizada é necessário que o professor crie o *quiz* (jogo de perguntas e respostas), e gere o código de acesso para que cada aluno possa acessar sua atividade. Funciona perfeitamente em *smartphones*, *tablets* e *notebooks*, podendo ser utilizado na aula ao vivo ou como tarefa de casa.

#### **Conhecendo as ferramentas**

Para criar um *quiz* na Plataforma *Quizizz*, vamos seguir alguns passos:

#### *1. Criar uma conta no Quizizz*

- Acesse o site pelo link: [https://](about:blank)*Quizizz*.com/. Para quem quiser, pode traduzir a página com o botão esquerdo do mouse e clicar em Conecte-se (*Sign-up*);
- **Criar uma conta**: Inscreva-se no Google ou inscreva-se com e-mail pela opção "inscrever-se" (Figura 1).

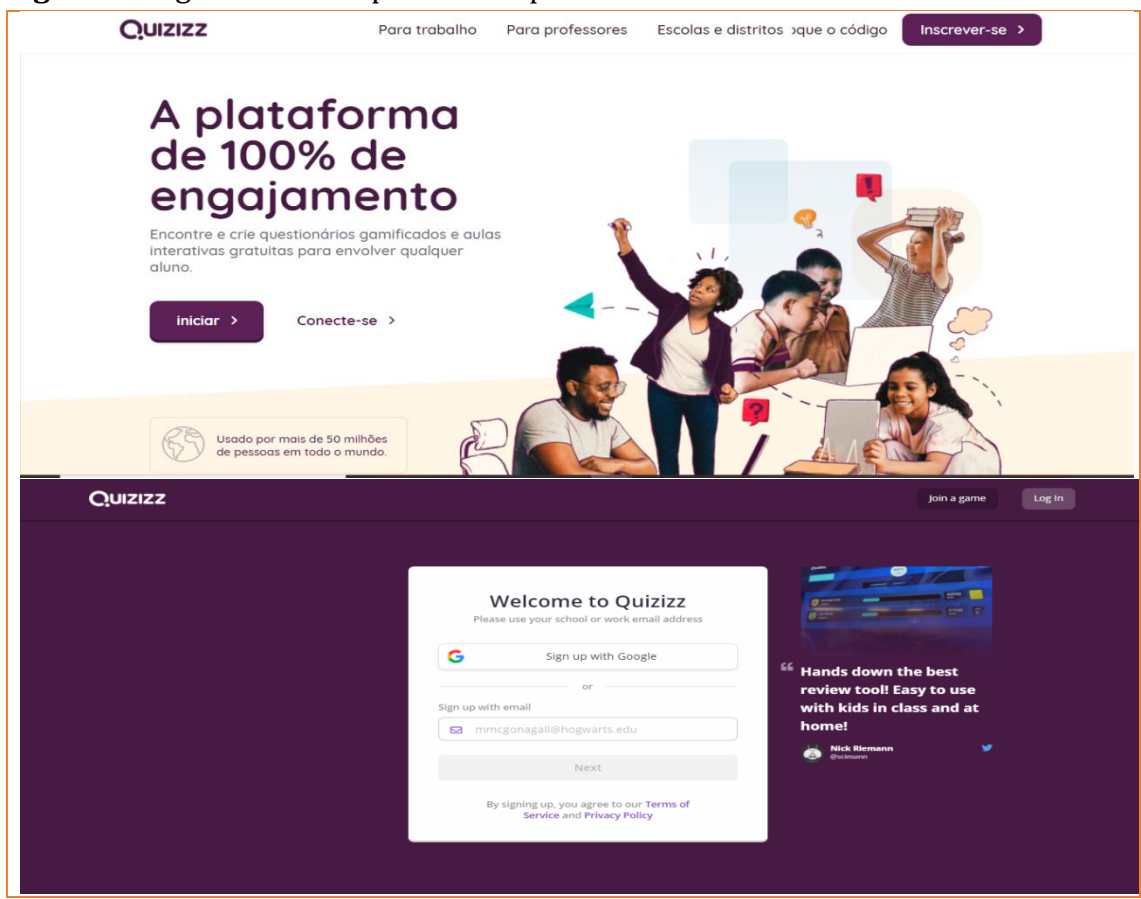

#### **Figura 1.** Página inicial da plataforma para iniciar o cadastro.

Fonte: https://*Quizizz*.com/admin

- Como mostra a Figura 2, preencha os campos solicitados e clicar em GO (Próximo);
- Preencha como será utilizado o *Quizizz* e se identifique (Professor ou Aluno) (Figura 2).

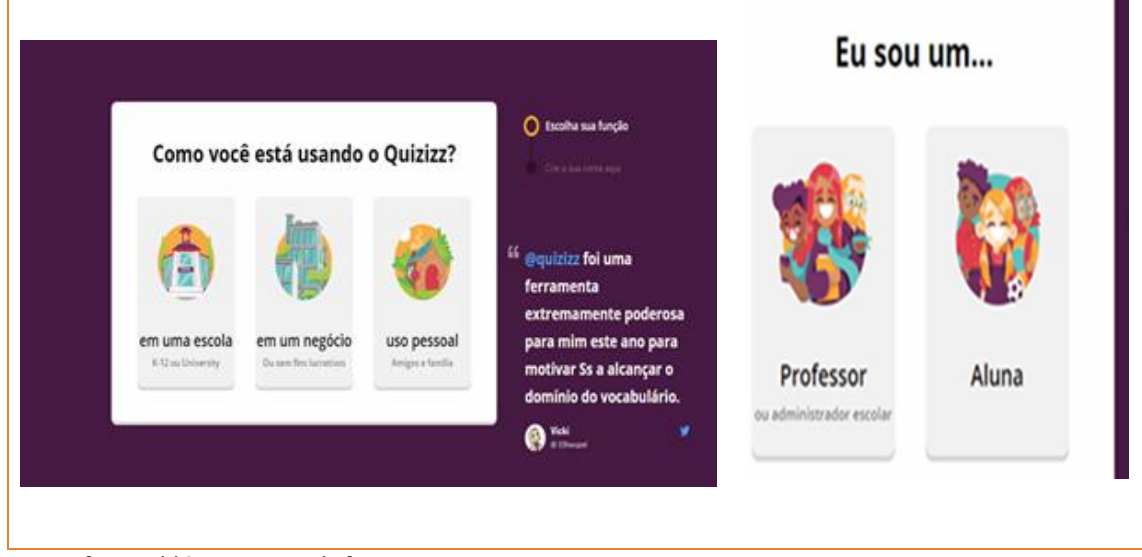

#### **Figura 2:** Preenchimento dos campos obrigatórios da plataforma.

Fonte: https://*Quizizz*.com/admin

• Depois do registro, você será direcionado a página inicial da plataforma (Figura 3) e pode começar a criar (**Create**) os seus próprios *quizes* ou procurar (**Explore**) *quizes* já existentes na plataforma (Figura 3).

Q Buscar Biblioteca Quizi...∨ Quizizz Flávia Rodrigues Actualiza a Super ¿Qué vas a enseñar hoy?  $\oplus$  Crear Q Busca pruebas sobre cualquier tema **S** Explora **III** Mi hiblioteca **Sti** Informer **Ged Clases 10 Inspirational ideas Read More** <sup>®</sup> Alustes from our community : Más Recommended for you Ver más > Internet **Vav** dad **Ilackboa** Claro Things Itra UCV telcel 2 Ajuda

**Figura 3:** Página inicial da plataforma.

Fonte: https://*Quizizz*.com/admin.

#### *2. Explorar painel*

Na Figura 4, no campo "Explorar" (seta vermelha), você poderá escolher um *quiz* a partir da: filtragem de categorias (seta preta), por tema de uma disciplina (seta laranja) ou ainda procurar um *quiz* usando uma palavra-chave (seta amarela). Escolhido o assunto/ tema para se trabalhar, você poderá fazer a seleção escolhendo os *quizes* mais recentes, mais jogados ou os mais relevantes (seta roxa). Para jogar o *quizes* selecionado, clique em reproduzir "Play" (seta verde) para dar início a atividade ou em "Mais" (seta azul claro) para escolher em qual Idioma deseja acessar seu jogo, quantidades de perguntas ou Duplicá-lo (guardar) em suas coleções com ou sem alterações feitas por você.

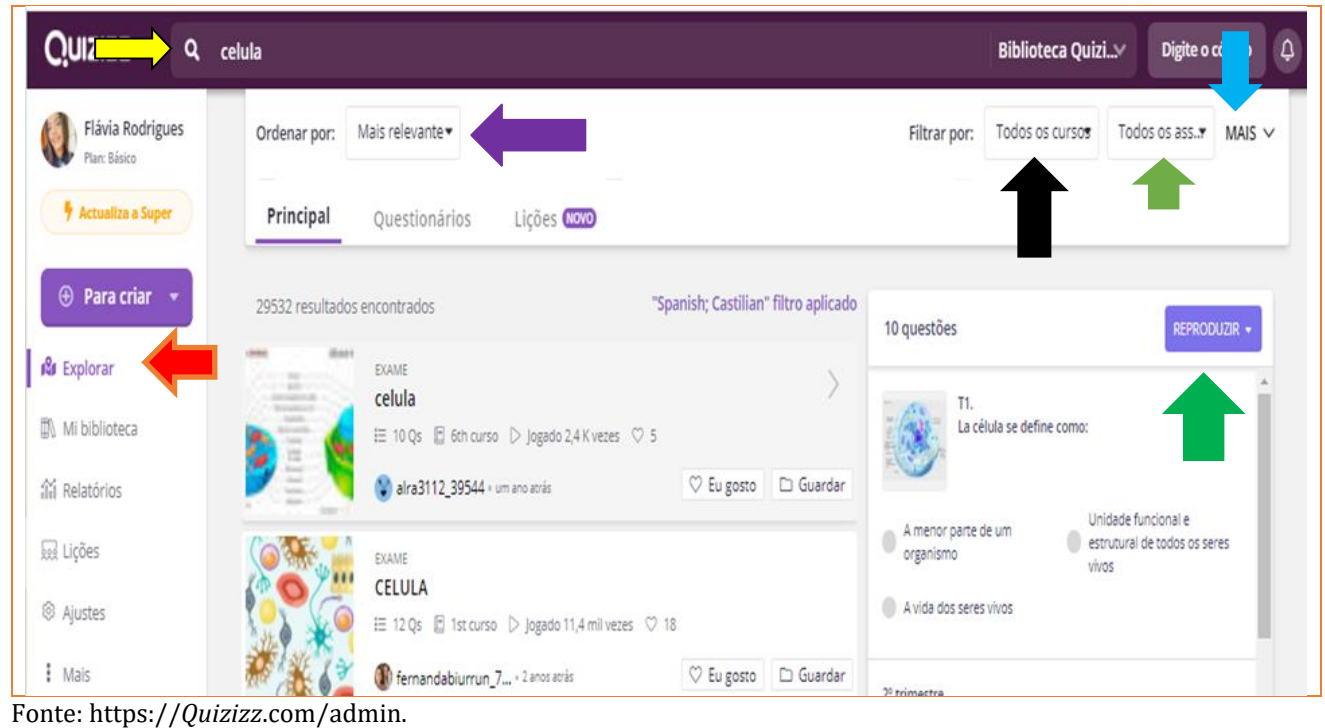

**Figura 4.** Passo a passo de como encontrar um *quiz* pronto.

#### *3. Criar um teste na forma Quiz*

No menu à esquerda (Figura 5), selecione "Create" (criar). Surgirá um painel para identificar qual será sua atividade: *Quiz* ou *Leccion*. Ao selecionar *Quiz*, aparecerá novamente uma caixinha a qual será identificado o Título do *quiz* e os assuntos relevantes (Figura 5). Preencha-o e click em *Next.* Você será direcionado a criação de um Quiz.

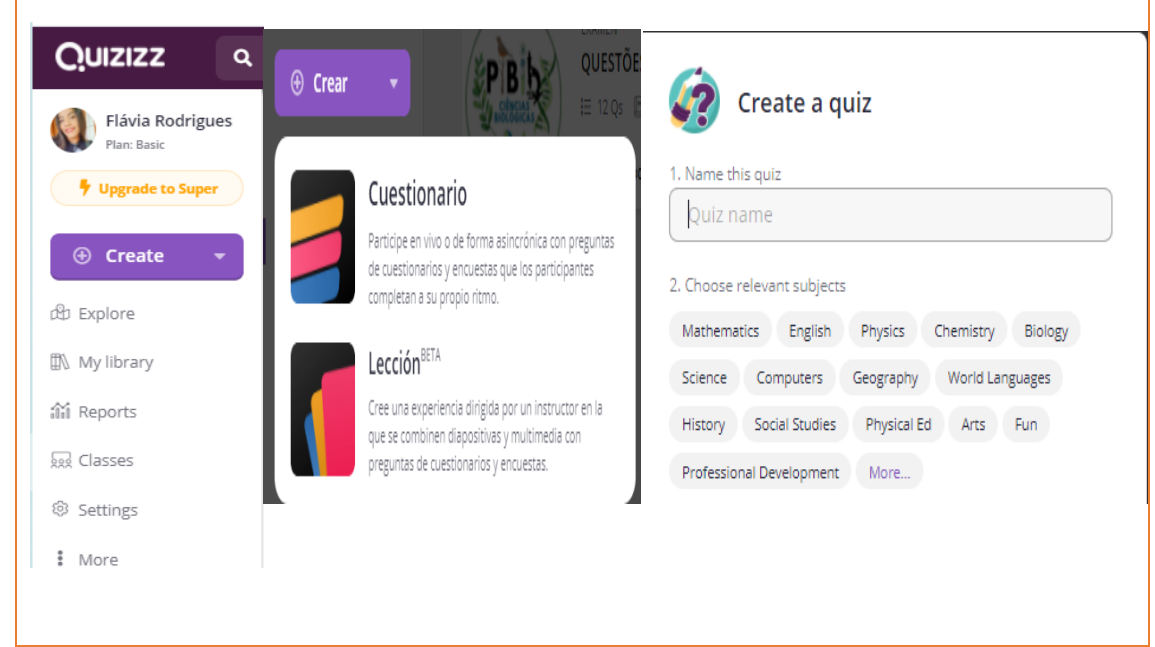

**Figura 5:** Passo a passo para criar o seu *Quizes*.

Fonte[: https://Quizizz.com/admin.](https://quizizz.com/admin)

#### **Começar o questionário:**

Neste momento, caso tenha sido feita a tradução da página, é importante que esta esteja na sua versão original, caso contrário, não conseguirá criar seu *Quiz*.

**Passo 1**: Escolha qual será a opção de suas perguntas para criá-las: múltipla escolha, caixa de seleção, preencher lacunas, enquete, aberta ou na versão paga "slide" (Figura 6).

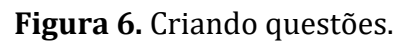

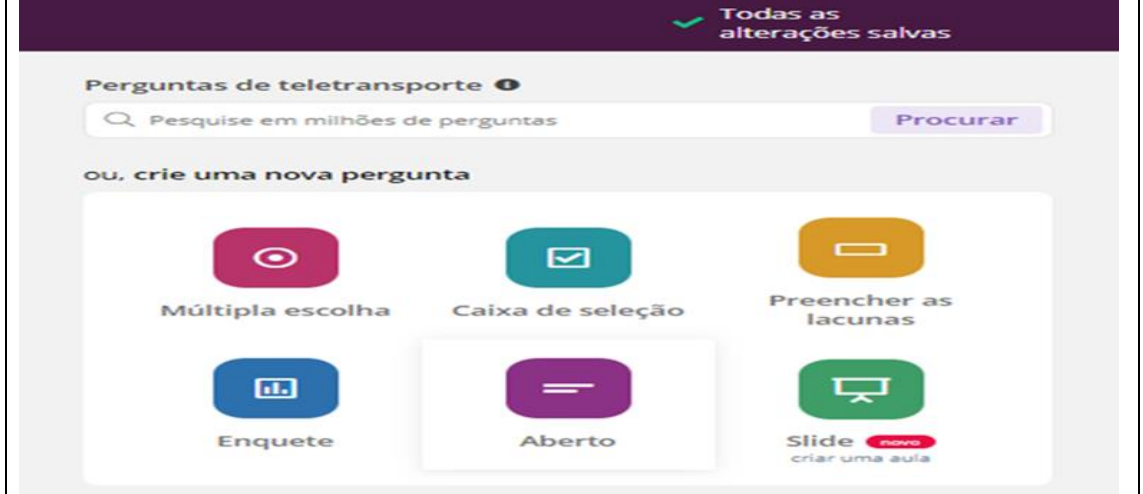

Fonte: https://*Quizizz*.com/admin.

**Passo 2:** Adicione sua pergunta (seta verde), uma imagem se desejado (seta azul), as alternativas da questão (se for o caso), a resposta correta (seta preta), o tempo necessário para ser respondida (seta laranjada) e salve (seta vermelha). Este passo deverá ser realizado sucessivamente para todas as questões elaboradas (Figura 7).

**Figura 7.** Criando questões.

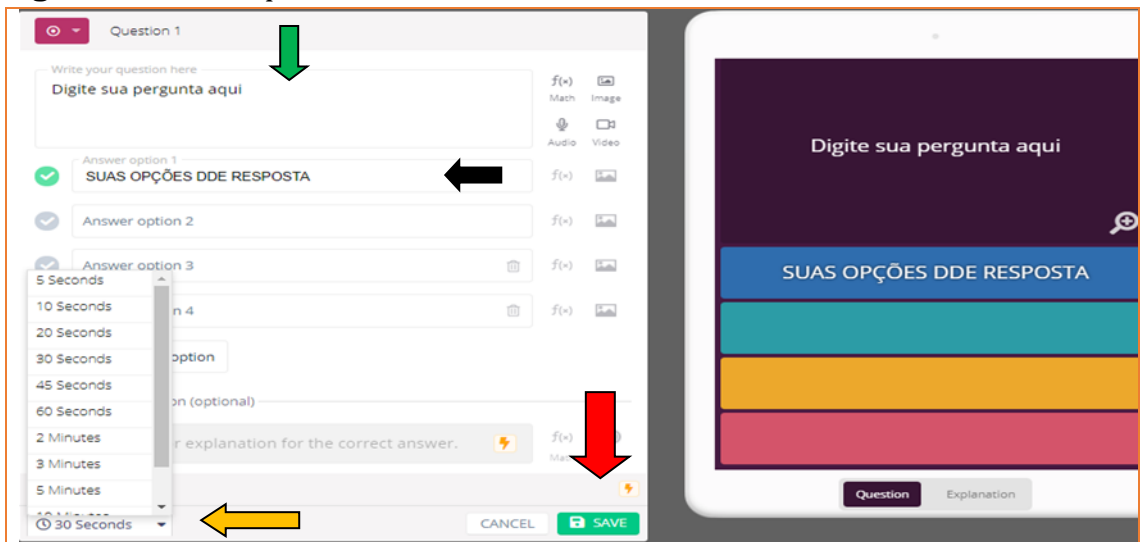

Fonte: https://*Quizizz*.com/admin.

**Passo 3:** Ao criar um quiz no *Quizizz*, existem alguns critérios a serem preenchidos (Figura 8). Nele deve haver:

- Um título
- Uma imagem
- Notas (série)
- Pelo menos 4 questões
- Selecionar o idioma
- Tempo estimado para todas as questões (caso queira)

**Figura 8.** Adicionar informações no *Quizizz*.

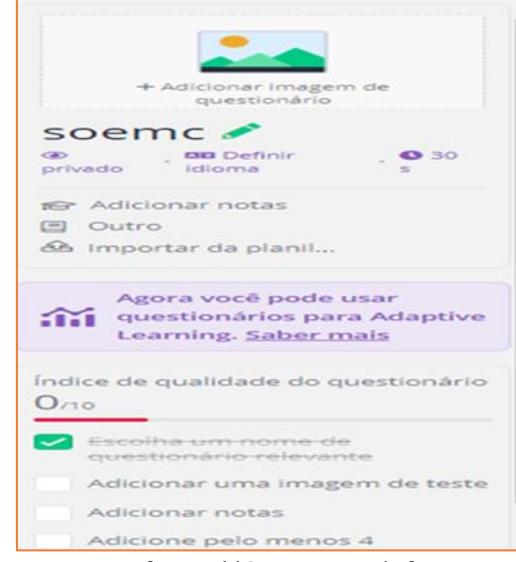

Fonte: https://*Quizizz*.com/admin.

Estando pronto o *Quizizz*, é só publicá-lo (seta vermelha da Figura 9).

Após todos esses passos, o seu "*Quizizz*" estará salvo em uma biblioteca (seta rosa). Ele poderá ser aplicado ao vivo (seta verde) ou como uma lição de casa (seta azul), compartilhado (seta amarela), editado novamente (seta preta) ou impresso (seta alaranjada) (Figura 9).

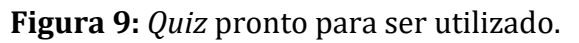

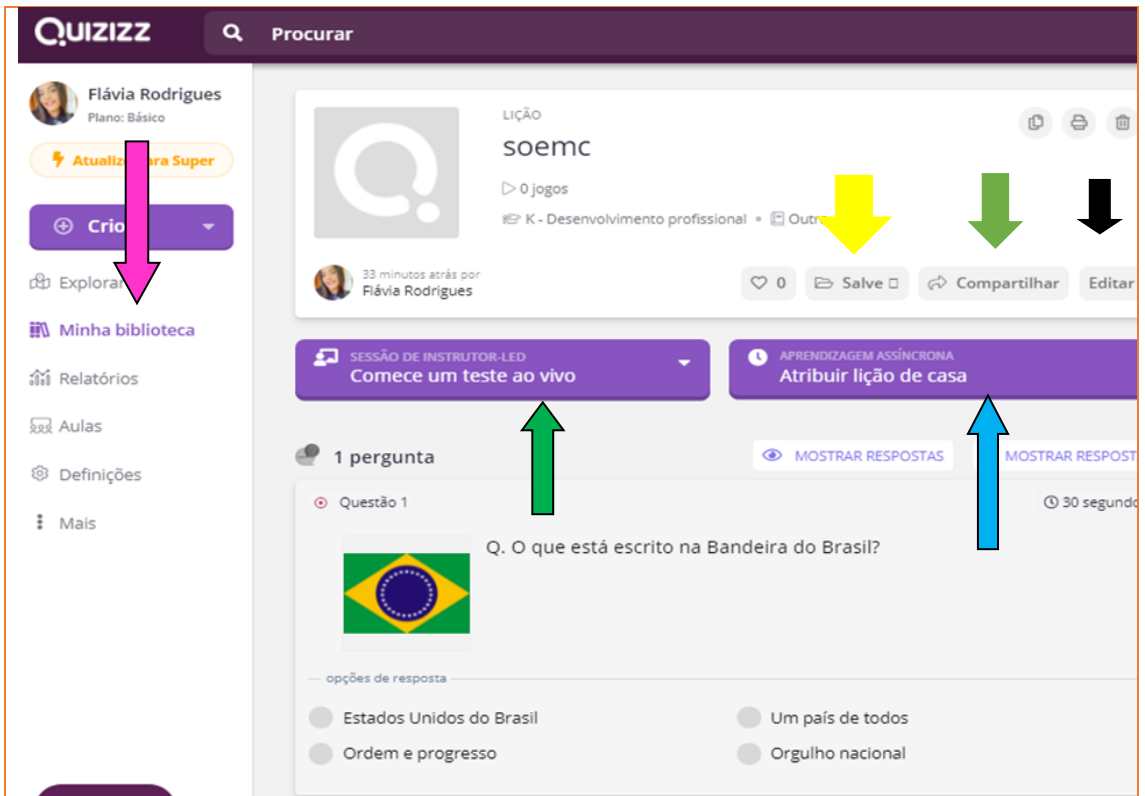

Fonte: https://*Quizizz*.com/admin

#### **Compartilhar questionário**

Existem duas opções de compartilhar o *Quizizz* (Figura 10).

- Ao vivo (em aula online) seta verde
- Atribuir como lição seta azul

#### *Compartilhar ao vivo (seta verde)*

Quando o professor estiver ao vivo (seta verde da Figura 10), é necessário selecionar a opção de como será aplicado o *Quizizz*: "Clássico" ou "No ritmo do instrutor" (seta azul). Logo após selecionar a forma como será o seu jogo (seta azul), você será direcionado às configurações gerais do *Quizizz* (seta vermelha). Nela, você definirá como será todo o jogo: identificação do participante, se poderão repetir a questão que errarem mais de uma vez, memes, som, resposta corretas etc.

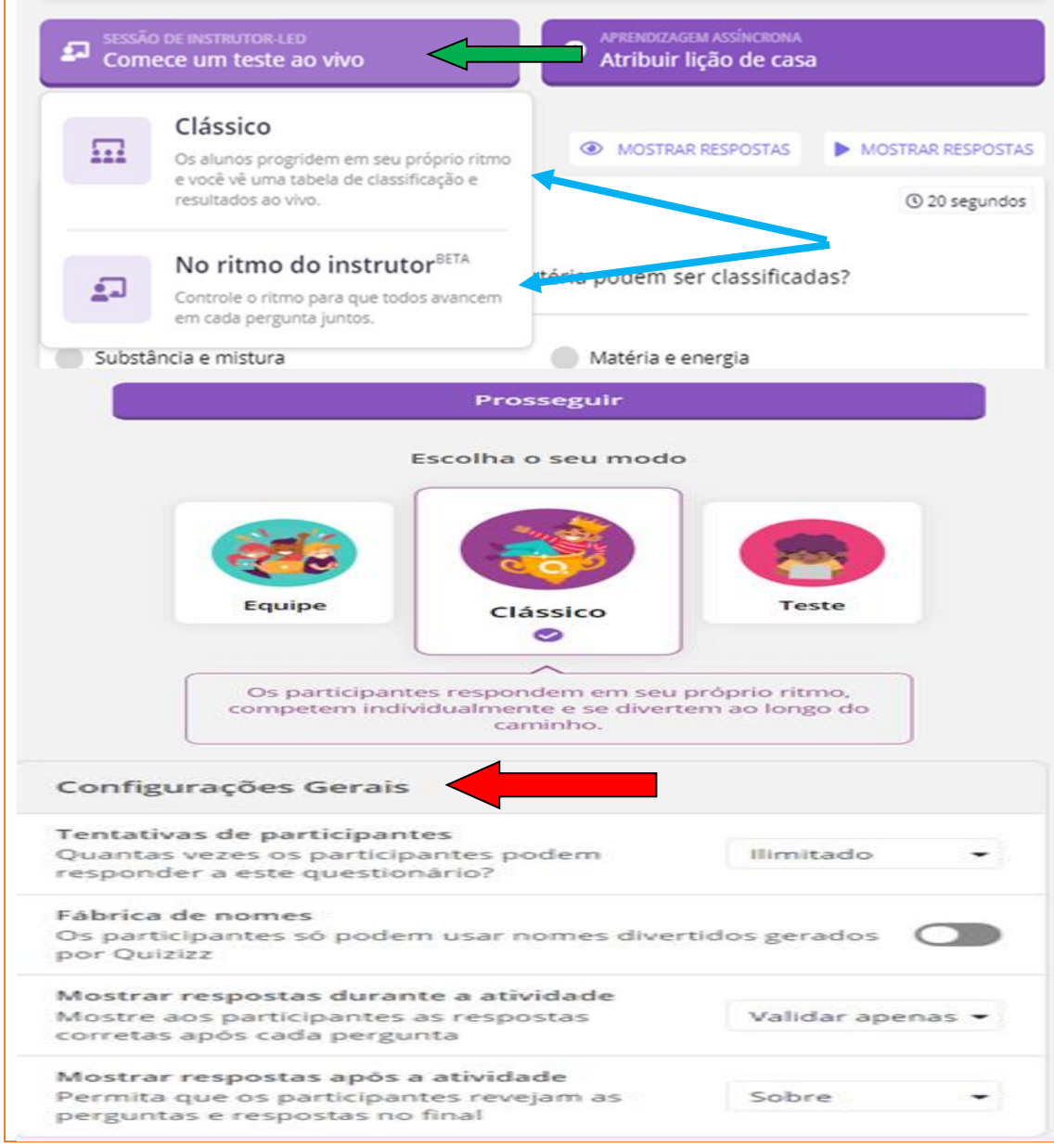

**Figura 10.** Configurações de compartilhamento do *Quizizz*.

Fonte: https://*Quizizz*.com/admin.

Com as configurações ajustadas, você poderá dar continuidade ao seu *Quizizz*. Será disponibilizado o link de acesso[: http://joinmyquiz.com/.](about:blank) Podendo ser copiado o link e compartilhado por meio das seguintes opções: *Classroom*, WhatsApp, e-mail ou até mesmo pelo link (Figura 11).

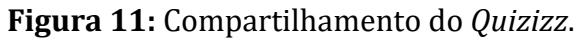

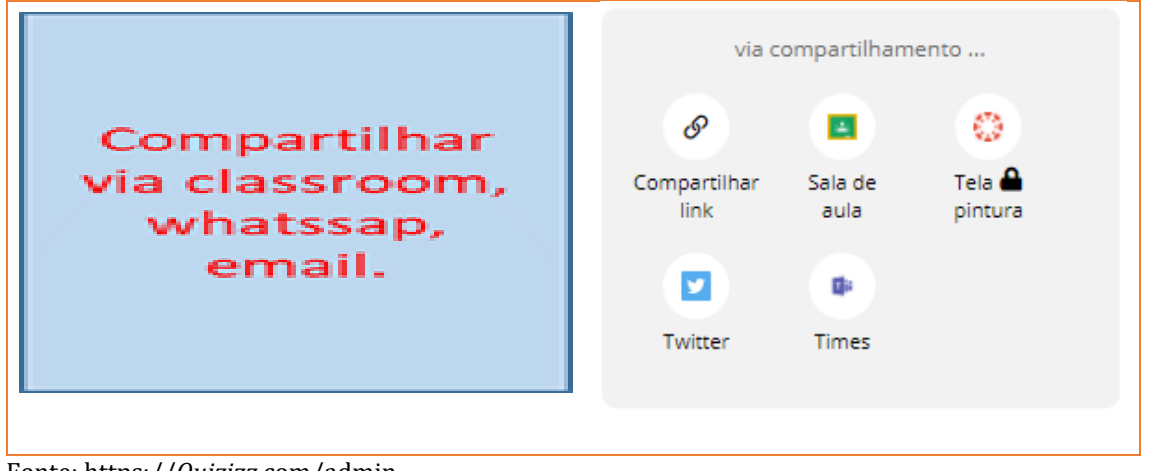

Fonte: https://*Quizizz*.com/admin.

Para os participantes terem acesso às questões do *Quizizz*, eles deverão acessar o link compartilhado pelo administrador do *Quizizz*, preencher com o código disponibilizado e assim, quando todos acessarem, o *Quizizz* poderá ser iniciado (Figura 12).

#### **Figura 12.** Link e código que aparecerão para acesso dos alunos.

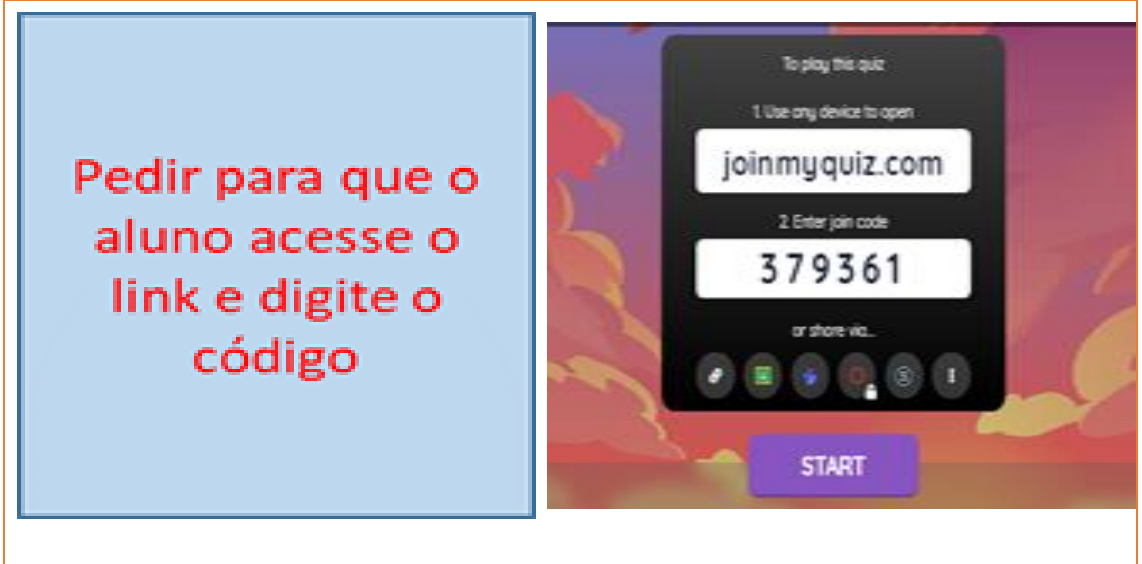

Fonte: https://*Quizizz*.com/admin.

#### *Atribuir como uma lição (seta azul)*

Para atribuir como lição de casa (Figura 13), é importante que você selecione a data de entrega e o horário (seta roxa), bem como a turma que terá acesso a atividade (seta preta). Ajuste as configurações gerais e atribua sua atividade (seta amarela).

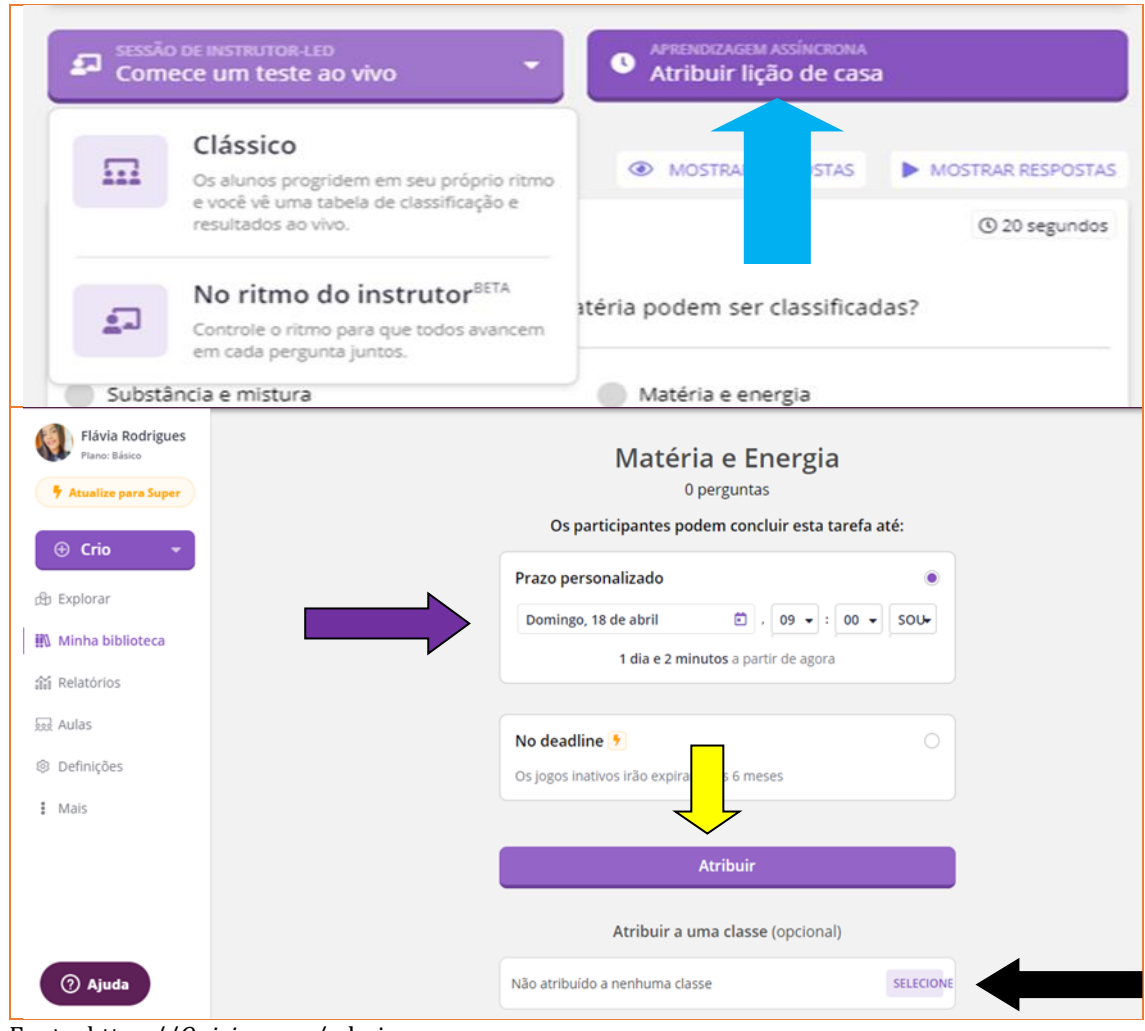

**Figura 13.** Passo a passo para compartilhar atividade com data e horário de entrega.

Fonte: https://*Quizizz*.com/admin

Após a atribuição da "lição de casa", você será direcionado ao compartilhamento desta lição (Figura 14). Ao acessar esta tela, você terá a opção de compartilhar aos seus alunos o link e o código (seta verde) ou encaminhá-los por email, *Google Classroom* ou outros meios de acesso (seta rosa). Para finalizar a atividade na data e hora marcada, basta clicar em "terminar atribuição" (seta azul claro).

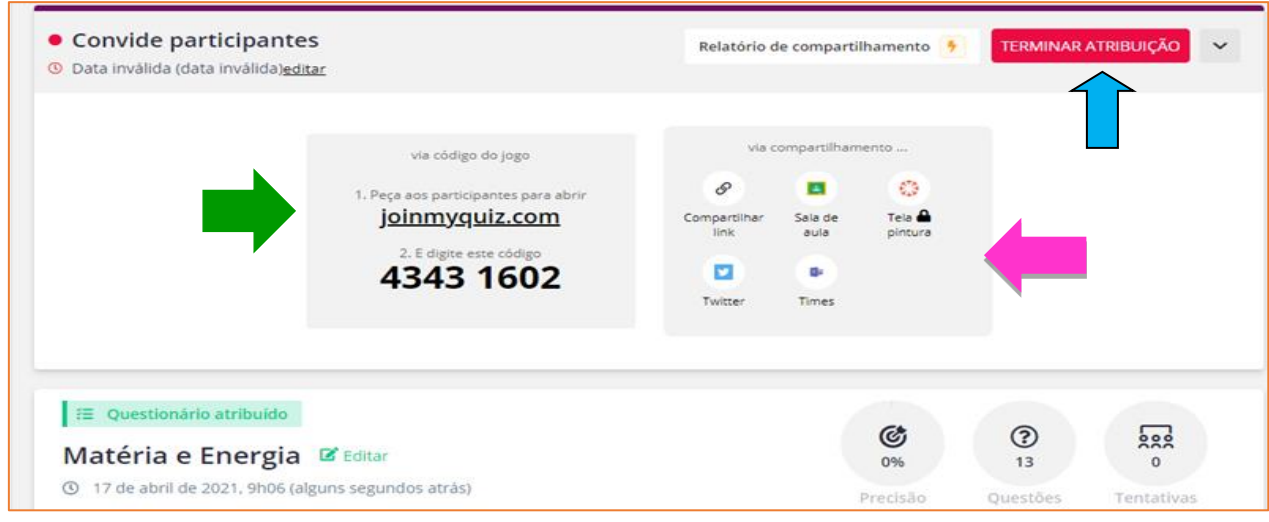

#### **Figura 14:** Atribuindo o *Quizizz* como uma lição de casa.

Fonte: https://*Quizizz*.com/admin.

Quando os participantes terminarem a lição, em Relatórios (seta preta) (Figura 15), você poderá acompanhar: os erros e acertos, quem participou da atividade (seta vermelha) e analisar questão por questão, a partir do *feedback* (seta amarela) disponibilizada pela plataforma. Também tem a opção de impressão (seta rosa), fazer o download (seta laranja) ou compartilhar para o e-mail dos pais ou responsável (seta roxa).

**Figura 15.** Relatório da atividade.

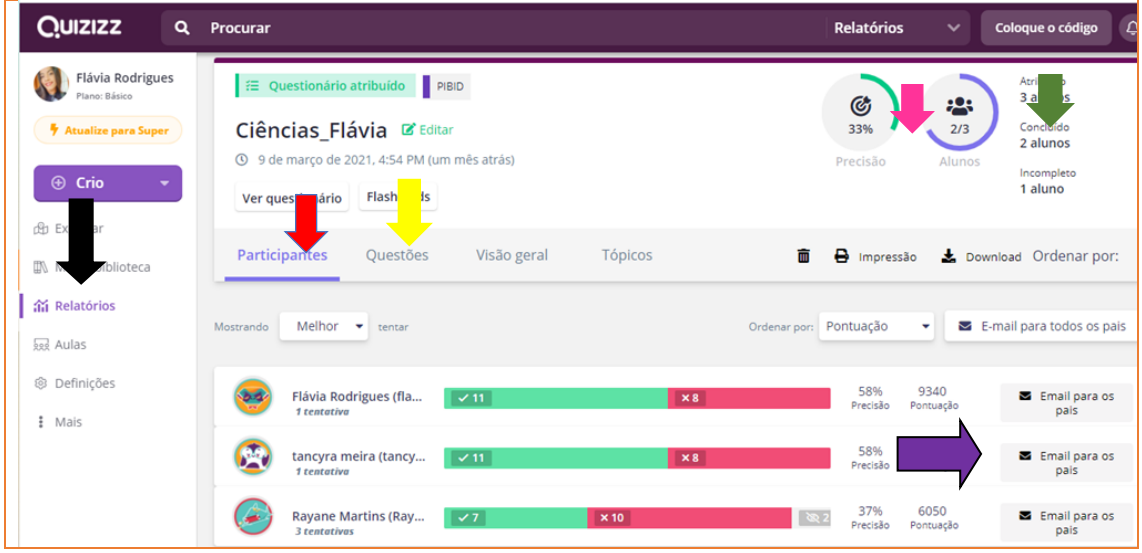

Fonte: https://*Quizizz*.com/admin

Para o jogo ao vivo (Figura 16), também será disponibilizado um *feedback* das atividades em que você poderá: revisar questão por questão ao vivo (seta amarela), jogar novamente (seta azul), enviar o *Quizizz* como tarefa de casa (seta verde) e acessar o tempo gasto pelos participantes em cada questão (seta rosa). Na página inicial da plataforma, você encontrará outras informações, assim como o relatório sobre o *Quizizz*.

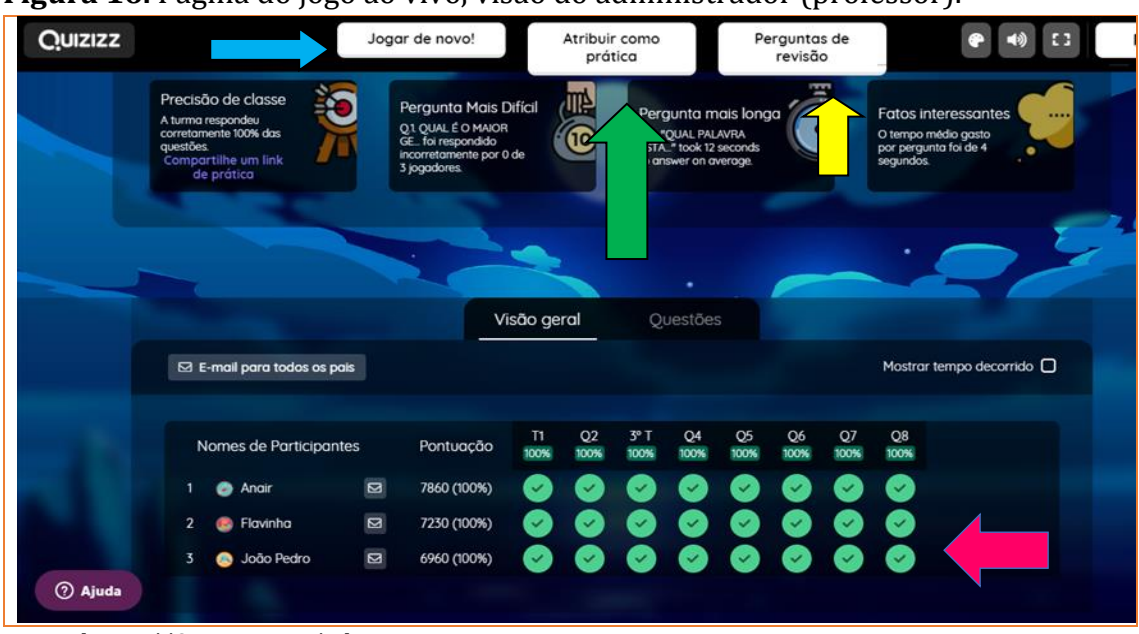

**Figura 16.** Página do jogo ao vivo, visão do administrador (professor).

# **ALGUNS EXEMPLOS**

A seguir, será apresentado um *Quizizz* que foi elaborado para os alunos da educação básica, referente ao 9º ano do ensino fundamental II. Esse *Quizizz* foi organizado com questões sobre o conteúdo do ensino de Ciências. As figuras que seguiram neste exemplo foram retiradas da página da plataforma com o intuito de exemplificar a ferramenta *Quizizz*.

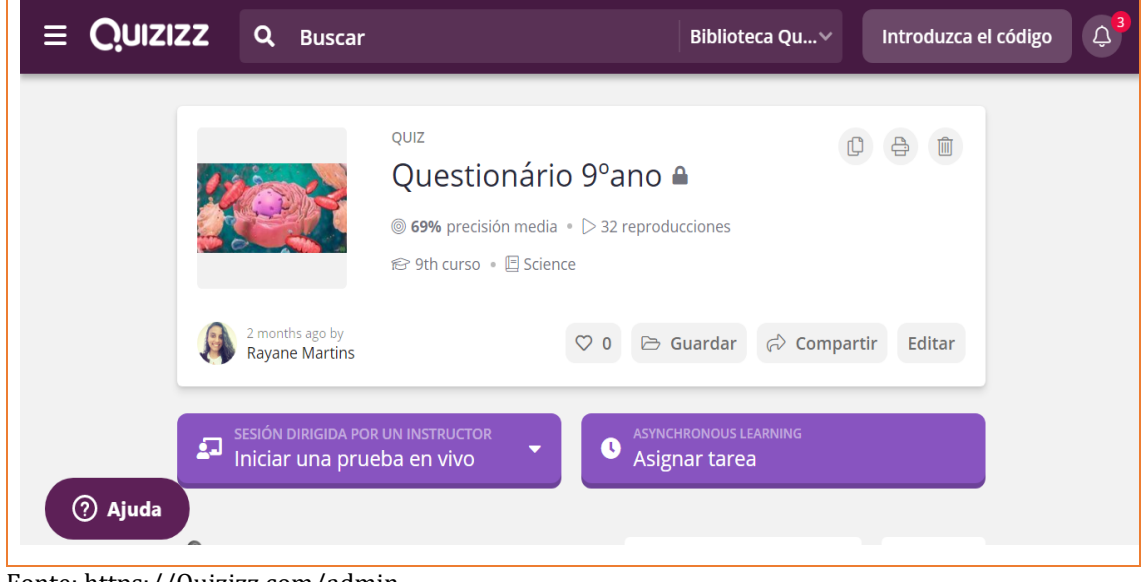

**Figura 17.** Página da plataforma *Quizizz* referente a pasta com as questões.

Fonte[: https://Quizizz.com/admin.](https://quizizz.com/admin)

Fonte[: https://Quizizz.com/admin](https://quizizz.com/admin)

A Figura 18 exemplifica uma questão em que o aluno deverá selecionar quais são as opções corretas relacionadas com a pergunta.

**Figura 18.** Exemplo de questão que o aluno deverá selecionar.

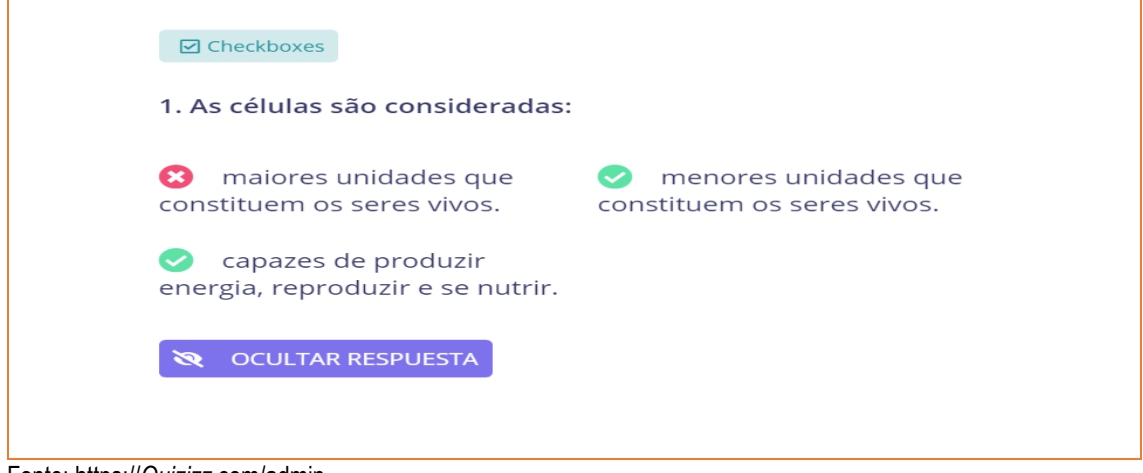

Fonte: https://*Quizizz*.com/admin.

A Figura 19 exemplifica uma questão em que o aluno deverá marcar apenas a opção correta referente a imagem representativa.

**Figura 19:** Exemplo de questão em que o aluno deverá marcar apenas opção correta.

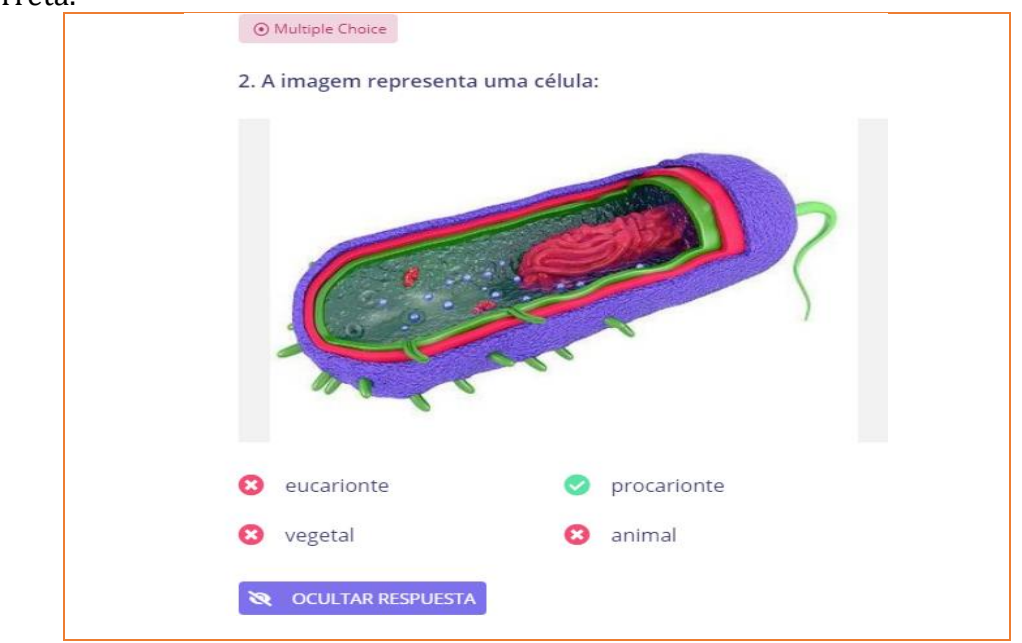

Fonte: https://*Quizizz*.com/admin.

A Figura 20 apresenta uma questão que exige que o aluno analise as figuras e responda de acordo com o conteúdo trabalhado.

**Figura 20.** Exemplo de questão para que o aluno analise as figuras e assinale a resposta correta.

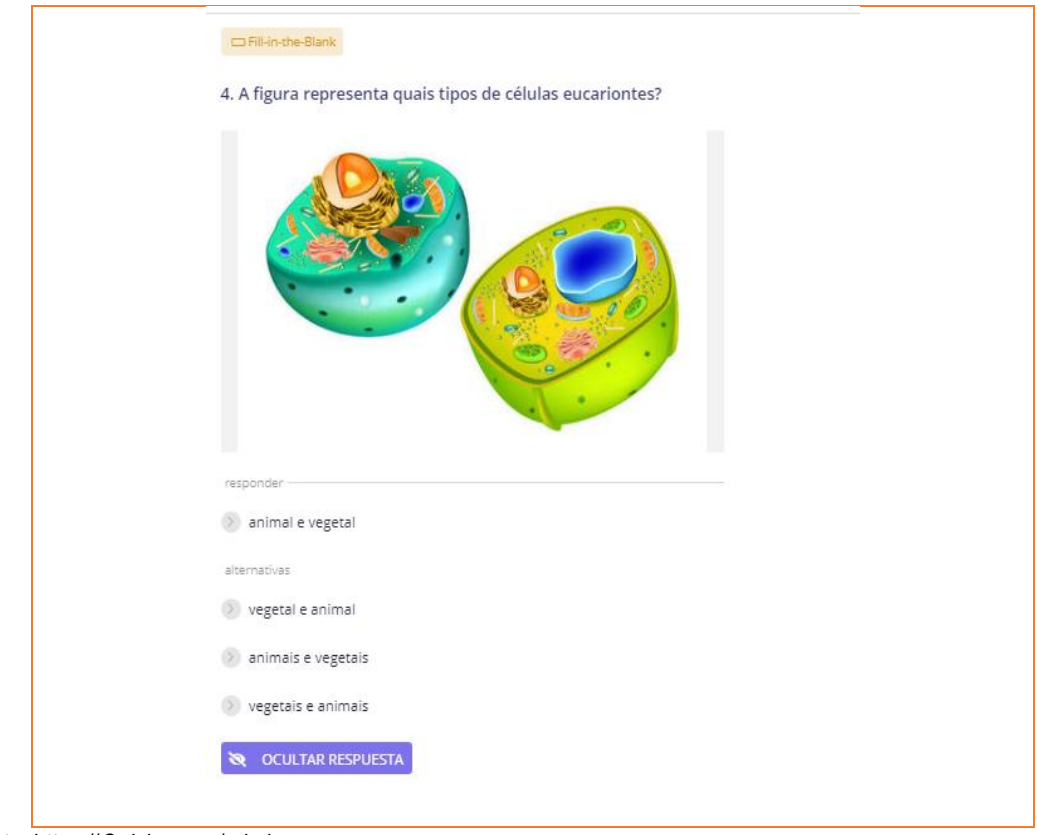

Fonte: https://*Quizizz*.com/admin.

A Figura 21 exemplifica uma questão em que o aluno deverá usar a habilidade da interpretação, relacionando a descrição e a figura para identificar o nome da organela.

**Figura 21.** Exemplo de questão para trabalhar a interpretação.

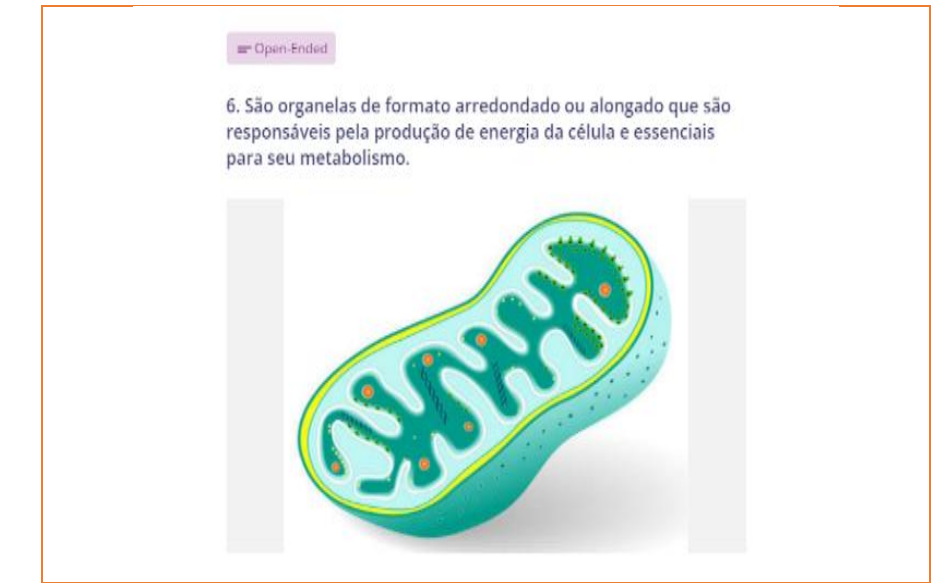

Fonte: https://*Quizizz*.com/admin.

Nesses exemplos, observa-se que as questões que compõem o "*Quizizz*" podem ser elaboradas de acordo com a didática do professor. Dessa forma, a plataforma dispõe de algumas possibilidades que podem ser utilizadas no modo grátis, como anexar imagens que estejam relacionadas com o conteúdo, sendo também uma forma de deixar as questões mais leves e que possam contribuir para aprendizagem do aluno.

Logo abaixo será disponibilizado vídeos do passo a passo desde como criar um *Quizizz*, como compartilhar, jogar e como os alunos farão para acessá-lo:

## **Para saber mais entre em:**

*Playlist* **- "O que é o** *Quizizz* **e como usá-lo?":** [https://youtube.com/playlist?list=PLy0QlzNfPlOKUOAMft3mPBXL2\\_rTczxHe](https://youtube.com/playlist?list=PLy0QlzNfPlOKUOAMft3mPBXL2_rTczxHe) **Oficina sobre Quizizz:** <https://youtu.be/CM9gvlQrjdo> **Site do PIBID Ciências Biológicas:** <https://pibidbiologiaufvjm.webnode.com/> **Site Ciências na Escola:** <https://sites.google.com/view/cincia-na-escola-ufvjm/>

# **COMO DESENVOLVER NA EDUCAÇÃO BÁSICA?**

As questões na plataforma gamificada *Quizizz* podem ser utilizadas como forma de verificar o conhecimento prévio dos alunos, assim o professor saberá o nível de compreensão desses estudantes antes de determinado assunto ser trabalhado. Os *quizes* também são uma forma de *feedback* para os professores, pois permite que saibam se os seus alunos aprenderam ou não sobre a matéria.

Ensinar através de uma plataforma gamificada desperta o interesse dos alunos, atrai a atenção, incentiva a participação deles dentro da sala de aula e estimula o raciocínio, pois ao mesmo tempo em que estão tentando descobrir a resposta correta eles estão aprendendo.

Para o ensino de Ciências na Educação Básica, pode-se utilizar a plataforma "*Quizizz*" como proposta para trabalhar com todas as unidades temáticas, sendo: Terra e Universo, Vida e Evolução, Matéria e Energia. No ensino de Ciências, os *quizes* podem estar relacionados com as habilidades da BNCC de modo que irá despertar o interesse nos alunos para o processo de aprendizagem, além de apresentar um diagnóstico sobre a compreensão dos alunos acerca dos conteúdos estudados.

Nesse contexto, as questões podem ser elaboradas na ferramenta *Quizizz*, considerando, por exemplo, o plano de aula do professor, como uma forma para trabalhar determinadas temáticas. Diante dessas possibilidades, percebe-se que a proposta da plataforma "*Quizizz*" pode ser utilizada pelo professor para identificar

os conhecimentos prévios dos alunos, logo no início da aula, assim como na organização do conhecimento, a partir de conteúdos que melhor auxiliem os alunos.

Contudo, também é fundamental investigar a aprendizagem do aluno diante dos conteúdos os quais foram trabalhados, por meio do "*Quizizz*". Para isso, o professor tem acesso ao relatório sobre o "*Quizizz*" que foi aplicado na sua turma, cujas informações são consideradas importantes sobre o desenvolvimento das propostas dos planos de aulas futuros, ou seja, por meio dessa ferramenta o professor poderá trabalhar o conteúdo das aulas de Ciências de modo gamificado, motivando os alunos para um ensino mais dinâmico.

#### **BIBLIOGRAFIA**

BRASIL. Ministério da Educação. **Base Nacional Comum Curricular**. Brasília, 2018.

FORIGO, F. M.; LUNARDI, L.; RAKOSKI, M. C. **Ferramentas digitais para o ensino de Ciências da Natureza.** Bagé, RS: Faith. p.174. 2021.

PEREZ, P. L. V.; BOTTINO, C. F. S. **Quiz mediado por sistemas de respostas dos estudantes como estratégia de ensino-aprendizagem.** Universidade Federal Fluminense, Nova Friburgo, Brasil, p.16. 2020.

### Capítulo 8. Elaboração de atividades de Ciências baseadas na Gamificação

*Geovanna Bonfim de Souza Henrique Garcia Santos Milena Kristhie Nascimento Vitor Otávio Ferreira Assunção Ubiratan Pires*

### **INTRODUÇÃO**

Os jogos estão inseridos na nossa sociedade fazendo com que muitos gostem e queiram jogar, seja o que for, desde jogos de tabuleiro às apostas. E isso não é diferente dentro das escolas, principalmente, na educação infantil e em turmas mais novas. Portanto, há diversas formas de utilizarmos as estratégias baseadas em jogos na educação, esse conceito pode ser conhecido como gamificação (VIANNA et al., 2013).

Zichermann e Cunningham (2011) apontam sobre o fator motivacional de cada indivíduo encontrado devido aos elementos dos jogos, que contribuem para aplicação e engajamento de um determinado assunto. Zichermann e Cunningham (2011), em seus estudos, apresentam os quatro elementos que motivam alguém a jogar: 1) para obterem o domínio de determinado assunto; 2) para aliviarem o *stress*; 3) como forma de entretenimento; e 4) como meio de socialização. Neste sentido, apresentamos neste capítulo uma discussão além do jogo, para isso buscamos trazer alguns pontos sobre o desenvolvimento dos princípios da gamificação no ensino de Ciências. A gamificação da educação dispõe sobre diferentes estudos dos elementos dos jogos e como cada um irá impactar tanto na aprendizagem quanto no desenvolvimento cognitivo (SCHMITZ; KLEMKE; SPECHT,2012).

A gamificação torna o ambiente, seja remoto ou presencial, muito mais propício ao diálogo e aplicação do conteúdo, pois além de utilizar elementos dos jogos que irão cativar os alunos, também fará com que eles façam parte do processo da aprendizagem. Um fato interessante é que a gamificação utiliza de elementos socioemocionais que estão presentes na Base Nacional Comum Curricular (BNCC) (BRASIL, 2018) com o objetivo de desenvolver atitudes e comportamentos nos alunos capazes de fazê-los lidar, de maneira eficaz e ética, com os desafios e situações cotidianas. De acordo com a BNCC (BRASIL, 2018), estudantes precisam ser capazes de:

• aprender a agir, progressivamente, com autonomia emocional, respeitando e expressando sentimentos e emoções;
- atuar em grupo de maneira funcional e se mostrar apto a construir novas relações, com respeito à diversidade e se mostrando solidário ao outro;
- saber quais são e acatar as regras de convívio social.

A partir de um planejamento sobre o que se deseja ensinar, a gamificação é uma possibilidade que explora elementos de jogos para o ensino de diferentes conteúdos. A proximidade dessa estratégia de ensino com a geração atual é muito forte. Muitas crianças, jovens e adultos têm um apreço muito grande com os jogos, o que favorece um diálogo significativo e próximo da cultura de muitos alunos. Vale ressaltar que toda atividade educacional tem o potencial de ser gamificada, porém nem todas as atividades que envolvem os elementos dos jogos, se tornarão gamificadas. Contudo, este capítulo propõe auxiliar os docentes e discentes na utilização de algumas técnicas, dentro da gamificação, para abordagem em sala de aula de atividades gamificadas, seja presencial ou *on-line*.

# COMO FAZER?

Antes de apresentarmos um exemplo sobre o uso de uma atividade gamificada, usando recursos digitais no contexto escolar, precisamos lembrar que o meio da gamificação pode ser bem abrangente, ou seja, não existe uma única fórmula de utilizá-lo no ensino. Oliveira (2019) destaca algumas técnicas para aplicar a gamificação de forma simples e eficiente na sala de aula, onde o docente poderá utilizar alguns elementos para fazer com que a atividade escolar seja gamificada, sendo essas:

#### *Storytelling*

É uma narrativa, para se contar uma história, mas não de forma passiva, é uma narrativa onde o aluno está inserido dentro da própria história e fará uma participação ativa na atividade. Este tipo de atividade tem o potencial de despertar ainda mais o interesse do aluno, inseri-lo na história e trazê-lo para educação. O aluno deverá demonstrar conhecimento do tema para que se faça a narrativa. Dessa forma, o aluno irá se interessar tanto na história quanto no conteúdo propriamente dito, favorecendo o processo de aprendizagem. Os elementos presentes na narrativa e a criatividade do docente é que tornarão essa atividade gamificada.

**Figura 1**. Representação de uma *Storytelling*.

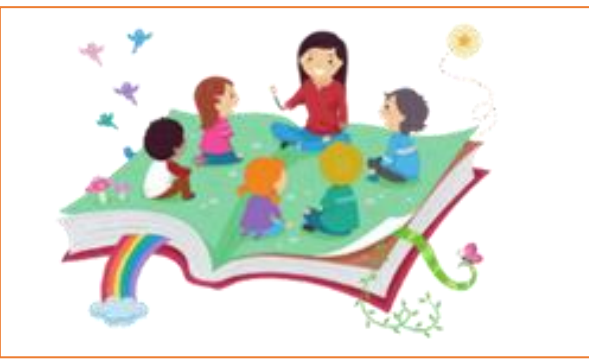

Fonte: Produzido pelo autor (Vitor Otávio).

#### **Avatar**

É a representação visual que o participante irá assumir, o único limitante é a criatividade, já que o aluno poderá assumir a forma que quiser. Uma ótima forma para aplicar esse elemento é com o *storytelling*, onde o jogador poderá assumir uma forma mediante a história narrada, causando uma imersão muito maior ao tema.

#### **Desafios, conquistas e missões**

São elementos importantes para poder a aplicar a gamificação, já que pode e deve ser aplicado junto aos outros elementos ou até mesmo em uma prova comum, tornando-a gamificada. Essa técnica se concentra em um desafio ou um problema para os alunos, onde haverá diversas etapas para conseguir concluir (missões) e ofertar uma recompensa no fim como uma conquista para o discente.

**Figura 2**. Representação de um jogo de tabuleiro, pinos de tampinha de garrafa pet, cartas e dado.

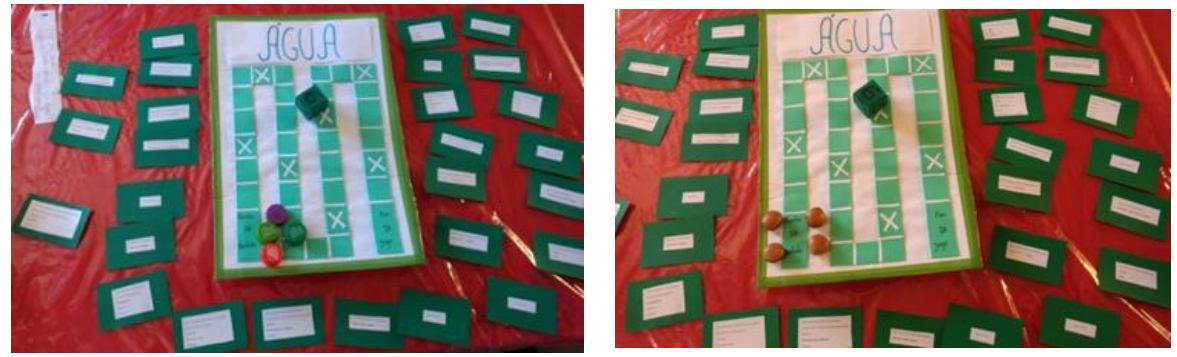

Fonte: acervo do PIBID Ciências UFVJM/ 2019.

#### **Recompensa:**

As recompensar são importantes para as ações positivas do jogador, sendo também uma forma de obter um *feedback* positivo e despertar o engajamento, mas como recompensar um estudante no ensino sem que se torne um comportamento puramente behaviorista? Uma possível sugestão seria criar um sistema de bônus ou pontuação, relacionado ao conhecimento adquirido, que dê vantagens ao aluno/jogador de forma que ele perceba a serventia da dinâmica e as vantagens da atividade. Pode ser feito através de medalhas de honra, "moedas" (essas podem ser feitas de papel) que podem ser transformadas em bônus, em avanço nos *rankings* dos melhores jogadores ou linhas de experiências, entre diversas outras recompensas. A recompensa não pode virar uma ação de desmotivação, mas o seu principal objetivo é trabalhar com os alunos alguns *feedbacks*, daí a necessidade da criatividade do professor (Figura 3)*.*

#### **Figura 3**. Representação de recompensas a partir de uma atividade de Educação Ambiental.

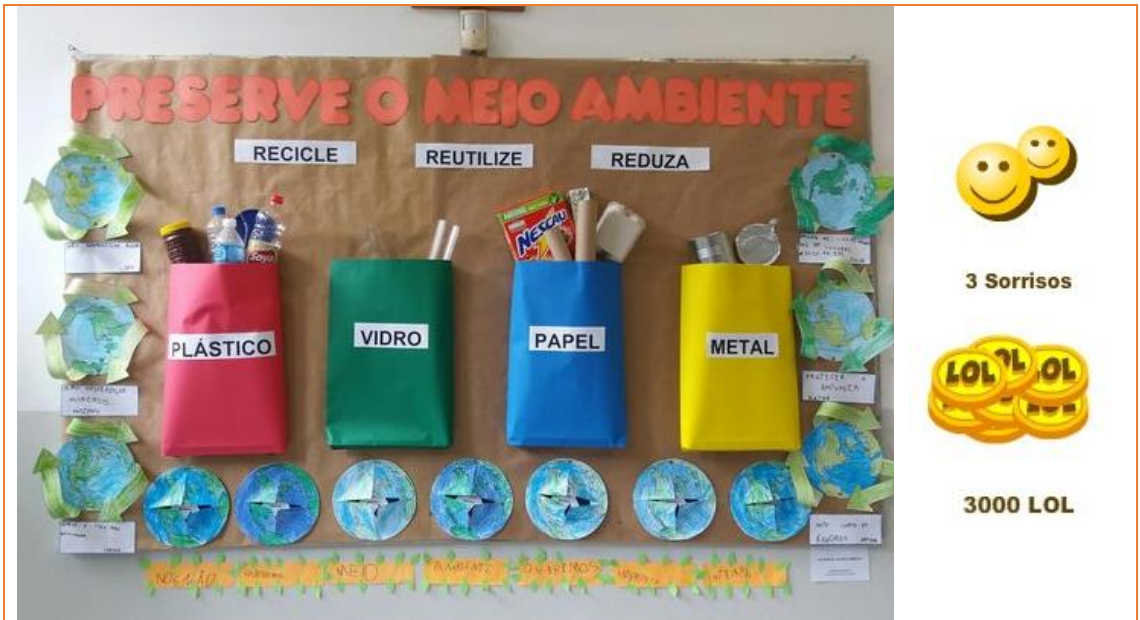

Fonte: Google Imagens.

#### **Progressão**

Refere-se ao conhecimento das ações do aluno/jogador, de forma que os jogadores saibam se estão caminhando na direção certa e ganhando em aprendizado. Isso significa a evolução nos estudos e acarreta um sentimento de motivação. Portanto, sabendo que a sensação de estagnação é muito ruim seja em qualquer atividade realizada, é necessário deixar claro a evolução dos jogadores, exatamente para não os desmotivar ou até abandonar as atividades;

**Figura 4**. Aluno apontando a resposta na mesa.

**Figura 5**. Aluno com as respostas da pergunta feita em uma das mãos.

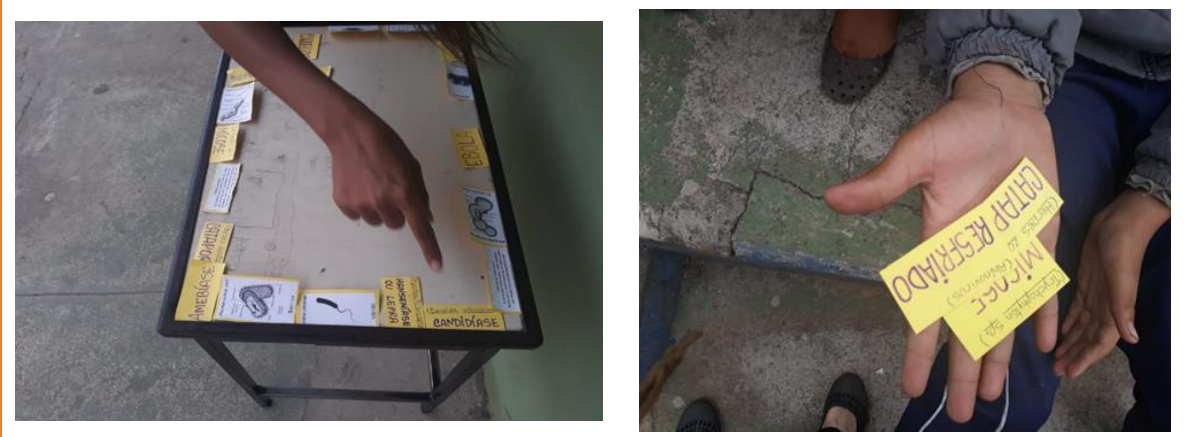

Fonte: acervo do PIBID Ciências UFVJM/ 2019.

#### *Feedback* **instantâneo**

É a avaliação de alguma ação, sendo essa outra técnica importante para cada etapa do jogo, visando que todos os participantes possuam pleno conhecimento a respeito de seu rendimento. Contudo, antes de seguir para próxima etapa, é necessário o conhecimento de onde acertam, de onde estão errando e por quê. Isso é para que haja a compreensão do que precisa ser melhorado, de forma que seja alcançado o objetivo, que na educação resulta no aprendizado dos conteúdos. A Figura 6 apresenta um exemplo de *feedback* instantâneo das atividades desenvolvidas pelo PIBID Ciências da UFVJM e que foram caracterizadas nas Figuras 2, 4 e 5.

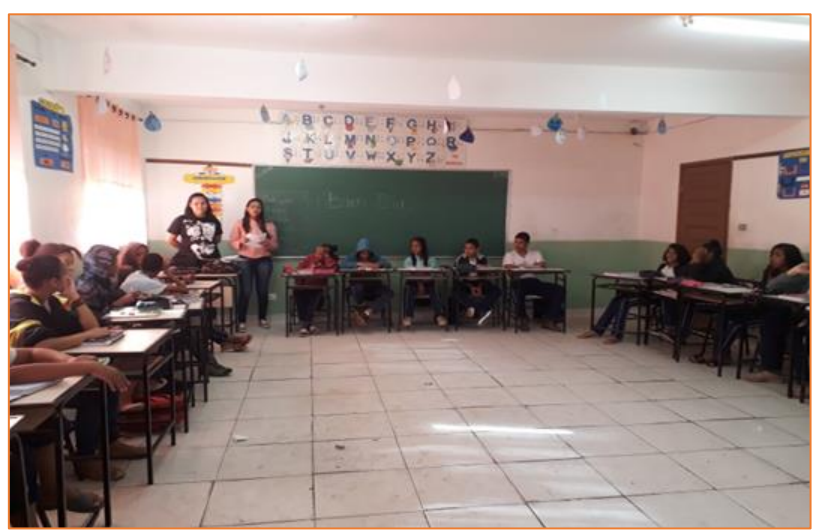

**Figura 6.** Roda de conversa sobre as dúvidas das atividades gamificadas representadas nas Figuras 2, 4 e 5.

Fonte: acervo do PIBID Ciências UFVJM/ 2019.

Vale salientar que os elementos citados anteriormente por Oliveira (2019) são técnicas para planejar uma atividade gamificada. Não há uma atividade propriamente dita gamificada, mas como ela será aplicada. As orientações iniciais, apresentadas anteriormente por Oliveira (2019) são possibilidades com esse potencial.

# **ALGUNS EXEMPLOS**

Como exemplos de atividades gamificadas, disponíveis em plataformas virtuais e de forma gratuita, podemos citar:

#### **História em Quadrinhos (HQ)**

Vimos no Capítulo 6 uma possibilidade de trabalhar o ensino de Ciências por meio do uso de HQ. A história pode ser elaborada pelo educador e deve ter todo um contexto baseado em seus conteúdos expostos em aula. No desenrolar do enredo, surgirão situações-problema, onde os alunos terão que fazer uso do conhecimento construído em aula para dar continuação à história buscando solucionar os conflitos que vão aparecendo. Tal estratégia pode ser pensada em plataformas de criação de HQ online e, além de fixar o conteúdo, através do desenvolvimento de cada um, é possível fazer uma análise do conhecimento de cada aluno sobre o assunto abordado. O Capítulo 6 apresenta a plataforma *Pixton,* mas uma plataforma, de fácil acesso, que permite a criação de HQ é a plataforma *Witty Comics* que, como ilustra a Figura 7, permite a edição de textos e imagens de forma clara e objetiva.

**Figura 7**. Esquematização da construção de HQ na plataforma *Witty Comics*.

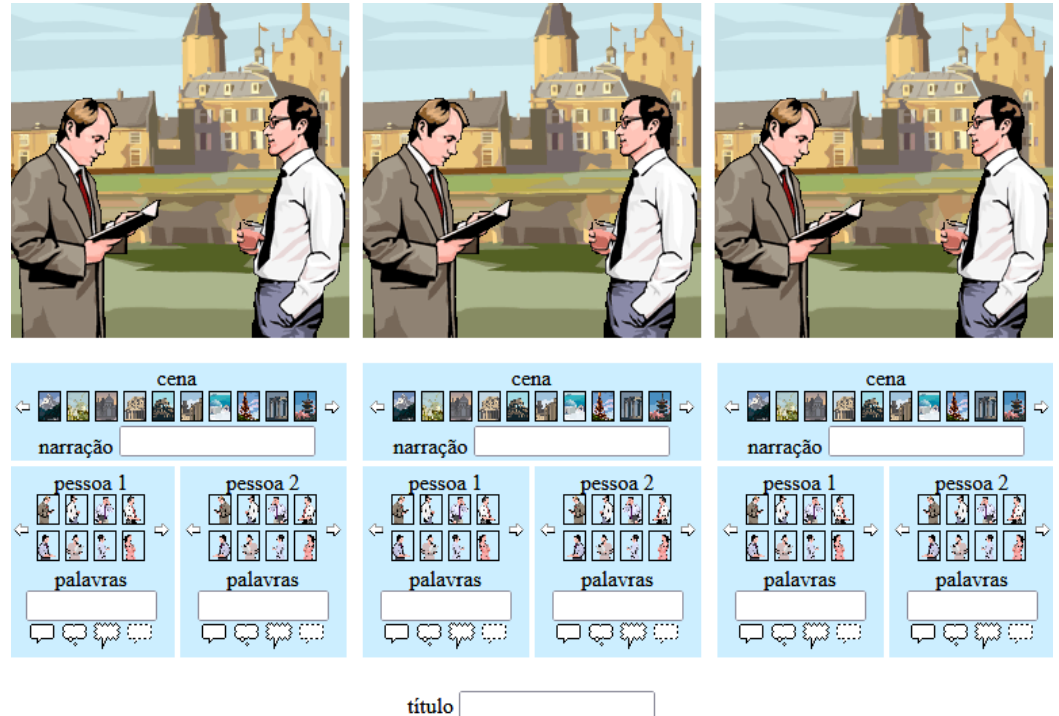

Fonte: Site Witty Comics [\(http://www.wittycomics.com/](http://www.wittycomics.com/) 2021).

#### **Caça-palavras virtual**

Trata-se de outra proposta bem interessante e também acessível em plataformas virtuais, onde o professor dispõe de um caça-palavras on-line e que de acordo com o tema abordado em aula, as palavras devem ser identificadas em um tempo limite. À medida que o tempo vai se esgotando, o ambiente virtual do "jogador", no caso, o aluno, vai se fechando. Após o fechamento da atividade, são analisadas as porcentagens de aquisição de conhecimento, organização e uma avaliação geral de desempenho. Como exemplo para o professor desenvolver uma atividade gamificada baseada em caça-palavras virtual, a Figura 8 apresenta os principais recursos da plataforma Wordwall (<https://wordwall.net/pt>), onde é possível elaborar diferentes atividades: caça-palavras, roda aleatória, vire as peças, cartas aleatórias etc.

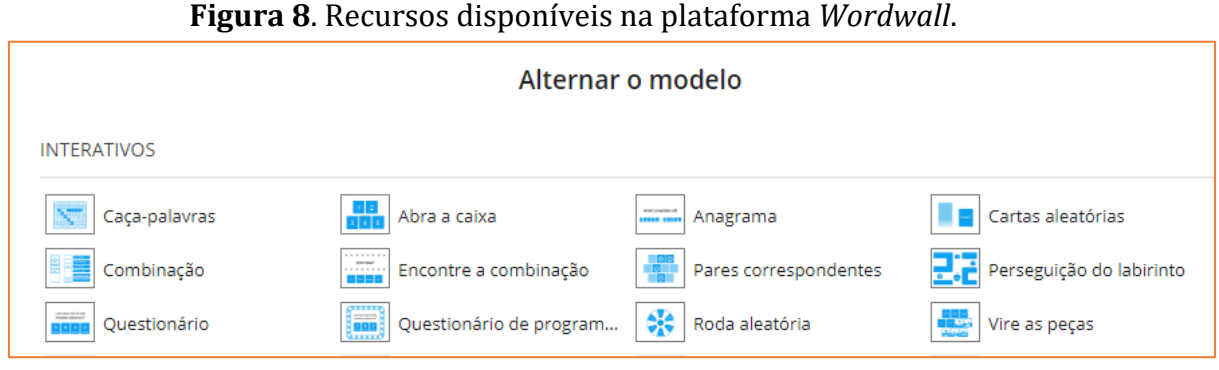

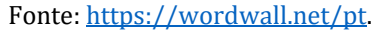

O aplicativo "Caça-palavras" da Figura 8 foi elaborado nesta plataforma, em que, de modo divertido e interativo, é possível estimular a atenção e ter um melhor desenvolvimento cognitivo dos alunos.

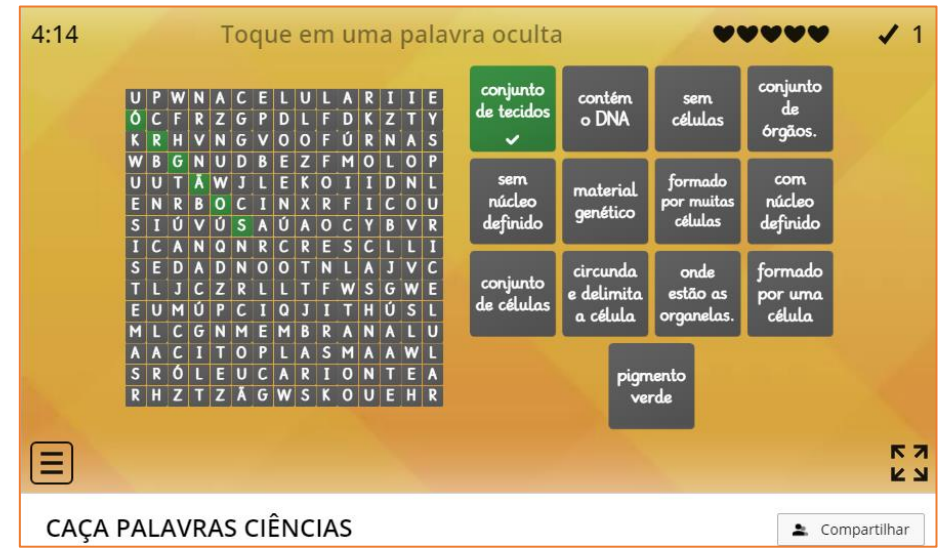

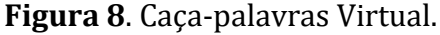

Fonte: App Wordwall [\(https://wordwall.net/pt/resource/16109145/ca%C3%A7a-palavras](https://wordwall.net/pt/resource/16109145/ca%C3%A7a-palavras-ci%C3%AAncias)[ci%C3%AAncias](https://wordwall.net/pt/resource/16109145/ca%C3%A7a-palavras-ci%C3%AAncias) - 2021).

#### *Escape Game ou Escape Room* **(jogo de escape)**

Este jogo pode ser elaborado para aulas presenciais ou de modo remoto, a partir de plataformas on-line em uma sala ambientada. O objetivo é impedir um ataque do adversário em um local "fechado", resolver enigmas, decifrar códigos conteudistas (repassados anteriormente pelo professor) em um tempo limite e buscar manter a "sobrevivência" dos participantes durante a atividade. A Figura 9 apresenta uma plataforma on-line de gamificação, onde é possível participar de uma "sala de fuga virtual" (*escape room*), chamada de "Loop Infinito - Sala de Fuga Virtual", onde se tem a possibilidade de realizar chamadas em vídeo e áudio para uma melhor participação do grupo.

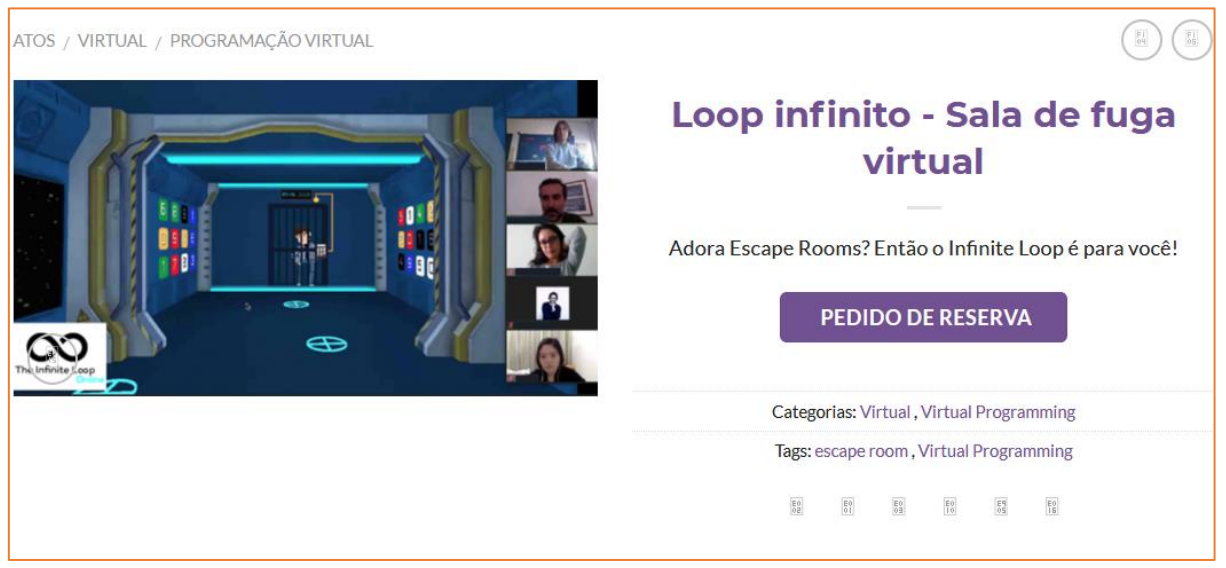

#### **Figura 9**. Escape Game (Jogo de Escape)

Fonte: Site Everything But The Mime [\(https://everythingbutthemime.com/product/infinite-loop](https://everythingbutthemime.com/product/infinite-loop-virtual-escape-room/)[virtual-escape-room/](https://everythingbutthemime.com/product/infinite-loop-virtual-escape-room/) - 2021).

Um outro exemplo de *Escape Room* é a plataforma *Genially* [\(https://bit.ly/3mbm7Ch\)](https://bit.ly/3mbm7Ch). O *Escape Room Genially* tem salas físicas espalhadas por todo o país e a versão digital do jogo vem ajudando muitos professores a gamificar suas aulas, ampliando o horizonte do ensino presencial e também a distância. No tutorial a seguir, você vai aprender a fazer um *Escape Room* ou *Breakout Digital* e que poderá ser utilizado para um ensino de Ciências gamificado: [https://youtu.be/KbxO7bSPLwg.](https://youtu.be/KbxO7bSPLwg)

O Capítulo 7 deste livro apresentou algumas possibilidades de como desenvolver uma atividade gamificada a partir da plataforma *Quizizz.* Abaixo está indicado alguns links para entender melhor o desenvolvimento de atividades gamificadas no ensino de Ciências, além de outros materiais:

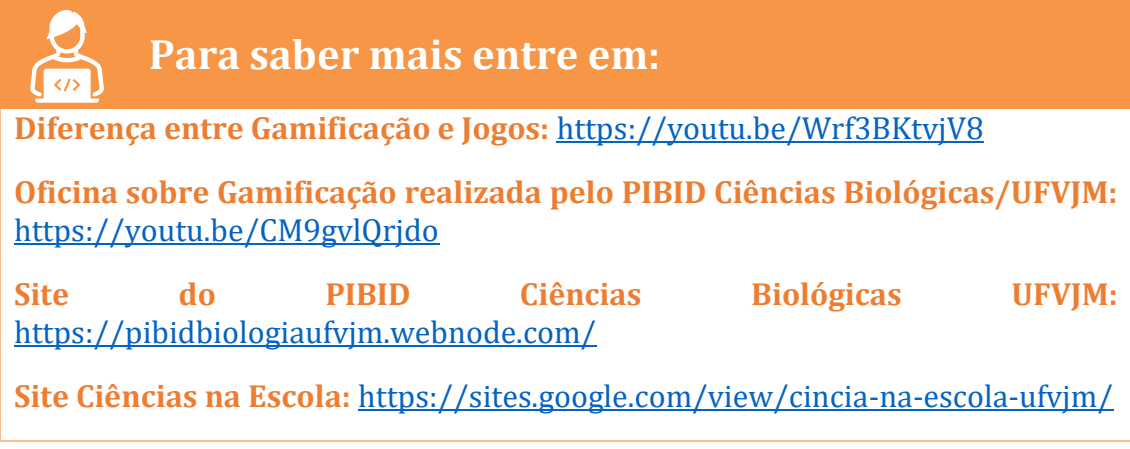

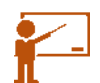

### **COMO DESENVOLVER NA EDUCAÇÃO BÁSICA?**

Os métodos da gamificação podem ser utilizados em qualquer aula, desde que o professor abra espaço para o desenvolvimento de atividades gamificadas, podendo ser abordada como método de avaliação, problematização de um conteúdo ou apenas como uma atividade avaliativa. Essas atividades/ ações gamificadas podem ser em plataformas digitais ou pelo modo analógico, permitindo que o aluno se torne o principal agente na produção do conhecimento e não apenas um mero receptor. O ensino baseado na gamificação possibilita que o professor trabalhe diferentes temas e conteúdos da educação básica, referente a Base Nacional Comum Curricular (BNCC), por meio de diferentes interações. Para a construção de atividades gamificadas em aula, leva-se em consideração os seguintes elementos:

- *Estilo de Narrativa*: ou seja, deve haver todo um contexto por trás da elaboração de uma atividade gamificada, principalmente no ensino de Ciências, seja através de uma história ou para resolver situações-problema.
- *Regras*: é um elemento importante para manter a ordem no decorrer das atividades.
- *Descoberta e exploração*: é importante que a curiosidade dos alunos seja estimulada durante o processo, tanto para absorção do conteúdo como também para um bom desempenho na execução.
- *Interação*: estimula uma participação mais espontânea dos alunos, levando em conta que a comunicação é essencial para realizar as tarefas propostas.
- *Contagem do tempo*: assim como as regras, é importante para manter a ordem e para induzir os alunos a uma melhor concentração.
- *Habilidade de lidar com perdas e vitórias*: Lidar com a perda pode impulsionar ainda mais na busca de um melhor desempenho e tais ensinamentos são bem relevantes não apenas na área da educação, mas também em diversas áreas da vida.

#### **Vantagens e Desvantagens**

As atividades gamificadas possuem ônus e bônus quando são desenvolvidas em contextos educacionais. Deve-se ter especial atenção nas consequências e nos cuidados quando são aplicadas. É de suma importância a percepção do professor/ mediador, sempre que possível, uma situação que possa perturbar o desenvolvimento do aluno. Seguem algumas características que favorecem e que desafiam a educação quando são desenvolvidas atividades gamificadas:

#### *Vantagens:*

- O aluno é estimulado a participar ativamente, aumentando assim a sua capacidade de fixação de conteúdo, interação com os colegas, expressão do que sabe e quer conhecer, agilidade mental, entre outros;
- A realização de protagonismo e recompensa alimenta a vontade de participação;
- Imersão da atenção no suporte que apresenta conteúdo em modelo gamificado;
- Identificação com entretenimentos que agradam e consequentemente magnetizam a vontade de realização da atividade;
- Ferramenta de aprendizagem imersiva e abrangente simultaneamente;
- Pode ser realizado em suporte remoto;
- Identificação de capacidades e desabrochar de potencialidades presentes no aluno, desenvolvendo a autopercepção;
- Trabalho de espírito esportivo, saber ser "bom vencedor" é "bom perdedor".

#### *Desvantagens:*

- A competição pode ter de ser contida pelo professor/ mediador em casos exacerbados que fogem ao objetivo educativo;
- Podem surgir problemas que envolvam componentes de grupo ou entre grupos acerca de participação ou capacidade de harmonização entre integrantes;
- Sentimento de frustração por comparação ou erro durante a realização da atividade;
- Necessidade de suporte eletrônico para realização;
- O aumento de tédio em momentos menos estimulantes posteriores às atividades.

Enfim, quando se trabalha com atividades gamificadas no ensino, o professor tem que ter atenção quando os jogos são mal utilizados, ou seja, existe o perigo de que a atividade seja desenvolvida pelos alunos como simples entretenimento, tornando-se um mero "apêndice" das aulas. Mesmo diante das desvantagens, o desenvolvimento de atividades gamificadas no ensino, em participar o de Ciências, possibilita desenvolver e trabalhar com os alunos àqueles conceitos de difícil

compreensão; contribuem para: o desenvolvimento de estratégias na resolução de problemas, fixação de conceitos de forma motivadora, identificação e/ou diagnóstico de alguns erros de aprendizagem, desenvolver as atitudes e trabalhar com as dificuldades dos alunos. Por fim, podemos dizer que possibilita o desenvolvimento da criatividade, do senso crítico, da participação em competições "sadias", da observação, do resgate e do prazer em aprender.

#### **BIBLIOGRAFIA**

FADEL, L. et al. **Gamificação na educação**. 2014. Acesso em: 13 de fevereiro. Disponível em: [<http://www.pgcl.uenf.br/arquivos/gamificacao\\_na\\_educacao\\_011120181605.pdf](http://www.pgcl.uenf.br/arquivos/gamificacao_na_educacao_011120181605.pdf)  $\geq$ .

OLIVEIRA, D. **Gamificação na educação**: tudo que você precisa saber. Lyceum. Acesso em: 09 de fevereiro. Disponível em: [<https://blog.lyceum.com.br/o-que-e](https://blog.lyceum.com.br/o-que-e-gamificacao-na-educa%C3%A7%C3%A3o)[gamificacao-na-educação>](https://blog.lyceum.com.br/o-que-e-gamificacao-na-educa%C3%A7%C3%A3o).

SCHMITZ, B.; KLEMKE, R.; SPECHT, M.. Effects of mobile gaming patterns on learning outcomes: a literature review. **Journal Technology Enhanced Learning**, 2012.

VIANNA, Y.; VIANNA, M.; MEDINA, B.; TANAKA, S. **Gamification**: Como reinventar empresas a partir de jogos. MJVPress: Rio de Janeiro, 2013.

ZICHERMANN, Gabe; CUNNINGHAM, Christopher. **Gamification by Design**: Implementing Game Mechanics in Web and Mobile Apps. Sebastopol, CA: O'Reilly Media, Inc. 2011.

## SOBRE OS AUTORES

#### **SOBRE OS ORGANIZADORES E COORDENADORES DO PIBID CIÊNCIAS BIOLÓGICA/ UFVJM**

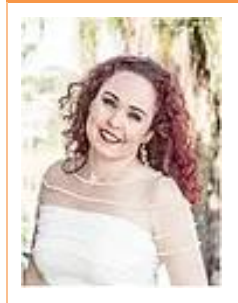

**Angélica Oliveira de Araujo** é Licenciada em Química (2005), Mestre (2008) e Doutora (2014) em Educação, pela Universidade Federal de Minas Gerais/UFMG. Atualmente é professora dos cursos de Licenciatura em Química e de Licenciatura em Ciências Biológicas da Universidade Federal dos Vales do Jequitinhonha e Mucuri/UFVJM, Diamantina/MG, desde 2010. Docente permanente no Programa de Pós-Graduação em Ensino de Ciência, Matemática e Tecnologias (PPGECMaT/UFVJM). Tem

experiência na área ensino de Química e interesse, principalmente, nos seguintes temas: Ensino de Ciências por Investigação, abordagem CTSA, divulgação científica, formação inicial e continuada docente, perfil conceitual, linguagem no ensino de Ciências.

**E-mail**: angelica.araujo@ufvjm.edu.br

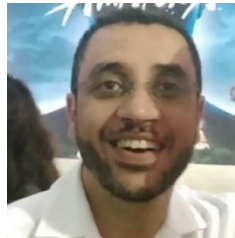

**Geraldo W. Rocha Fernandes** é Licenciado em Física pela Universidade de Viçosa (UFV), mestre em Educação Científica e Tecnológica pela Universidade Federal de Santa Catarina (UFSC), Brasil, mestre e doutor em Ciências da Educação pela Universidade de Lisboa (UL), Portugal. Atualmente é professor de Ensino em Ciências no Programa de Pós-Graduação em

Educação em Ciências, Matemática e Tecnologia (PPGECMaT) e no Departamento de Ciências Biológicas da Universidade Federal dos Vales do Jequitinhonha e Mucuri (UFVJM), Brasil.

**E-mail**: geraldo.fernandes@ufvjm.edu.br

#### **SOBRE OS(AS) AUTORES(AS) E PROFESSORES(AS) SUPERVISORES(AS) DO PIBID CIÊNCIAS BIOLÓGICA/ UFVJM**

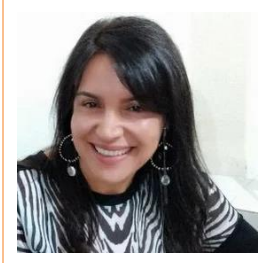

**Ivone Rodrigues Miranda e Silva** é licenciada em Ciências/Matemática pela Universidade do Estado de Minas Gerais (1996), com Licenciatura plena em Matemática (1997). Também é Licenciada em Ciências Biológicas, em 2002, pela Universidade Iguaçu/RJ. Possui Pós-Graduação, em nível de especialização, em Ciências Biológicas, pela Faculdade da Região dos Lagos/RJ (2001). Atualmente é professora efetiva

e supervisora do PIBID Ciências Biológicas na E. E. Profa. Gabriela Neves e E. E. Prof. Leopoldo Miranda, no município de Diamantina (MG).

**E-mail**: ivone.miranda@educacao.mg.gov.br

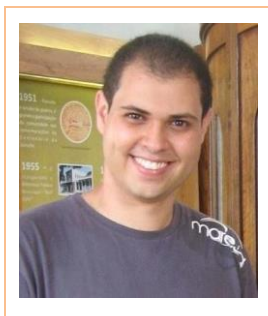

**Samuel Cunha Oliveira Giordani** possui graduação em Ciências Biológicas pela Faculdade de Filosofia Ciências e Letras do Alto São Francisco (2007) e mestrado e doutorado em Produção Vegetal pela Universidade Federal dos Vales do Jequitinhonha e Mucuri - Campus JK (2010). Atualmente é técnico de laboratório da Universidade Federal dos Vales do Jequitinhonha e Mucuri - Campus JK e professor efetivo e supervisor do PIBID Ciências Biológicas na Escola Estadual

Professora Gabriela Neves, no município de Diamantina (MG).

**E-mail**: samuel.giordani@educacao.mg.gov.br

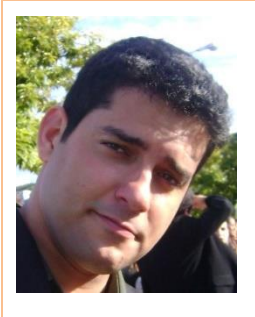

**Ubiratan Pires** é graduado em Ciências Biológicas pela Universidade Federal dos Vales do Jequitinhonha e Mucuri. Atualmente é professor efetivo e supervisor do PIBID Ciências Biológicas na Escola Estadual Professora Isabel Motta no município de Diamantina (MG).

**E-mail**: biradtna2013@gmail.com

#### **SOBRE OS(AS) AUTORES(AS) E PARTICIPANTES DO PIBID CIÊNCIAS BIOLÓGICAS/ UFVJM**

**Allan Ramos Martins**

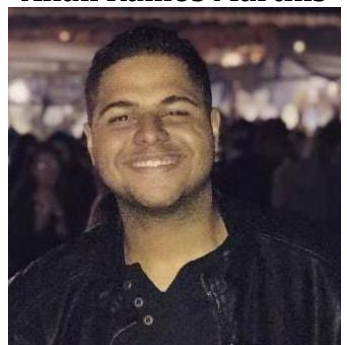

**E-mail**: allan.ramos@ufvjm.edu.br **Flavia Rodrigues Pereira**

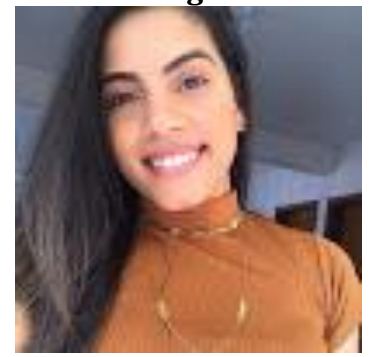

**E-Mail:** flavia.rodrigues@ufvjm.edu.br

**Beatriz Giovana de Alcantara Guedes**

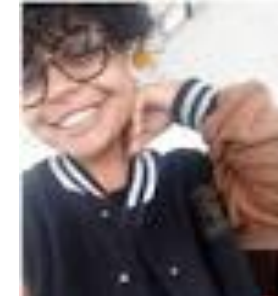

**E-mail:** beatriz.alcantara@ufvjm.edu.br

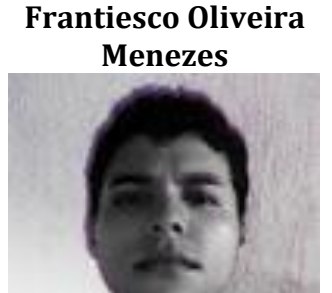

**E-Mail:** frantiescomenezes@gmail.com

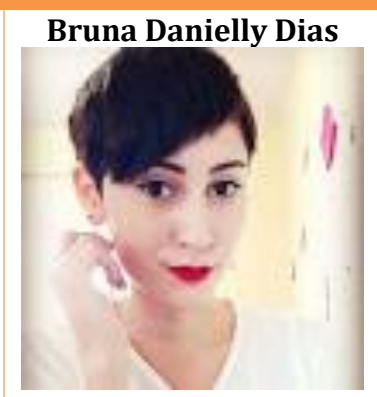

**E-Mail:** bruna.dias@ufvjm.edu.br **Geovanna Bonfim De Souza**

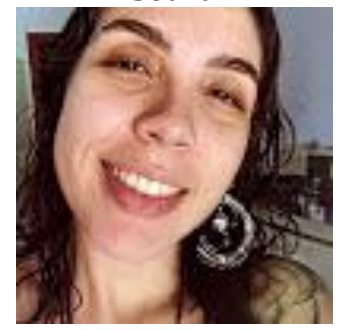

**E-Mail:** geovanna.bonfim@ufvjm.edu.br

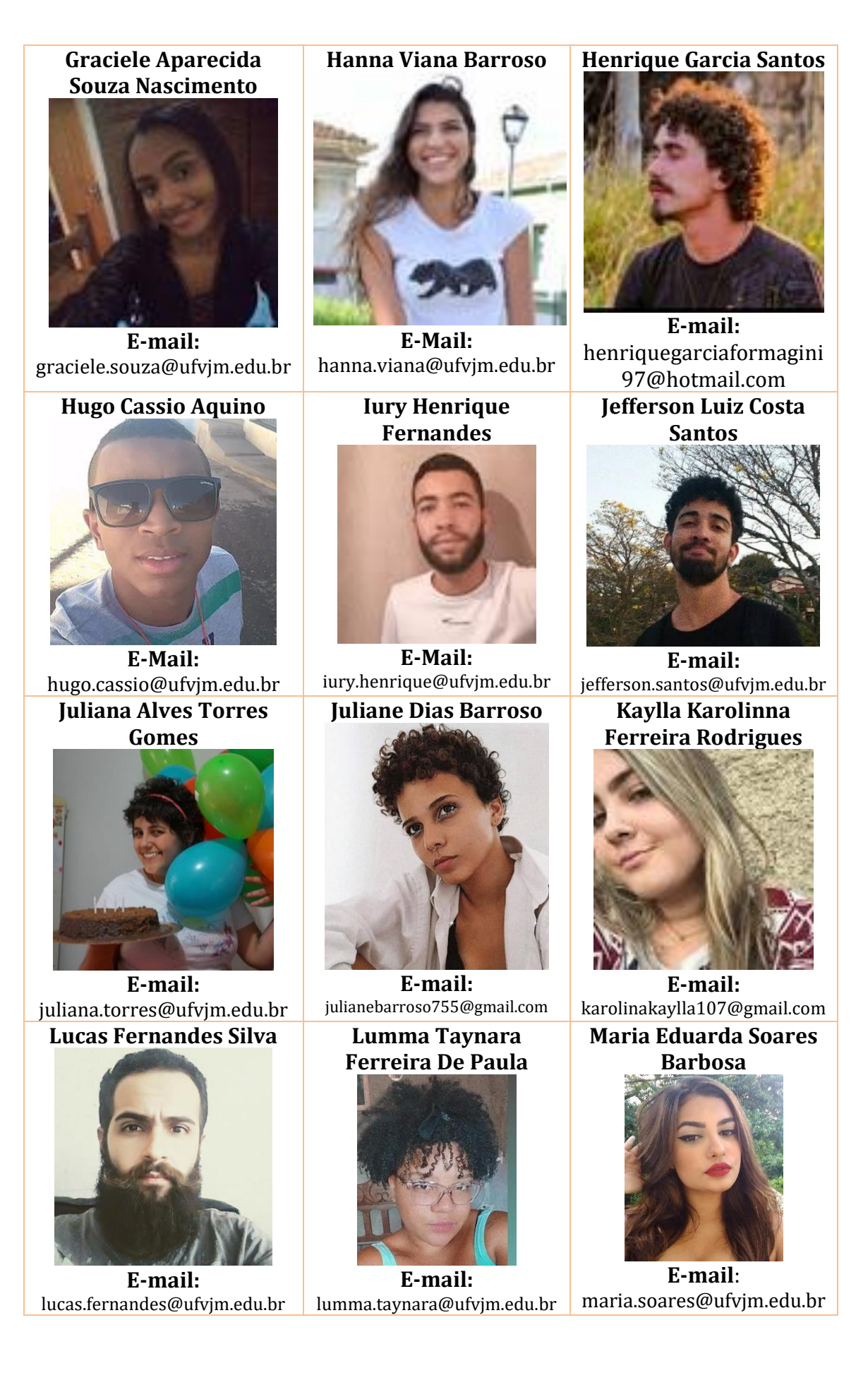

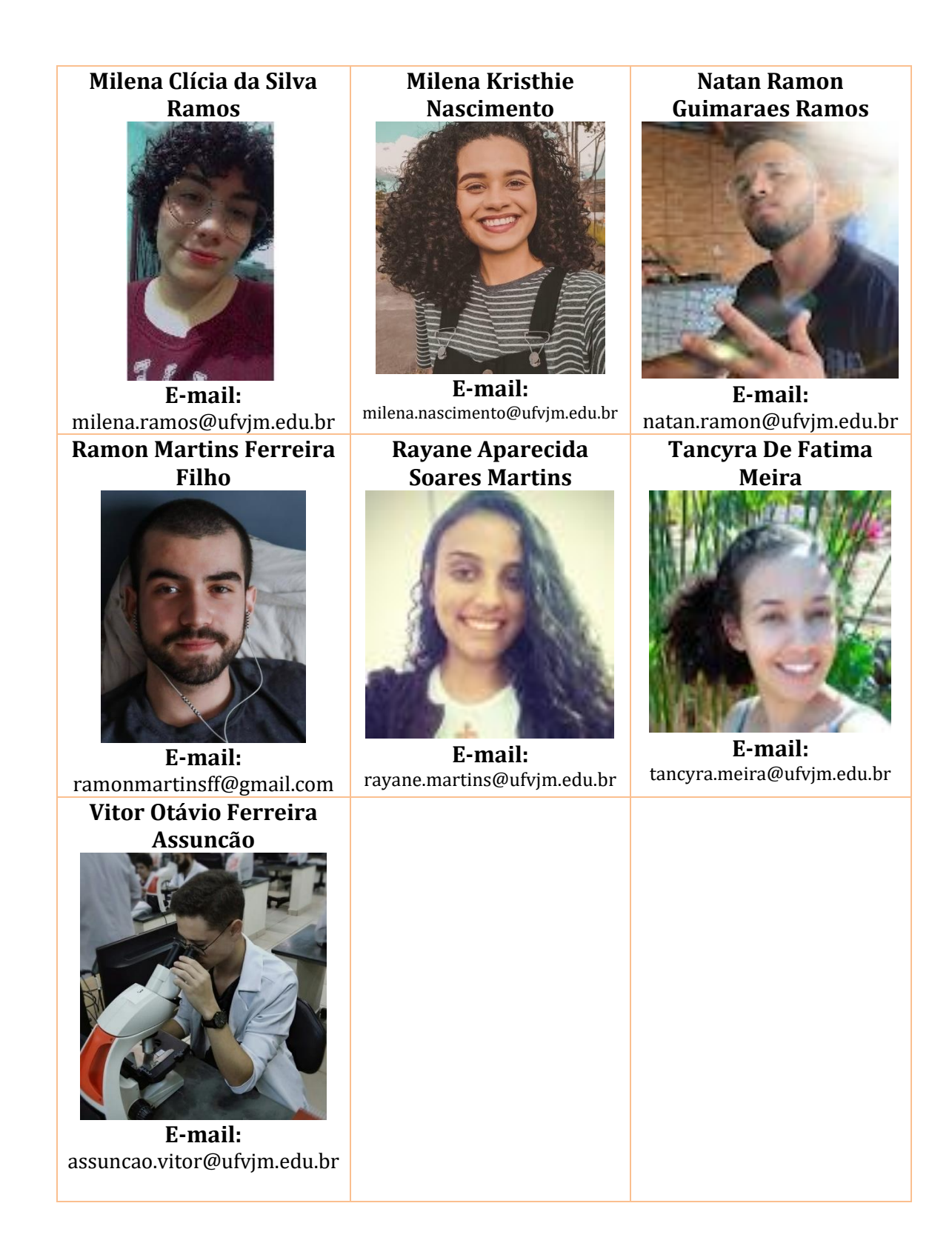